# **PatientOnLine**

# **Istruzioni per l'uso**

Versione software: 6.3 Edizione: 08A-2020 Cod. art.: F40016571 Data di pubblicazione: 2020-10 **0123**

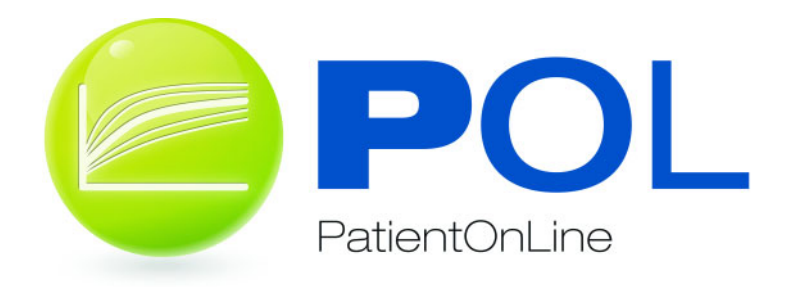

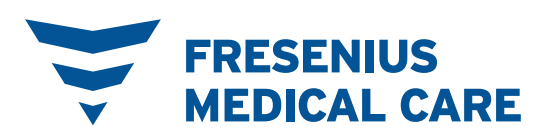

# Indice

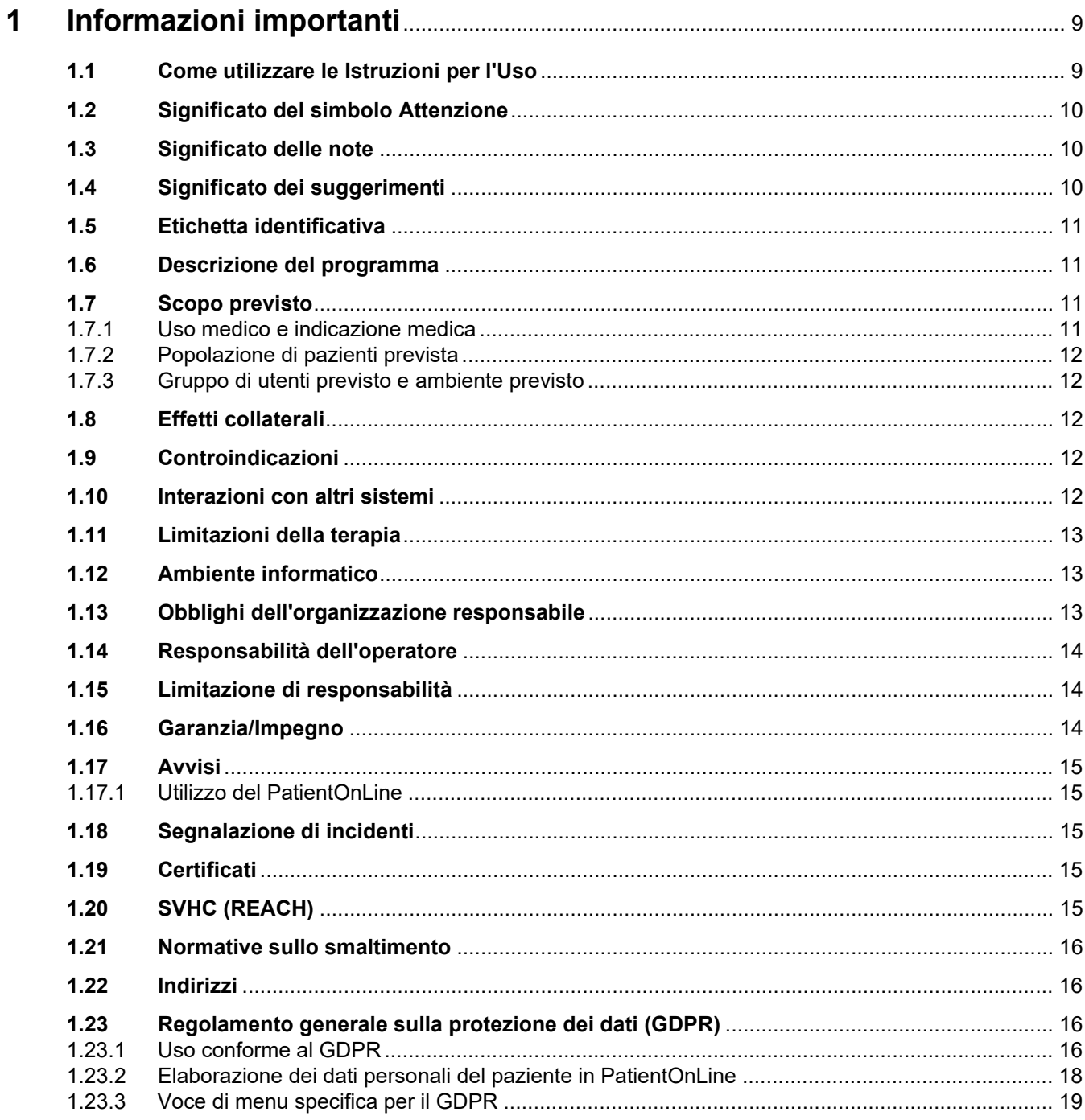

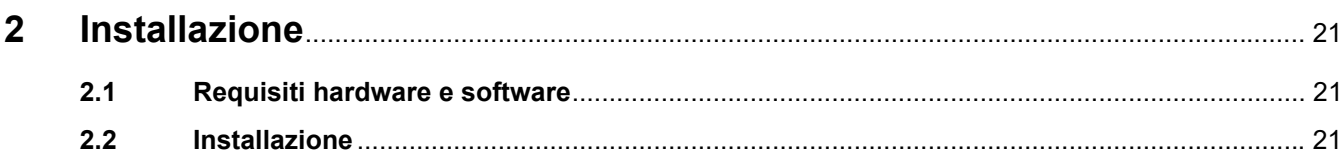

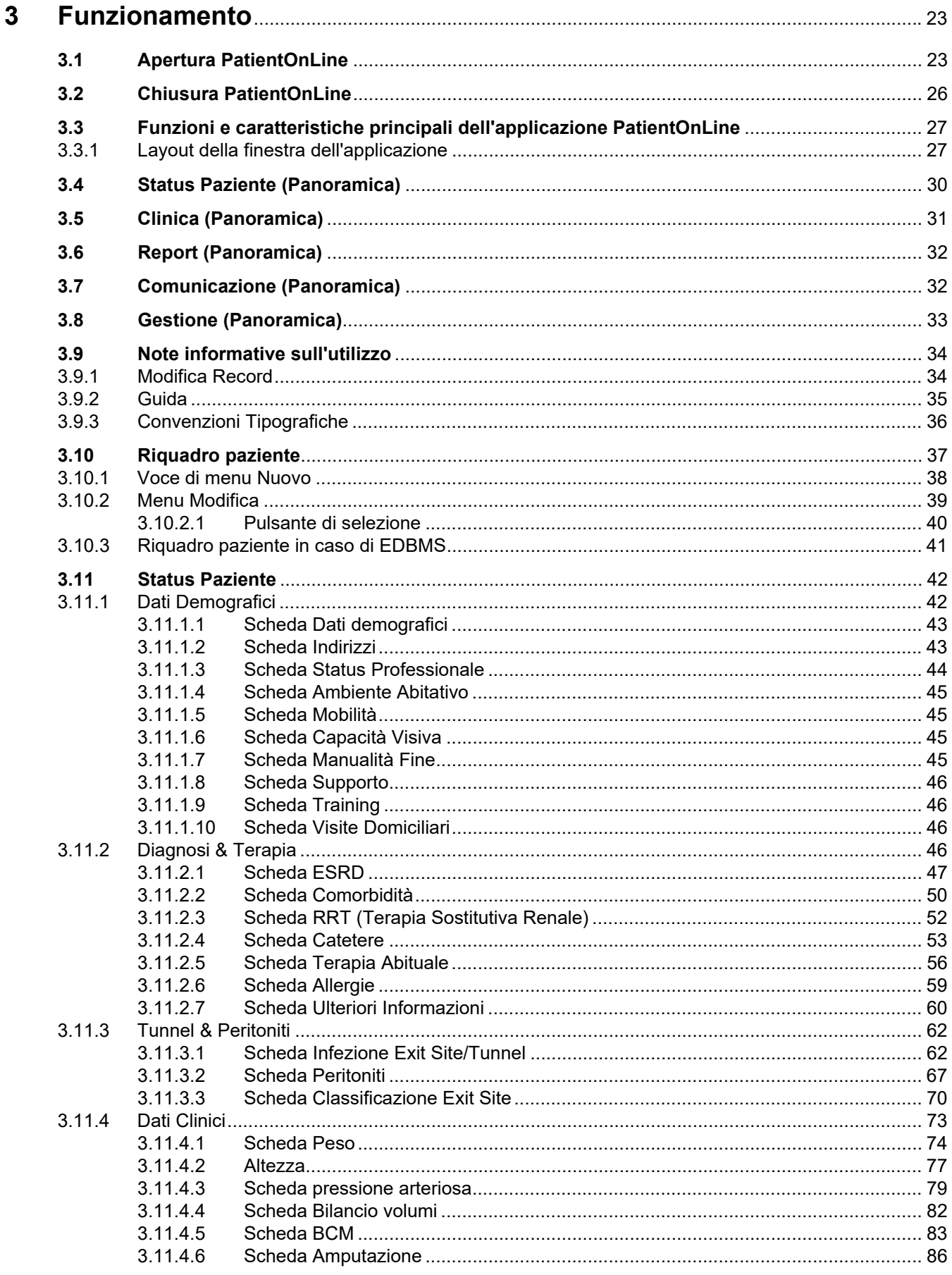

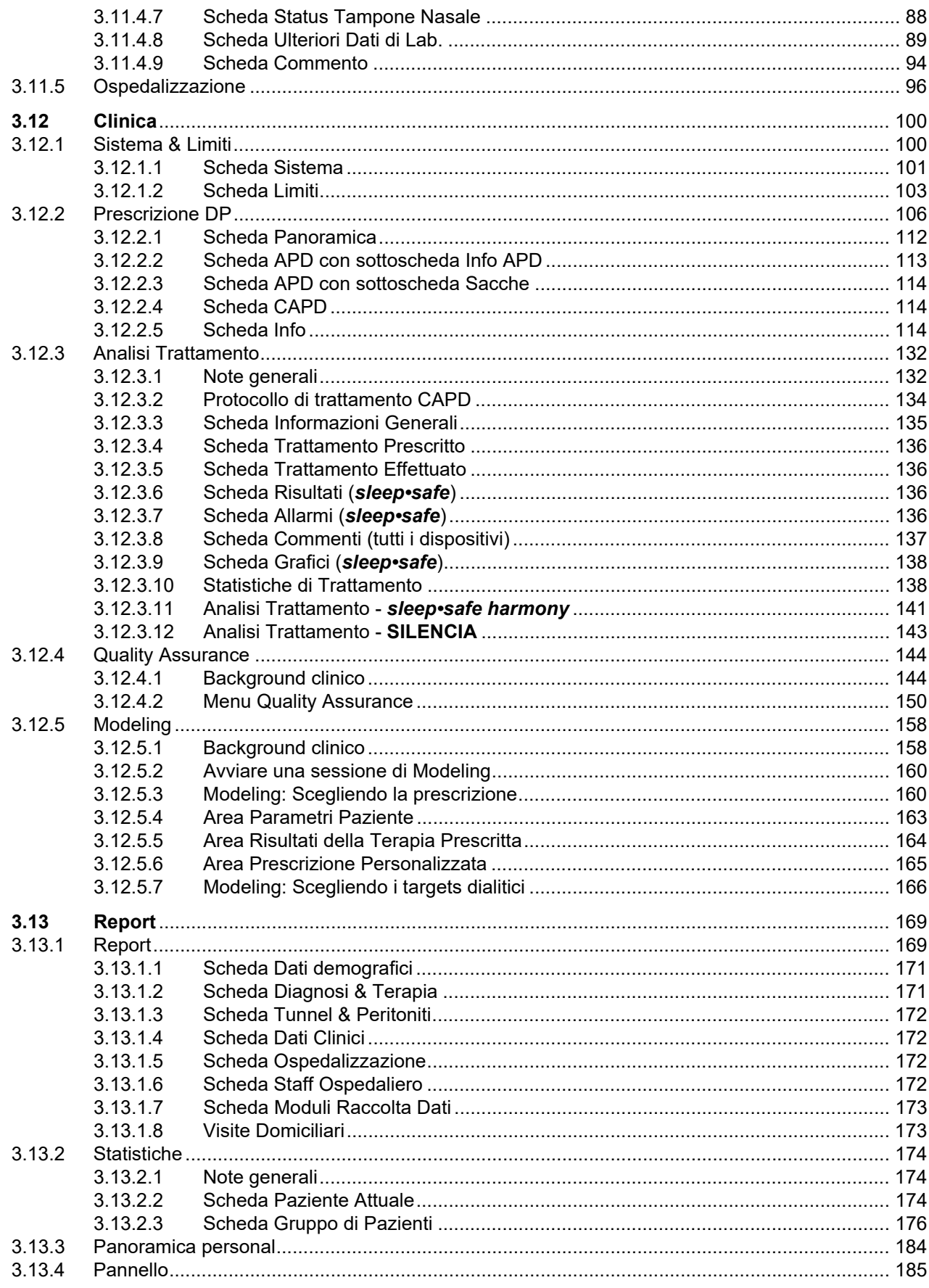

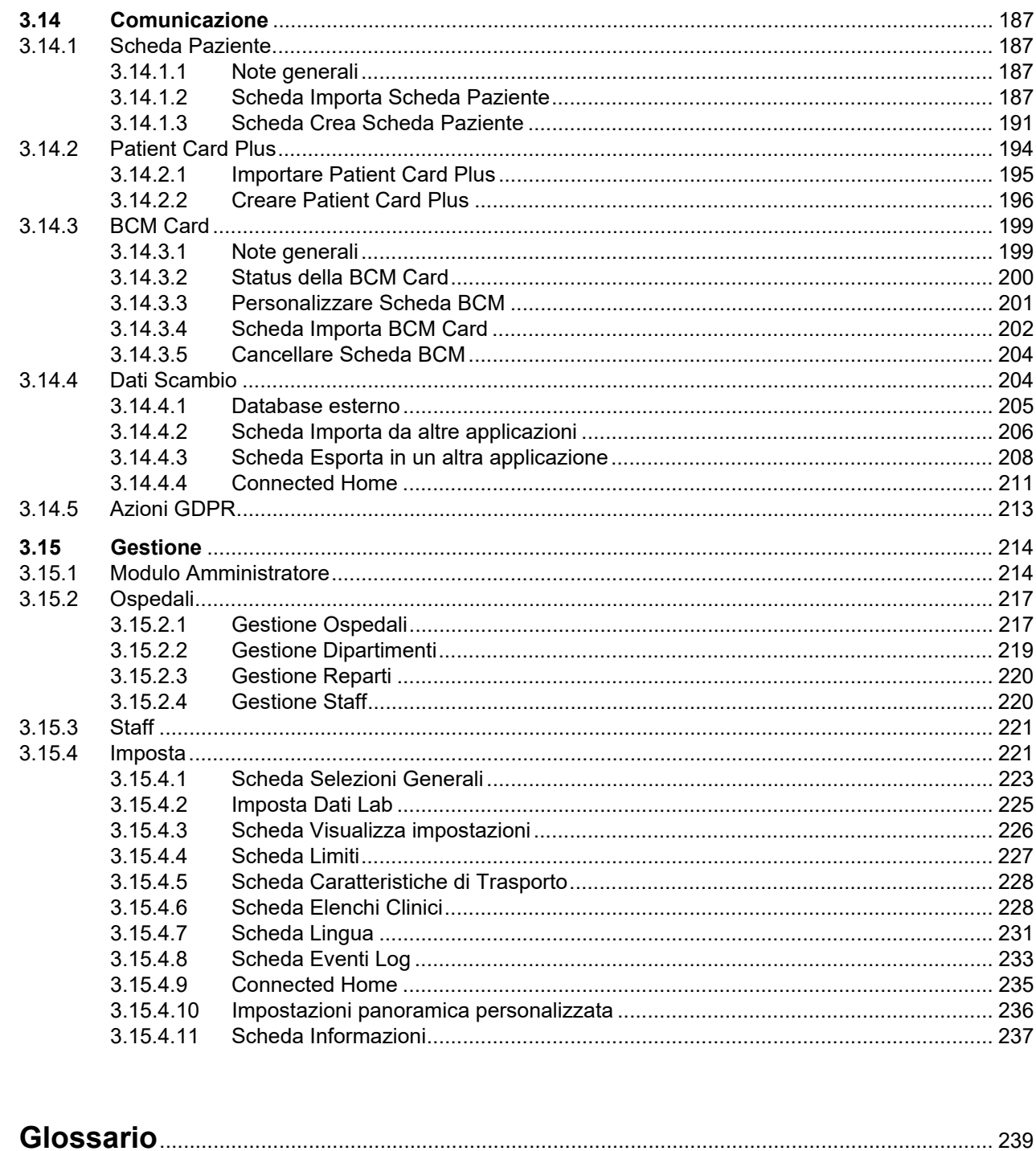

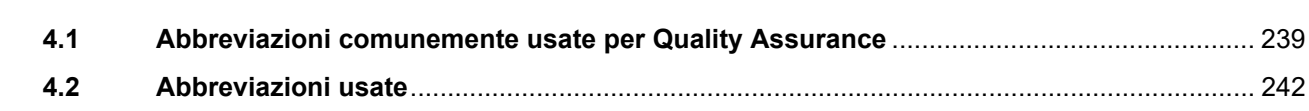

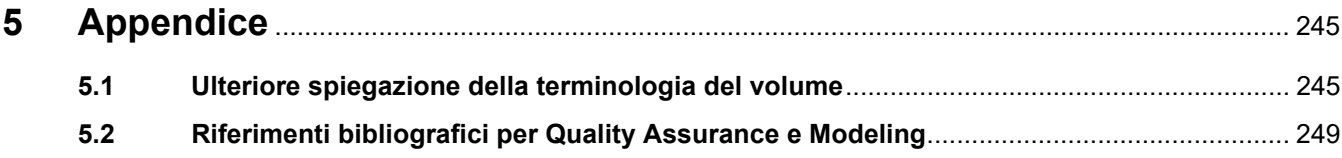

 $\overline{\mathbf{4}}$ 

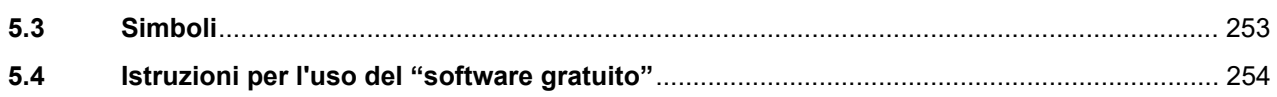

# <span id="page-8-0"></span>**1 Informazioni importanti**

# <span id="page-8-1"></span>**1.1 Come utilizzare le Istruzioni per l'Uso**

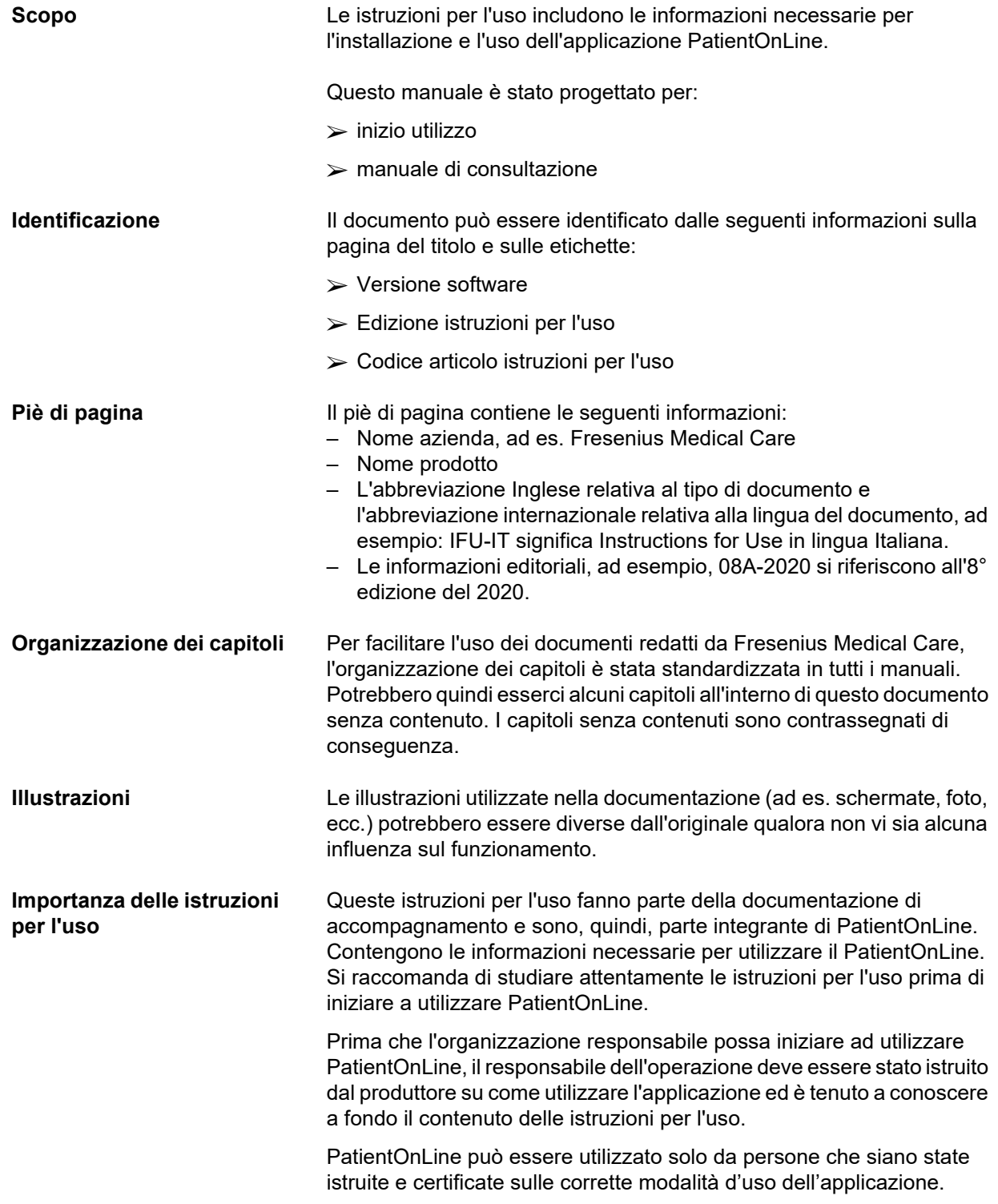

**Modifiche** Eventuali modifiche alle istruzioni per l'uso verranno rilasciate sotto forma di nuove edizioni o supplementi. Le informazioni contenute nel presente documento possono variare senza alcun preavviso. **Riproduzione** La riproduzione, anche parziale, della documentazione é possibile solo dopo autorizzazione scritta.

# <span id="page-9-0"></span>**1.2 Significato del simbolo Attenzione**

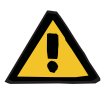

### **Attenzione**

Informa l'utente su

- pericoli per il paziente e possibili cause del pericolo
- conseguenze del pericolo

e fornisce una guida (istruzioni) su come evitare la situazione di pericolo.

## <span id="page-9-1"></span>**1.3 Significato delle note**

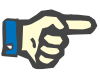

### **Nota**

Avverte l'operatore che il mancato rispetto di queste informazioni può causare:

- danni al dispositivo
- totale mancata esecuzione di funzioni desiderate o loro esecuzione in maniera non corretta

## <span id="page-9-2"></span>**1.4 Significato dei suggerimenti**

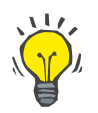

#### **Suggerimento**

Informazioni che forniscono suggerimenti utili per un facile utilizzo.

# <span id="page-10-0"></span>**1.5 Etichetta identificativa**

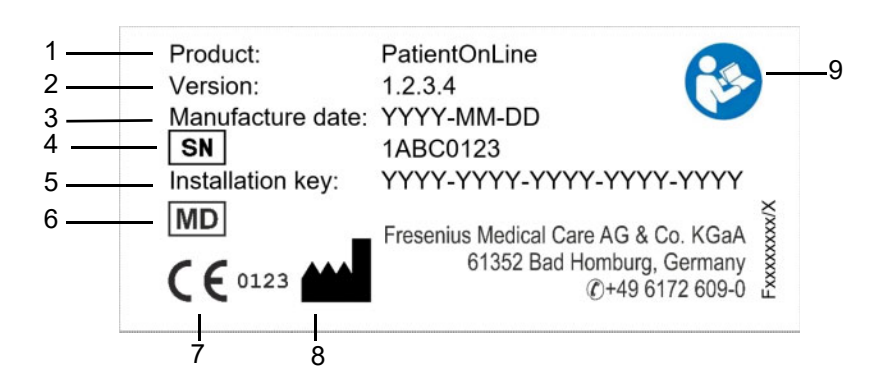

- 1. Prodotto
- 2. Versione
- 3. Data di produzione (data della versione del prodotto software)
- 4. Numero di serie
- 5. Codice di installazione
- 6. Dispositivo medico
- 7. Marchio CE
- 8. Recapiti del produttore
- 9. Seguire le istruzioni per l'uso

## <span id="page-10-1"></span>**1.6 Descrizione del programma**

Il principale scopo dell'applicazione **PatientOnLine** è supportare interamente la gamma di prodotti PD FME e di fungere da vero e proprio PD Therapy Manager.

## <span id="page-10-2"></span>**1.7 Scopo previsto**

### <span id="page-10-3"></span>**1.7.1 Uso medico e indicazione medica**

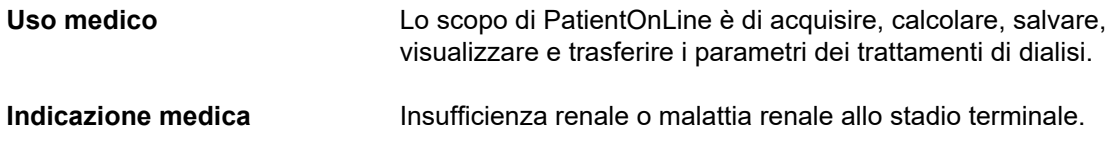

## <span id="page-11-0"></span>**1.7.2 Popolazione di pazienti prevista**

Per pazienti in CAPD e APD.

## <span id="page-11-1"></span>**1.7.3 Gruppo di utenti previsto e ambiente previsto**

- PatientOnLine può essere utilizzato solo da personale medico ed infermieristico adeguatamente istruito sulle modalità di gestione dello stesso.
- PatientOnLine non deve essere utilizzato dai pazienti.
- PatientOnLine è stato sviluppato per essere usato in centri di dialisi, ambienti clinici e ambulatori medici.

# <span id="page-11-2"></span>**1.8 Effetti collaterali**

Nessuno

# <span id="page-11-3"></span>**1.9 Controindicazioni**

Nessuno

# <span id="page-11-4"></span>**1.10 Interazioni con altri sistemi**

- Cycler per APD: la Scheda Paziente funge da tramite per la prescrizione elettronica, tra PatientOnLine e un cycler per APD.
- BCM: la Scheda Paziente BCM funge da tramite tra PatientOnLine e il Body Composition Monitor (BCM).
- External Database Management System (EDBMS): la funzione di scambio dei dati di PatientOnLine consente di importare ed esportare dati da/in un dispositivo EDBMS.
- Servizi di telemedicina: PatientOnLine è in grado di collegarsi a servizi di telemedicina dedicati che consentono lo scambio di dati in remoto.

# <span id="page-12-0"></span>**1.11 Limitazioni della terapia**

Nessuno

# <span id="page-12-1"></span>**1.12 Ambiente informatico**

PatientOnLine è un'applicazione software medica complessa. L'edizione client-server funziona all'interno di una rete informatica ospedaliera che comprende server applicativi, server di database, postazioni di lavoro client, nonché una vasta gamma di apparecchiature di rete (switcher, router, spine, cavi di connessione, ecc.).

Esistono chiari requisiti informatici (hardware e software) per ogni componente di una rete così complessa.

Per maggiori dettagli sull'ambiente informatico richiesto per PatientOnLine, consultare il manuale di assistenza del PatientOnLine, capitolo 5 "Ambiente informatico".

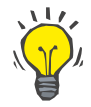

#### **Nota**

Si consiglia di usare un monitor da 19". La risoluzione deve essere di 1280 x 1024 a 19". La dimensione dei caratteri non deve essere variata ma lasciata normale (100 %). Altre impostazioni possono comportare il taglio di alcune lettere quando vengono visualizzate.

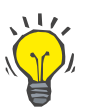

#### **Nota**

I PC utilizzati all'interno dell'ambiente del paziente devono essere conformi alla norma EN 60601-1-1.

## <span id="page-12-2"></span>**1.13 Obblighi dell'organizzazione responsabile**

L'organizzazione responsabile si assume le seguenti responsabilità:

- Il rispetto delle norme nazionali o locali sull'installazione, il funzionamento, l'uso e la manutenzione.
- corretta e sicura condizione di utilizzo.
- Disponibilità permanente delle istruzioni per l'uso.

## <span id="page-13-0"></span>**1.14 Responsabilità dell'operatore**

Inserendo i parametri si deve osservare quanto segue:

I parametri inseriti devono essere verificati dall'utente, vale a dire che l'utente deve controllare che i valori inseriti siano corretti. Se il controllo rivela una deviazione tra i parametri desiderati e i parametri visualizzati sul PatientOnLine o sul dispositivo, le impostazioni devono essere corrette prima di attivare la funzione.

I valori correnti visualizzati devono essere confrontati con i valori finali desiderati.

## <span id="page-13-1"></span>**1.15 Limitazione di responsabilità**

PatientOnLine è stato sviluppato per le funzioni descritte nelle istruzioni per l'uso.

L'installazione, il funzionamento e l'uso del PatientOnLine devono avvenire in conformità con i regolamenti legali applicabili (ad es. in Germania, le norme sui dispositivi medici (MDR 2017/745) e il MPBetreibV = norme tedesche per il funzionamento dei prodotti medicali).

Il produttore non si assume alcuna responsabilità o obbligo per danni alla persona o altri danni ed esclude qualsiasi garanzia per danni al software causati da un non corretto utilizzo di PatientOnLine.

## <span id="page-13-2"></span>**1.16 Garanzia/Impegno**

**Garanzia** L'estensione della garanzia viene stipulata nei rispettivi contratti di acquisto. **Impegno** I diritti di impegno dell'acquirente sono regolati dalle normative legali applicabili. Qualsiasi utilizzo del sistema che non sia in accordo con il suo uso specifico rende nulla ogni garanzia e dichiarazione di responsabilità.

## <span id="page-14-0"></span>**1.17 Avvisi**

## <span id="page-14-1"></span>**1.17.1 Utilizzo del PatientOnLine**

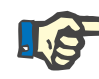

### **Nota**

PatientOnLine può essere utilizzato esclusivamente da personale qualificato ed addestrato. Fresenius Medical Care declina ogni responsabilità per qualsiasi utilizzo diverso dei dati PatientOnLine.

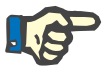

#### **Nota**

I parametri inseriti devono essere verificati dall'utente, vale a dire che l'utente deve controllare che i valori inseriti siano corretti.

Il PatientOnLine è disponibile in varie versioni.

## <span id="page-14-2"></span>**1.18 Segnalazione di incidenti**

All'interno dell'UE l'utente è tenuto a segnalare qualsiasi incidente grave che si sia verificato in relazione al dispositivo al produttore secondo l'etichettatura ( $\blacksquare$ ) e all'autorità competente dello Stato membro dell'UE in cui è stato eseguito il trattamento.

## <span id="page-14-3"></span>**1.19 Certificati**

PatientOnLine è un dispositivo medico di classe IIa secondo il regolamento (UE) 2017/745 del Parlamento europeo e del Consiglio del 5 aprile 2017 sui dispositivi medici.

La versione attuale del certificato CE sarà fornita, su richiesta, dall'organizzazione di assistenza locale.

## <span id="page-14-4"></span>**1.20 SVHC (REACH)**

Per informazioni su SVHC ai sensi dell'articolo 33 del regolamento (CE) n. 1907/2006 ("REACH"), utilizzare questa pagina:

www. freseniusmedicalcare. com/en/svhc

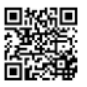

## <span id="page-15-0"></span>**1.21 Normative sullo smaltimento**

Smaltire il prodotto e il suo imballaggio nel rispetto delle normative sullo smaltimento locali. Per smaltire in sicurezza il prodotto e il suo imballaggio non sono necessarie precauzioni particolari.

# <span id="page-15-1"></span>**1.22 Indirizzi**

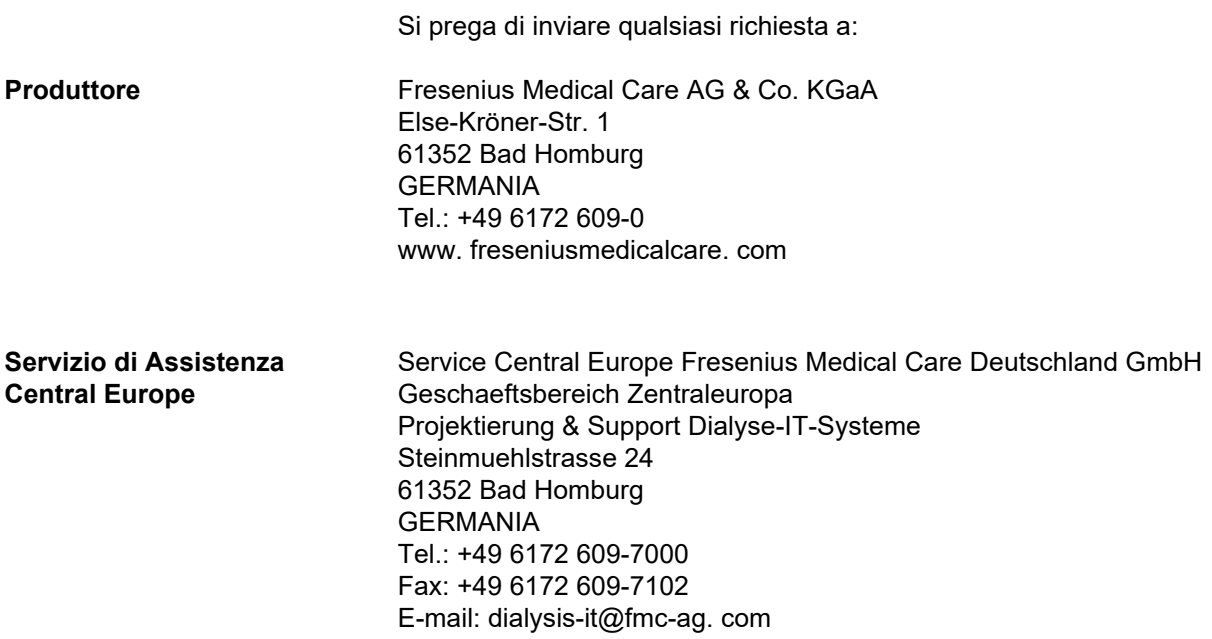

## <span id="page-15-2"></span>**1.23 Regolamento generale sulla protezione dei dati (GDPR)**

## <span id="page-15-3"></span>**1.23.1 Uso conforme al GDPR**

Il **GDPR** (General Data Protection Regulation) è una legge in vigore nell'Unione Europea. **PatientOnLine** La versione V6.3.1.0 assicura un utilizzo pienamente conforme allo standard GDPR. Le seguenti caratteristiche rilevanti per il GDPR sono implementate in **PatientOnLine**:

- Tutti i dati personali del paziente sono criptati nel database di **PatientOnLine**.
- Tutti i dati personali dell'utente sono criptati nel database di **gestione utenti FME** (per l'edizione client-server).
- Tutte le comunicazioni tra le applicazioni client come **PatientOnLine Client** o lo **strumento di gestione utenti FME** e il server FIS sono criptate.
- L'integrità di tutte le comunicazioni si ottiene attraverso specifiche caratteristiche tecniche, come il controllo della ridondanza ciclica.
- L'integrità dei record del database **PatientOnLine** si ottiene attraverso specifiche caratteristiche tecniche, come il controllo della ridondanza ciclica a livello di record.
- I dati personali vengono utilizzati solo se strettamente necessario, ad esempio nei casi in cui è obbligatorio e vitale identificare correttamente il paziente.
- I pazienti possono richiedere che i loro dati personali vengano anonimizzati/cancellati in **PatientOnLine**. Ciò è possibile grazie a una voce di menu specifica per il **GDPR** che può rendere anonimi i dati personali dei pazienti o cancellare completamente i dati dei pazienti dal database di **PatientOnLine**.
- I pazienti possono richiedere un rapporto stampato di tutti i loro dati personali e clinici che sono stati elaborati da **PatientOnLine**, in qualsiasi momento. Ciò è possibile grazie a un menu specifico per il **GDPR** che estrae i dati dal database di PatientOnLine ed esporta i dati in un formato stampabile (PDF).
- I pazienti possono richiedere una copia dei loro dati personali e clinici da **PatientOnLine**, in qualsiasi momento, in un formato leggibile a macchina. Ciò è possibile grazie a una voce di menu specifica per il **GDPR** che estrae i dati dal database di PatientOnLine e li esporta in formato XML.
- I pazienti possono richiedere la rettifica dei loro dati personali nel database di **PatientOnLine**.
- Tutte le azioni eseguite dall'utente in **PatientOnLine** e nello **strumento di gestione utenti FME** vengono registrate. I registri dell'utente possono essere filtrati per ora, utente o paziente, e possono essere visualizzati, stampati ed esportati in un formato leggibile a macchina.
- **PatientOnLine** definisce un sistema complesso di gestione degli accessi degli utenti che comprende autenticazione dell'utente, autorizzazione dell'utente, ruoli dell'utente, autorizzazioni dell'utente, ecc. Solo gli utenti in possesso della rispettiva autorizzazione possono accedere a certe funzioni di **PatientOnLine**.
- **PatientOnLine** definisce un diritto speciale che consente solo agli utenti dedicati di modificare o cancellare le informazioni create da altre utenti.
- Tutte le misure di sicurezza in **PatientOnLine** e nello **strumento di gestione utenti FME** vengono implementate e configurate di default.

## <span id="page-17-0"></span>**1.23.2 Elaborazione dei dati personali del paziente in PatientOnLine**

**PatientOnLine** Può essere consegnato in varie edizioni: stand-alone, client-server, client-server connesso a un'applicazione software clinica distinta (come Euclid, TSS, ecc., genericamente dette **EDBMS** – **E**xternal **D**ata**b**ase **M**anagement **S**ystem), o client-server connesso a un archivio cloud (genericamente detto **Connected Home**), con o senza connessione a un EDBMS.

Nel caso di edizioni stand-alone, tutti i dati personali dei pazienti sono creati in **PatientOnLine**. Nel caso dell'edizione client-server connessa a un **EDBMS**, i dati personali di base (nome, cognome, cognome da nubile, data di nascita, sesso, PIN e ID struttura) vengono importati in **PatientOnLine** dall'**EDBMS**. Tutti gli altri dati personali (si veda sotto) sono creati in **PatientOnLine**. Nell'archivio cloud **Connected Home** non viene memorizzato alcun dato personale del paziente.

I dati personali del paziente elaborati in **PatientOnLine** sono i seguenti:

- nome, cognome, cognome da nubile, data di nascita e sesso
- indirizzi di abitazione/ufficio/parente (nazione, città, via, numero civico, CAP)
- numeri di telefono (abitazione/ufficio/parente)
- numero di identificazione personale (PIN)
- ID struttura (solo in caso di EDBMS)
- nazionalità, lingua ed etnia

La base logica dell'uso di questi dati personali è la seguente:

Il nome e cognome del paziente e la data di nascita sono utilizzati per l'identificazione del paziente. I dispositivi per la dialisi peritoneale comunicano con **PatientOnLine** tramite le schede paziente e visualizzano nome, cognome, nome da nubile e data di nascita del paziente sullo schermo del dispositivo. Il paziente o l'infermiere (in caso di trattamento effettuato in clinica) devono confermare l'identità del paziente prima di iniziare il trattamento.

Gli indirizzi e i numeri di telefono del paziente sono utilizzati principalmente per organizzare il trasporto del paziente da/per il centro dialisi e per programmare le visite a domicilio dell'infermiere. I numeri di telefono e l'indirizzo e-mail sono utilizzati anche per mettersi in contatto con il paziente per fornire assistenza medica. I dati del parente sono necessari per comunicare lo stato del paziente.

Il PIN del paziente e l'ID sono solitamente richiesti dagli istituti di assicurazione medica e dagli enti sanitari locali.

La nazionalità e la lingua del paziente sono utili affinché il paziente riceva l'assistenza di personale medico adeguato nel caso in cui non parli la lingua locale. L'etnia del paziente può essere necessaria per scopi medici (prescrizione per la dialisi).

## <span id="page-18-0"></span>**1.23.3 Voce di menu specifica per il GDPR**

La voce di menu dedicata alle azioni GDPR si trova nel menu Comunicazione. Solo gli utenti con un diritto utente GDPR dedicato possono accedere a questa voce di menu. La voce di menu consente di accedere alle seguenti azioni relative al GDPR:

- Rendere anonimi i dati personali di un determinato paziente.
- Cancellare tutti i dati di un determinato paziente in un determinato momento.
- Esportazione dei dati personali e clinici di un determinato paziente e di un determinato momento in un file esterno in un formato leggibile a macchina (XML).
- Esportazione dei dati personali e clinici di un determinato paziente e di un determinato momento in un file esterno in un formato stampabile (PDF).

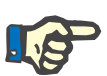

#### **Nota**

Le operazioni di anonimizzazione e cancellazione relative ai dati personali del paziente devono essere eseguite anche a livello di EDBMS, in caso di edizioni client-server connesse a un EDBMS.

Per una descrizione dettagliata della voce di menu dedicata alle azioni GDPR [\(vedere capitolo 3.14.5, pagina 213\)](#page-212-1).

# <span id="page-20-0"></span>**2 Installazione**

# <span id="page-20-1"></span>**2.1 Requisiti hardware e software**

Vedere il manuale tecnico di PatientOnLine per i requisiti minimi hardware e software.

## <span id="page-20-2"></span>**2.2 Installazione**

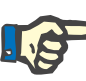

### **Nota**

Il PatientOnLine può essere installato e avviato esclusivamente da personale di assistenza Fresenius Medical Care autorizzato o da tecnici addestrati ed autorizzati da Fresenius Medical Care.

Se sul computer è installata una versione precedente di PatientOnLine, eseguire un backup dei dati prima di installare la nuova versione.

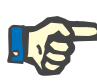

#### **Nota**

Il sistema operativo Windows, richiede diritti di amministratore sul PC per poter installare nuovi software. Prima di iniziare l'installazione di PatientOnLine è necessario assicurarsi che siano stati assegnati i diritti utente appropriati.

Le procedure di installazione sono descritte nel manuale tecnico di **PatientOnLine**.

Dopo l'installazione, **PatientOnLine** può essere utilizzato in versione prova (demo) con funzionalità completa per un periodo di 60 giorni. L'applicazione, per essere utilizzata una volta trascorso il periodo di prova, deve essere registrata **PatientOnLine**. Informazioni dettagliate su come richiedere la registrazione sono descritte nel manuale tecnico.

La registrazione assicura la tracciabilità di ogni installazione, come richiesto dalla Direttiva sui dispositivi medici (MDR 2017/745).

**PatientOnLine** è un dispositivo medico di classe IIa con certificazione CE.

# <span id="page-22-0"></span>**3 Funzionamento**

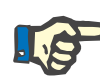

**Nota** riquadro paziente

Per l'uso di **PatientOnLine** sono indispensabili le seguenti conoscenze di base:

- Conoscenza almeno basilare di Microsoft Windows.
- Conoscenza del funzionamento ed utilizzo del mouse.

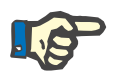

#### **Nota**

Funzione generale del pulsante **Annulla**:

Facendo clic sul pulsante **Annulla**, il processo di modifica corrente verrà annullato. In questo modo, le eventuali modifiche apportate andranno perse.

Successivamente, la funzione di questo pulsante **non** viene più menzionata.

## <span id="page-22-1"></span>**3.1 Apertura PatientOnLine**

**PatientOnLine** è un'applicazione **Client-Server** o **Stand-Alone**. In entrambi i casi, l'utente utilizza la versione **PatientOnLine Client**.

In caso di installazione di una versione **Client-Server**, **PatientOnLine Client** potrà essere avviato da più utenti da più postazioni di lavoro collegandosi allo stesso database. I dati modificati su di una postazione sono immediatamente disponibili su tutte le altre collegate allo stesso database, sulla base di un affidabile meccanismo di aggiornamento automatico.

La maggior parte delle impostazioni di amministrazione del sistema **PatientOnLine** (vedere **Imposta**[, pagina 221\)](#page-220-1) sono impostazioni globali che si applicano a tutte le istanze **Client** di **PatientOnLine**: impostazioni generali (formule QA e varie opzioni usate nei test QA), impostazioni dei dati di laboratorio (unità di misura per QA e dati di laboratorio), limiti (per la definizione dei limiti di altezza e peso in bambini e adulti), valori del grafico dei dati Caratteristiche di trasporto QA (per l'impostazione dei dati di classificazione dei grafici PET e PFT), elenchi clinici (per la gestione di tutti i tipi di elenchi clinici dell'applicazione), traduzione di elenchi clinici (per il supporto delle traduzioni degli elenchi clinici) e file di risorse (per la gestione dei file di risorse di un cycler APD).

Alcune impostazioni di amministrazione del sistema sono locali, ossia specifiche per ciascuna istanza di **PatientOnLine Client**: lingua in uso, impostazioni di visualizzazione, percorsi di esportazione dei dati. In questo modo, ogni postazione di lavoro è in grado di salvare le proprie impostazioni personalizzate, in termini di lingua, impostazioni di visualizzazione e percorsi di esportazione dei dati.

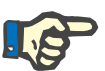

#### **Nota**

La differenza principale tra le due versioni è che per la versione **Client-Server** vi è un solo database per tutti gli utenti che condividono gli stessi dati, mentre per la versione **Stand-Alone** vi è solo un singolo utente dell'applicazione e del database.

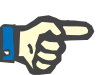

#### **Nota**

Nel caso di un'installazione **Client-Server**, è implementato un meccanismo di aggiornamento affidabile, che assicura che i dati modificati da un **PatientOnLine Client** siano immediatamente disponibili su tutte le altre applicazioni **PatientOnLine Client** collegate allo stesso database.

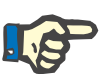

#### **Nota**

Indipendentemente dal fatto che l'installazione sia di tipo **Client-Server** o **Stand-Alone**, le modalità di funzionamento di **PatientOnLine Client** sono identiche.

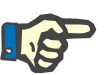

### **Nota**

La versione **PatientOnLine Client-Server** può essere configurata per lavorare collegata ad un sistema esterno di gestione dei database (EDBMS), ad esempio: EuClid. In questo caso, l'elenco dei pazienti e talune categorie di dati vengono importate dal sistema esterno e non possono essere modificate nel PatientOnLine [\(vedere capitolo 3.14.4.1, pagina 205\)](#page-204-0).

Al termine della procedura d'installazione viene visualizzata un'icona sul desktop. Facendo doppio clic su di essa si avvia l'applicazione. In alternativa, è possibile selezionare **Inizio/Programmi/Fresenius Medical Care/Client PatientOnLine**. Apparirà una schermata iniziale seguita da una finestra di dialogo per il login, nella quale viene richiesto di inserire nome utente e password.

L'attivazione di **PatientOnLine** presuppone che i nomi utente e le password siano stati definiti. Per distinguere questo livello utente dal livello utente Windows, questi utenti saranno indicati come utenti **PatientOnLine**.

Nella finestra di dialogo di login viene richiesto di inserire il nome utente **PatientOnLine** e la password.

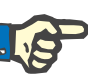

#### **Nota**

Se, aprendo l'applicazione **PatientOnLine**, il database è incoerente (ad es. si tratta di una versione errata), viene generato un messaggio di errore, quindi l'applicazione si chiude. In questi casi si consiglia di contattare il centro di assistenza tecnica.

**PatientOnLine** è un software completamente internazionale. Per modificare la lingua in uso nell'applicazione, vedere la scheda **Lingua** nel menu **Gestione/Imposta**. Una volta impostata la lingua desiderata, questa viene poi usata come lingua predefinita al successivo riavvio del programma.

# <span id="page-25-0"></span>**3.2 Chiusura PatientOnLine**

Per chiudere l'applicazione, occorre fare clic su **Fig. 1** nell'angolo in alto a destra della finestra **PatientOnLine**.

Una volta confermato il richiamo di sicurezza, l'applicazione si chiude.

Per effettuare il log off si deve selezionare **Gestione/Utenti/Log off**.

Dopo la conferma, un altro utente deve effettuare il login con il suo nome utente e la sua password.

# <span id="page-26-0"></span>**3.3 Funzioni e caratteristiche principali dell'applicazione PatientOnLine**

## <span id="page-26-1"></span>**3.3.1 Layout della finestra dell'applicazione**

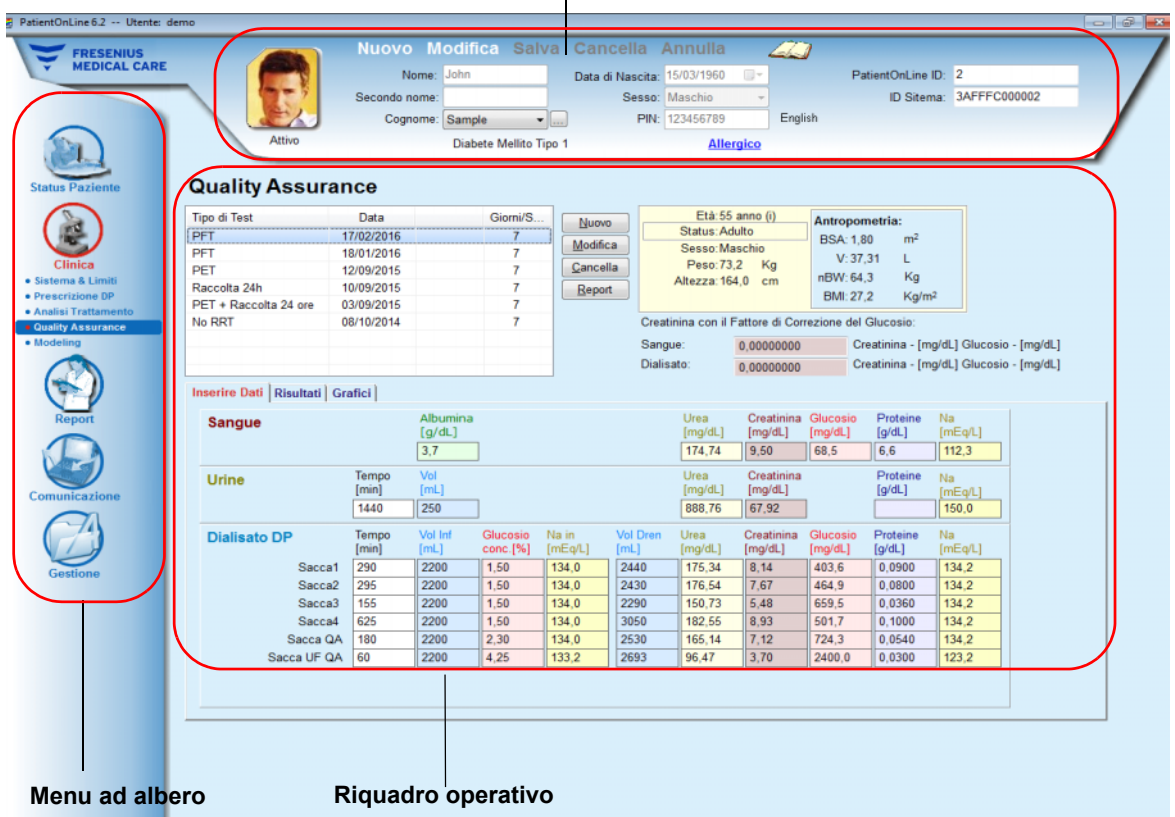

#### **Riquadro Paziente**

 $\mathbf{I}$ 

**PatientOnLine** include molte funzioni che offrono tutta l'assistenza necessaria per la gestione della dialisi peritoneale. L'interfaccia utente è di semplice utilizzo e permette di accedere facilmente a qualsiasi funzione. Il layout della finestra dell'applicazione presenta tre riquadri principali:

#### **Riquadro Paziente**

nella parte superiore della finestra,

#### **Menu ad albero** sul lato sinistro della finestra,

## **Riquadro operativo**

al centro della finestra.

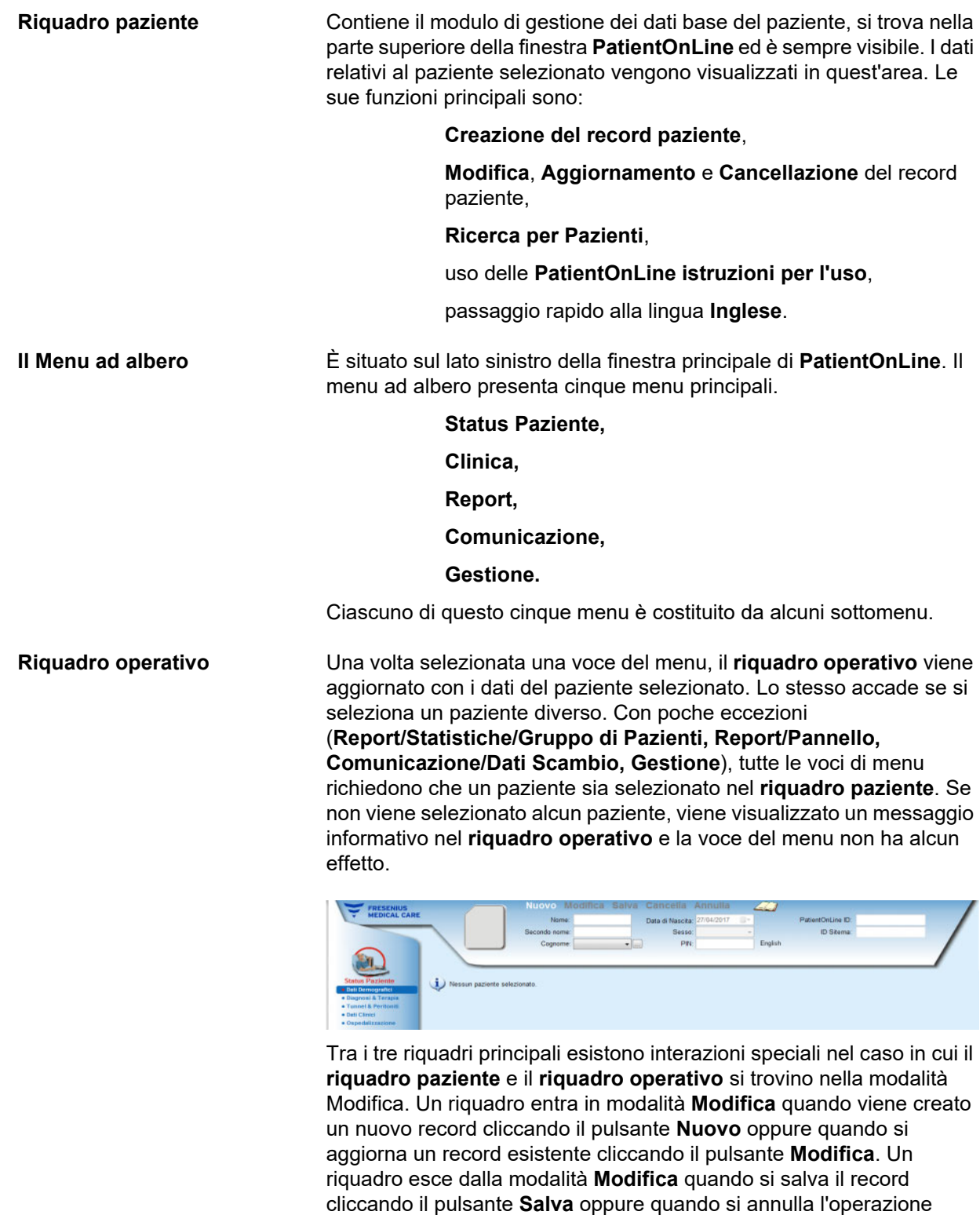

corrente cliccando il pulsante **Annulla**.

Le interazioni sono le seguenti:

Se il **riquadro paziente** si trova nella modalità **Modifica**, il menu ad albero si disattiva (non si può più navigare all'interno di esso) e il **riquadro operativo** diventa invisibile;

Se il **riquadro operativo** si trova nella modalità **Modifica**, il menu ad albero si disattiva (non si può più navigare all'interno di esso) e si disattiva anche il **riquadro paziente** (non si possono più selezionare/modificare/cancellare i pazienti).

In questo modo, si ha la garanzia che i dati modificati, ma non ancora salvati, non vadano perduti uscendo dal menu o selezionando un paziente diverso.

Lo stesso si verifica quando si tenta di chiudere **PatientOnLine**. Se l'utente cerca di chiudere l'applicazione mentre il **riquadro paziente** o il **riquadro operativo** si trovano nella modalità **Modifica**, viene visualizzato un messaggio di avviso.

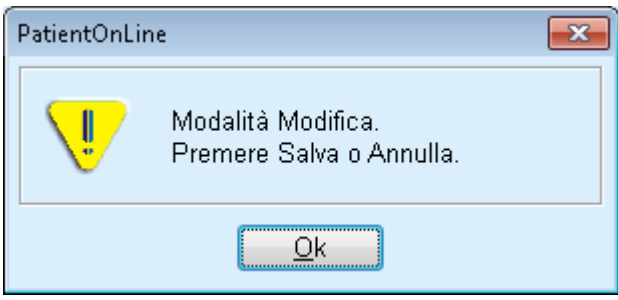

*Fig. 3.1 Messaggio di avviso alla chiusura dell'applicazione in modalità Modifica*

Il database del **PatientOnLine** è protetto dal sistema **CRC** che garantisce l'integrità dei dati del database anche qualora si verifichino errori hardware di lettura/scrittura o eventuali interventi non autorizzati. La tecnologia CRC è simile ad una speciale firma che garantisce la correttezza dei dati. Ogni qualvolta viene letta un'informazione dal database, la firma CRC viene controllata. Se viene rilevato un problema, appare un messaggio di errore che indica la posizione in cui si trova l'errore stesso.

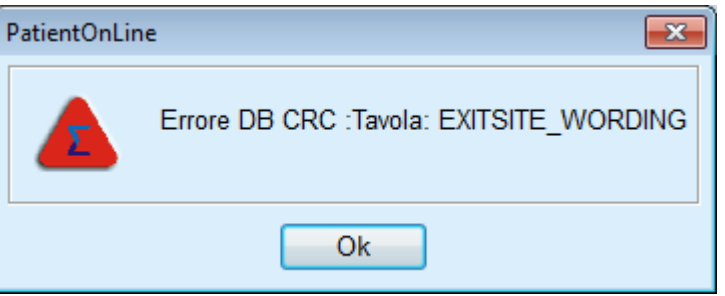

*Fig. 3.2 Messaggio di errore "Errore CRC database"* 

Se il **CRC** pregiudica determinate risorse critiche, l'applicazione termina prima che venga richiesto il login dell'utente.

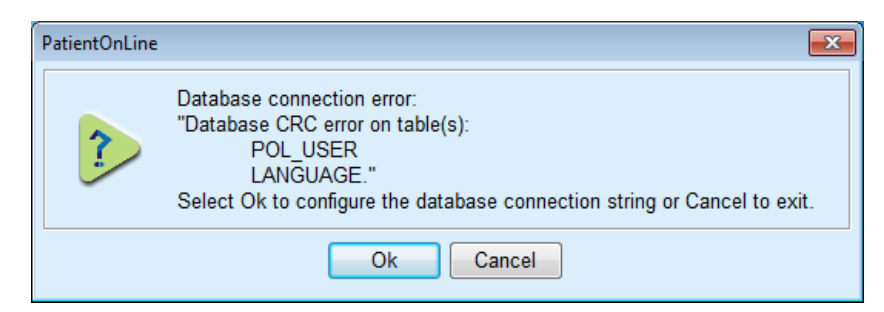

*Fig. 3.3 Errore critico CRC database* 

Se l'errore non è critico, l'applicazione continua a funzionare, ma alcune funzioni possono essere limitate o disattivate.

In ogni caso è necessario rivolgersi al centro di assistenza tecnica.

# <span id="page-29-0"></span>**3.4 Status Paziente (Panoramica)**

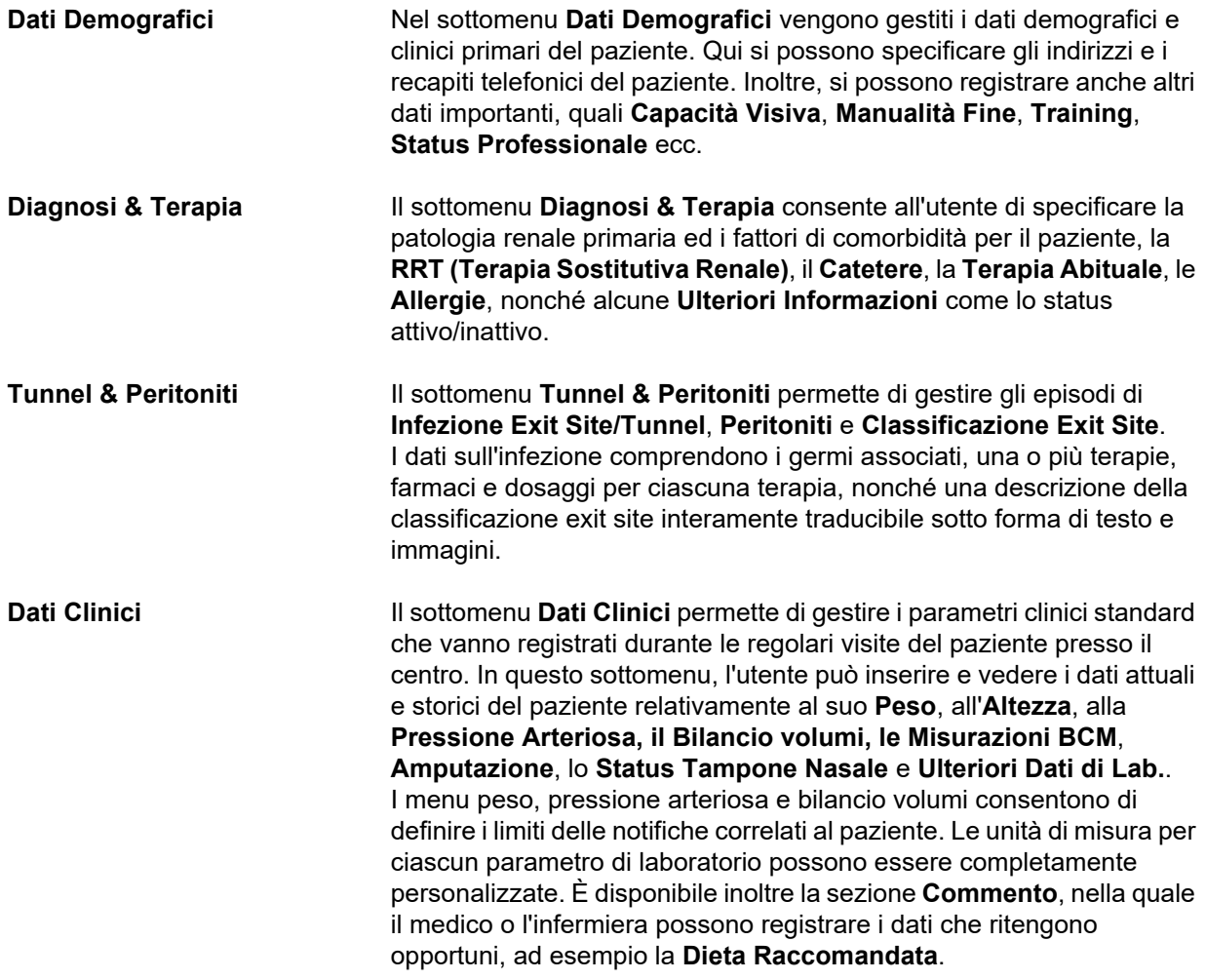

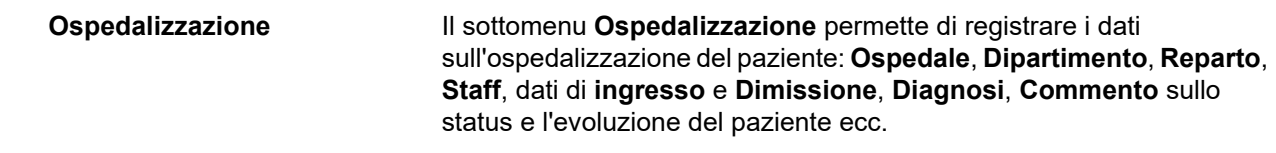

# <span id="page-30-0"></span>**3.5 Clinica (Panoramica)**

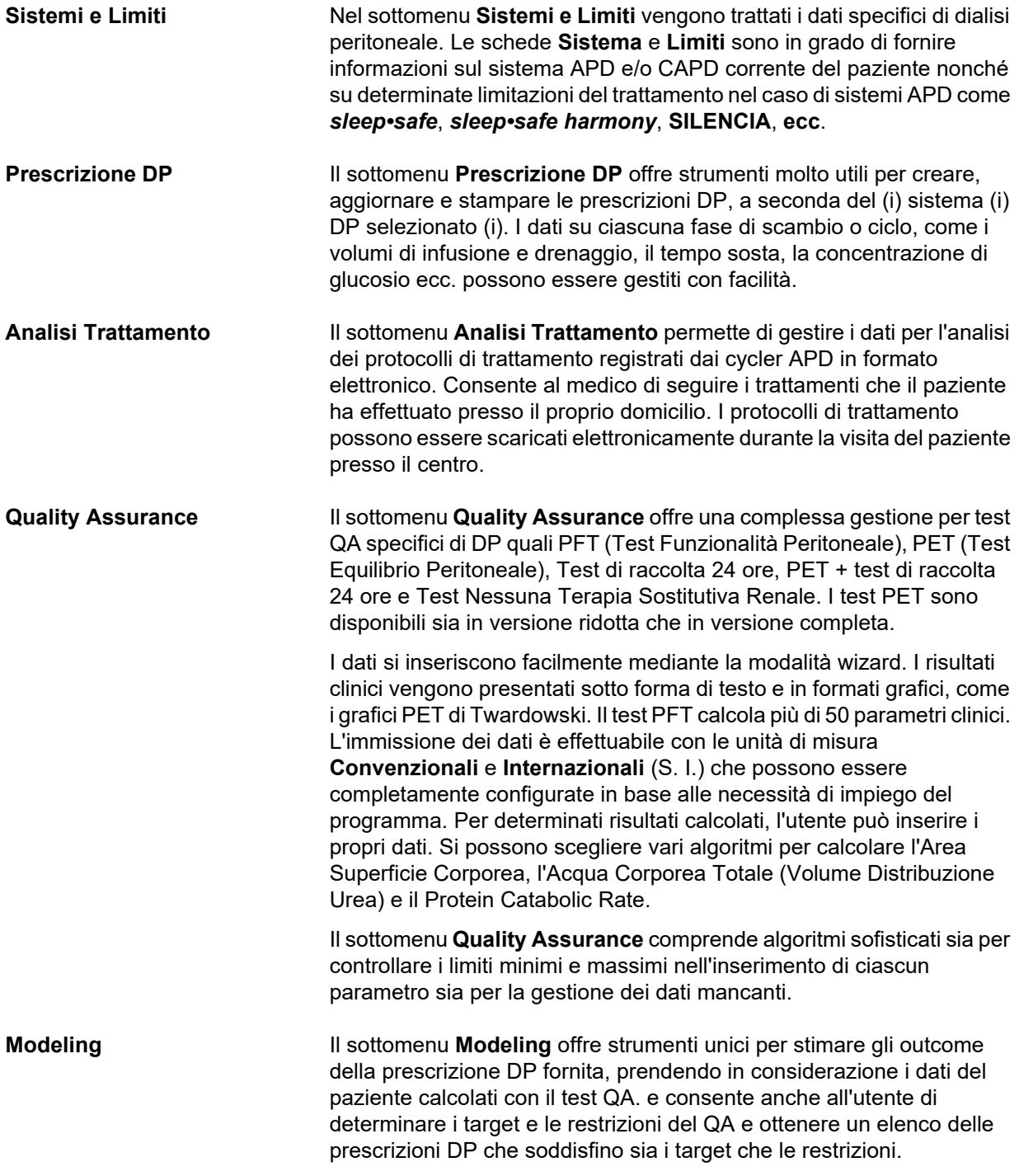

# <span id="page-31-0"></span>**3.6 Report (Panoramica)**

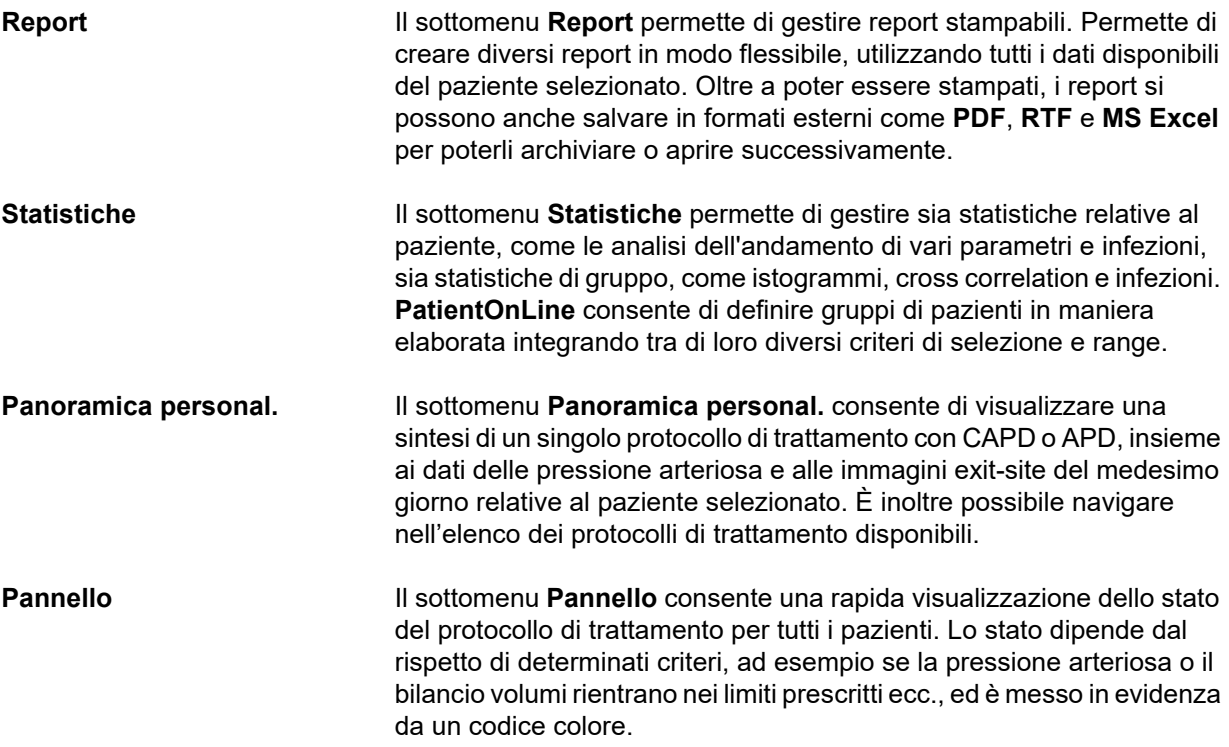

# <span id="page-31-1"></span>**3.7 Comunicazione (Panoramica)**

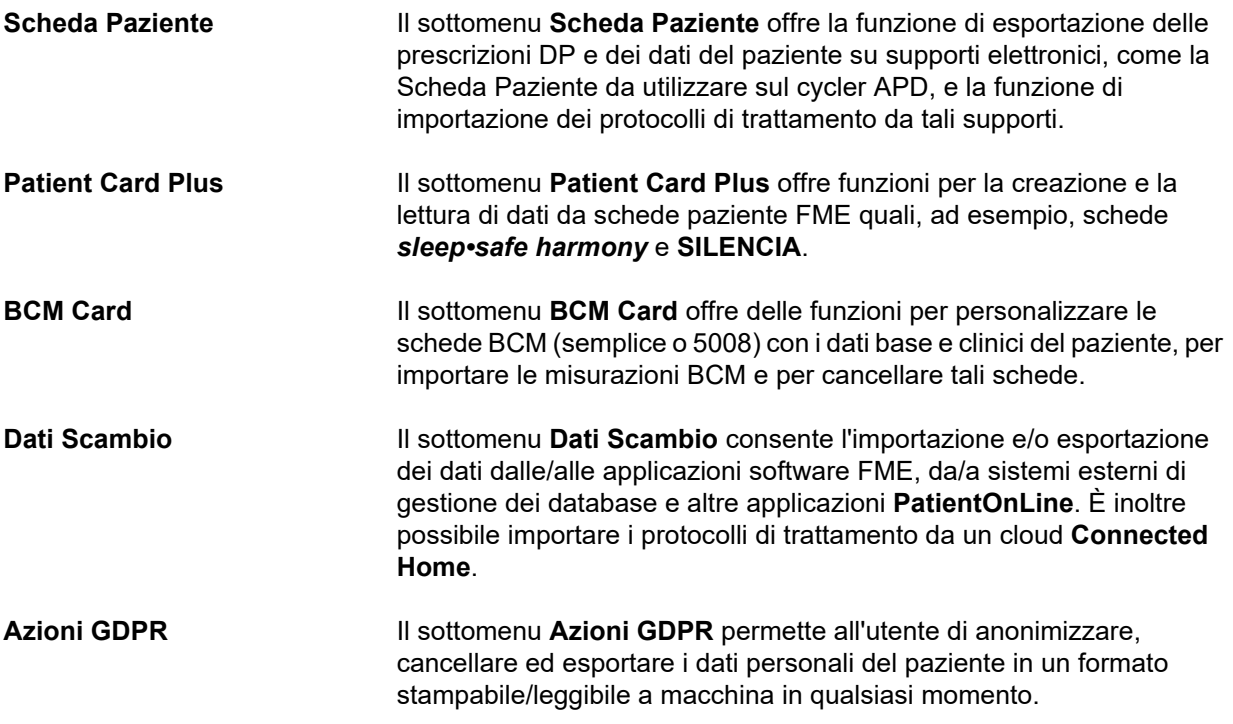

# <span id="page-32-0"></span>**3.8 Gestione (Panoramica)**

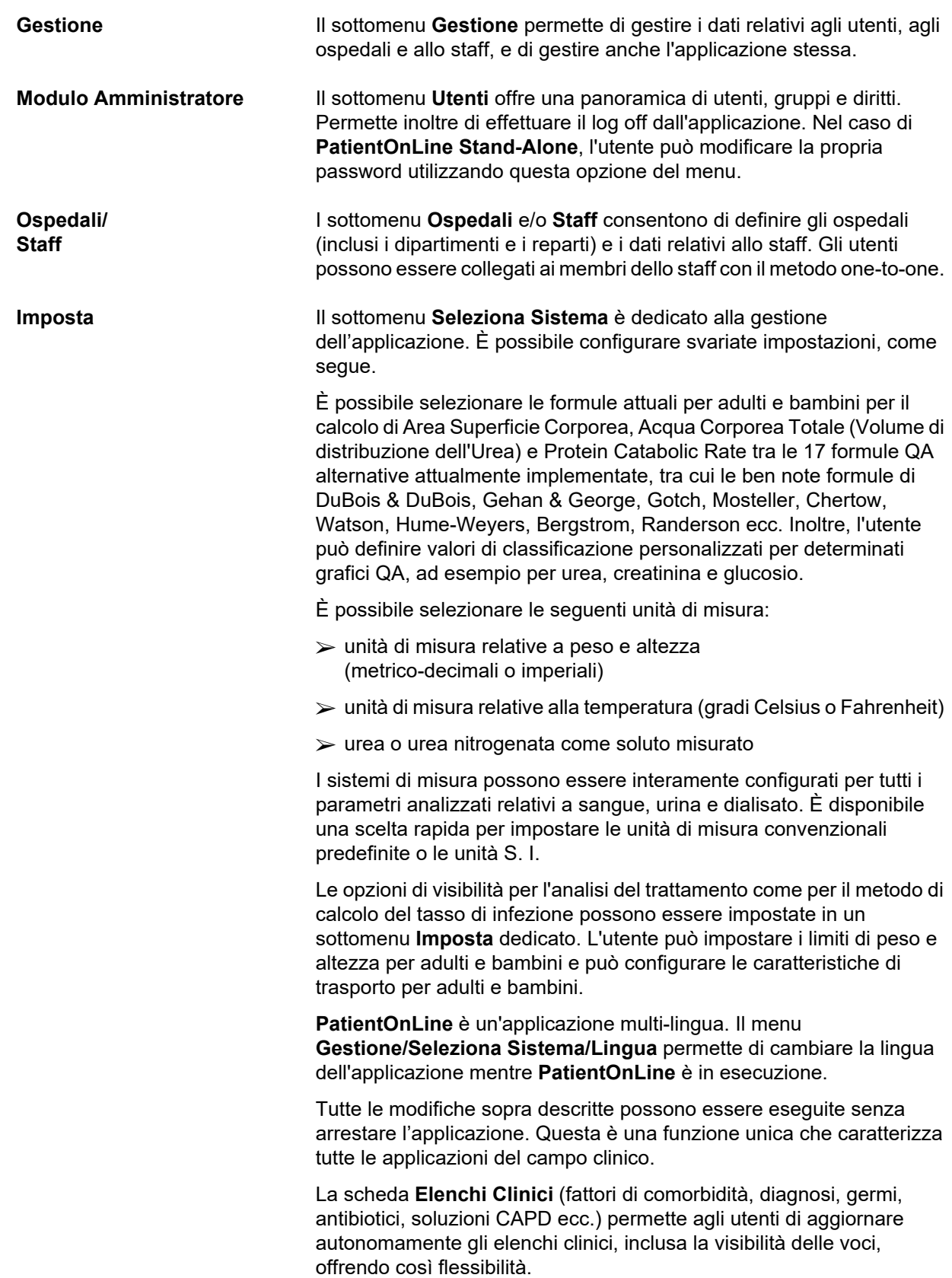

Nella scheda **Eventi Log** si gestisce le registrazioni delle azioni critiche dell'applicazione. Le azioni come la modifica dei dati del paziente, la creazione o l'aggiornamento della prescrizione ecc. vengono registrate automaticamente dall'applicazione insieme al nome utente e all'orario in cui è stata effettuata l'operazione.

Gli utenti che hanno determinati diritti possono visualizzare e modificare il log dell'applicazione ed esportare i valori in formati comuni come.csv (comma-separated values) compatibili con MS Excel.

La scheda **Impostaz. panoramica personal.** consente la completa personalizzazione dei menu **Panoramica personal.** e **Pannello**.

La scheda **Connected Home** consente di eseguire specifiche azioni come l'arruolamento o la rimozione della clinica e dei pazienti.

## <span id="page-33-0"></span>**3.9 Note informative sull'utilizzo**

### <span id="page-33-1"></span>**3.9.1 Modifica Record**

La barra di menu di **PatientOnLine** segue un certo modello per facilitare la navigazione e le operazioni di modifica. Tutti i menu clinici si riferiscono al paziente selezionato nel **riquadro paziente**. Esistono alcune eccezioni che vengono specificate dettagliatamente nella sezione (vedere **[Layout della finestra dell'applicazione](#page-26-1)**, pagina 27).

I menu sono tipicamente costituiti da un elenco di voci nella parte superiore, da una sezione dettagliata nella parte inferiore della finestra e da diversi pulsanti di comando situati di solito nella finestra in basso. I pulsanti sono: **Nuovo**, **Modifica**, **Cancella**, **Salva** e **Annulla**.

La voce visualizzata nella sezione specifica si può selezionare cliccando su una riga dell'elenco.

Non sempre sono disponibili tutti i pulsanti. La finestra del menu può trovarsi in due modalità di base: **Navigazione** e **Modifica**. Nella modalità **Navigazione**, che è anche la modalità di default, i pulsanti **Nuovo**, **Modifica** e **Cancella** sono attivi, mentre sono disattivati i pulsanti **Salva** e **Annulla**. In questa modalità è possibile navigare tra le voci selezionando le righe dell'elenco. I campi della sezione dettagliata non si possono modificare.

Se si clicca su **Nuovo** o **Modifica**, il programma passa in modalità **Modifica**. In questa modalità non è più possibile navigare all'interno dell'elenco, i pulsanti **Nuovo**, **Modifica** e **Cancella** sono disattivati, mentre invece sono attivi i pulsanti **Salva** e **Annulla**. Inoltre, la specifica sezione è modificabile ed è possibile modificarne i vari campi. Se si clicca sul pulsante **Salva**, la voce viene modificata sulla base delle modifiche apportate nella sezione specifica. Se si clicca sul pulsante **Annulla**, le modifiche vengono perse e la voce modificata ritorna al valore precedente. Se si tratta di una voce nuova, questa viene eliminata. In entrambi i casi, il programma esce dalla modalità **Modifica** e ritorna alla modalità **Navigazione**. A questo punto, l'elenco della voce si aggiorna.

Per eliminare una voce, occorre prima selezionarla e, quindi, fare clic sul pulsante **Cancella**. Quindi viene visualizzato un messaggio di avviso e l'utente deve confermare l'operazione selezionando il pulsante **Sì**.

La conferma di ogni operazione di salvataggio o cancellazione viene indicata dal relativo messaggio informativo. Se non è possibile effettuare l'operazione correttamente, viene emesso un messaggio di errore.

Per ogni operazione con **Nuovo** e/o **Modifica**, il programma registra automaticamente il nome utente che ha creato il dato e l'ora di creazione, e/o il nome utente che ha aggiornato per ultimo il dato e l'ora dell'ultimo aggiornamento. Questi dati sono genericamente chiamati **Creato da, Ora di creazione, Ultimo aggiornamento di** e **Ora ultimo aggiornamento**.

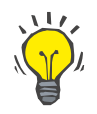

## **Nota**

Solo gli utenti che hanno un diritto speciale (**Modifica/cancella dati creati da altri utenti**) possono aggiornare/cancellare un dato per il quale il campo **Ultimo aggiornamento di** è diverso dal nome utente corrente. Se l'utente corrente non ha il rispettivo diritto, l'operazione di aggiornamento/cancellazione non ha luogo e appare un messaggio di avvertimento con il seguente contenuto: **Non hai il permesso di creare/cancellare dati creati da altri utenti. La voce che stai cercando di modificare/cancellare è stata creata dall'utente: <user>**.

## <span id="page-34-0"></span>**3.9.2 Guida**

**PatientOnLine** presenta un sistema completo di guida sia off-line che on-line. Le presenti istruzioni per l'uso sono disponibili in formato PDF nel percorso **Inizio/Programmi/Fresenius Medical Care/ PatientOnLine Manuale Operativo**. Per poter aprire il manuale, è richiesta un'applicazione per la visualizzazione di file PDF come **Acrobat Reader** di **Adobe Systems Inc**.

È possibile aprire le istruzioni per l'uso anche facendo clic sull'**icona a forma di libro** nel **riquadro paziente** (vedere **[Riquadro paziente](#page-39-1)**, [pagina 40\).](#page-39-1)

Sono disponibili le consuete funzioni quali **Indice**, **Cerca**, **Segnalibri** (espandi e comprimi) ecc.

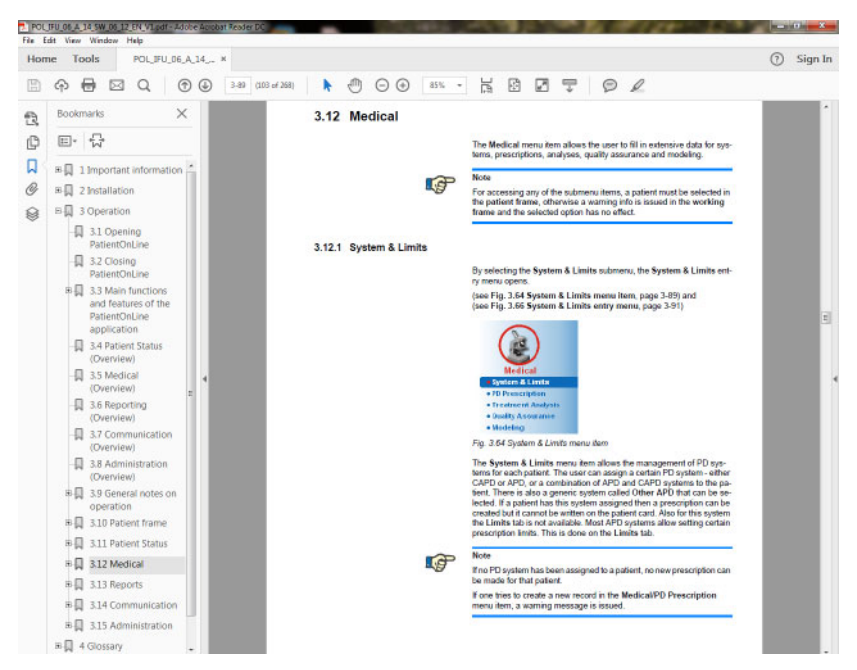

*Fig. 3.4 Guida di PatientOnLine*

Le **istruzioni per l'uso** di **PatientOnLine** verranno aperte in ogni schermata dell'applicazione **PatientOnLine** premendo il tasto **F1**.

## <span id="page-35-0"></span>**3.9.3 Convenzioni Tipografiche**

Il presente documento fa uso delle seguenti convenzioni:

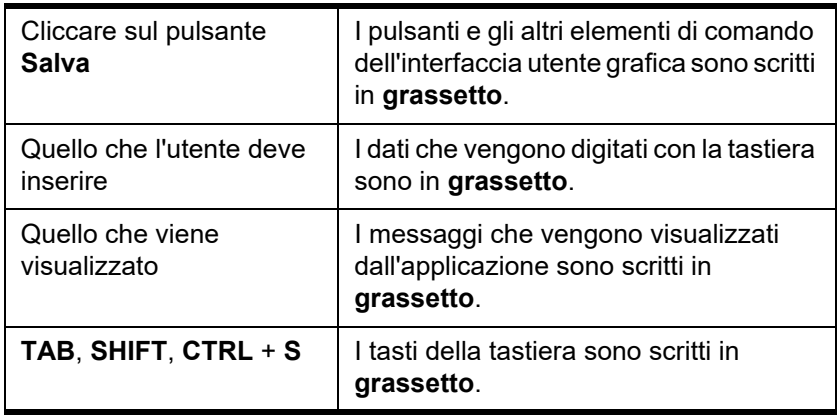

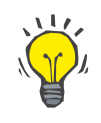

#### **Suggerimento**

I commenti, i suggerimenti e i consigli su come operare sono scritti in **grassetto**.
# **3.10 Riquadro paziente**

Il **riquadro paziente**, situato nella sezione superiore della finestra dell'applicazione **PatientOnLine**, consente all'utente di specificare i dati di base: **Nome**, **Secondo nome**, **Cognome**, **Data di Nascita**, **Sesso**, **Diabetico/a**, **Allergico** e **Status attivo**, **PatientOnLine** ID (ID del paziente nel database **PatientOnLine**), ID sistema (ID del paziente salvato sulla Patient Card - 5008 e BCM e sulla Patient Card Plus) e il **PIN** (Patient Identification Number), oltre alla foto del paziente.

È possibile aprire le istruzioni per l'uso facendo clic sull'**icona a forma di libro** situata sul lato destro del **riquadro paziente**.

Le istruzioni per l'uso sono disponibili anche nel percorso

#### **Inizio/Programmi/Fresenius Medical Care/PatientOnLine Client/ Manual/PatientOnLine Manuale Operativo**.

Cliccando sull'icona **English** che si trova sul lato destro del **riquadro paziente**, si può cambiare rapidamente la lingua corrente dell'applicazione passando alla lingua inglese.

Facendo clic sul pulsante ..., l'utente può eseguire la ricerca dei pazienti inseriti nel database. Nella finestra **Cerca i Pazienti**, è disponibile un'opzione **Report** che permette all'utente di generare rapporti con un elenco completo di pazienti o sulla base di vari criteri di ricerca dei pazienti.

Il **riquadro paziente** ha il proprio menu per l'esecuzione delle seguenti operazioni:

- **Nuovo**: creazione del record paziente;
- **Modifica**: modifica del record paziente;
- **Salva**: salvataggio del record paziente;
- **Cancella**: cancellazione del record paziente;
- **Annulla**: annullamento dell'operazione in corso (Nuovo o Modifica) relativa al record paziente;
- $-$  **Cerca**  $\vert \ldots \vert$ : ricerca un record paziente.

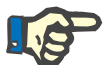

### **Nota**

Una volta avviata l'applicazione **PatientOnLine**, è attiva solo la voce di menu **Nuovo** del **riquadro paziente** (di colore bianco) e le caselle di testo non contengono dati.

Sul lato sinistro del **riquadro paziente** si trova la cornice nella quale si può visualizzare la foto del paziente.

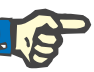

#### **Nota**

Una volta avviata l'applicazione **PatientOnLine**, nel **riquadro paziente** non è selezionato alcun paziente, pertanto la cornice è vuota.

Per caricare o cambiare la foto del paziente si deve procedere nel seguente modo:

- Selezionare il paziente dal **riquadro paziente**
- Fare doppio click sulla **cornice**;
- A questo punto si apre la finestra **Seleziona foto paziente**.
- Selezionare **unità**, **percorso**, **cartella** e il **nome del file** contenente la foto;
- Selezionare il pulsante **Apri** della finestra di dialogo;
- Selezionare la voce di menu **Salva**. A questo punto viene visualizzato un messaggio di avviso indicante il successo o l'errore dell'operazione di aggiornamento.

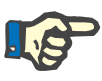

#### **Nota**

L'applicazione **PatientOnLine** supporta solo i formati di immagine **\*.bmp** e **\*.jpg**.

## **3.10.1 Voce di menu Nuovo**

**Creazione di un nuovo record paziente** 

 Cliccando sulla voce **Nuovo**, l'utente può creare un nuovo record paziente.

Questi sono i dati del paziente che si devono inserire:

- **Nome** del paziente massimo 30 caratteri;
- **Secondo nome** del paziente massimo 40 caratteri;
- **Cognome** del paziente massimo 40 caratteri;
- **Data di Nascita** del paziente.

Non è consentito scegliere come data di nascita del paziente una data equivalente o successiva a quella attuale, altrimenti viene emesso un messaggio di avviso; l'utente deve selezionare una data valida.

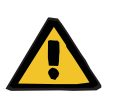

#### **Attenzione**

**Nota**

## **Pericolo per il paziente a causa di un'insufficiente depurazione**

Formato data di nascita errato.

L'età del paziente alla data di un test QA non può essere calcolata senza la data di nascita, pertanto il volume di distribuzione dell'urea (V) non può essere analizzato. Di conseguenza, non è possibile calcolare il Kt/V.

- $\triangleright$  Il controllo del calendario non consente date non valide.
- **Sesso** del paziente;
- Inserire il numero **PIN** del paziente solo per utenti con uno specifico diritto.

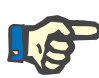

#### **Nota**

Solo determinati utenti, a seconda dei diritti corrispondenti al loro gruppo, possono modificare il **PIN**.

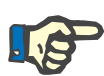

## **Nota**

Due pazienti non possono avere lo stesso **PIN**. Durante il salvataggio del record paziente, il sistema controlla se nel database ci sono duplicati del **PIN**. Se viene trovato un codice **PIN** già assegnato, viene emesso un messaggio di errore; a questo punto, l'utente deve inserire un codice **PIN** che sia valido.

- Scegliere l'immagine del paziente e inserirla nell'apposito campo come descritto sopra.
- A questo punto si può procedere in due modi diversi:
- Cliccare su **Salva**, salvando così tutti i dati nel database. Quindi, i dati del nuovo paziente vengono visualizzati nel **riquadro paziente**.
- **o**
- Annullare il processo cliccando su **Annulla**.

In questo caso, nel **riquadro paziente** viene visualizzato l'ultimo paziente selezionato.

## **3.10.2 Menu Modifica**

**Modifica del record paziente** 

Con la voce **Modifica** del **riquadro paziente**, l'utente può modificare i dati del paziente selezionato. Il paziente può essere selezionato dal menu a tendina **Cognome**.

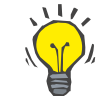

#### **Suggerimento**

Una volta aperto il menu **Cognome**, se si scorre con il mouse sui cognomi dei pazienti si apre una casella gialla indicante il **Cognome**, il **Nome**, il **Secondo nome** e la **Data di Nascita** del paziente evidenziato, che permette di identificare il paziente in maniera rapida ed efficace. Questa funzione è molto utile quando vi sono più pazienti con lo stesso cognome [\(vedere Fig. 3.5, Riquadro paziente, pagina 40\).](#page-39-0)

Una volta selezionata la voce **Modifica**, tutti i campi di testo sono disponibili per inserire il paziente. A questo punto, le voci **Salva**, **Cancella** e **Annulla** si attivano. Ciò permette di eseguire le seguenti operazioni:

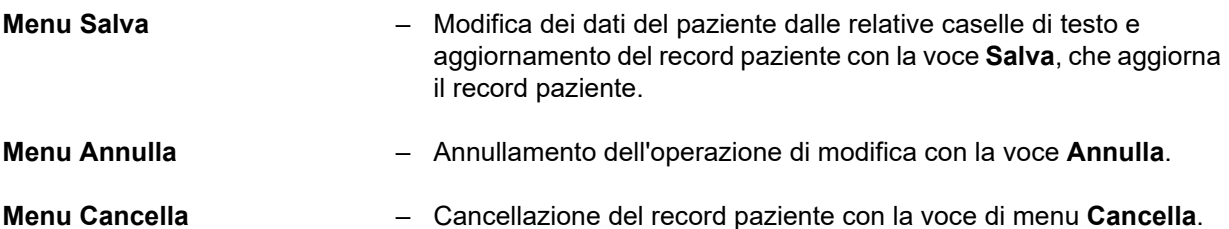

Se non ci si trova nella modalità **Modifica**, i pazienti si possono scegliere solo dal menu a tendina **Cognome** come descritto sopra.

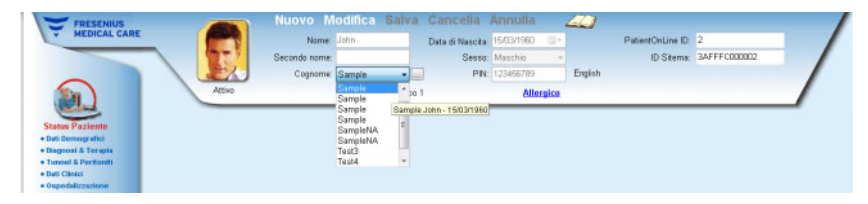

*Fig. 3.5 Riquadro paziente* 

<span id="page-39-0"></span>Se si tenta di cancellare il paziente, viene visualizzata la seguente domanda di conferma:

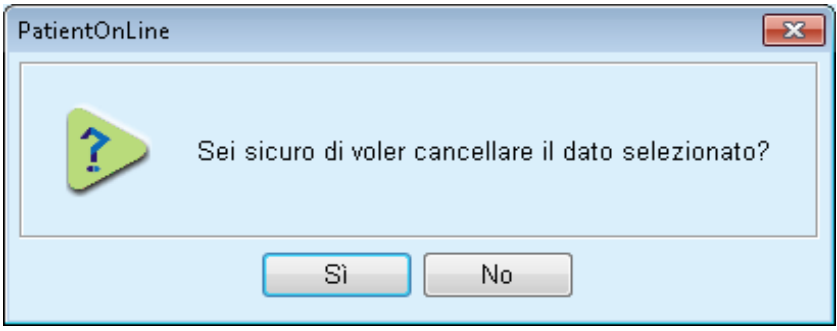

*Fig. 3.6 Conferma del tentativo di cancellazione di un record paziente* 

Cliccare sul pulsante **Sì**,

Tutte le voci di questo paziente vengono cancellate.

Cliccare sul pulsante **No**

A questo punto l'operazione viene annullata.

## **3.10.2.1 Pulsante di selezione**

**Ricerca del record paziente** 

Con il pulsante  $\left| \ldots \right|$  situato accanto al menu a tendina **Cognome**, l'utente può eseguire la ricerca di un determinato paziente. Una volta selezionato questo pulsante, si apre la finestra pop-up **Cerca i Pazienti**.

Il menu a tendina **Cerca Paziente per** mette a disposizione diversi criteri di ricerca, quali **ID** (identificazione all'interno del database), **Nome**, **Secondo nome**, **Sesso**, **Lingua**, **Data di Nascita**, **PIN** ecc. A seconda del criterio selezionato, vengono visualizzate determinate caselle. La parte inferiore contiene un elenco predefinito con tutti i pazienti disponibili.

Per tutti i criteri di testo vi sono una casella di modifica, **Cerca per**, e una casella di selezione, **Riferimento esatto**. In questo caso, il sistema effettua la ricerca del testo specificato. Se l'opzione **Riferimento esatto** non è spuntata, il sistema trova tutte le voci che contengono gli elementi di ricerca ed il confronto dei testi non distingue tra maiuscole e minuscole. Se invece la casella **Riferimento esatto** è spuntata, il sistema trova solamente le voci che sono identiche agli elementi di ricerca ed il confronto dei testi distingue tra maiuscole e minuscole.

Se si scelgono i criteri **Sesso** o **Lingua**, si apre un altro menu a tendina contenente le selezioni disponibili.

Per la **Data di Nascita** vengono visualizzati due comandi calendario che consentono di specificare un periodo.

Cliccando sul pulsante **Cerca**, viene visualizzato il numero dei pazienti che soddisfano i criteri di ricerca e l'elenco dei pazienti trovati. Invece, facendo clic sul pulsante **Cancella**, l'elenco dei pazienti torna allo stato di default.

Se si seleziona una riga dell'elenco dei pazienti cliccando poi il pulsante **OK**, la finestra **Cerca i Pazienti** si chiude e il paziente selezionato diventa il paziente attuale contenuto nel **riquadro paziente**. Questo è un modo utile per scegliere i pazienti, soprattutto nel caso in cui vi sia un alto numero di pazienti.

Se si clicca su **Annulla**, la finestra si chiude e il **riquadro paziente** non viene modificato.

Selezionando il pulsante **Report** viene generato un rapporto con tutti i pazienti che soddisfano i criteri di selezione. Vengono visualizzati i loro nomi, date di nascita, sesso, lingua, PIN, nazionalità e status lavorativo oltre all'ID e all'indice. Questo rappresenta un modo rapido e flessibile di generare i rapporti per tutti i pazienti presenti nel database o per determinati gruppi di pazienti, sulla base dei criteri di selezione.

# **3.10.3 Riquadro paziente in caso di EDBMS**

L'edizione client-server di PatientOnLine può funzionare in combinazione con un sistema esterno di gestione dei database (EDBMS) come EuClid. In questo caso l'elenco dei pazienti è importato da EDBMS e non è più possibile creare e modificare pazienti in PatientOnLine. Inoltre, sono visualizzati due nuovi campi: l'ID DB esterno (ID del paziente in EDBMS) e l'ID istituzione (definito dal cliente).

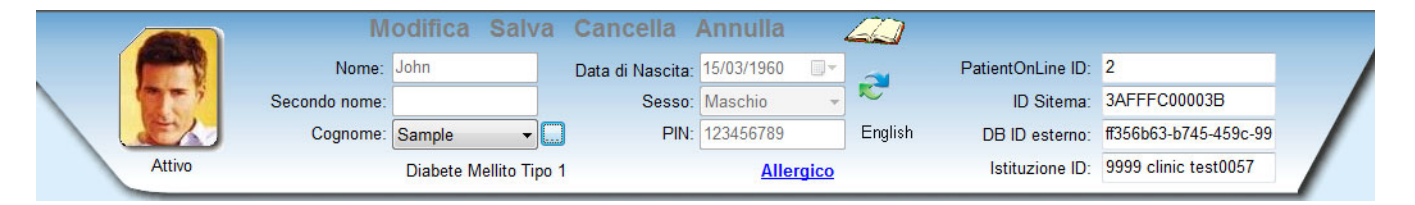

*Fig. 3.7 Riquadro paziente in caso di EDBMS* 

La sincronizzazione dei dati tra client server PatientOnLine e EDBMS avviene dopo ogni riavvio del server, ma l'utente può avviare comandi di importazione/esportazione specifici sia dal riquadro paziente che dal menu Comunicazione/Scambio dati.

Facendo clic sull'icona **i coll**e si apre un menu contestuale con quattro opzioni.

Le opzioni sono:

- Importa paziente attuale
- Esporta il paziente attuale
- Importa tutti i pazienti
- Esporta tutti i pazienti

A seconda delle configurazioni del server e di EDBMS, alcune opzioni possono non essere disponibili.

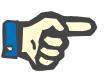

## **Nota**

Indipendentemente dalla configurazione del server, l'arruolamento dei pazienti e la modifica dei dati dei pazienti possono essere eseguiti solo a livello di EDBMS.

# **3.11 Status Paziente**

Con la voce di menu **Status Paziente**, l'utente può inserire dati dettagliati del paziente sia dal punto di vista demografico che clinico. Le opzioni disponibili vengono descritte di seguito.

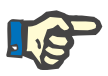

## **Nota**

Per accedere a una voce qualsiasi del sottomenu si deve selezionare il paziente nel **riquadro paziente**, altrimenti compare un messaggio informativo nel **riquadro operativo**, quindi la voce di menu selezionata non ha alcun effetto.

# **3.11.1 Dati Demografici**

Selezionando il sottomenu **Dati Demografici**, si apre la maschera di inserimento **Anagrafica Paziente & Dettagli**.

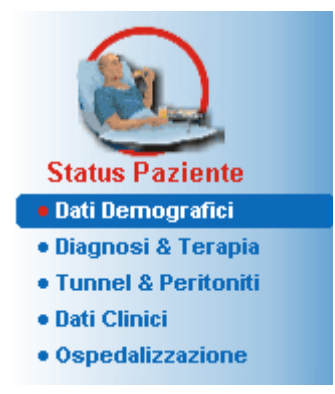

*Fig. 3.8 Selezione della voce del sottomenu Dati demografici* 

A questo punto si apre la maschera di inserimento **Anagrafica Paziente & Dettagli**.

La maschera **Anagrafica Paziente & Dettagli** è composta da svariate schede: **Dati demografici**, **Indirizzi**, **Status Professionale**, **Ambiente Abitativo**, **Mobilità**, **Capacità Visiva**, **Manualità Fine**, **Supporto**, **Training** e **Visite Domiciliari**.

## **3.11.1.1 Scheda Dati demografici**

Nella scheda **Dati Demografici** l'utente può specificare la **Nazionalità**, la **Lingua** e la **Scolarità** del paziente. Tutte le voci si possono selezionare dai menu a tendina.

La **Scolarità** viene determinata sulla base dell'ISCED (International Standard Classification of Education), classificazione ufficiale pubblicata dall'UNESCO.

L'impostazione predefinita di entrambi i menu a tendina **Nazionalità**, **Scolarità** e **Gruppo Etnico** è **Sconosciuto**.

Per specificare i Dati Demografici relativi a un determinato paziente, procedere nel seguente modo:

- Selezionare il paziente desiderato dal **riquadro paziente**
- Cliccare sul pulsante **Modifica**
- $\triangleright$  Selezionare una voce da ciascun menu a tendina;
- Fare clic sul pulsante **Salva**
- Il record è stato creato e salvato.

Annullare il processo cliccando su **Annulla**.

## **3.11.1.2 Scheda Indirizzi**

La scheda **Indirizzi** è ulteriormente divisa in quattro schede: **Abitazione**, **Ufficio**, **Indirizzo Contatto 1** e **Indirizzo Contatto 2**, le quali consentono all'utente di inserire diversi indirizzi relativi al paziente selezionato nel **riquadro paziente**.

Quello indicato nella scheda **Abitazione** è l'indirizzo predefinito. Ciascuna scheda si seleziona semplicemente cliccandovi sopra con il mouse oppure usando la tastiera.

Per specificare gli indirizzi relativi a un determinato paziente si deve procedere nel seguente modo:

- Selezionare il paziente dal **riquadro paziente**
- $\triangleright$  Selezionare la scheda desiderata in cui inserire l'indirizzo;
- Cliccare sul pulsante **Modifica**.

Sono disponibili i seguenti campi d'immissione:

**Via,**

**Numero,**

**CAP,**

**Città, Nazione,**

**Telefono,**

**Fax,**

**Cellulare,**

**Modem,**

**E-mail,**

## **Commento**

– Nella scheda **Ufficio** si possono specificare ulteriori informazioni:

**Att. lavorativa** (se la casella di selezione è spuntata vuol dire che il paziente ha un'occupazione)

**Azienda** (nome)

**Dipartimento** (settore in cui lavora il paziente)

– Nelle schede **Indirizzo Contatto 1** e **Indirizzo Contatto 2** si possono anche specificare le seguenti informazioni:

**Nome** (nome del contatto)

**Cognome** (cognome del contatto)

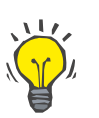

## **Suggerimento**

Nessuno dei dati menzionati sopra è obbligatorio.

Fare clic sul pulsante **Salva**

Il record è stato creato e salvato.

Annullare il processo cliccando su **Annulla**.

## **3.11.1.3 Scheda Status Professionale**

Nella scheda **Status Professionale**, l'utente può specificare lo status professionale del paziente e apportarvi eventuali modifiche.

Nella parte superiore della finestra si trova l'elenco contenente la storia professionale del paziente. Nella parte inferiore si possono specificare i seguenti dati:

- La **Data** in cui è stato creato il record;
- Lo **Status Professionale** del paziente;
- Un **Commento** come nota.
- Selezionare il paziente dal **riquadro paziente**;
- Cliccare sul pulsante **Nuovo**;
- Selezionare lo status desiderato dal menu a tendina **Status Professionale**.

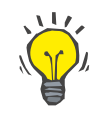

## **Suggerimento**

L'elenco **Status Professionale** si può personalizzare aggiungendo o modificando nuove voci nel modulo **Gestione/Imposta/Elenchi Clinici**.

- $\triangleright$  Selezionare la data desiderata oppure mantenere la data corrente visualizzata nel comando **Data**;
- Per creare o aggiornare il record **Status Professionale** del paziente, cliccare su **Salva**.

Annullare il processo cliccando su **Annulla**.

## **3.11.1.4 Scheda Ambiente Abitativo**

Nella scheda **Ambiente Abitativo**, l'utente può specificare l'ambiente abitativo del paziente apportando eventuali modifiche a questo status. La struttura della scheda **Ambiente Abitativo** è simile a quella della scheda **Status Professionale**.

## **3.11.1.5 Scheda Mobilità**

Nella scheda **Mobilità**, l'utente può specificare lo status di mobilità del paziente apportando eventuali modifiche a questo status. La struttura della scheda **Mobilità** è simile a quella della scheda **Status Professionale**.

#### **3.11.1.6 Scheda Capacità Visiva**

Nella scheda **Capacità Visiva**, l'utente può specificare lo status di capacità visiva del paziente apportando eventuali modifiche a questo status. La struttura della scheda **Capacità Visiva** è simile a quella della scheda **Status Professionale**.

## **3.11.1.7 Scheda Manualità Fine**

Nella scheda **Manualità Fine**, l'utente può specificare lo status di manualità fine del paziente apportando eventuali modifiche a questo status. La struttura della scheda **Manualità Fine** è simile a quella della scheda **Status Professionale**.

## **3.11.1.8 Scheda Supporto**

Nella scheda **Supporto**, l'utente può specificare lo status di supporto necessario per sottoporre il paziente al trattamento dialitico, apportando eventuali modifiche a questo status. La struttura della scheda **Supporto** è simile a quella della scheda **Status Professionale**.

#### **3.11.1.9 Scheda Training**

Nella scheda **Training** l'utente può specificare lo status del training DP del paziente e la relativa cronologia.

Per ciascuna sessione di training si possono specificare alcuni dati, quali:

**Data,**

**Tipo di Training, Scopo del Training, Status DP Paziente, Durata Training, Luogo Training,**

**Istruttore,**

#### **Strumenti di Training**

Tutte le voci si possono selezionare dai menu a tendina. L'impostazione di default è "Sconosciuto".

Inoltre, la **Data** del training e il **Commento** si possono specificare inserendo un testo a piacere.

## **3.11.1.10 Scheda Visite Domiciliari**

La scheda **Visite Domiciliari** permette all'utente di documentare le visite effettuate presso il domicilio del paziente e la cronologia di tali visite. Per il record della visita, è possibile inserire la data della visita e, facoltativamente, la data della prossima visita programmata, il nome del membro dello staff responsabile della visita (testo libero) e un commento facoltativo (testo libero) relativo alla visita.

## **3.11.2 Diagnosi & Terapia**

Nel sottomenu **Diagnosi & Terapia**, l'utente può specificare varie diagnosi e opzioni terapeutiche per il paziente selezionato.

Il sottomenu **Diagnosi & Terapia** è suddiviso in sette schede:

**ESRD,**

**Comorbidità,**

**RRT (Terapia Renale Sostitutiva),**

**Catetere,**

**Terapia Abituale,**

**Allergie,**

**Ulteriori Informazioni.** 

In basso è riportata la descrizione di ciascuna scheda.

È possibile accedere al sottomenu **Diagnosi & Terapia** selezionando **Status Paziente/Diagnosi & Terapia** nel menu ad albero.

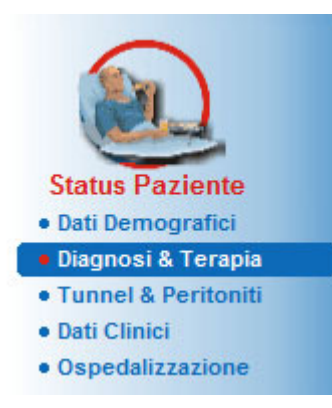

*Fig. 3.9 Selezione del sottomenu Diagnosi & Terapia* 

## **3.11.2.1 Scheda ESRD**

La scheda **ESRD** riguarda l'ESRD (malattia renale allo stadio terminale) del paziente attuale. Nella parte in basso è indicata la classificazione delle patologie ICD-10 corrente.

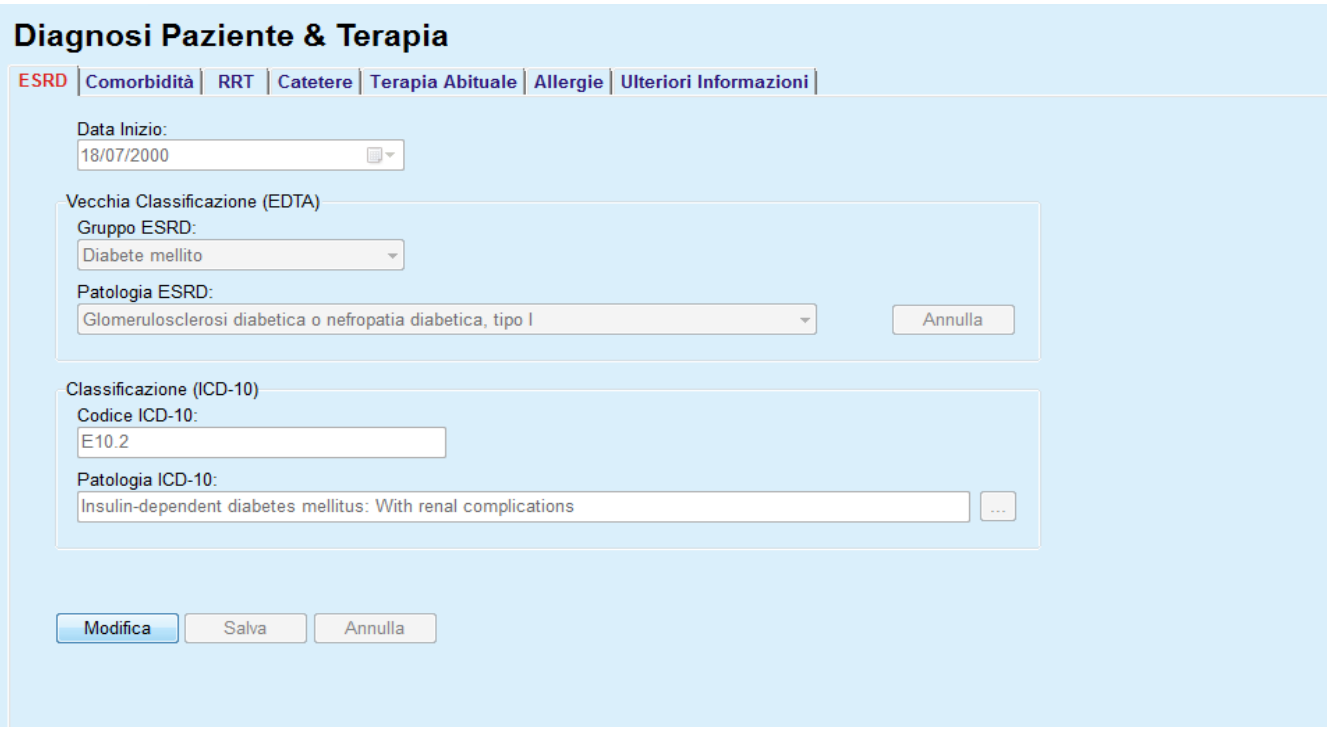

#### *Fig. 3.10 Il sottomenu ESRD*

Per specificare una **ESRD** per un determinato paziente si deve procedere nel seguente modo:

- Selezionare il paziente desiderato dal **riquadro paziente**;
- Cliccare sul pulsante **Modifica**
- $\triangleright$  Fare clic sul pulsante  $\lfloor ... \rfloor$ ;

A questo punto, si apre una finestra ad albero ICD-10 che consente all'utente di navigare tra le patologie e di selezionarne una.

- Cliccare sul pulsante **OK**
- Il sottomenu **ESRD** viene visualizzato di nuovo
- Selezionare la data desiderata oppure mantenere la data corrente visualizzata nel comando **Data**;
- $>$  In alternativa, è possibile immettere un codice ICD-10 valido nella casella di modifica **Codice ICD-10**. Se il codice è corretto, la casella **Patologia ICD-10** verrà aggiornata con il testo corrispondente. Se il codice immesso non è valido, apparirà un messaggio di avviso.
- Cliccando il pulsante **<<,** si apre un'area di ricerca nella quale è possibile eseguire una ricerca di una patologia o per codice o per descrizione. Specificare il codice o la descrizione e fare clic su **Cerca**. Nell'area **Cerca Risultati** è possibile selezionare una determinata voce. Cliccando sul pulsante **>>**, si chiude l'area di ricerca.

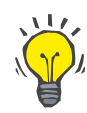

#### **Suggerimento**

Il valore predefinito e il formato dal calendario della **Data** è la data corrente che corrisponde alle impostazioni locali e alle impostazioni data/ora del computer dell'utente.

Fare clic sul pulsante **Salva**

A questo punto, il record ESRD è salvato e/o aggiornato.

Se l'operazione di cui sopra è stata effettuata con successo, appare un messaggio informativo.

Facendo clic sul pulsante **Cancella**, la patologia selezionata al momento verrà cancellata.

Annullare il processo cliccando su **Annulla**.

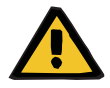

# **Attenzione**

**Pericolo per il paziente a causa di un'insufficiente disintossicazione.**

Un'errata selezione nell'albero delle definizioni ICD-10 potrebbe non rivelare un eventuale status diabetico del paziente.

In questo caso, sussiste il rischio che venga prescritta una concentrazione di glucosio impropria.

 L'utente è tenuto a verificare la selezione nell'albero ICD-10 dopo aver premuto il pulsante **Salva**.

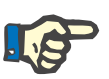

## **Nota**

Nel caso in cui il client-server **PatientOnLine** sia collegato a EDBMS e il server sia configurato in modo che ESDR sia modificabile a livello di EDBMS, i pulsanti di modifica in **PatientOnLine** non saranno visibili e il menu ESRD sarà di sola lettura.

## **3.11.2.2 Scheda Comorbidità**

**Inserimento di nuove** 

**comorbidità** 

Nella scheda **Comorbidità** vengono elencate le comorbidità del paziente selezionato.

# Diagnosi Paziente & Terapia

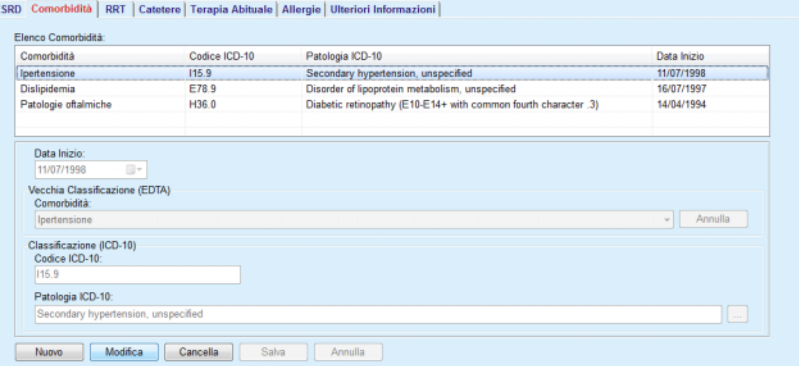

*Fig. 3.11 La schermata Comorbidità* 

Per specificare una nuova comorbidità relativa a un determinato paziente si deve procedere nel seguente modo:

- Selezionare il paziente dal **riquadro paziente**;
- Cliccare sul pulsante **Nuovo**;
- $\triangleright$  Fare clic sul pulsante  $\left[\ldots\right]$ ;

Verrà visualizzata una finestra ad albero ICD-10 con le stesse funzionalità descritte nella sezione 3.11.2.1.

- Selezionare dall'albero la comorbidità corrispondente;
- Cliccare sul pulsante **Ok**;
- $\triangleright$  Selezionare la data desiderata oppure mantenere la data corrente visualizzata in **Data Inizio** nel calendario;
- Fare clic sul pulsante **Salva**.

A questo punto, la comorbidità del paziente è salvata.

Se l'operazione è stata effettuata con successo appare un messaggio e la comorbidità appare nell'**Elenco Comorbidità**.

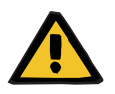

#### **Attenzione**

## **Pericolo per il paziente a causa di un'insufficiente disintossicazione.**

Un'errata selezione nell'albero delle definizioni ICD-10 potrebbe non rivelare un eventuale status diabetico del paziente.

In questo caso, sussiste il rischio che venga prescritta una concentrazione di glucosio impropria.

 L'utente è tenuto a verificare la selezione nell'albero ICD-10 dopo aver premuto il pulsante **Salva**.

Annullare il processo cliccando su **Annulla**.

Se, da un lato, un paziente può avere una sola patologia renale primaria, dall'altro possono esistere diverse comorbidità. Per specificare un'altra comorbidità per lo stesso paziente si deve procedere allo stesso modo.

### **Modifica di una comorbidità**

Per modificare una comorbidità relativa a un determinato paziente si deve procedere nel seguente modo:

- Selezionare il paziente dal **riquadro paziente**;
- Evidenziare nell'**Elenco Comorbidità** la comorbidità da modificare
- Cliccare sul pulsante **Modifica**;
- $\triangleright$  Fare clic sul pulsante  $\lceil \cdot \rceil$ ;
- A questo punto si apre la finestra ad albero ICD-10.
- Apportare le modifiche nei relativi campi d'immissione;
- Cliccare sul pulsante **Sì**;
- $\triangleright$  Selezionare la data desiderata o mantenere la data corrente visualizzata in **Data Inizio** del **Calendario**;
- Fare clic sul pulsante **Salva**.

A questo punto, la comorbidità del paziente è aggiornata.

Se l'operazione è stata effettuata con successo appare un messaggio e l'**Elenco Comorbidità** si aggiorna.

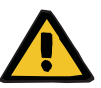

#### **Attenzione**

#### **Pericolo per il paziente a causa di un'insufficiente disintossicazione.**

Un'errata selezione nell'albero delle definizioni ICD-10 potrebbe non rivelare un eventuale status diabetico del paziente.

In questo caso, sussiste il rischio che venga prescritta una concentrazione di glucosio impropria.

 L'utente è tenuto a verificare la selezione nell'albero ICD-10 dopo aver premuto il pulsante **Salva**.

Annullare il processo cliccando su **Annulla**.

Per cancellare una comorbidità relativa a un determinato paziente si deve procedere nel seguente modo:

- Selezionare il paziente dal **riquadro paziente**;
- Selezionare nell'**Elenco Comorbidità** la comorbidità da cancellare;
- Cliccare sul pulsante **Cancella**.

Il record viene cancellato dopo il richiamo di sicurezza.

Se l'operazione è stata effettuata con successo appare un messaggio e l'**Elenco Comorbidità** si aggiorna.

## **Cancellazione di una comorbidità**

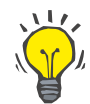

#### **Suggerimento**

Se si seleziona ESRD o Comorbidità, lo status Diabete Mellito del paziente si attiva e viene visualizzato nel **riquadro paziente**.

Se non è presente alcun dato ESRD e alcun dato di comorbilità, verrà visualizzato **"Diabete non valutato"** nel **riquadro paziente**.

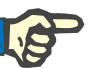

#### **Nota**

Nel caso in cui PatientOnLine client-server sia collegato a un EDBMS e il server sia configurato in modo che Comorbidità sia modificabile a livello di EDBMS, i pulsanti di modifica in PatientOnLine non sono visibili e il menu Comorbidità è in sola lettura.

## **3.11.2.3 Scheda RRT (Terapia Sostitutiva Renale)**

Per creare o modificare il record **Terapia Sostitutiva Renale** di un paziente si deve procedere nel seguente modo:

- Selezionare il paziente dal **riquadro paziente**;
- Selezionare la scheda RRT;
- Cliccare sul pulsante **Nuovo** oppure su **Modifica**;
- $\triangleright$  Selezionare la terapia sostitutiva renale desiderata dal menu a tendina **RRT**;
- Selezionare la **Data Inizio** dal controllo calendario oppure mantenere la data corrente visualizzata nel calendario;
- Selezionare la **Data Termine** dal calendario.

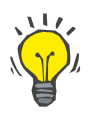

#### **Suggerimento**

Non è obbligatorio inserire una **Data Termine**.

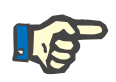

#### **Nota**

Se la **Data Termine** è precedente alla **Data Inizio**, appare un messaggio di avviso; quindi l'utente deve inserire una data corretta.

- Nel campo **Commento** si può inserire eventualmente una nota (opzionale);
- Cliccare sul pulsante **Annulla**.

A questo punto l'operazione viene annullata.

**o**

 Per creare o aggiornare il record **RRT** del paziente, cliccare su **Salva**.

Cliccando sul pulsante **Cancella**, il record viene cancellato dopo il richiamo di sicurezza.

## **3.11.2.4 Scheda Catetere**

La scheda **Catetere** permette di gestire il catetere e la prolunga del catetere, contenendo strumenti per creare, modificare e cancellare questi record. I record catetere e prolunga catetere sono collegati tra di loro, quindi se si cancella il record catetere si cancellano anche tutti i record delle relative prolunghe associate al catetere in questione. Tuttavia, i record possono essere creati e modificati indipendentemente gli uni dagli altri.

#### Diagnosi Paziente & Terapia

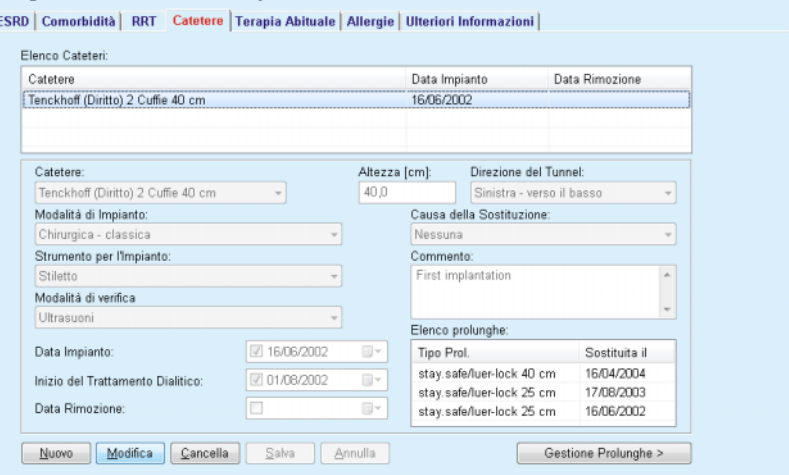

<span id="page-52-0"></span>*Fig. 3.12 Schermo del catetere* 

## **Cancellazione/modifica del record catetere**

Per creare o modificare il record catetere di un paziente si deve procedere nel seguente modo:

- Selezionare il paziente dal **riquadro paziente**;
- Selezionare la scheda **Catetere**;
- Cliccare sul pulsante **Nuovo** oppure su **Modifica**;
- Selezionare il **Catetere** dal menu a tendina;
- Selezionare dai relativi menu a tendina la **Modalità di Impianto**, lo **Strumento per l'impianto**, la **Modalità di verifica**, la **Direzione del Tunnel** e la **Causa della Sostituzione**.

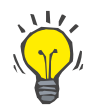

## **Suggerimento**

Tutti i menu a tendina si possono modificare nelle maschere d'immissione in **Gestione/Imposta**.

- Selezionare la **Data Impianto** dal calendario o mantenere la data attuale del calendario;
- Selezionare l'**Inizio del Trattamento Dialitico** dal calendario oppure lasciare il campo vuoto.

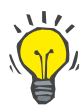

#### **Suggerimento**

Non è obbligatorio inserire l'**Inizio del Trattamento Dialitico** né la **Data Rimozione**. L'utente può lasciare quei campi vuoti aggiornandoli in seguito. In tal caso, la **Causa della Sostituzione** può essere impostata su **Nessun**.

 Selezionare la **Data Rimozione** dal calendario oppure lasciare il campo vuoto.

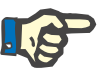

#### **Nota**

Se la **Data Rimozione** è precedente alla **Data Impianto**, qualsiasi tentativo di salvataggio del record non ha effetto ed appare un messaggio di avviso. Cliccare sul pulsante **Ok** del messaggio di avviso e ritornare alla scheda **Catetere** per correggere le date modificandone i campi.

- Nel campo **Commento** si può inserire eventualmente una nota (opzionale);
- Cliccare sul pulsante **Salva** per creare il **nuovo record catetere** o cliccare sul pulsante **Annulla** per annullare il processo.

#### **Gestione prolunghe catetere**

Selezionare il pulsante **Gestione Prolunghe >**

A questo punto si apre per esteso la scheda **Prolunga Catetere**.

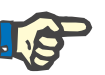

#### **Nota**

Se il record attuale non è stato ancora salvato, si apre una finestra di dialogo che chiede all'utente di salvare i dati.

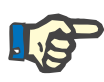

## **Nota**

Non è consentito creare diversi record catetere che abbiano la stessa **Data Impianto**. In questo caso viene emesso un messaggio di avviso e l'operazione viene annullata.

Cliccare sul pulsante **Annulla**

A questo punto l'operazione viene annullata.

#### **Oppure**

Cliccare sul pulsante **Sì**.

Il record catetere attuale viene salvato e si apre per esteso la scheda **Prolunga Catetere**.

**Cancellazione del record catetere** 

Per cancellare il record catetere di un paziente si deve procedere nel seguente modo:

- Selezionare il paziente dal **riquadro paziente**;
- Selezionare la scheda **Catetere**;
- Selezionare il record da cancellare dall'**Elenco cateteri**;
- Cliccare sul pulsante **Cancella**;
- $\triangleright$  Si apre un avviso di sicurezza;
- Cliccare sul pulsante **Sì**;

Il record selezionato viene cancellato.

#### **Oppure**

Cliccare sul pulsante **No**

L'operazione viene annullata e il richiamo di sicurezza si chiude.

#### **Navigazione tra Catetere e Prolunga Catetere**

Per navigare tra la scheda principale **Catetere** e la schermata estesa **Prolunga Catetere** procedere nel seguente modo:

- Cliccare sul pulsante **Gestione Prolunghe >** per entrare nella schermata **Prolunga Catetere**;
- Cliccare sul pulsante **< Torna a Cateteri** per tornare alla scheda principale **Catetere**.
- Selezionare il paziente dal **riquadro paziente**;

Selezionare la scheda **Catetere** [\(vedere Fig. 3.12, Schermo del](#page-52-0)  [catetere, pagina 53\)](#page-52-0);

- Selezionare dall'**Elenco Cateteri** il record catetere per il quale si desidera creare o modificare il record **Prolunga Catetere**;
- Selezionare il pulsante **Gestione Prolunghe >**

A questo punto si apre per esteso la scheda **Prolunga Catetere** .

#### Diagnosi Paziente & Terapia

ESRD | Comorbidità | RRT | Catetere | Terapia Abituale | Allergie | Ulteriori Informazioni | Catetere<br>Tipo Catetere: Tenckhoff (Diritto) 2 Cuffie 40 cm<br>Data Impianto: 16/06/2002 **Prolunga Catetere** Data Rimozione: < Torna a Cateteri Commento: First implantation Elenco Prolunga Catetere: Sostituita il Tipo Prol. Prossima sostituz... Sostituzione Adatt... Commento Tipo Prol. Sostituita il<br>stay.safe/luer-lock 40 ... 16/04/2004 15/09/2004 Switch to APD stay.safe/luer-lock 25 ... 17/08/2003<br>stay.safe/luer-lock 25 ... 16/06/2002 Sì Acute tunnel infection First catheter and extension Sì Tipo Prolunga: Commento  $\overline{\phantom{a}}$ stav.safe/luer-lock 40 cm Switch to APD Data Sostituzione: 16/04/2004 Prossimo Cambio Data Programmato:  $15/09/2004$ Sostituzione Adattatore Nuovo Modifica Cancella Salva Annulla

#### *Fig. 3.13 Schermata Prolunga catetere estesa*

- Cliccare sul pulsante **Nuovo** per aggiungere un nuovo record prolunga catetere o **Modifica** per modificare il record prolunga evidenziato;
- Selezionare la prolunga dal menu a tendina **Tipo Prolunga**;

## **Creazione/modifica di un record prolunga catetere**

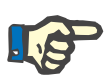

#### **Nota**

Il **Tipo Prolunga** è obbligatorio; se non viene specificato, appare un messaggio di avviso

Selezionare la **Data Sostituzione** dal calendario;

## **Nota**

È obbligatorio inserire la **Data Sostituzione**. Inoltre, la **Data Sostituzione** deve essere compresa tra la **Data Impianto** e la **Data Rimozione**, in caso contrario un messaggio di avviso e l'operazione viene annullata.

- Facoltativamente, selezionare una data per il **Prossimo Cambio Data Programmato** della prolunga del catetere, o lasciare il campo vuoto, deselezionando la casella di selezione del campo della data. La data predefinita è la data corrente;
- $\triangleright$  Se è stato sostituito l'adattatore, si deve spuntare anche la casella **Sostituzione Adattatore**;
- $\triangleright$  Nel campo Commento si può inserire una nota (opzionale);
- Cliccare sul pulsante **Salva** per salvare il record o cliccare sul pulsante **Annulla** per annullare il processo;

Se l'operazione di modifica è stata effettuata con successo appare un messaggio e la prolunga catetere aggiornata viene visualizzata nell'**Elenco Prolunga Catetere**.

#### **3.11.2.5 Scheda Terapia Abituale**

La scheda **Terapia Abituale** permette di gestire la terapia abituale del paziente, contenendo strumenti per creare, modificare e cancellare questi record.

Ciascun record può contenere alcuni farmaci che si possono selezionare dal menu ad albero.

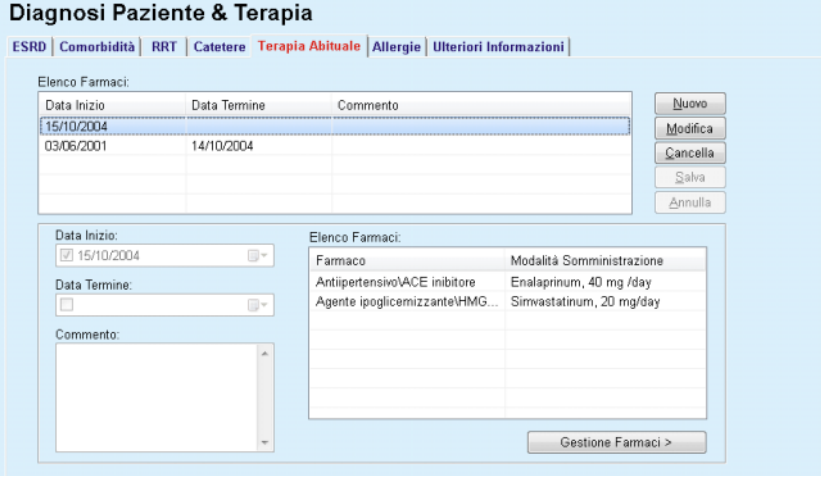

<span id="page-55-0"></span>*Fig. 3.14 La schermata Terapia abituale* 

## **Modifica del record terapia abituale**

Per creare/modificare il record Terapia Abituale relativo a un determinato paziente, procedere nel seguente modo:

- Selezionare il paziente dal **riquadro paziente**;
- Selezionare la scheda **Terapia Abituale**;
- Cliccare sul pulsante **Nuovo**;
- Selezionare la **Data Inizio** dal calendario o mantenere la data attuale;
- Selezionare la **Data Termine** dalla casella del calendario, mantenere la data attuale oppure lasciare il campo vuoto;

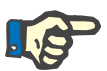

## **Nota**

Se la **Data Termine** è precedente alla **Data Inizio**, qualsiasi tentativo di salvataggio del record non ha effetto e compare un messaggio di avviso. Cliccare sul pulsante **Ok** del messaggio di avviso e ritornare alla scheda **Terapia Abituale** per correggere i campi delle date.

- $\triangleright$  Nel campo Commento si può inserire una nota (opzionale);
- Cliccare sul pulsante **Salva** per salvare il record o cliccare sul pulsante **Annulla** per annullare il processo.
- **o**
- Selezionare il pulsante **Gestione Farmaci >** per creare un nuovo record di terapia abituale, quindi passare alla scheda **Farmaci**;
- Nell'avviso di sicurezza, cliccare su **Ok** per creare il nuovo record di terapia abituale e passare alla finestra successiva;
- Selezionare il pulsante **Annulla** per ritornare alla schermata **Terapia Abituale** senza salvare. In questo caso si deve cliccare sul pulsante **Salva** oppure sul pulsante **Annulla** della scheda **Terapia Abituale**.

Se la creazione del nuovo record **Terapia Abituale** è stata effettuata con successo, il nuovo record viene visualizzato nell'**Elenco Farmaci**.

Per specificare un'altra terapia abituale per lo stesso paziente, procedere allo stesso modo.

**Modifica del record terapia abituale** 

Per modificare il record di terapia abituale relativo ad un determinato paziente, procedere nel seguente modo:

- Selezionare il paziente dal **riquadro paziente**;
- Selezionare la scheda **Terapia Abituale**;

(vedere **[La schermata Terapia abituale](#page-55-0)**, pagina 56)

- Selezionare dall'**Elenco Farmaci** il record Farmaco da modificare;
- Cliccare sul pulsante **Modifica**;

Si attivano i pulsanti **Salva** e **Annulla**. Vengono disattivati i pulsanti **Nuovo**, **Modifica** e **Cancella**.

 $\triangleright$  Modificare tutti i dati necessari come descritto nella sezione precedente;

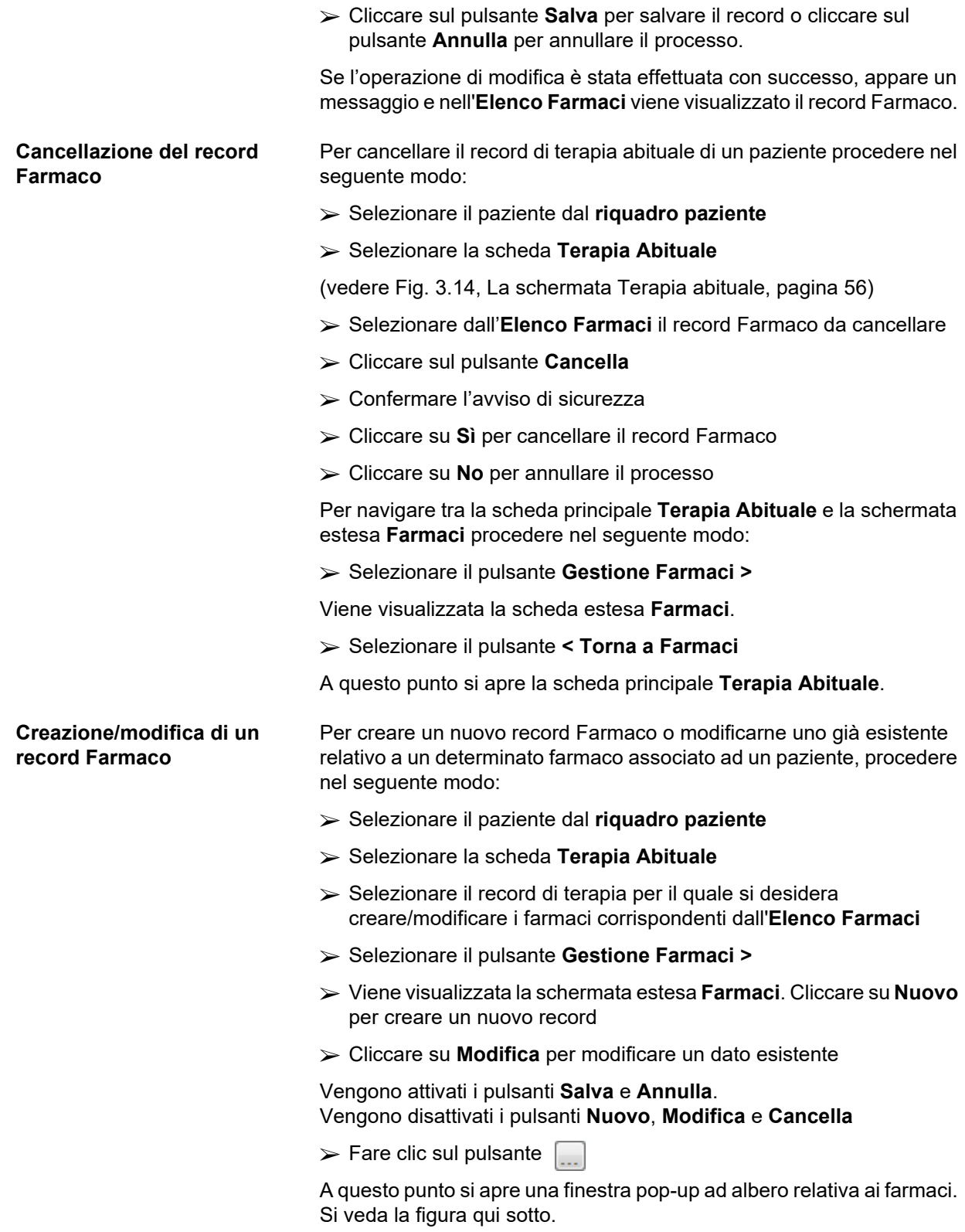

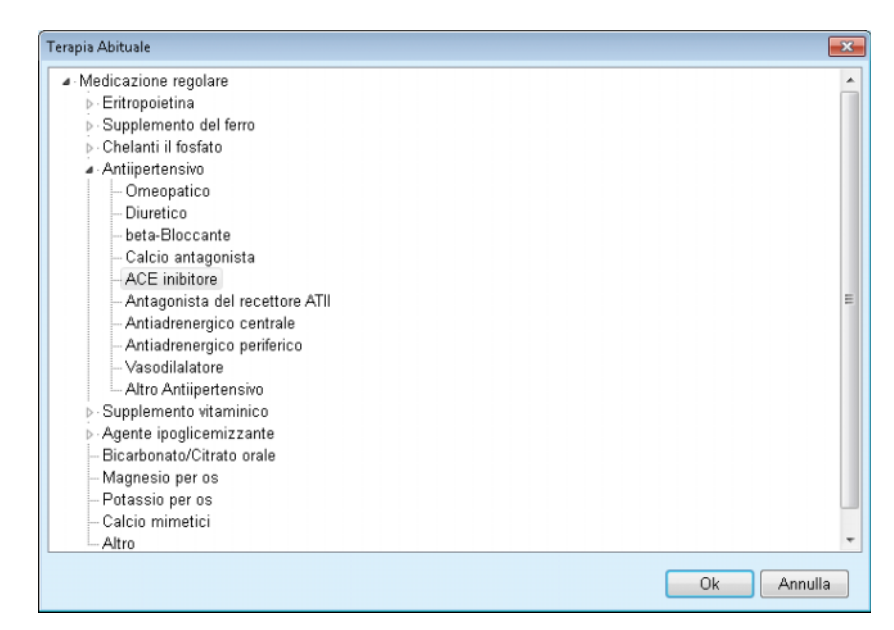

*Fig. 3.15 Finestra pop-up ad albero Farmaci* 

Nella struttura ad albero, l'utente può navigare come in **Windows Explorer** e selezionare il farmaco.

- Cliccare sul farmaco selezionato;
- Fare clic su **Sì** per tornare alla schermata **Farmaci**;

Il farmaco selezionato viene visualizzato nel campo d'immissione **Farmaco**.

Nel campo **Modalità Somministrazione** si possono inserire vari dettagli sul farmaco quali nome commerciale, dose da somministrare o un eventuale commento.

 Cliccare sul pulsante **Salva** per creare o aggiornare il record Farmaco o selezionare il pulsante **Annulla** per annullare il processo.

Se l'operazione di modifica è stata effettuata con successo, apparirà un messaggio e nell'**Elenco Farmaci** verrà visualizzato il farmaco aggiornato.

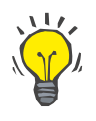

#### **Suggerimento**

Se il paziente è allergico, viene visualizzata un'icona di avvertenza aggiuntiva e un'etichetta (collegamento) nella finestra **Farmaci**. Facendo clic sul collegamento **Allergico** si apre la scheda **Allergie** che visualizza lo status allergico del paziente.

### **3.11.2.6 Scheda Allergie**

La scheda **Allergie** permette di gestire le allergie del paziente, dal momento che offre strumenti per creare, modificare e cancellare questi record. Un record comprende lo status allergico (**Sì**/**No**), la data e un eventuale commento.

### **Creazione/modifica di un record Allergia**  Per creare/modificare il record Allergia di un paziente, procedere nel seguente modo: Selezionare il paziente dal **riquadro paziente**; Selezionare la scheda **Allergie**; Cliccare sul pulsante **Nuovo** oppure su **Modifica**;

- Selezionare la **Data** dal calendario o mantenere la data attuale;
- Selezionare lo status allergico **Sì**/**No** nel campo Allergia;
- Inserire un commento nel campo **Commento** (obbligatorio nel caso in cui lo status allergico sia **Sì**);
- Cliccare sul pulsante **Salva** per salvare il record o cliccare sul pulsante **Annulla** per annullare il processo;
- Cliccare con il mouse la relativa allergia nell'Elenco allergie;
- Cliccare sul pulsante **Cancella**.

Il record viene cancellato dopo il richiamo di sicurezza.

A questo punto si apre una finestra pop-up indicante che la cancellazione è stata effettuata con successo.

## **Suggerimento**

Se il paziente ha almeno un record Allergia con status **Sì**, la condizione allergica viene visualizzata nel **riquadro paziente**.

Se non è presente alcun dato Allergia, verrà visualizzato il testo **"Allergia non valutata"** nel **riquadro paziente**.

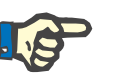

## **Nota**

Nel caso in cui PatientOnLine client-server sia collegato a EDBMS e il server sia configurato in modo che Allergie sia modificabile a livello di EDBMS, i pulsanti di modifica in PatientOnLine non sono visibili e il menu Allergie è in sola lettura.

## **3.11.2.7 Scheda Ulteriori Informazioni**

Con la scheda **Ulteriori Informazioni** si gestiscono numerosi importanti attributi del paziente:

- status **Attivo**/**Inattivo**;
- Status **Adulto**/**Pediatrico**;
- **Gruppo Sanguigno** e **Fattore Rh**.

[\(vedere Fig. 3.16, La schermata Ulteriori informazioni, pagina 62\)](#page-61-0)

#### **Status Attivo/Inattivo** Esempi di Inattivo:

- $\triangleright$  Passare dalla terapia attuale ad HD;
- $\triangleright$  Trasferimento del paziente in un centro di dialisi diverso.

## **Cancellazione del record Allergia**

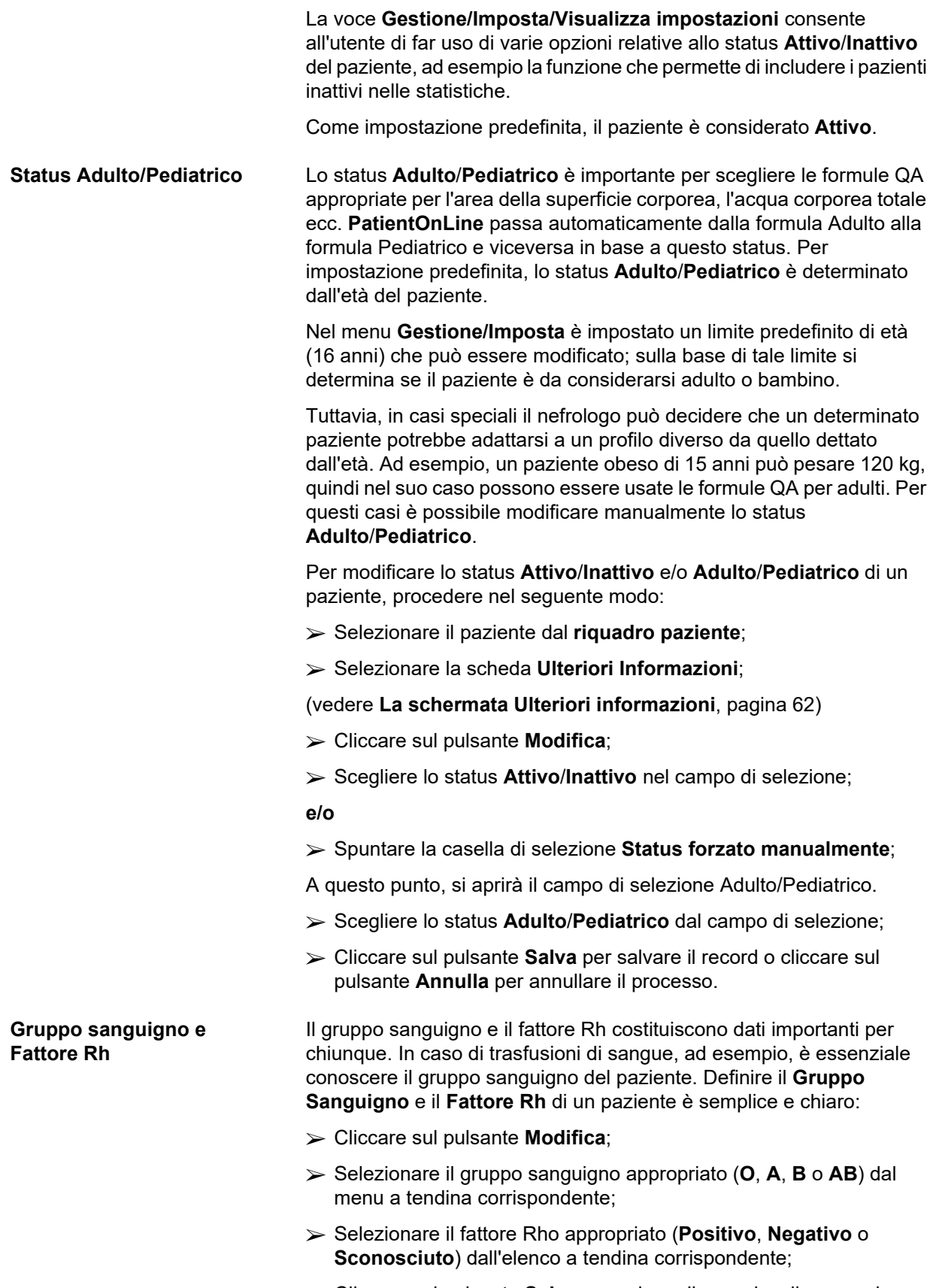

 Cliccare sul pulsante **Salva** per salvare il record o cliccare sul pulsante **Annulla** per annullare il processo.

Lo status **Adulto/Pediatrico**, lo status **Attivo/Inattivo**, il **Gruppo sanguigno** e il **Fattore Rh** correnti sono visualizzati nella casella di gruppo corrispondente della finestra **Ulteriori Informazioni**.

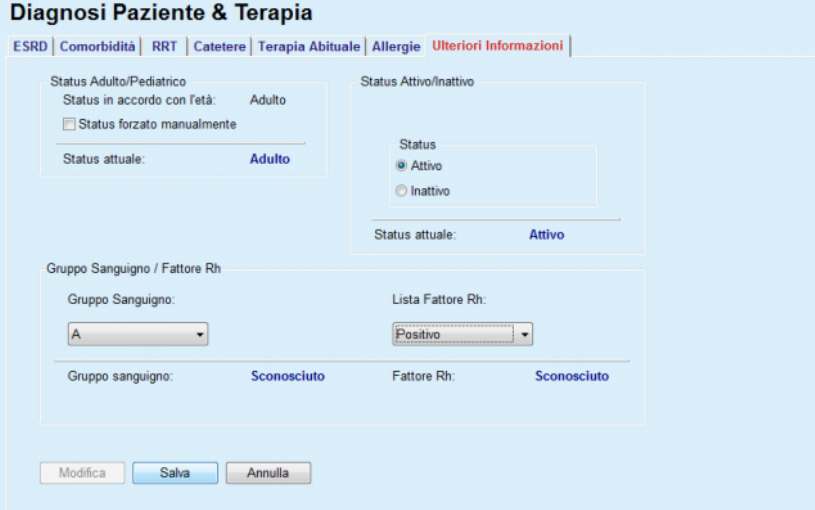

*Fig. 3.16 La schermata Ulteriori informazioni* 

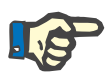

## <span id="page-61-0"></span>**Nota**

Nel caso in cui un client-server PatientOnLine sia connesso a un EDBMS, lo status Adulto/Pediatrico, il Gruppo sanguigno e il Fattore Rh vengono forniti dall'EDBMS e non possono essere modificati in PatientOnLine.

## **3.11.3 Tunnel & Peritoniti**

Il menu **Tunnel & Peritoniti** permette all'utente di gestire le informazioni relative agli episodi di **Infezione Exit Site/Tunnel** e **Peritoniti**, oltre alla **Classificazione Exit Site**.

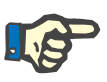

#### **Nota**

Per accedere a queste informazioni occorre selezionare il paziente nel **riquadro paziente**.

#### **3.11.3.1 Scheda Infezione Exit Site/Tunnel**

Sulla scheda **Infezione Exit Site/Tunnel**, l'utente può gestire tutte le informazioni relative agli episodi di **Infezione Exit Site/Tunnel** di un determinato paziente.

Alla scheda **Infezione Exit Site/Tunnel** è possibile accedere nel seguente modo:

- Selezionare il paziente dal **riquadro paziente**;
- Selezionare la scheda **Infezione Exit Site/Tunnel**.

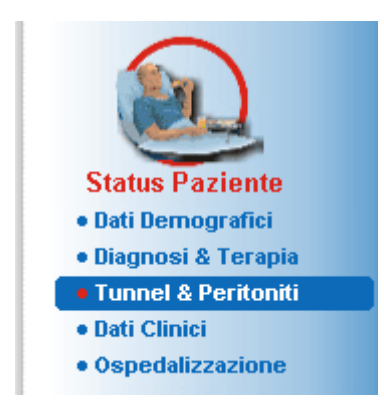

*Fig. 3.17 Scheda Infezione Exit Site/Tunnel* 

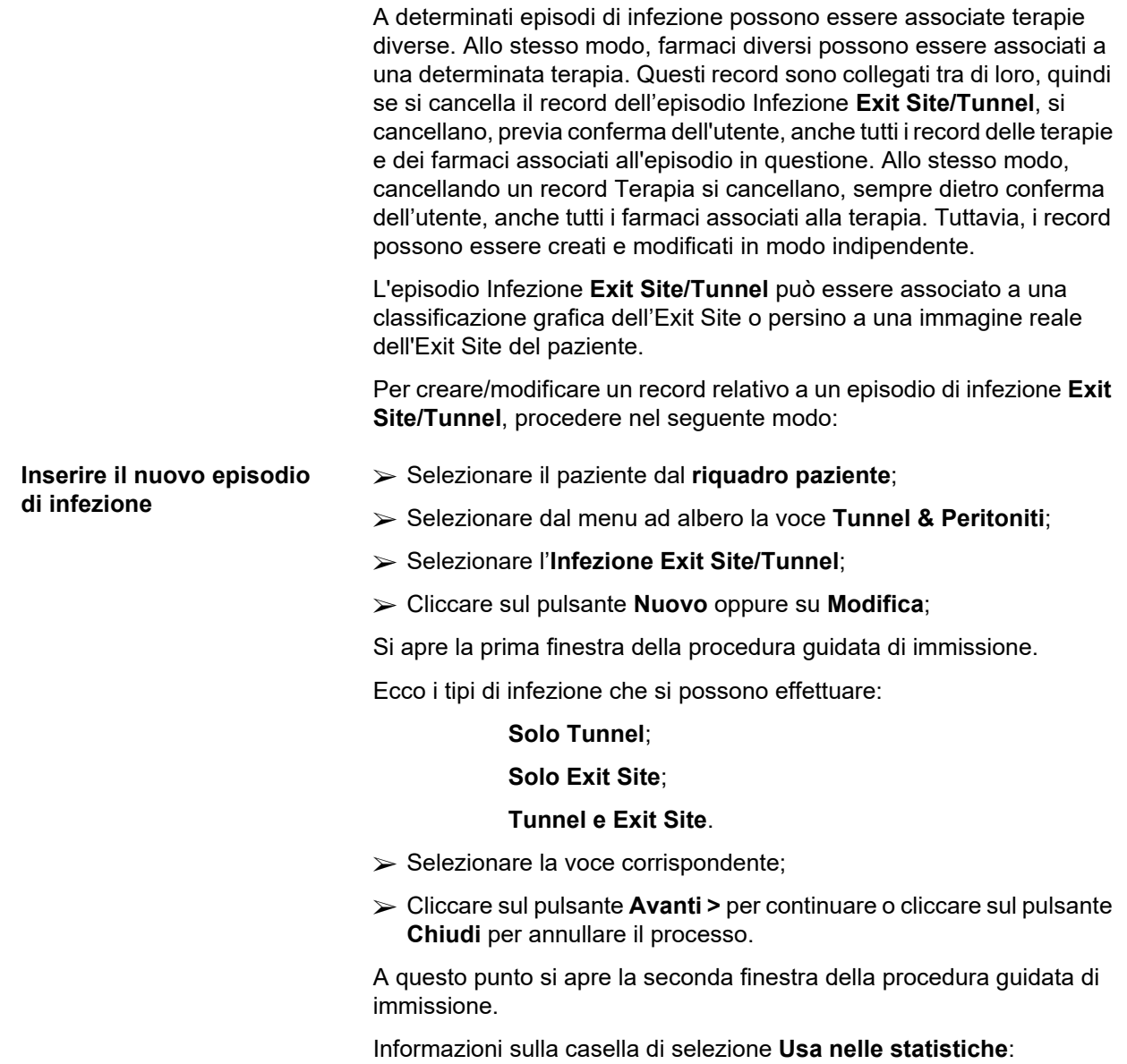

Se la casella è spuntata, l'episodio viene considerato nella sezione **Statistiche**.

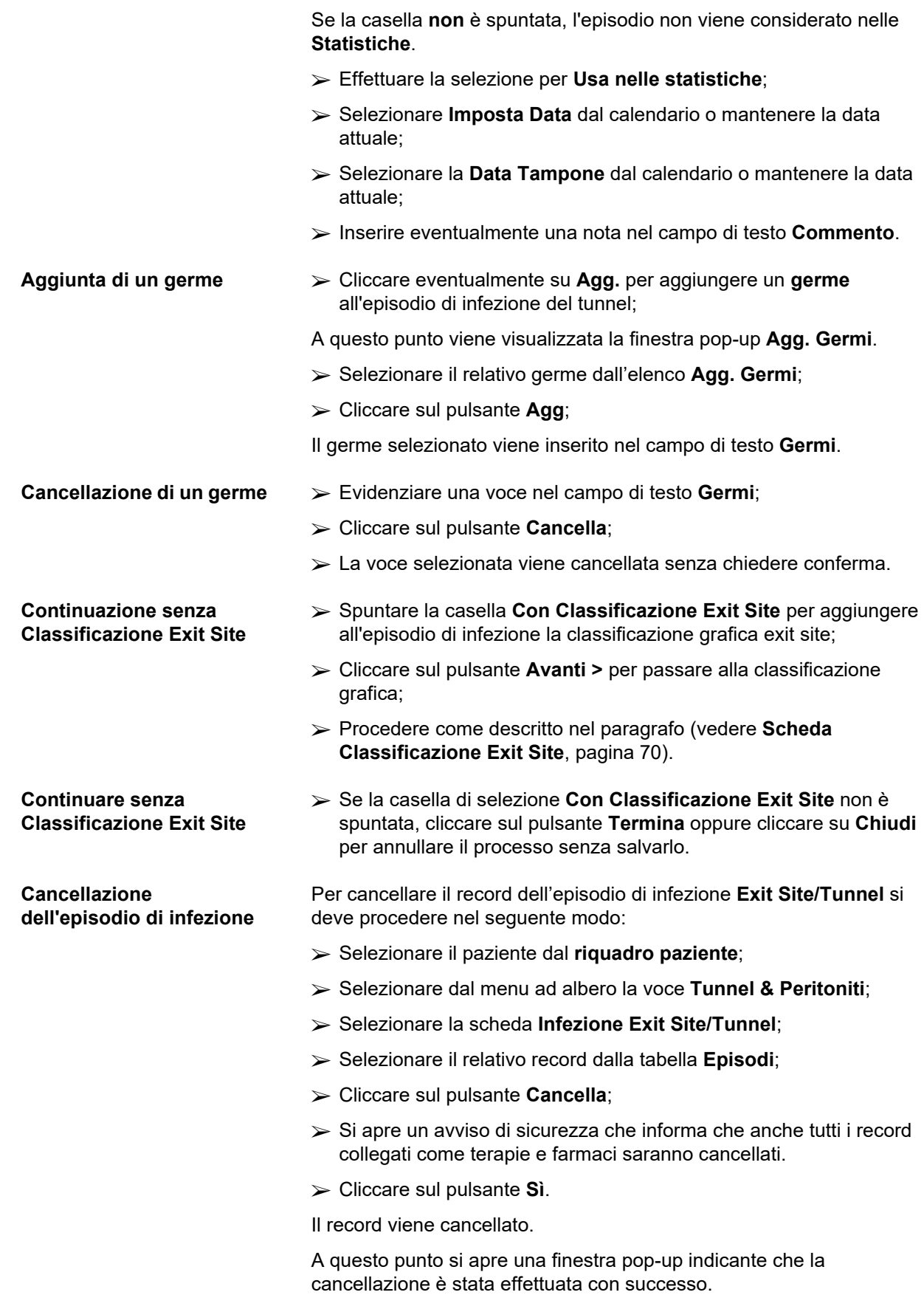

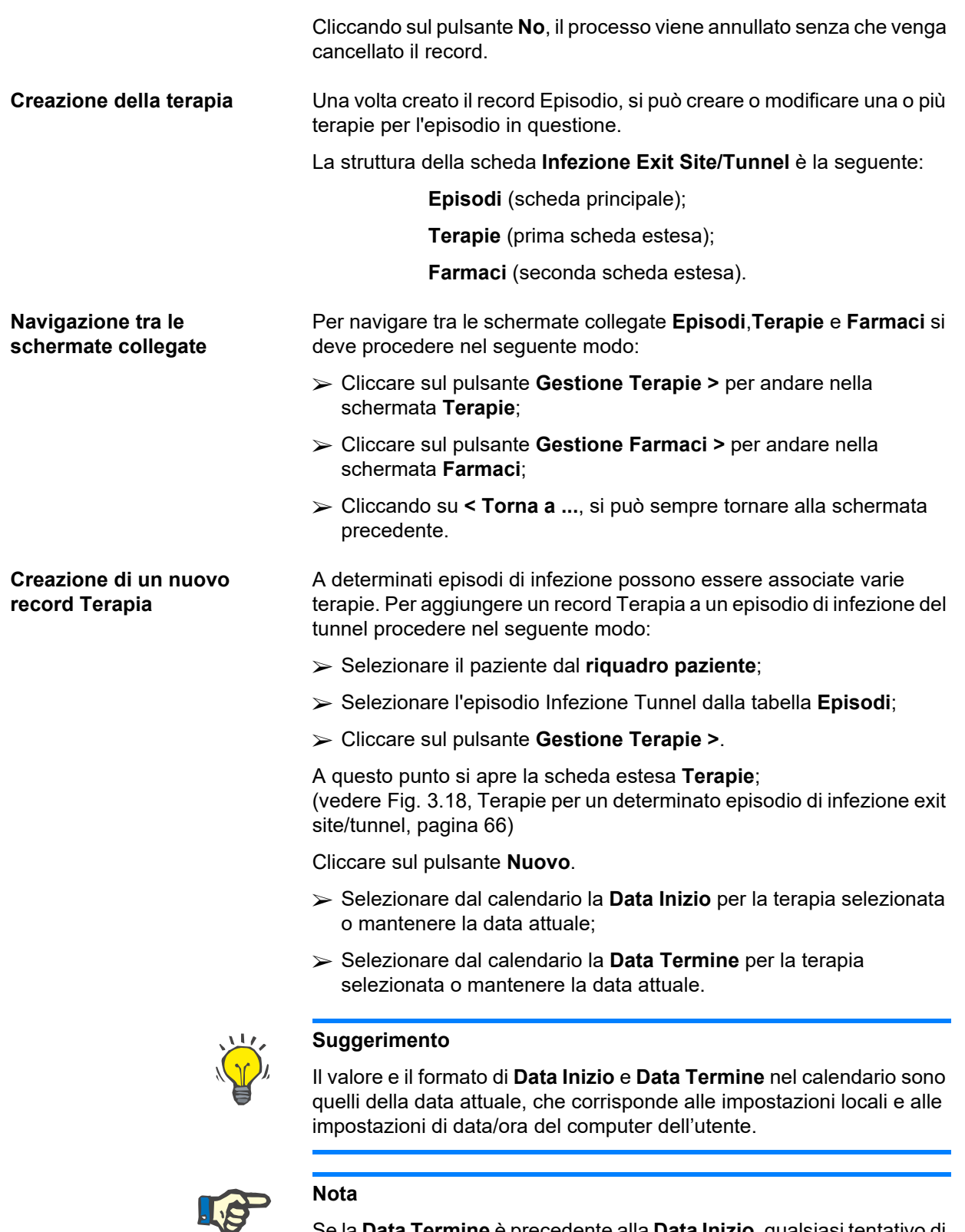

Se la **Data Termine** è precedente alla **Data Inizio**, qualsiasi tentativo di salvataggio del record non ha effetto e compare un messaggio di avviso. Cliccare sul pulsante **Ok** del messaggio di avviso e ritornare alla schermata **Terapie** per correggere le date nei campi evidenziati.

Inserire eventualmente una nota nel campo di testo **Commento**.

## Fare clic sul pulsante **Salva**.

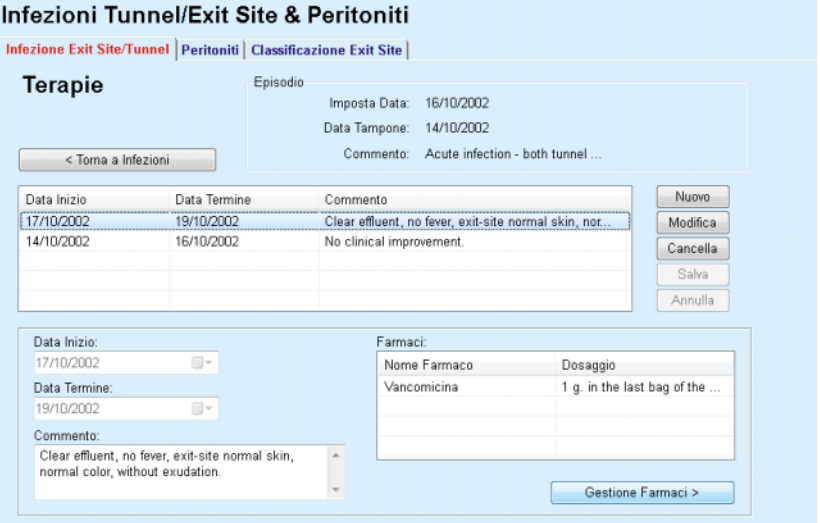

<span id="page-65-0"></span>*Fig. 3.18 Terapie per un determinato episodio di infezione exit site/tunnel* 

Il record salvato viene visualizzato nella tabella **Terapie** della scheda principale **Episodi**.

#### **Oppure**

Cliccare su **Annulla** per annullare il processo.

Per modificare il record Terapia si deve procedere allo stesso modo.

Per cancellare un record **Terapia** si deve procedere nel seguente modo:

- Selezionare dalla tabella **Terapie** il record Terapia da cancellare;
- Cliccare sul pulsante **Cancella**;
- $\triangleright$  A questo punto si apre una finestra pop-up contenente un avviso di sicurezza;
- Cliccare sul pulsante **Sì**.

Il record viene cancellato.

A questo punto si apre una finestra pop-up indicante che la cancellazione è stata effettuata con successo.

Cliccando sul pulsante **No**, il processo viene annullato senza cancellare il record.

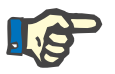

#### **Nota**

Se si cancella il record **Terapia**, si cancellano anche tutti i record **Farmaci** ad esso collegati.

Come menzionato prima, farmaci diversi (e multipli) possono essere associati a una determinata terapia. Il pulsante **Gestione Farmaci >** permette di effettuare questa operazione in una apposita finestra. La modifica di record di farmaci funziona in modo simile a quella per la modifica di record di terapie.

**Cancellazione del record Terapia** 

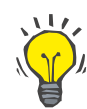

#### **Suggerimento**

L'Elenco Farmaci si può personalizzare aggiungendo o modificando nuove voci dal modulo **Gestione/Imposta/Elenchi Clinici**.

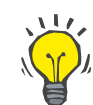

## **Suggerimento**

Se il paziente è allergico, viene visualizzata un'icona di avvertenza aggiuntiva e un'etichetta (collegamento) nella finestra **Farmaci**. Facendo clic sul collegamento **Allergico** si apre la scheda **Allergie** che visualizza lo status allergico del paziente.

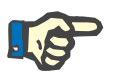

### **Nota**

Tutte le finestre **Farmaci** dell'applicazione (corrispondenti a **Infezione Exit Site/Tunnel** e **Peritoniti**) utilizzano lo stesso approccio relativamente alle **Allergie**.

#### **3.11.3.2 Scheda Peritoniti**

Nella scheda **Peritoniti** si possono gestire tutte le informazioni necessarie relative agli episodi di peritonite, quali Terapie Peritoniti e diversi Farmaci.

Come per il modulo **Infezione Exit Site/Tunnel**, a un determinato episodio di peritonite si possono associare diverse **Terapie**. Allo stesso modo, diversi **farmaci** possono essere associati a una determinata **terapia**. Si noti che questi record (**Episodi**, **Terapie** e **Farmaci**) sono collegati tra di loro, quindi se si cancella il record Episodio Peritonite si cancellano, dietro conferma dell'utente, anche tutti i record delle terapie e dei farmaci associati all'episodio in oggetto. Allo stesso modo, cancellando un record Terapia si cancellano, sempre dietro conferma dell'utente, anche tutti i farmaci associati alla terapia. Tuttavia, questi record possono essere creati e modificati indipendentemente gli uni dagli altri.

<span id="page-66-0"></span>**Creazione di un nuovo record Episodio Peritonite**  Per creare un nuovo record Episodio Peritonite si deve procedere nel seguente modo:

- Selezionare il paziente dal **riquadro paziente**;
- Selezionare dal menu ad albero la voce **Tunnel & Peritoniti**;
- Selezionare la scheda **Peritoniti**;

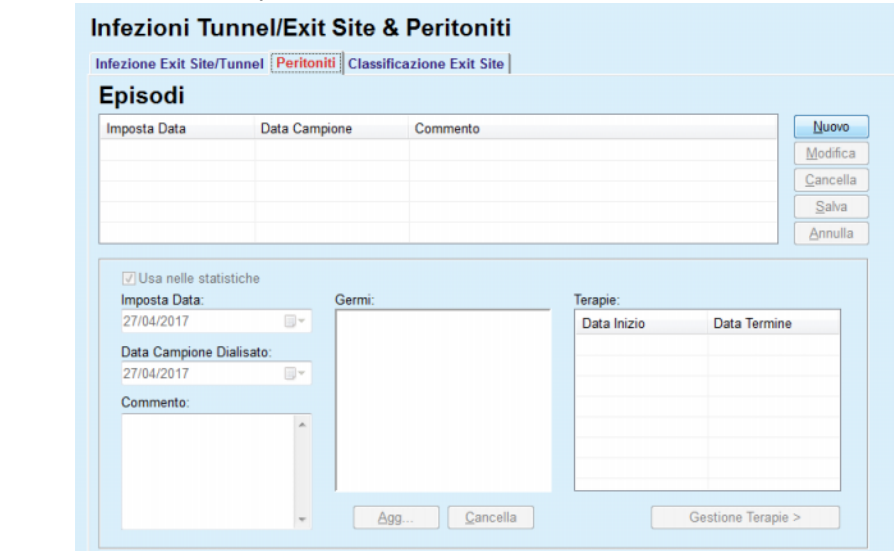

Vengono attivati i pulsanti **Salva** e **Annulla**. Vengono disattivati i pulsanti **Nuovo**, **Modifica** e **Cancella**

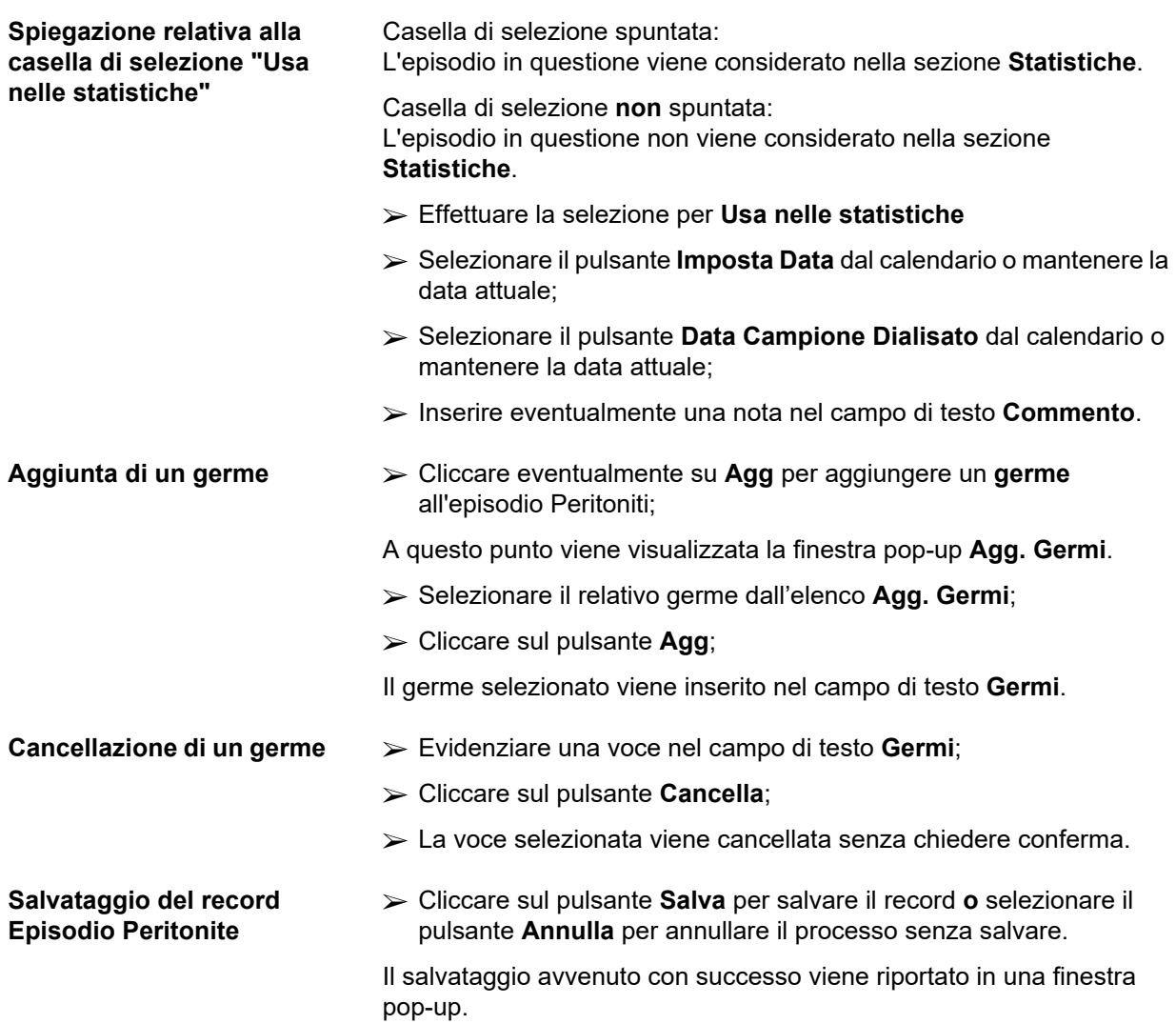

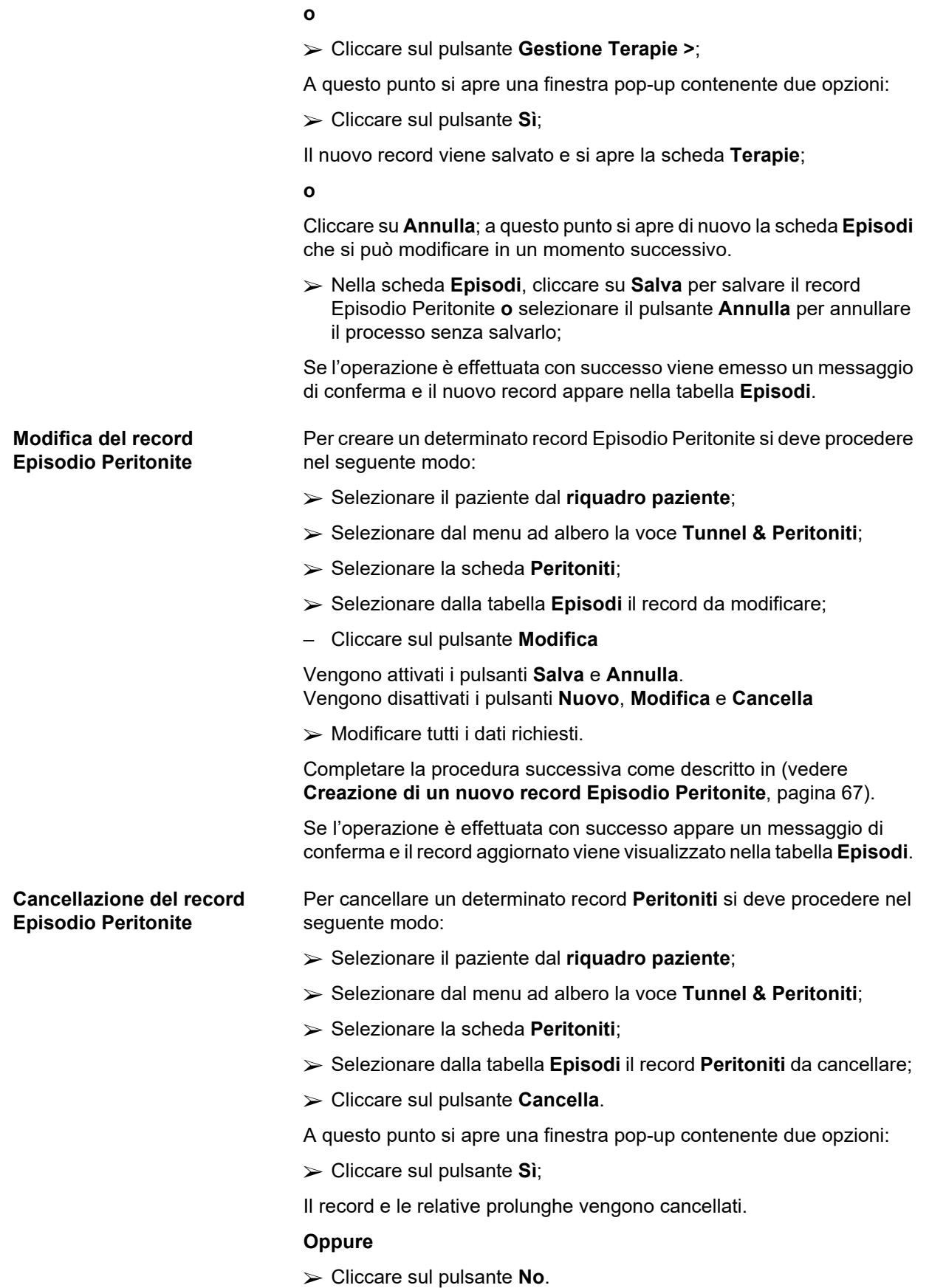

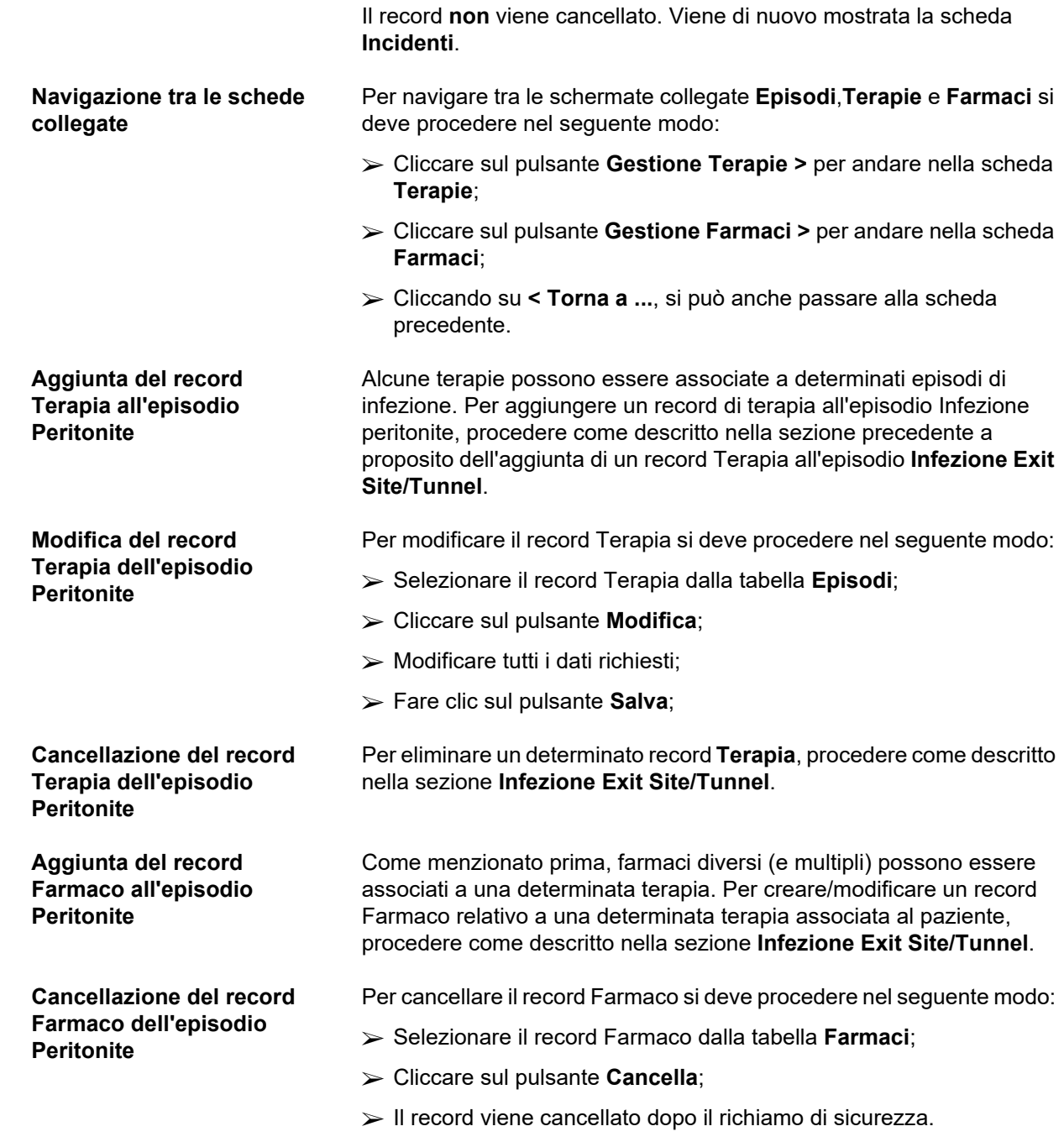

## <span id="page-69-0"></span>**3.11.3.3 Scheda Classificazione Exit Site**

Alla scheda **Classificazione Exit Site** si può accedere nel seguente modo:

- Selezionare il paziente dal **riquadro paziente**;
- Selezionare dal menu ad albero la voce **Tunnel & Peritoniti**;
- Selezionare la scheda **Classificazione Exit Site**;
- Selezionare la scheda **Classificazione** o **Tabella Diagnostica**.

[\(vedere Fig. 3.19, Scheda Classificazione Exit Site, pagina 71\)](#page-70-0)

**Classificazione** E' possibile accedere alla classificazione exit site di Twardowski, modificata da Teixido & Arias, nella scheda **Classificazione** di **PatientOnLine**.

> Questa classificazione consente all'utente di determinare in modo molto accurato lo status exit site del paziente scegliendo un grado per ciascuna delle otto categorie disponibili.

> È possibile accedere alla stessa classificazione dalla scheda **Infezione Exit Site/Tunnel** se la casella di selezione **Con Classificazione Exit Site** è selezionata con il segno di spunta.

> In questo caso, per creare un nuovo record **Classificazione Exit Site** occorre seguire la procedura descritta in basso.

> La **Classificazione Exit Site** può essere associata a un episodio di Infezione Tunnel/Exit Site (vedere sezione **Infezione Exit Site/Tunnel**) oppure può essere definita separatamente nella scheda **Classificazione Exit Site**, nel caso in cui si effettui una visita di controllo.

> Se la **Classificazione Exit Site** viene registrata nel momento in cui si crea l'episodio **Infezione Exit Site/Tunnel**, il record viene visualizzato nella tabella **Elenco Exit-Site** in rosso con sfondo giallo. L'origine del dato è indicata. L'origine può essere: Salvato manualmente o Infezione.

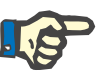

## **Nota**

I record **Classificazione Exit Site** associati all'**Infezione Exit Site/Tunnel** non possono essere modificati né cancellati dalla scheda **Classificazione Exit Site** (**Modifica**, **Cancella**, **Salva** e **Annulla**). La modifica e la cancellazione sono operazioni consentite solo per i record creati da **Classificazione Exit Site**.

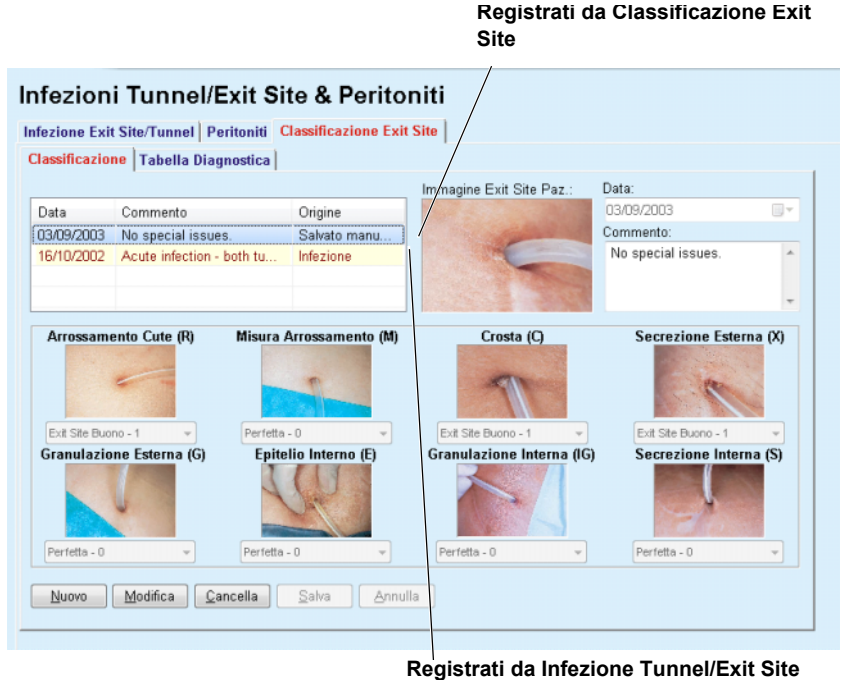

<span id="page-70-0"></span>*Fig. 3.19 Scheda Classificazione Exit Site* 

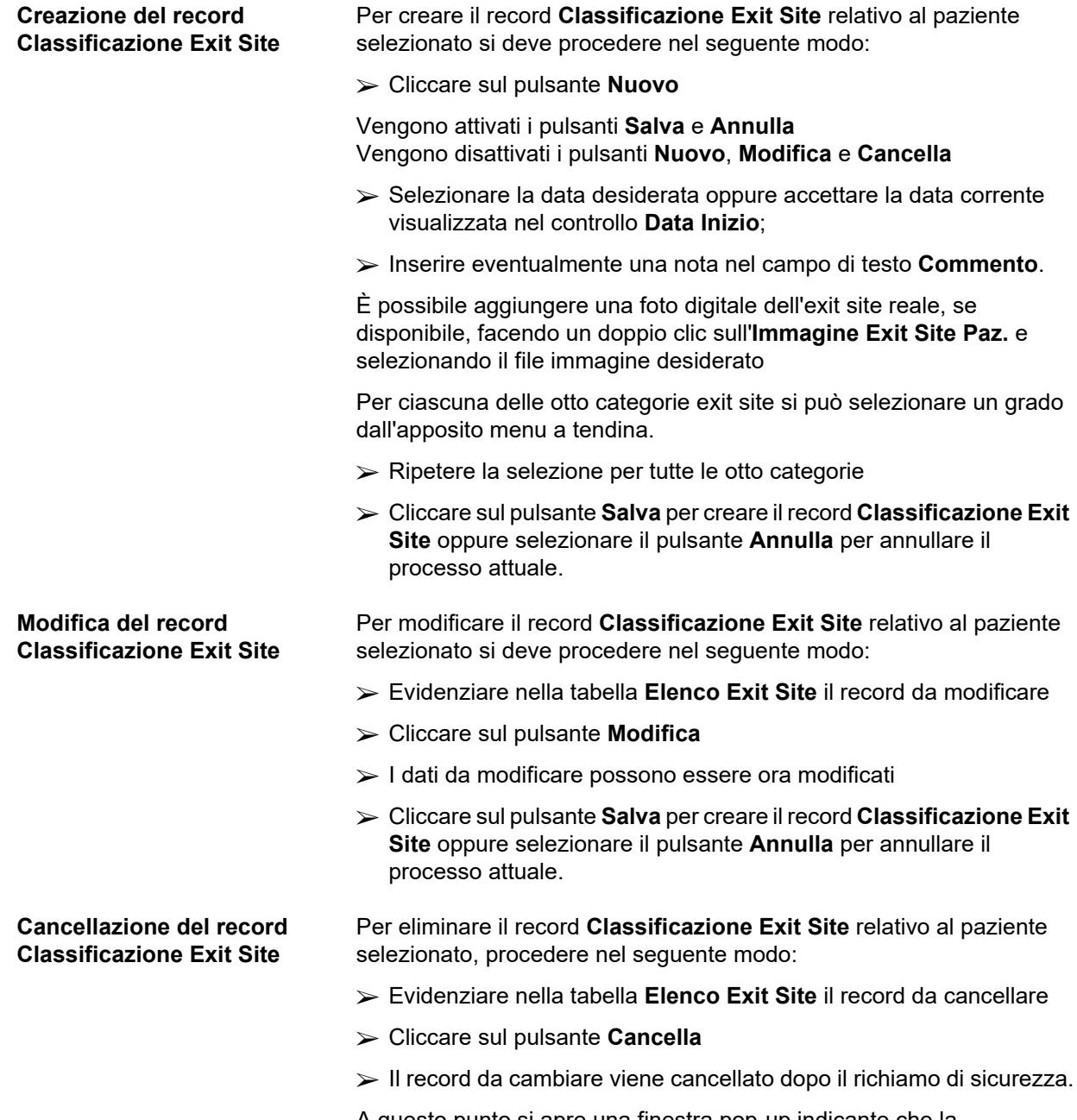

A questo punto si apre una finestra pop-up indicante che la cancellazione è stata effettuata con successo.
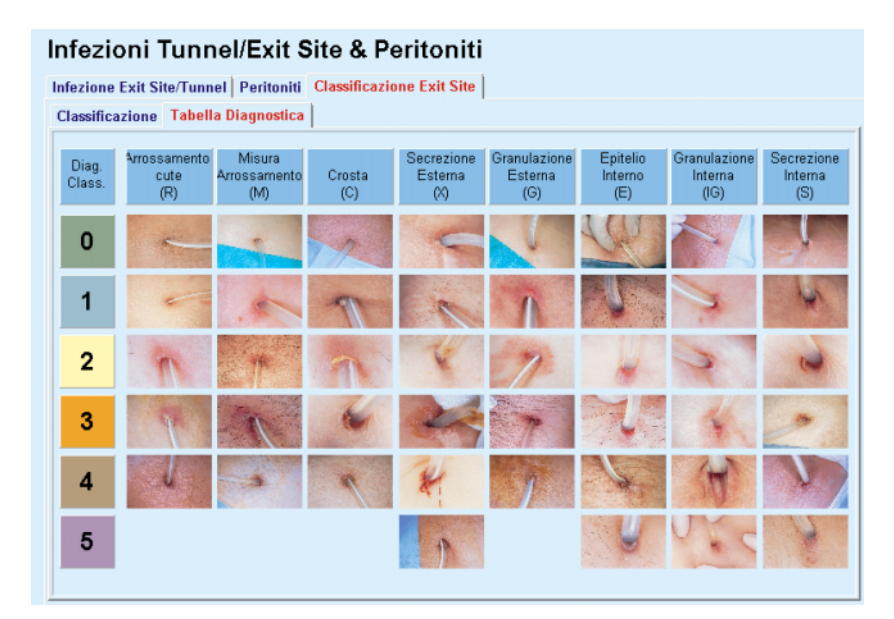

*Fig. 3.20 Tabella diagnostica* 

Nella scheda **Tabella Diagnostica** è riportata la descrizione della tabella exit site Teixido & Arias:

- Selezionare la scheda **Tabella Diagnostica**
- $\triangleright$  Cliccare sull'immagine corrispondente

A questo punto si apre una finestra pop-up contenente la descrizione completa dell'immagine selezionata.

Per chiudere questa finestra:

 $\triangleright$  Fare clic sul pulsante  $\boxed{\cdot \cdot \cdot}$ ;

## **3.11.4 Dati Clinici**

La voce di menu **Dati Clinici** è strutturata in nove schede:

**Peso Altezza**

**Pressione Arteriosa**

**Bilancio volumi**

**BCM**

**Amputazione**

**Status Tampone Nasale**

**Ulteriori Dati di Lab.**

**Commento**

L'utente può **visualizzare**, **inserire**, **modificare** o **cancellare** alcuni dati clinici di base del paziente selezionato nel riquadro paziente.

#### **3.11.4.1 Scheda Peso**

La scheda **Peso** (vedere **[La scheda Peso](#page-74-0)**, pagina 75) consente all'utente di specificare il peso del paziente e di creare pertanto un nuovo dato Peso o di modificare o eliminare il dato Peso preesistente del paziente.

Inoltre, l'utente può definire i limiti di notifica del peso (min/max) con una determinata data per ogni limite. Un valore di peso che viene evidenziato in rosso quando il valore è al di fuori dei limiti definiti per lo specifico intervallo di date interessato.

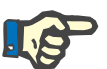

#### **Nota**

E' inserito un record di peso ogniqualvolta che viene creato un nuovo record Quality Assurance o una Scheda BCM viene personalizzata con un nuovo valore di peso, immesso direttamente nella voce di menu **Personalizzare BCM Card**. L'Elenco peso in (vedere **[La scheda Peso](#page-74-0)**, [pagina 75\)](#page-74-0) mostra anche questi dati peso, ma in una combinazione di colori diversa. I dati peso possono anche essere importati da EDBMS o da trattamenti CAPD. L'origine del dato è visualizzata nell'elenco. I record che non hanno "Salvato manualmente" come origine non possono essere né eliminati né modificati dalla scheda **Peso**.

Nella scheda **Peso** sono presenti i seguenti campi dati:

**Peso** (in kg o libbre),

**Addome Pieno** (casella di selezione),

Peso Secco Prescritto (in kg o libbre),

**Data**.

**Creazione di un nuovo record Peso** 

Per creare un nuovo record Peso si deve procedere nel seguente modo:

- Selezionare il paziente dal **riquadro paziente**
- Selezionare dal menu ad albero la voce **Dati Clinici**
- Selezionare la scheda **Peso**
- Cliccare sul pulsante **Nuovo**
- Nei campi dati **Peso** e **Peso Secco Prescritto** si devono inserire i relativi valori numerici
- Eventualmente si può spuntare la casella di selezione **Addome Pieno**
- Selezionare nella casella **Data** la data desiderata oppure mantenere la data attuale visualizzata

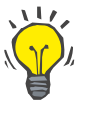

#### **Suggerimento**

Non appena la freccia del mouse si porta sui campi d'immissione **Peso** e **Peso Secco Prescritto**, vengono visualizzati brevemente i limiti min. e max. consentiti. L'utente può modificare in qualsiasi momento i limiti di peso in **Gestione/Imposta/Limiti**.

Fare clic sul pulsante **Salva**

L'operazione di salvataggio, effettuata con successo, viene visualizzata come menu pop-up e va confermata selezionando il pulsante **Sì**.

**Modifica del record Peso** Per modificare il record Peso si deve procedere nel seguente modo:

- Selezionare il paziente dal **riquadro paziente**
- Selezionare dal menu ad albero la voce **Dati Clinici**
- Selezionare la scheda **Peso**
- Selezionare nell'**Elenco Peso** il record da modificare

### **Nota**

Si possono modificare solamente i record scritti in nero. I dati scritti in rosso sono stati generati da altre origini dati, pertanto **non** possono essere modificati.

- Cliccare sul pulsante **Modifica**
- I campi dati **Peso** e **Peso Secco Prescritto** si possono modificare o correggere
- Eventualmente si può spuntare la casella di selezione **Addome Pieno**
- Selezionare nella casella **Data** la data desiderata oppure mantenere la data attuale visualizzata
- Fare clic sul pulsante **Salva**

L'operazione di salvataggio, effettuata con successo, viene visualizzata come menu pop-up e va confermata selezionando il pulsante **Sì**.

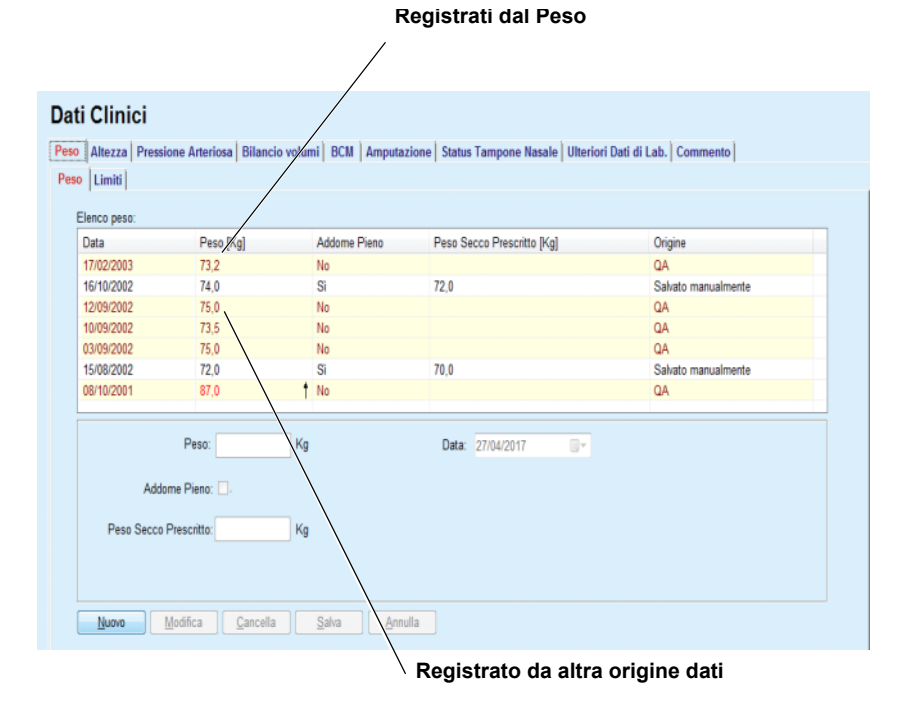

<span id="page-74-0"></span>*Fig. 3.21 La scheda Peso* 

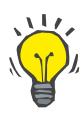

#### **Cancellazione del record Peso**

#### **Suggerimento**

Le unità di misura relative al peso dipendono dalle impostazioni disponibili in **Gestione/Imposta/ Imposta Dati Lab/Unità di Peso & Altezza**. In qualsiasi momento si può scegliere tra kg & cm o libbre & pollici.

- $\triangleright$  Per cancellare il record Peso si deve procedere nel seguente modo:
- Selezionare il paziente dal **riquadro paziente**;
- Selezionare dal menu ad albero la voce **Dati Clinici**
- Selezionare la scheda **Peso**
- Selezionare nell'**Elenco Peso** il record da cancellare

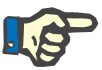

#### **Nota**

È possibile modificare solamente dati scritti in nero. I dati scritti in rosso sono stati generati da altre origini dati, pertanto **non** possono essere eliminati.

Cliccare sul pulsante **Cancella**

A questo punto si apre una finestra pop-up contenente un richiamo di sicurezza.

Cliccando su **Sì** si cancella il record selezionato, mentre se si clicca su **No**, il processo viene annullato e la scheda **Peso** non viene modificata.

La sottoscheda **Limiti** consente di definire i limiti di notifica del peso utilizzando i pulsanti **Nuovo**, **Modifica**, **Cancella**, **Salva** e **Annulla**.

Per definire questo record di limite, cliccare su **Nuovo**, quindi impostare una data, un valore minimo e un valore massimo e cliccare su **Salva**.

È possibile definire più record di limite, ognuno con la propria data. Un record di limite agisce dalla sua data di definizione fino al record di limite successivo o fino alla data attuale se non esiste un record successivo.

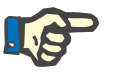

#### **Nota**

Si raccomanda vivamente di definire almeno una serie di limiti per ogni paziente, con una data appropriata. Si tenga presente che i limiti si applicheranno solo ai record che hanno una data successiva a quella dei limiti.

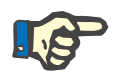

#### **Nota**

I valori del peso al di fuori dei limiti che corrispondono alla data del record del peso vengono evidenziati in rosso.

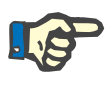

**3.11.4.2 Altezza** 

#### **Nota**

Nel caso in cui PatientOnLine client-server sia collegato a EDBMS e il server sia configurato in modo che Peso sia modificabile a livello di EDBMS, i pulsanti di modifica in PatientOnLine non sono visibili e il menu Peso è in sola lettura.

La scheda **Altezza** (vedere **[La scheda Altezza](#page-78-0)**, pagina 79) consente all'utente di specificare l'altezza del paziente e, in tal modo, di creare un nuovo dato Altezza o di modificare o eliminare il dato Altezza preesistente del paziente.

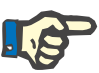

#### **Nota**

Viene inserito un dato peso ogni qualvolta viene creato un nuovo dato Quality Assurance o una BCM Card viene personalizzata con un nuovo valore di peso, immesso direttamente alla voce di menu **Personalizzare BCM Card**. L'**Elenco Altezza** in (vedere **[La scheda](#page-78-0)  Altezza**[, pagina 79\)](#page-78-0) mostra anche questi record altezza, ma in una combinazione di colori diversa. I dati altezza possono essere importati anche da EDBMS. L'origine del dato è visualizzata nell'elenco. I dati che non hanno "Salvato manualmente" come origine non possono essere né eliminati né modificati dalla scheda **Altezza**.

Nella scheda **Altezza** sono presenti i seguenti campi dati:

**Altezza** (in cm o pollici),

**Data**.

Per creare un nuovo record Altezza si deve procedere nel seguente modo:

- Selezionare il paziente dal **riquadro paziente**
- Selezionare dal menu ad albero la voce **Dati Clinici**
- Selezionare la scheda **Altezza**
- Cliccare sul pulsante **Nuovo**
- Nel campo dati **Altezza** si deve inserire il relativo valore numerico
- Selezionare nella casella **Data** la data desiderata oppure mantenere la data attuale visualizzata

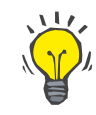

#### **Suggerimento**

Non appena la freccia del mouse si porta sul campo d'immissione **Altezza**, vengono visualizzati brevemente i limiti min. e max. consentiti. L'utente può modificare in qualsiasi momento i limiti di altezza in **Gestione/Imposta/Limiti**.

Fare clic sul pulsante **Salva**

**Creazione di un nuovo** 

**record Altezza** 

L'operazione di salvataggio, effettuata con successo, viene visualizzata come menu pop-up e va confermata selezionando il pulsante **Sì**.

**Modifica del record Altezza** Per modificare il record Altezza si deve procedere nel seguente modo:

- Selezionare il paziente dal **riquadro paziente**
- Selezionare dal menu ad albero la voce **Dati Clinici**
- Selezionare la scheda **Altezza**
- Selezionare nell'**Elenco Altezza** il record da modificare

#### **Nota**

Si possono modificare solamente i record scritti in nero. I dati scritti in rosso sono stati generati da altre origini dati, pertanto **non** possono essere modificati.

- Cliccare sul pulsante **Modifica**
- Il campo dati **Altezza** può essere ora modificato
- Selezionare nella casella **Data** la data desiderata oppure mantenere la data attuale visualizzata
- Fare clic sul pulsante **Salva**

L'operazione di salvataggio, effettuata con successo, viene visualizzata come menu pop-up e va confermata selezionando il pulsante **Sì**.

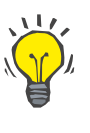

**Cancellazione del record** 

**Altezza** 

#### **Suggerimento**

Le unità di misura relative all'altezza dipendono dalle impostazioni disponibili in **Gestione/Imposta/ Imposta Dati Lab/Unità di Peso & Altezza**. In qualsiasi momento si può scegliere tra kg & cm o libbre & pollici.

Per cancellare il record Altezza si deve procedere nel seguente modo:

- Selezionare il paziente dal **riquadro paziente**
- Selezionare dal menu ad albero la voce **Dati Clinici**
- Selezionare la scheda **Altezza**
- Selezionare nell'**Elenco Altezza** il record da cancellare

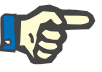

#### **Nota**

È possibile modificare solamente dati scritti in nero. I dati scritti in rosso sono stati generati da altre origini dati, pertanto **non** possono essere eliminati.

Cliccare sul pulsante **Cancella**

A questo punto si apre una finestra pop-up contenente un richiamo di sicurezza.

Cliccando su **Sì** si cancella il record selezionato, mentre se si clicca su **No** il processo viene annullato.

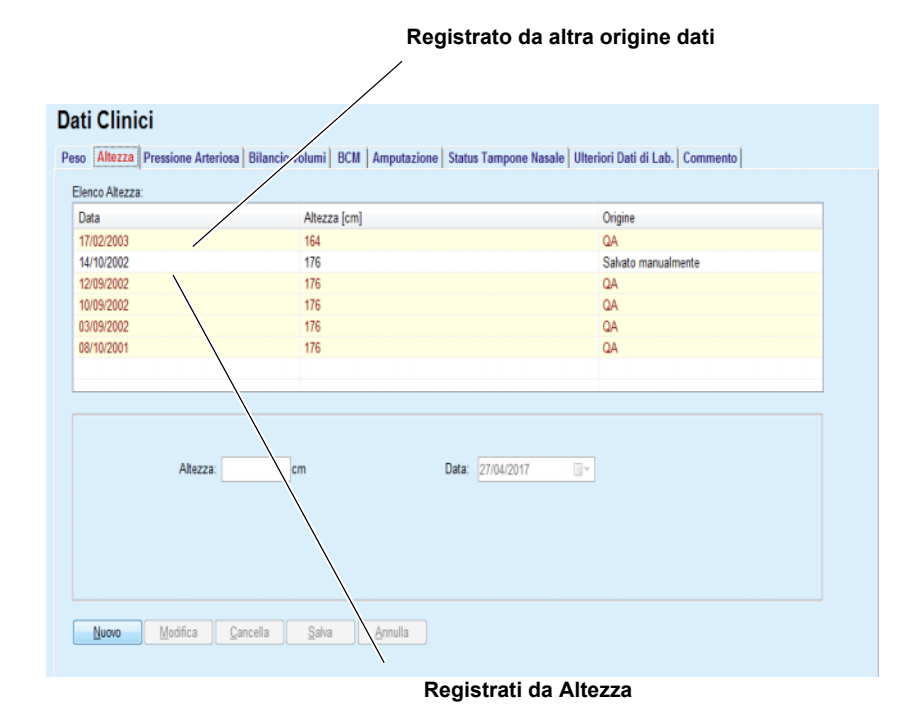

<span id="page-78-0"></span>*Fig. 3.22 La scheda Altezza* 

La sottoscheda **Limiti** consente di definire i limiti di notifica dell'altezza utilizzando i pulsanti **Nuovo**, **Modifica**, **Cancella**, **Salva** e **Annulla**.

Per definire questo record di limite, cliccare su **Nuovo**, quindi impostare una data, un valore minimo e un valore massimo e cliccare su **Salva**.

È possibile definire più record di limite, ognuno con la propria data. Un record di limite agisce dalla sua data di definizione fino al record di limite successivo o fino alla data attuale se non esiste un record successivo.

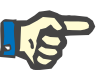

#### **Nota**

I valori dell'altezza al di fuori dei limiti che corrispondono alla data del record dell'altezza vengono evidenziati in rosso.

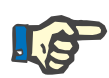

#### **Nota**

Nel caso in cui PatientOnLine client-server sia collegato a EDBMS e il server sia configurato in modo che Altezza sia modificabile a livello di EDBMS, i pulsanti di modifica in PatientOnLine non sono visibili e il menu Altezza è in sola lettura.

#### **3.11.4.3 Scheda pressione arteriosa**

La scheda **Pressione Arteriosa** (vedere **[La scheda Pressione](#page-80-0)  Arteriosa**[, pagina 81\)](#page-80-0) permette all'utente di documentare la pressione arteriosa e la temperatura corporea di un paziente.

Nella scheda **Pressione Arteriosa** sono presenti i seguenti campi dati:

```
Sistolica (mmHg) 
Diastolica (mmHG) 
Posizione del corpo
Pulsazioni (1/min)
Temperatura Corporea (gradi Celsius o Fahrenheit)
Data
```
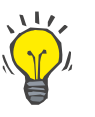

### **Nota**

Viene inserito un dato Pressione arteriosa ogni qualvolta viene creato un nuovo trattamento CAPD. L'**Elenco press. arteriosa** mostra anche questi dati, ma in una combinazione di colori diversa. I dati di pressione arteriosa possono essere importati anche da EDBMS. L'origine del dato è visualizzata nell'elenco. I dati che non hanno "Salvato manualmente" come origine non possono essere né eliminati né modificati dalla scheda **Pressione Arteriosa**.

**Creazione di un nuovo record Pressione Arteriosa** 

Per creare un nuovo record Pressione Arteriosa si deve procedere nel seguente modo:

- Selezionare il paziente dal **riquadro paziente**
- Selezionare dal menu ad albero la voce **Dati Clinici**
- Selezionare la scheda **Pressione Arteriosa**
- Cliccare sul pulsante **Nuovo**
- Nei campi **Sistolica, Diastolica, Postura** e **Pulsazioni** si devono inserire i relativi valori numerici:
- Selezionare nella casella **Data** la data desiderata oppure mantenere la data attuale visualizzata
- Immettere la **Temperatura Corporea** nel campo corrispondente;

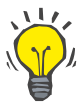

#### **Suggerimento**

Non appena il puntatore del mouse è posizionato sui campi di inserimento **Sistolica**, **Diastolica**, **Pulsazioni** o **Temperatura Corporea**, viene visualizzata un'indicazione dei corrispondenti valori minimo e massimo permessi. Non è permesso l'inserimento di valori al di fuori dei range predefiniti.

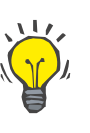

#### **Suggerimento**

Le unità di misura relative alla temperatura corporea dipendono dalle impostazioni disponibili in **Gestione/Imposta/ Imposta Dati Lab/Unità di misura Temperatura**. E' possibile scegliere tra i gradi Celsius e Fahrenheit in ogni momento.

Fare clic sul pulsante **Salva**

L'operazione di salvataggio, effettuata con successo, viene visualizzata come menu pop-up e va confermata selezionando il pulsante **Sì**.

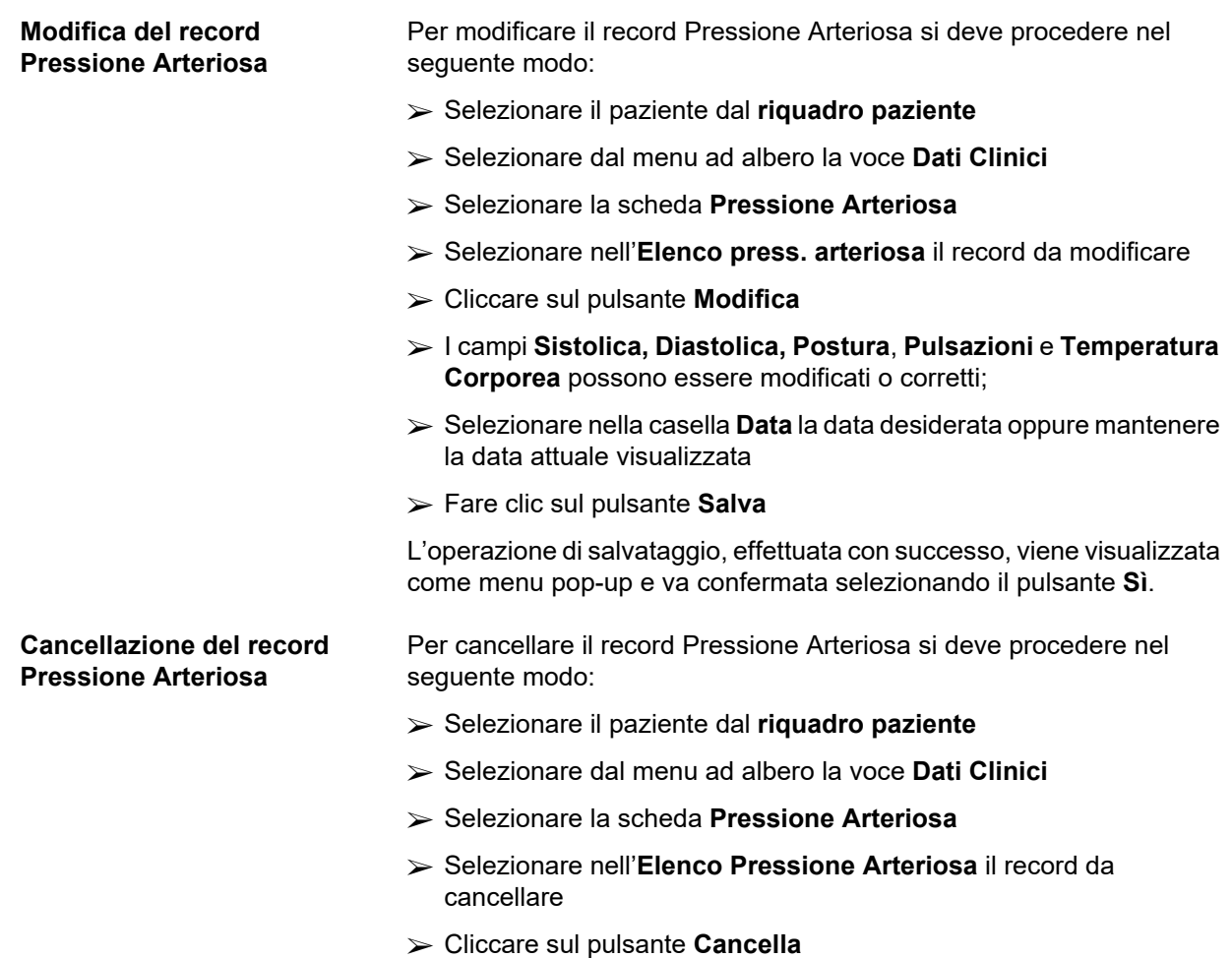

A questo punto si apre una finestra pop-up contenente un richiamo di sicurezza.

Facendo clic su **Sì** si cancella il record selezionato, mentre se si clicca su **No** il processo viene abbandonato e non sono effettuate modifiche.

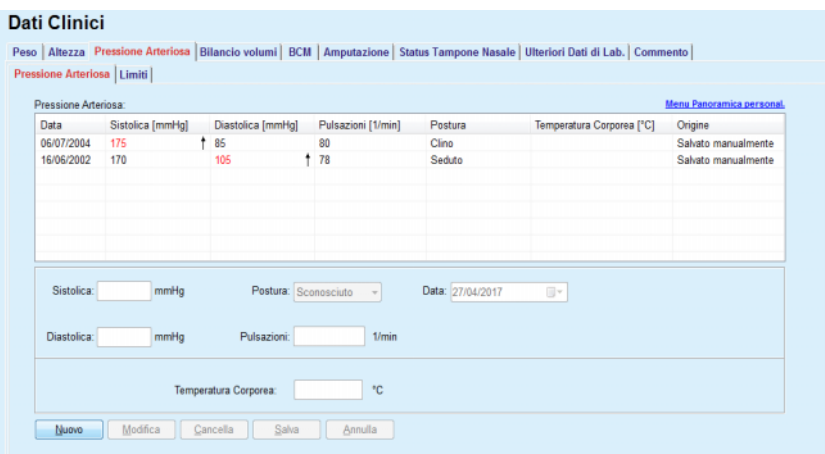

<span id="page-80-0"></span>*Fig. 3.23 La scheda Pressione Arteriosa* 

La sottoscheda **Limiti** consente di definire i limiti di notifica della pressione arteriosa e della temperatura utilizzando i pulsanti **Nuovo**, **Modifica**, **Cancella**, **Salva** e **Annulla**.

Per definire questo record di limite, fare clic su **Nuovo**, quindi impostare una data, un valore minimo e un valore massimo per pressione sistolica, pressione diastolica, frequenza cardiaca e temperatura, quindi cliccare su **Salva**.

È possibile definire più record di limite, ognuno con la propria data. Un record di limite agisce dalla sua data di definizione fino al record di limite successivo o fino alla data attuale se non esiste un record successivo.

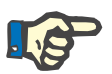

#### **Nota**

Si raccomanda vivamente di definire almeno una serie di limiti per ogni paziente, con una data appropriata. Si tenga presente che i limiti si applicheranno solo ai record che hanno una data successiva a quella dei limiti.

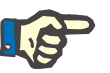

#### **Nota**

I valori di pressione arteriosa/temperatura al di fuori dei limiti che corrispondono alla data di pressione arteriosa/temperatura vengono evidenziati in rosso.

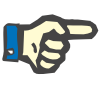

#### **Nota**

Nel caso in cui PatientOnLine client-server sia collegato a EDBMS e il server sia configurato in modo che Pressione Arteriosa sia modificabile a livello di EDBMS, i pulsanti di modifica in PatientOnLine non sono visibili e il menu Pressione Arteriosa è in sola lettura.

#### **3.11.4.4 Scheda Bilancio volumi**

La scheda **Bilancio volumi** [\(vedere Fig. 3.24, Scheda Bilancio volumi,](#page-81-0)  [pagina 82\)](#page-81-0) permette all'utente di visualizzare i valori del bilancio volumi dai protocolli di trattamento APD/CAPD. Questo è un menu di sola lettura.

|                               |                      | Peso   Altezza   Pressione Arteriosa Bilancio volumi   BCM   Amputazione   Status Tampone Nasale   Ulteriori Dati di Lab.   Commento |  |
|-------------------------------|----------------------|----------------------------------------------------------------------------------------------------|--|
| <b>Bilancio Volumi</b> Limiti |                      |                                                                                                    |  |
| Elenco bilancio volumi:       |                      |                                                                                                    |  |
| Data                          | Bilancio Volumi [ml] | <b>Tipo Sistema</b>                                                                                                    |  |
| 24/02/2014                    | $-931$               | sleep-safe harmony                                                                                                    |  |
| 23/02/2014                    | $-753$               | sleep-safe harmony                                                                                                    |  |
| 23/02/2014                    | $-922$               | sleep-safe harmony                                                                                                    |  |
| 21/02/2014                    | $-704$               | sleep-safe harmony                                                                                                    |  |
| 20/02/2014                    | $-788$               | sleep-safe harmony                                                                                                    |  |
| 19/02/2014                    | $-792$               | sleep-safe harmony                                                                                                    |  |
| 18/02/2014                    | $-731$               | sleep-safe harmony                                                                                                    |  |
| 17/02/2014                    | $-690$               | sleep-safe harmony                                                                                                    |  |
| 16/02/2014                    | $-649$               | sleep-safe harmony                                                                                                    |  |
| 15/02/2014                    | $-653$               | sleep-safe harmony                                                                                                    |  |
| 14/02/2014                    | $-992$               | sleep-safe harmony                                                                                                    |  |
| 13/02/2014                    | $-242$               | sleep-safe harmony                                                                                                    |  |
|                               |                      |                                                                                                    |  |
|                               |                      |                                                                                                    |  |
|                               |                      |                                                                                                    |  |
|                               |                      |                                                                                                    |  |
|                               |                      |                                                                                                    |  |
|                               |                      |                                                                                                    |  |
|                               |                      |                                                                                                    |  |

<span id="page-81-0"></span>*Fig. 3.24 Scheda Bilancio volumi*

Facendo doppio clic su una riga nella griglia **Bilancio volumi**, il comando passerà al menu **Analisi trattamento**, sul rispettivo protocollo di trattamento. In questo modo si può avere accesso immediato a tutti i dati del trattamento.

La sottoscheda **Limiti** consente di definire i limiti di notifica del bilancio volumi utilizzando i pulsanti **Nuovo**, **Modifica**, **Cancella**, **Salva** e **Annulla**.

Per definire questo record di limite, fare clic su **Nuovo**, quindi impostare una data, un valore minimo e un valore massimo e fare clic su **Salva**.

È possibile definire più record dei limiti, ognuno con la propria data. Un record dei limiti agisce dalla sua data di definizione fino al record di limite successivo o fino alla data attuale se non esiste un record successivo.

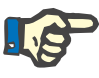

#### **Nota**

Si raccomanda vivamente di definire almeno una serie di limiti per ogni paziente, con una data appropriata. Si tenga presente che i limiti si applicheranno solo ai record che hanno una data successiva a quella dei limiti.

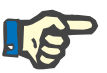

#### **Nota**

I valori del bilancio volumi al di fuori dei limiti che corrispondono alla data del record del bilancio volumi sono evidenziati in rosso, indipendentemente dal menu in cui vengono visualizzati.

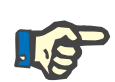

#### **Nota**

Nel caso in cui PatientOnLine client-server sia collegato a un EDBMS e il server sia configurato in modo che i limiti del bilancio volumi siano modificabili a livello di EDBMS, i pulsanti di modifica in PatientOnLine non sono visibili e il menu Limiti bilancio volumi è di sola lettura.

#### **3.11.4.5 Scheda BCM**

La scheda **BCM** consente all'utente di analizzare le misurazioni BCM in modo specifico per ogni paziente. Le misurazioni BCM sono disponibili sia in formato numerico - scheda **Risultati**, sia in formato grafico scheda **Grafici**. Per ciascuna misurazione BCM vengono visualizzati i dati relativi ai parametri di immissione della misurazione, la composizione corporea, i parametri Cole, i dati grezzi e la qualità delle misurazioni.

#### Dati Clinici ne Arteriosa | Bilancio volumi | BCM | Amputazione | Status Tampone Nasale | Ulteriori Dati di Lab. | Con Peso | Altezza | Press lity [%] Cancella **Inserire Dati:** 24/07/2016 87,7 Età: Esporta dati grezzi  $\alpha$ V: 39,7<br>LTM: 51,3<br>BMI: 23,1 22/07/2016 88.0 Sesso:<br>Peso: 74,0 Kg<br>cm 20/07/2016 88.4 Report Altezza: 17/07/2016  $87.8$ 15/07/2016  $87.4$  $\epsilon$ Risultati Grafici Compo **Tione** Cr ea Grafico Cole Cole Dati Grezzi .<br>Peso idratazione no  $43.4$ Acqua Corporea Totale  $\mathbf{L}$  $20.2$ Indice Massa Corporea  $23.1$ Ko/m Acqua extracellulare  $\frac{1}{23,3}$  $16,0$ Acqua intracellulare:  $\mathbf{t}$ Indice tessuto magro Kg/m Indice massa grassa  $0.87$  $\perp$ Rapporto acqua extra/intra cellulare Massa tessuto magro  $51.3$ 39.7 Kg Volume di distribuzione dell'Urea: Massa tessuto magro n 69.4  $\boldsymbol{\kappa}$ .<br>Massa grassa. Kg Iperidratazione:  $\mathbf{L}$  $\equiv$  $19,4$  $\overline{\mathbf{x}}$ Massa grassa relativa  $\equiv$ Iperidratazione relativa  $\%$ Massa Cellulare Corporea  $29.3$  $Kg$ Massa Tessuto Adiposo 19.5 Ko

<span id="page-83-0"></span>*Fig. 3.25 La scheda BCM*

Nella parte superiore sinistra della scheda BCM vi è una tabella con i le misurazioni BCM salvate (come fornite dal BCM) per il paziente selezionato. Sono visualizzate la data e la qualità della misurazione. Selezionando una riga della tabella si aggiornano tutti i dati BCM nella scheda.

Nella parte superiore destra vi è un'area che descrive le misurazioni **Inserire Dati**, in riferimento all'età del paziente, al sesso, al peso, all'altezza, alla pressione arteriosa sistolica e diastolica media, e le misurazioni BCM **Antropometria** in termini di volume di distribuzione dell'Urea (**V**), indice di massa magra (**LTM**) e indice di massa corporea (**BMI**).

Nella parte inferiore dello schermo vi è un'area di lavoro con due schede - **Risultati** e **Grafici**. La scheda **Risultati** comprende i risultati **Composizione Corporea**, il **Grafico Cole-Cole** e i **Dati Grezzi**.

**Composizione Corporea** I dati antropometrici si riferiscono all'acqua corporea totale, acqua extracellulare, acqua intracellulare, rapporto acqua extra/intracellulare, volume di distribuzione dell'urea, iperidratazione, peso di idratazione normalizzato, indice di massa corporea, indice di massa magra, indice di massa grassa, massa magra, massa magra relativa, massa grassa, massa grassa relativa, massa cellulare corporea, massa adiposa. Le classi di riferimento corrispondenti sono visualizzate in formato grafico (come per il dispositivo BCM) quando disponibile (vedi i simboli → e **=**  visualizzati in **[\(vedere La scheda BCM](#page-83-0)**, pagina 84).

**Grafico di Cole-Cole** Questa opzione visualizza il grafico di impedenza dei dati grezzi delle misurazioni BCM. I dati grezzi si riferiscono ai valori di fase e ampiezza (reattanza e resistenza c.a.) misurati dal dispositivo BCM per 50 frequenze diverse. La curva dei dati grezzi fornisce un'indicazione della qualità della misurazione. Il BCM calcola anche un valore di qualità per ogni misurazione visualizzata in questa scheda. Un valore di qualità superiore a 90 indica una buona qualità dei dati grezzi.

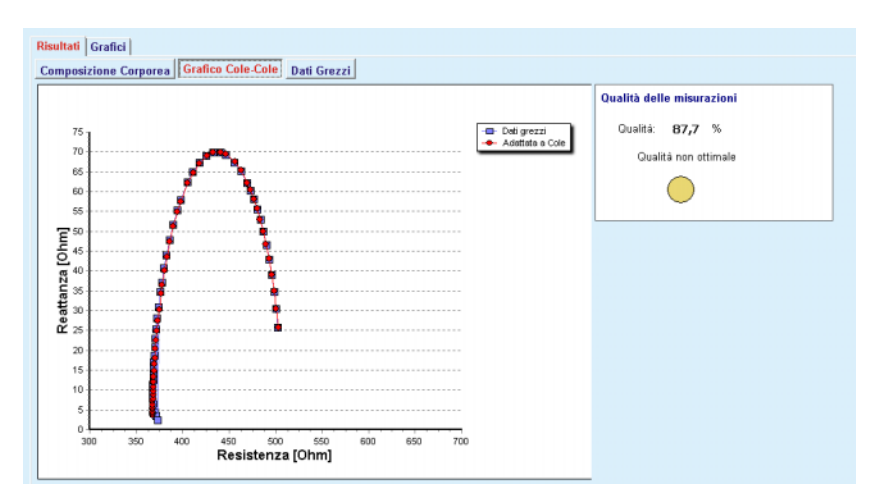

*Fig. 3.26 Il grafico di Cole-Cole*

**Dati grezzi** Questa opzione visualizza tutti i valori numerici dei dati grezzi della misurazione BCM, come pure i parametri di Cole: extracellular resistance, intracellular resistance, alpha, time delay, capacity and error.

> Per esportare dati grezzi in un file di testo con formato valori separati da tabulazione **(\*.tsv)**, basta premere semplicemente il pulsante **Esporta dati grezzi**. Questa funzione di esportazione permette ulteriori analisi ed elaborazioni dei dati grezzi.

La scheda **Grafici** comprende i grafici **Composizione Corporea, Iperidratazione** e **Riferimento idratazione** per tutte le misurazioni BCM disponibili nella tabella in alto a sinistra dell'area di lavoro per il paziente corrente.

Per il grafico dei parametri antropometrici, l'iperidratazione, la massa magra, la massa adiposa, la pressione arteriosa sistolica e il peso sono rappresentati sullo stesso grafico. Per l'iperidratazione è visualizzata solo l'evoluzione del parametro di iperidratazione. Il Riferimento idratazione mostra un confronto tra pressione sistolica e iperidratazione.

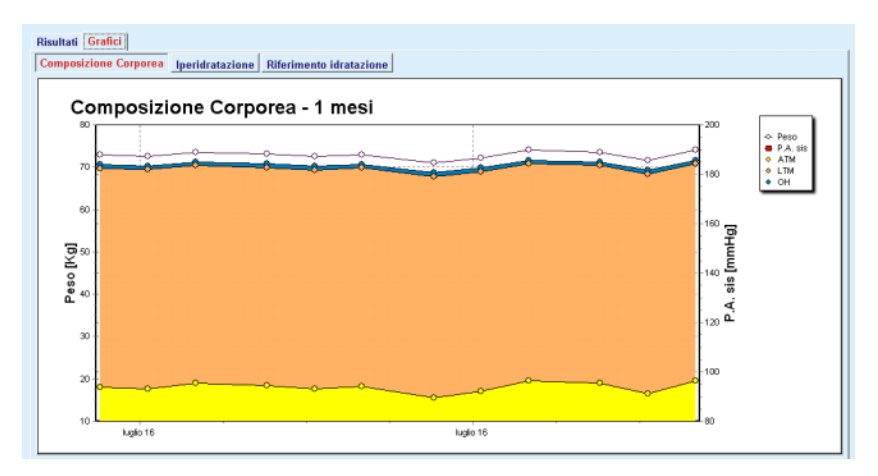

*Fig. 3.27 Il grafico della composizione corporea*

Tutti i dati visualizzati per una misurazione BCM possono essere stampati in un rapporto dedicato semplicemente selezionando la misurazione BCM desiderata dall'elenco e premendo il pulsante **Report**. Come risultato, sono inclusi nel rapporto i dati di inserimento corrispondenti e i risultati della misurazione BCM, in formato di testo e grafico, come pure i grafici (storico) associati.

Premendo il pulsante **Cancella** la misurazione BCM selezionata correntemente verrà effettivamente eliminata, esclusivamente dietro conferma dell'utente,

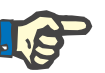

#### **Nota**

È possibile importare misurazioni BCM utilizzando la voce del menu **Importa BCM Card** di **Comunicazione/BCM Card**, come descritto nella sezione corrispondente delle presenti istruzioni per l'uso.

#### **3.11.4.6 Scheda Amputazione**

La scheda **Amputazione** (vedere **[La scheda Amputazione](#page-86-0)**,

[pagina 87\)](#page-86-0) consente all'utente di specificare lo stato amputazione del paziente e, in tal modo, di creare un nuovo dato Amputazione per il paziente o di modificare o eliminare il dato Amputazione preesistente.

Per il lato sinistro e destro del corpo e per la parte superiore e inferiore del corpo (braccio/piede).

Per la parte superiore del corpo, le amputazioni possono riguardare:

**Mano**

**Braccio sotto il gomito**

**Braccio al gomito**

**Braccio alla spalla**

Per la parte inferiore del corpo, le amputazioni possono riguardare:

**Piede**

**Gamba sotto ginocchio**

**Coscia**

**Gamba/anca**.

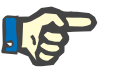

### **Nota**

Il record Amputazione riflette sempre lo status di amputazione attuale del paziente. Se manca una parte del corpo, questa manca in qualsiasi momento successivo e viene ripetutamente menzionata come mancante in tutti i record Amputazione successivi.

Per specificare lo status di amputazione si devono spuntare le apposite caselle di selezione Lato sinistro e Lato destro.

#### **Dati Clinici**

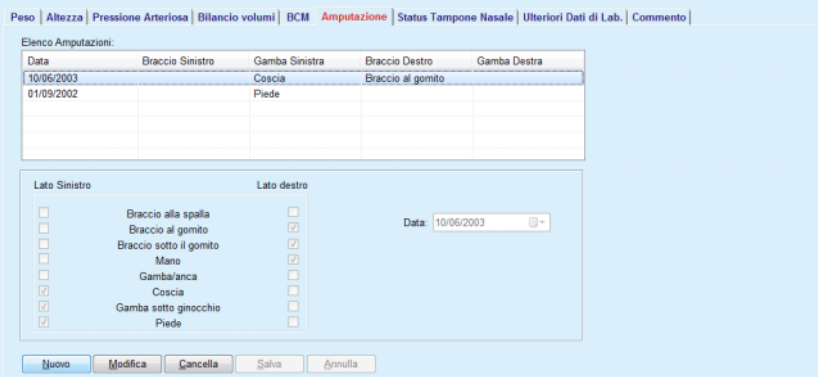

<span id="page-86-0"></span>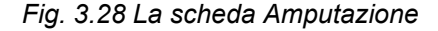

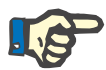

#### **Nota**

Indipendentemente dal lato, lo status di amputazione per entrambe le parti superiore e inferiore del corpo è cumulativo. Se si spunta la casella del livello superiore di amputazione, automaticamente vengono spuntati tutti i livelli inferiori. Inoltre, i livelli inferiori discendenti sono disattivati e quindi non si possono togliere i segni di spunta. Se si toglie il segno di spunta dai livelli superiori, con il metodo step-by-step si attivano i livelli inferiori successivi che non sono disattivati.

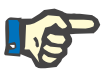

#### **Nota**

Non è consentito creare due status amputazione che abbiano la stessa data. In questo caso viene emesso un messaggio di avviso e l'operazione viene annullata.

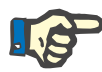

#### **Nota**

Lo status amputazione deve essere in ordine cronologico. Qualsiasi tentativo di salvataggio di uno status amputazione meno grave di quelli registrati precedentemente non ha effetto e viene emesso un messaggio di avviso.

L'utente deve cliccare sul pulsante **Ok** della finestra di avviso e ritornare alla schermata Amputazione per specificare uno status amputazione che sia valido.

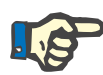

#### **Nota**

Non è consentito registrare lo stesso status amputazione con date diverse. In questo caso viene emesso un messaggio di avviso e l'operazione viene annullata.

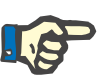

#### **Nota**

Nel caso in cui PatientOnLine client-server sia collegato a EDBMS e il server sia configurato in modo che Amputazione sia modificabile a livello di EDBMS, i pulsanti di modifica in PatientOnLine non sono visibili e il menu Amputazione è in sola lettura.

#### **3.11.4.7 Scheda Status Tampone Nasale**

La scheda **Status Tampone Nasale** permette all'utente di specificare lo stato del tampone nasale.

Nella scheda **Status Tampone Nasale** si possono specificare le seguenti informazioni:

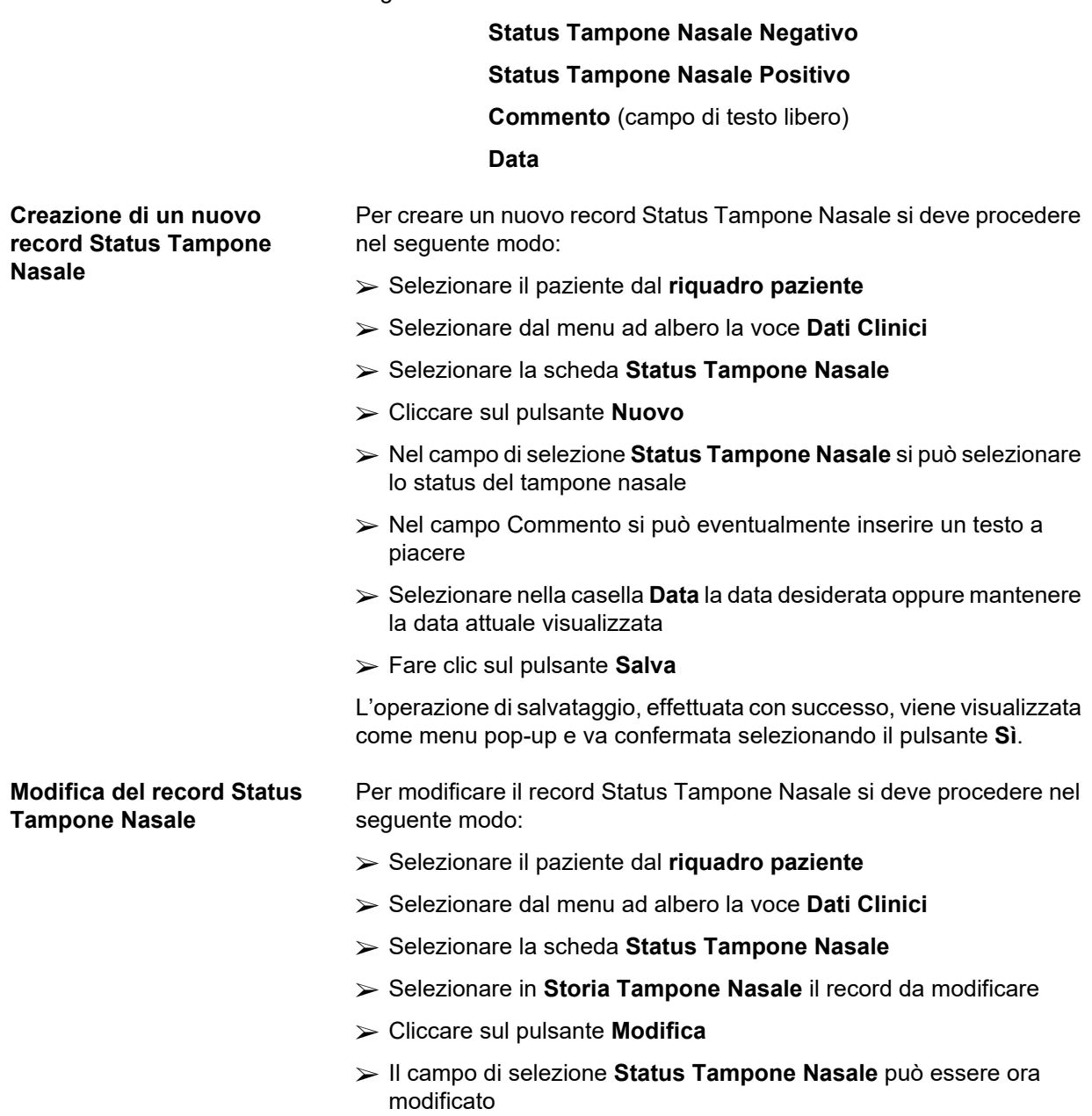

- $\triangleright$  Il campo Commento può essere ora modificato
- Selezionare nella casella **Data** la data desiderata oppure mantenere la data attuale visualizzata
- Fare clic sul pulsante **Salva**

L'operazione di salvataggio, effettuata con successo, viene visualizzata come menu pop-up e va confermata selezionando il pulsante **Sì**.

#### **Cancellazione del record Status Tampone Nasale**

Per cancellare il record Status Tampone Nasale si deve procedere nel seguente modo:

- Selezionare il paziente dal **riquadro paziente**
- Selezionare dal menu ad albero la voce **Dati Clinici**
- Selezionare la scheda **Status Tampone Nasale**
- Selezionare in **Storia Tampone Nasale** il record da cancellare
- Cliccare sul pulsante **Cancella**

A questo punto si apre una finestra pop-up contenente un richiamo di sicurezza.

Cliccando su **Sì** si cancella il record selezionato, mentre se si clicca su **No**, il processo viene annullato e la scheda **Status Tampone Nasale** non viene modificata.

#### **3.11.4.8 Scheda Ulteriori Dati di Lab.**

La scheda **Ulteriori Dati di Lab.** (vedere **[La scheda Ulteriori Dati di](#page-90-0)  Lab.**[, pagina 91\)](#page-90-0) consente all'utente di gestire i dati delle analisi di laboratorio del sangue relativi a un determinato paziente e di documentarne lo stato di infettività a Epatite B, C e HIV. Inoltre, solo alcuni utenti speciali possono specificare i marker dell'Epatite B, C e dell'HIV. Il termine **Ulteriori** sta ad indicare che i dati si aggiungono ai test QA (vedi sezione **Quality Assurance**).

```
 Scheda generale test di laboratorio
```
L'utente può registrare i seguenti dati di laboratorio:

**urea** o

**urea nitrogenata**, a seconda dei valori specificati nel laboratorio locale

**Creatinina**

**Sodio**

**Potassio**

**Glucosio**

**Albumina**

**Proteine**

**Bicarbonato venoso**

**Calcio** (totale)

**Fosforo** (fosfato)

**Ormone paratiroideo** (intatto, biointatto e totale)

**Fosfatasi Alcalina**

**Proteina C-reattiva**

**Emoglobina**

**Emoglobina glicosilata** (HbA1c)

**Ferritina**

**Saturazione Transferrina**

**Marker CA 125**

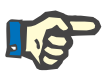

### **Nota**

Mentre il sistema è in esecuzione, l'utente può passare da **Urea** a **Urea Nitrogenata** o viceversa, a seconda delle impostazioni del laboratorio locale, selezionando l'opzione desiderata in **Gestione/Imposta/Imposta Dati Lab**.

**PatientOnLine** offre un metodo altamente sofisticato per specificare le unità di misura di ciascun dato di laboratorio nella sezione **Gestione/Imposta/Imposta Dati Lab**. Per ciascun tipo di dati di laboratorio, l'utente può specificare in modo pratico qualsiasi possibile unità.

Inoltre, è possibile impostare/ripristinare facilmente le unità **Convenzionali** o **Internazionali** (S. I.) predefinite della misurazione, premendo solo un pulsante.

La scheda **Imposta Dati Lab** presenta elementi di modifica (smart edit controls) che hanno range ben definiti per ciascun tipo di dati. Gli intervalli di valori vengono aggiornati automaticamente quando l'utente ridefinisce le unità di misura.

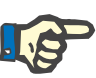

**Creazione di un nuovo record Ulteriori Dati di Lab.** 

#### **Nota**

Il record Dati Lab viene inserito nel momento in cui si crea un nuovo test Quality Assurance. Anche l'elenco **Ulteriori Dati di Lab.** mostra i record dei dati di laboratorio, ma in una combinazione di colori diversa. I Dati Lab QA non si possono cancellare né modificare dal menu **Ulteriori Dati di Lab.**

Per creare il record Dati Lab relativo a un determinato paziente si deve procedere nel seguente modo:

Selezionare il paziente dal **riquadro paziente**

- Selezionare dal menu ad albero la voce **Dati Clinici**
- Selezionare la scheda **Ulteriori Dati di Lab.**

#### **Dati Clinici**

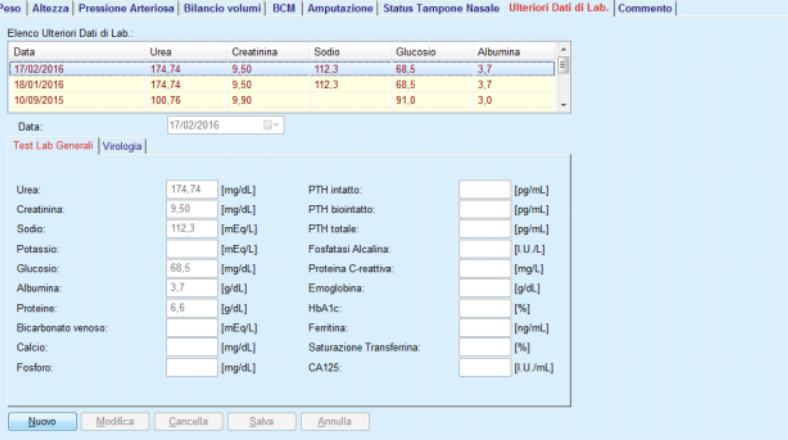

<span id="page-90-0"></span>*Fig. 3.29 La scheda Ulteriori Dati di Lab.* 

- Cliccare sul pulsante **Nuovo**
- Selezionare nella casella **Data** la data desiderata oppure mantenere la data attuale visualizzata
- $\triangleright$  Inserire uno o più valori di laboratorio nei rispettivi campi d'immissione
- Fare clic sul pulsante **Salva**

L'operazione di salvataggio, effettuata con successo, viene visualizzata come menu pop-up e va confermata selezionando il pulsante **Sì**.

Il nuovo record creato viene visualizzato nell'elenco **Ulteriori Dati di Lab.**

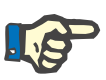

#### **Nota**

Nessuno dei dati di laboratorio è obbligatorio. Tuttavia, per creare un nuovo record si deve inserire almeno una parte del dato.

**Modifica del record Ulteriori Dati di Lab.**  Per modificare il record **Ulteriori Dati di Lab.** si deve procedere nel seguente modo:

Selezionare il paziente dal **riquadro paziente**

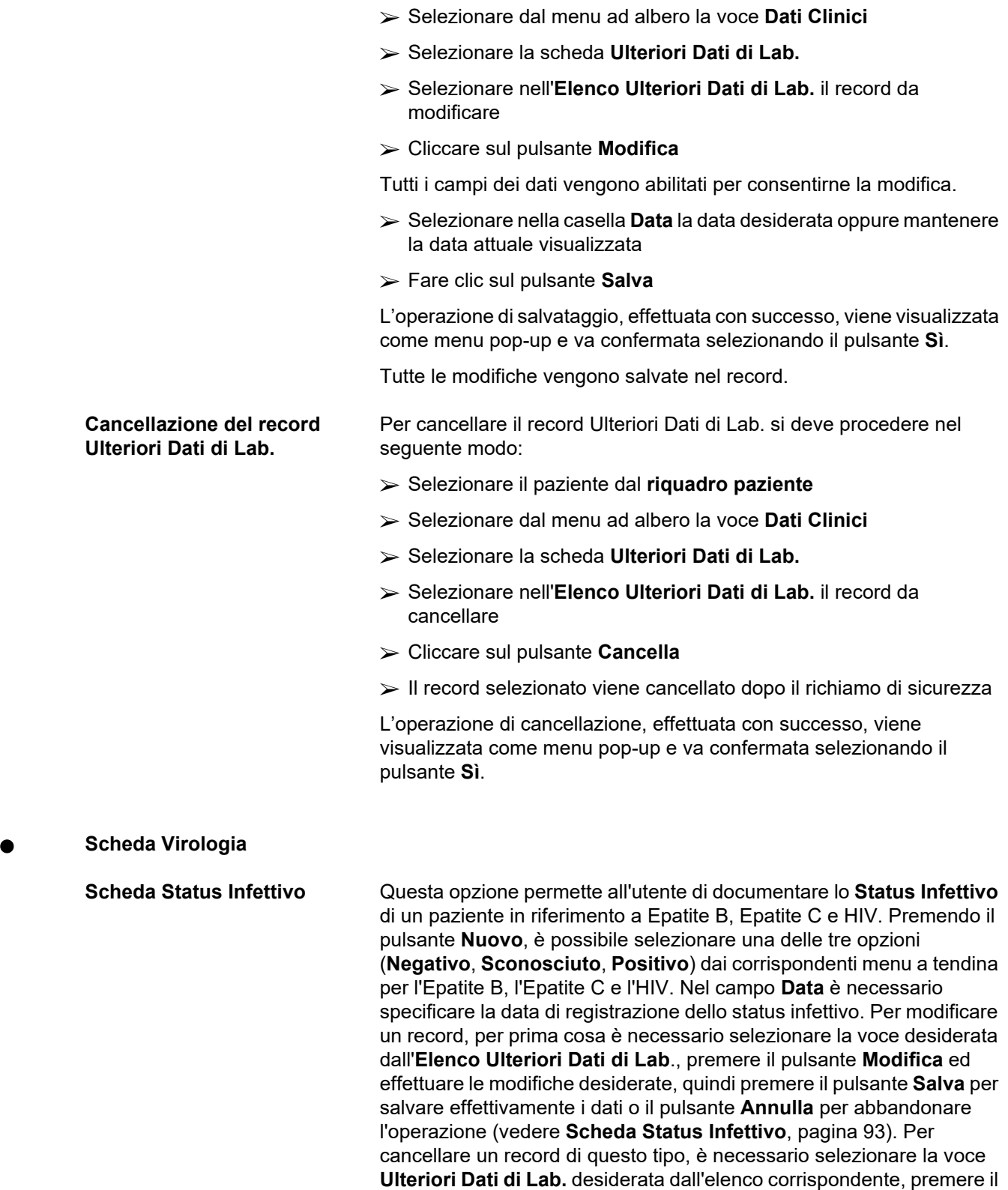

pulsante **Cancella**, quindi confermare l'operazione di cancellazione.

#### **Dati Clinici**

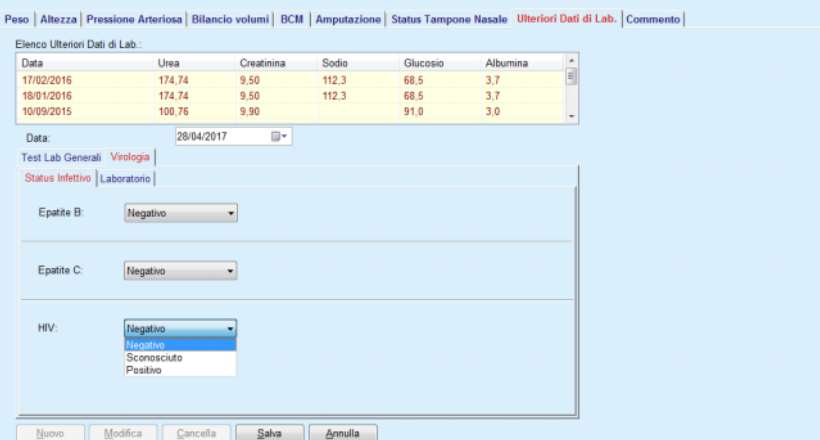

<span id="page-92-0"></span>*Fig. 3.30 Scheda Status Infettivo* 

**Scheda Laboratorio** Solo gli utenti appartenenti al gruppo **Medici autorizzati** o aventi i diritti Visualizza + Modifica + Crea Prescrizione + Cancella possono visualizzare e accedere alla scheda **Laboratorio**, che offre la possibilità di registrare lo status di numerosi parametri ematici per i virus Epatite B, Epatite C e HIV (vedere **[La scheda Laboratorio](#page-93-0)**, pagina 94). Sono disponibili i seguenti parametri, come illustrato nella tabella seguente:

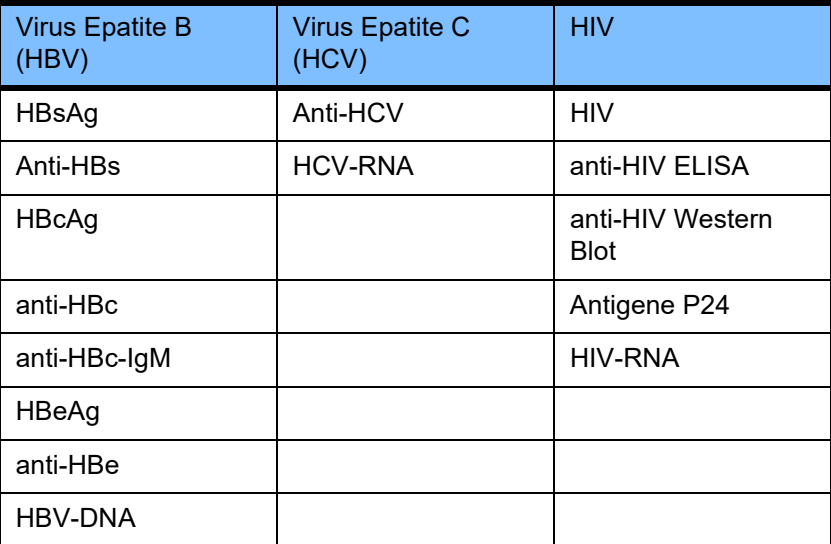

La creazione di nuovi record di **Laboratorio**, la loro modifica e cancellazione devono essere eseguiti nel modo solito (vedi descrizione della scheda **Status Infettivo** sopra).

#### **Dati Clinici** Peso | Altezza | Pressione Arteriosa | Bilancio volumi | BCM | Amputazione | Status Tampone Nasale | Ulteriori Dati di Lab. | Comm Elenco Ulteriori Dati di Lab.: Data Urea Creatinina Sodio Gluc Data<br>17/02/2016<br>18/01/2016<br>10/09/2015 174,74<br>174,74<br>100,76 9,50<br>9,50<br>9,90  $112,3$ <br> $112,3$ 68,5<br>68,5<br>68,5<br>91,0 目 28/04/2017 Data: B-Test Lab Generali Virologia Status Infettivo Laboratorio Virus Epatite B (HBV) Virus Epatite C (HCV) **HBsAn** anti-HCV anti-HBs HCV-RNA Sconosciuto HBcAg: Sconosciuto **HIV** anti-HB **HIM** anti-HBc-lgM anti-HIV ELISA: HBeAg: anti-HIV Western BI anti-HBe p24-antig Sconosciuto HBV-DNA **HIV-RNA** Nuovo | Modifica Cancella Calva Connulla

*Fig. 3.31 La scheda Laboratorio* 

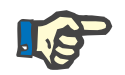

#### <span id="page-93-0"></span>**Nota**

Ogni record **Ulteriori Dati di Lab** è costituito da dati **Test Lab Generali** (come Azoto ureico, Creatinina, Sodio, Glucosio,....CA125) e dati di **Virologia** (come status infettivo di Epatite B, Epatite C e HIV), compresi dati di **Laboratorio** (come HBsAg, Anti-HBs, …, HBV-DNA, Anti-HCV, HCV-RNA, HIV, …, HIV-RNA). La creazione di un nuovo record implica la gestione dell'intero gruppo di parametri. Anche la modifica di un record esistente concerne tutti i parametri che possono essere modificati. La cancellazione di un record simile cancellerà tutti i dati (Generali, Virologia, Laboratorio).

#### **3.11.4.9 Scheda Commento**

La scheda **Commento** consente all'utente di specificare un commento relativo a un paziente e, in tal modo, di creare un nuovo dato Commento o di modificare o eliminare un commento generale preesistente relativo al paziente.

Nella scheda **Commento** si possono specificare le seguenti informazioni:

**Dieta Raccomandata** (campo di testo libero)

**Commenti Generali** (campo di testo libero)

#### **Data**

**Creazione di un nuovo record Commento** 

Per creare un nuovo record Commento si deve procedere nel seguente modo:

- Selezionare il paziente dal **riquadro paziente**
- Selezionare dal menu ad albero la voce **Dati Clinici**
- Selezionare la scheda **Commento**
- Cliccare sul pulsante **Nuovo**

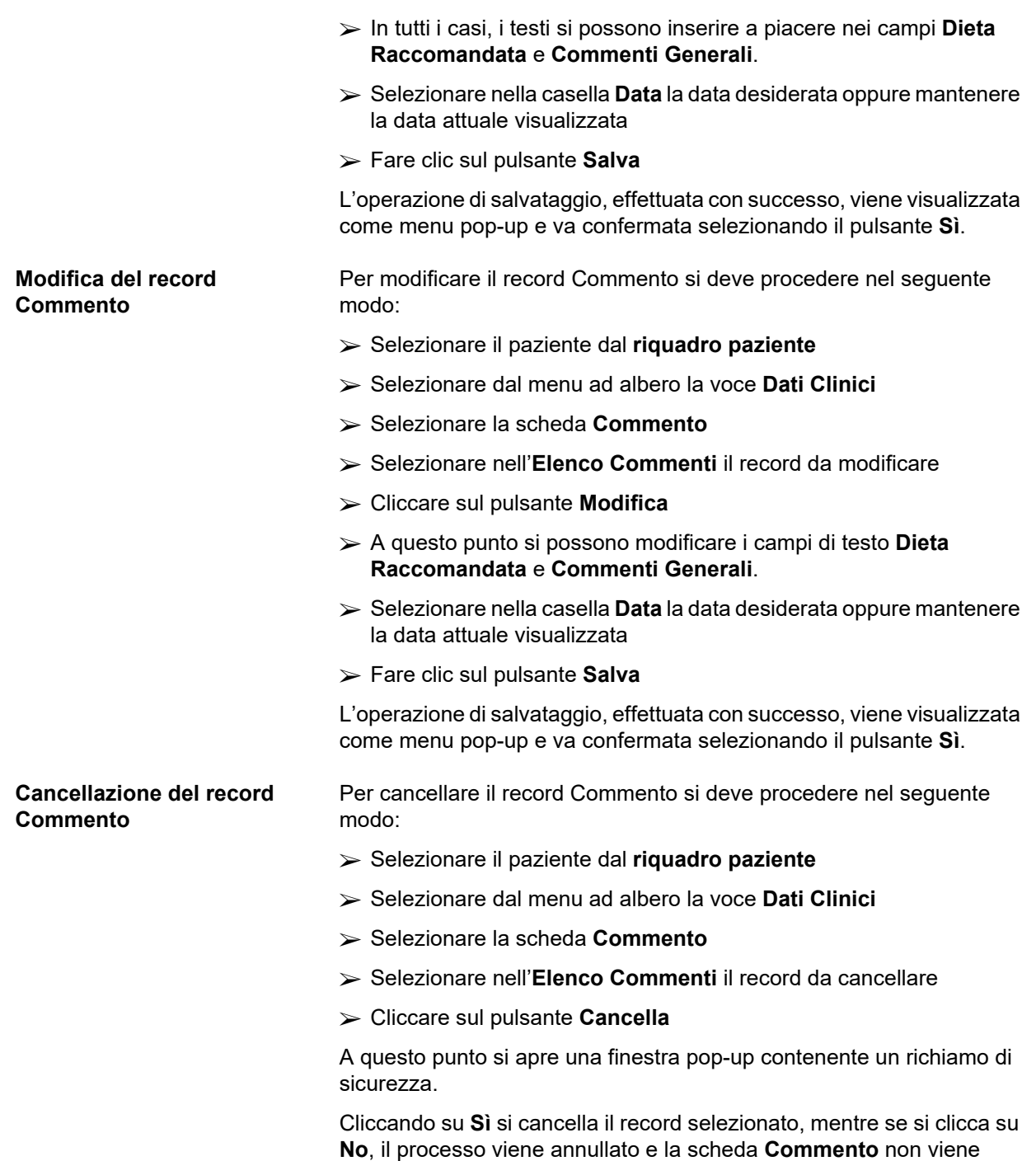

modificata.

## **3.11.5 Ospedalizzazione**

Il sottomenu **Ospedalizzazione** consente all'utente di gestire tutti i dati relativi all'ospedalizzazione del paziente:

**Ospedali** (descrizione, nome)

**Dipartimento** (descrizione, nome)

**Reparto** (descrizione, nome)

**Staff** che si prende cura del paziente,

**Data Ingresso**

**Data Dimissione**

**Codice ID**

**Diagnosi**

Selezionando il sottomenu **Ospedalizzazione**, si apre la voce di menu **Ospedalizzazione**.

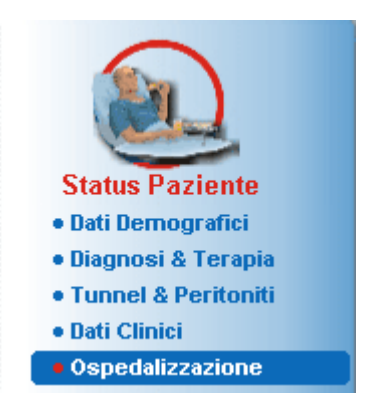

*Fig. 3.32 Voce di menu Ospedalizzazione* 

#### Ospedalizzazione

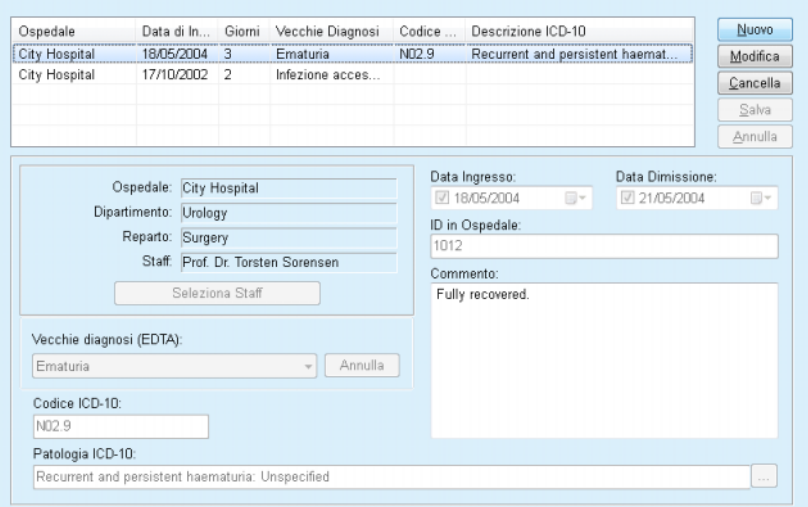

*Fig. 3.33 La schermata Ospedalizzazione* 

#### <span id="page-96-0"></span>**Creazione di un nuovo record Ospedalizzazione**

Per creare un nuovo dato Ospedalizzazione, procedere nel seguente modo:

- Selezionare il paziente dal **riquadro paziente**
- Selezionare dal menu ad albero la voce **Ospedalizzazione**
- Cliccare sul pulsante **Nuovo**
- Cliccare sul pulsante **Seleziona Staff**

Si apre la finestra pop-up **Seleziona Ospedale, Dipartimento, Reparto e Staff**.

- Selezionare dal menu **Ospedale** l'ospedale desiderato
- Selezionare dal menu **Dipartimento** il dipartimento desiderato
- Selezionare dal menu **Reparto** il reparto desiderato
- Evidenziare con il mouse nell'elenco **Staff** lo staff che si prende cura del paziente

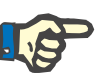

#### **Nota**

L'elenco **Staff** cambia in base ai criteri di selezione dei menu precedenti.

Selezionare il pulsante **Assegna** nel menu pop-up

La selezione viene accettata e visualizzata nel menu d'immissione.

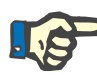

#### **Nota**

L'operazione **Seleziona Staff** è obbligatoria. Se questo manca, qualsiasi tentativo di salvataggio del record Ospedalizzazione non ha effetto ed appare un messaggio di avviso. L'utente deve cliccare sul pulsante **Ok** sulla finestra di avviso per ritornare al menu d'immissione **Ospedalizzazione** dove inserire i dati necessari.

Inserire la **Data Ingresso** servendosi del calendario

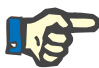

#### **Nota**

La **Data Ingresso** è obbligatoria. Se questo manca, qualsiasi tentativo di salvataggio del record Ospedalizzazione non ha effetto ed appare un messaggio di avviso. L'utente deve cliccare sul pulsante **Ok** sulla finestra di avviso per ritornare alla schermata **Ospedalizzazione** dove inserire i dati necessari. Selezionare la data di dimissione dalla casella del calendario **Data Dimissione** oppure lasciarla vuota.

 Inserire eventualmente la **Data Dimissione** servendosi del calendario

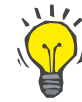

#### **Suggerimento**

La **Data Dimissione** è obbligatoria.

La si può lasciare vuota o aggiornarla in un momento successivo. Se il campo d'immissione **Data Dimissione** è compilato, il numero dei giorni di ospedalizzazione viene automaticamente calcolato e visualizzato.

Inserire l'ID ospedale nell'apposito campo **ID in Ospedale**

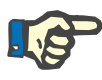

#### **Nota**

L'**ID in Ospedale** è obbligatorio; tuttavia, non si tratta di un codice unico. Se questo manca, qualsiasi tentativo di salvataggio del record Ospedalizzazione non ha effetto ed appare un messaggio di avviso. L'utente deve cliccare sul pulsante **Ok** sulla finestra di avviso per ritornare al menu d'immissione **Ospedalizzazione** dove inserire i dati necessari.

Inserire eventualmente una nota nel campo di testo **Commento**.

Inserire la diagnosi pertinente relativa al paziente:

 $\triangleright$  Fare clic sul pulsante  $\left[\dots\right]$ :

Si apre la finestra pop-up **ICD 10**

 $\triangleright$  Selezionare dal menu ad albero la diagnosi

**Descrizione**, **Categoria** e **Codice** sono visualizzati nel campo **Patologia Selezionata**.

Cliccare sul pulsante **Sì**,

La selezione viene accettata nel menu d'immissione.

Fare clic sul pulsante **Salva**

L'operazione di salvataggio, effettuata con successo, viene visualizzata come menu pop-up e va confermata selezionando il pulsante **Sì**.

In alternativa, è possibile immettere direttamente un codice ICD-10 valido nella casella di modifica **Codice ICD-10**:. Se il codice è corretto, la casella **Patologia ICD-10** verrà aggiornata con il testo corrispondente. Se il codice immesso non è valido, apparirà un messaggio di avviso.

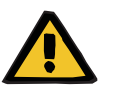

#### **Attenzione**

#### **Pericolo per il paziente a causa di un'insufficiente disintossicazione.**

Un'errata selezione nell'albero delle definizioni ICD-10 potrebbe non rivelare un eventuale status diabetico del paziente.

In questo caso, sussiste il rischio che venga prescritta una concentrazione di glucosio impropria.

 L'utente è tenuto a verificare la selezione nell'albero ICD-10 dopo aver premuto il pulsante **Salva**.

Per modificare il record Ospedalizzazione si deve procedere nel seguente modo:

- Selezionare il paziente dal **riquadro paziente**
- Selezionare dal menu ad albero la voce **Ospedalizzazione**
- Selezionare dall'**Elenco Ospedalizzazione** il record da modificare
- Cliccare sul pulsante **Modifica**

**Modifica del record Ospedalizzazione** 

Per informazioni su come modificare un dato (vedere **[Creazione di un](#page-96-0)  [nuovo record Ospedalizzazione](#page-96-0)**, pagina 97).

I seguenti campi d'immissione si possono modificare direttamente nel menu d'immissione:

#### **Data Ingresso**

**Data Dimissione**

#### **ID in Ospedale**

I seguenti campi d'immissione si possono modificare solamente tramite il pulsante **Seleziona Staff**:

#### **Ospedale**

#### **Dipartimento**

#### **Reparto**

#### **Staff.**

I seguenti campi d'immissione possono essere modificati solamente tramite il pulsante  $\Box$ :

#### **Codice ICD-10**

#### **Patologia ICD-10**

È possibile immettere direttamente un codice ICD-10 valido nella casella di modifica **Codice ICD-10**:. Se il codice è corretto, la casella **Patologia ICD-10** verrà aggiornata con il testo corrispondente. Se il codice immesso non è valido, apparirà un messaggio di avviso.

Fare clic sul pulsante **Salva**

L'operazione di salvataggio, effettuata con successo, viene visualizzata come menu pop-up e va confermata selezionando il pulsante **Sì**.

#### **Attenzione**

#### **Pericolo per il paziente a causa di un'insufficiente disintossicazione.**

Un'errata selezione nell'albero delle definizioni ICD-10 potrebbe non rivelare un eventuale status diabetico del paziente.

In questo caso, sussiste il rischio che venga prescritta una concentrazione di glucosio impropria.

 L'utente è tenuto a verificare la selezione nell'albero ICD-10 dopo aver premuto il pulsante **Salva**.

Per cancellare il record Ospedalizzazione si deve procedere nel seguente modo:

- Selezionare il paziente dal **riquadro paziente**
- Selezionare dal menu ad albero la voce **Ospedalizzazione**
- Selezionare dall'**Elenco Ospedalizzazione** il record da modificare
- Cliccare sul pulsante **Cancella**

**Salvataggio dei dati modificati**

**Cancellazione del record** 

**Ospedalizzazione** 

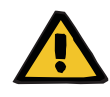

Cliccando sul pulsante **Sì**, il record viene cancellato dopo il richiamo di sicurezza.

# **3.12 Clinica**

Con la voce di menu **Clinica** l'utente può inserire dati dettagliati su sistemi, prescrizioni, analisi, quality assurance e modeling.

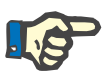

#### **Nota**

Per accedere a una voce qualsiasi del sottomenu si deve selezionare il paziente nel **riquadro paziente**, altrimenti compare un messaggio di avviso nel **riquadro operativo**, quindi l'opzione selezionata non ha alcun effetto.

# **3.12.1 Sistema & Limiti**

Selezionando il sottomenu **Sistema & Limiti** si apre il menu **Sistema & Limiti**.

[\(vedere Fig. 3.34, Voce di menu Sistema & Limiti, pagina 100\)](#page-99-0)  [\(vedere Fig. 3.35, Menu inserimento Sistema & Limiti, pagina 101\)](#page-100-0)

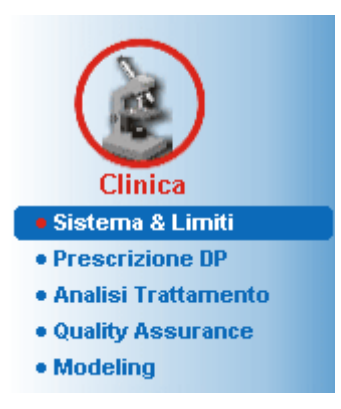

*Fig. 3.34 Voce di menu Sistema & Limiti* 

<span id="page-99-0"></span>Il menu **Sistema & Limiti** permette di gestire i sistemi DP per ciascun paziente. L'utente può assegnare al paziente un determinato sistema DP, che sia CAPD o APD oppure una combinazione tra APD e CAPD. Vi è anche un sistema generico, chiamato **Altra APD**, che può essere selezionato. Se un paziente ha questo sistema assegnato, è possibile creare una prescrizione, ma non può essere scritta sulla scheda del paziente. Anche per questo sistema non è disponibile la scheda **Limiti**. La maggior parte dei sistemi APD permette di impostare determinati limiti di prescrizione, operazione che viene effettuata nella scheda **Limiti**.

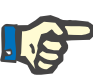

#### **Nota**

Se al paziente non viene assegnato alcun sistema PD, si può creare nuova prescrizione per il paziente selezionato.

La creazione di un nuovo record nella voce di menu Prescrizione medica/DP determina la visualizzazione di un messaggio di avviso che informa l'utente che non è selezionato nessun sistema di DP.

Questo modulo è suddiviso in due schede, **Sistema** e **Limiti**, descritti di seguito.

#### **3.12.1.1 Scheda Sistema**

Nella scheda **Sistema** al paziente è assegnato a un determinato sistema di DP [\(vedere Fig. 3.35, Menu inserimento Sistema & Limiti,](#page-100-0)  [pagina 101\)](#page-100-0).

Sono disponibili i seguenti campi d'immissione:

- Tipo Sistema APD
- Imposta Data;

Tipo Sistema CAPD

- Lingua
- Commento

Per alcuni sistemi, come, ad esempio, *sleep•safe*, è necessario selezionare anche la lingua del sistema APD dal menu **Lingua**.

Normalmente, il paziente DP usa sempre lo stesso sistema DP. Le eventuali modifiche al sistema vanno inserite nell'**Elenco Sistemi**. I sistemi DP utilizzati sono elencati in ordine cronologico. Il sistema attualmente utilizzato si trova in prima posizione.

#### Sistema & Limiti Sistema | Limiti | Elenco Sistemi: Tipo Sistema APD Imposta Data Tipo Sistema CAPD Lingua 26/09/2005 sleep•safe V2.2x Inglese stay safe® bicaVera® 01/08/2002 stav safe® bicaVera® sleep•safe V2.0x Inglese Imposta Data 26/09/2005 IJ+ Commento: Tinn Sistema APD Tinn Sistema CAPD: stay · safe® bicaVera® sleep-safe V2.2x ⊋ Lingua: Inglese Nuovo Modifica Cancella Salva Annulla

<span id="page-100-0"></span>*Fig. 3.35 Menu inserimento Sistema & Limiti* 

Cliccando su un record nell'**Elenco Sistemi**, tutti i dettagli, tra cui l'immagine del sistema DP, vengono visualizzati nel menu.

#### <span id="page-101-0"></span>**Creazione di un nuovo record Sistema DP**

Per creare o modificare la prescrizione relativa a un dato sistema DP si deve procedere nel seguente modo:

- Selezionare il paziente dal **riquadro paziente**
- Selezionare dal menu ad albero la voce **Sistema & Limiti**
- Selezionare la scheda **Sistema**
- Cliccare sul pulsante **Nuovo**
- Selezionare il sistema APD dal menu **Tipo Sistema APD**

### **Nota**

Se esiste un'immagine del sistema APD selezionato, questa viene visualizzata nel menu.

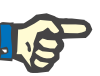

#### **Nota**

Se come sistema APD viene selezionato *sleep•safe*, le lingue disponibili verranno visualizzate nel menu **Lingua**. Se viene selezionato un altro sistema APD, il menu **Lingua** rimane vuoto.

- Selezionare la lingua del sistema APD dal menu **Lingua** (se disponibile)
- Selezionare una data dal menu a tendina **Imposta Data**;
- Selezionare il sistema CAPD dal menu **Tipo Sistema CAPD**;
- Fare clic sul pulsante **Salva**

Se il salvataggio avviene correttamente, viene visualizzata una finestra pop-up, che l'utente deve confermare selezionando il pulsante **Sì**. La finestra pop-up mostra il sistema PD corrente insieme a un promemoria per impostare i limiti del sistema paziente.

Per modificare un nuovo record Sistema DP si deve procedere nel seguente modo:

- Selezionare il paziente dal **riquadro paziente**
- Selezionare dal menu ad albero la voce **Sistema & Limiti**
- Selezionare la scheda **Sistema**
- Selezionare nell'**Elenco Sistemi** il record da modificare
- Cliccare sul pulsante **Modifica**

A questo punto, è possibile modificare tutti i campi dati come descritto in (vedere **[Creazione di un nuovo record Sistema DP](#page-101-0)**, pagina 102).

Fare clic sul pulsante **Salva**

Tutte le modifiche sono state accettate.

Se il salvataggio avviene correttamente, viene visualizzata una finestra pop-up, che l'utente deve confermare selezionando il pulsante **Sì**. La finestra pop-up mostra il sistema PD corrente insieme a un promemoria per impostare i limiti del sistema paziente.

**Modifica del record Sistema DP**

#### **Cancellazione del record Sistema DP**

Per cancellare il record Sistema DP si deve procedere nel seguente modo:

- Selezionare il paziente dal **riquadro paziente**
- Selezionare dal menu ad albero la voce **Sistema & Limiti**
- Selezionare la scheda **Sistema**
- Selezionare nell'**Elenco** Sistemi il record da cancellare
- Cliccare sul pulsante **Cancella**

A questo punto si apre una finestra pop-up contenente un richiamo di sicurezza.

Cliccando sul pulsante **Sì**, il dato selezionato viene cancellato, mentre cliccando su **No**, il processo viene annullato e la scheda **Sistema** rimane inalterata. La finestra pop-up mostra il sistema PD corrente (se presente) insieme a un promemoria per impostare i limiti del sistema paziente.

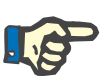

#### **Nota**

Per il paziente che non viene più trattato con il sistema DP (temporaneamente o permanentemente) si possono impostare entrambi i sistemi APD e CAPD su **Nessun**.

#### **3.12.1.2 Scheda Limiti**

La scheda **Limiti** consente all'utente di specificare alcuni parametri obbligatori da prendere in considerazione quando si effettua il trattamento con il cycler APD per un determinato paziente.

Ciascun paziente può avere i propri parametri specificati. L'impostazione dei limiti è disponibile soltanto se il sistema DP in uso supporta questa funzione.

Si possono gestire diversi tipi di parametri del cycler:

Valori preselezionati/massimi, entro i valori min./max. assoluti imposti dal cycler;

- $\triangleright$  Range, con valori predefiniti
- $\triangleright$  Opzione (come sì o no)
- $\triangleright$  Singolo valore

Le operazioni che si possono eseguire nella finestra **Limiti** sono quelle comuni. Il pulsante **Default** consente di ripristinare un set di limiti predefinito.

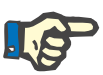

#### **Nota**

I limiti specificati nella scheda **Limiti** sono disponibili soltanto per il sistema DP assegnato (il record in prima posizione nella tabella **Elenco Sistemi** della scheda **Sistema**).

Nel caso del cycler *sleep•safe*, quando si passa da un set Adulto a un set Pediatrico, è possibile che i limiti correnti per gli adulti non siano più validi per un paziente pediatrico e appaiano, quindi, in rosso. In questo caso, premendo sul pulsante **Default** si forzano i limiti pediatrici predefiniti.

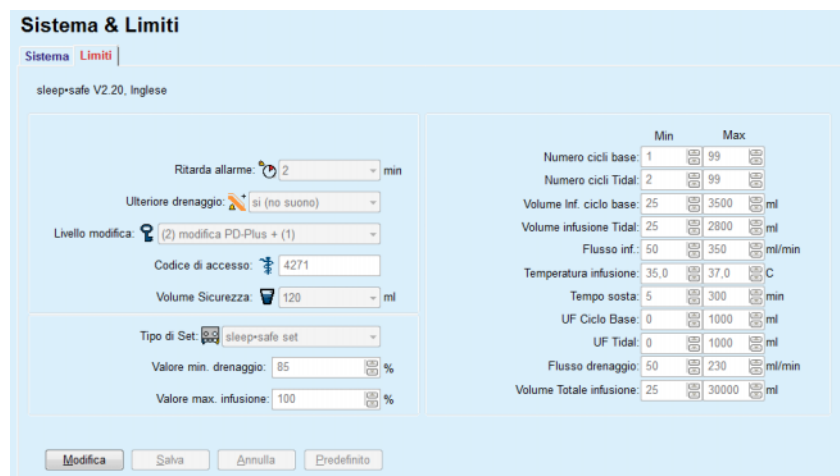

*Fig. 3.36 Limiti e opzioni relativi a sleep•safe V2.2x - Set Adulto* 

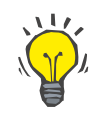

#### **Suggerimento**

Quando è selezionato il set Pediatrico per *sleep•safe*, viene visualizzata una bitmap (il Paeddy Bear).

I limiti e le opzioni specifici per *sleep•safe harmony* sono illustrati di seguito.

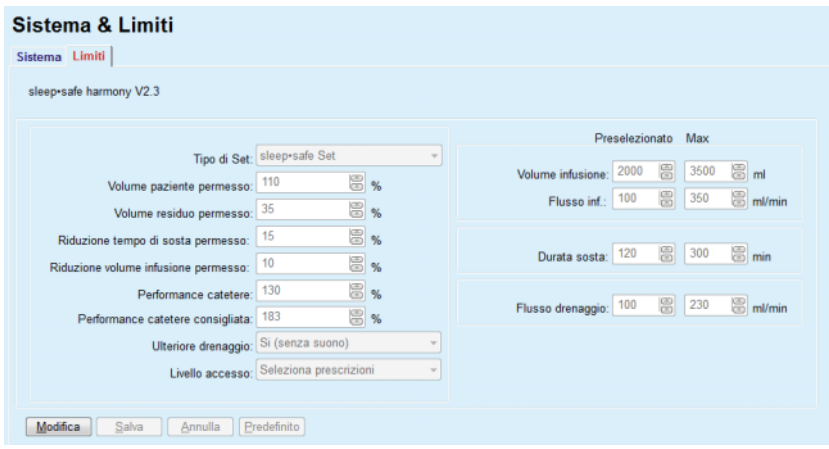

*Fig. 3.37 Limiti e opzioni per sleep•safe harmony - modalità terapia per paziente adulto*

La **Performance catetere consigliata** viene calcolata da **PatientOnLine** sulla base degli ultimi 7 protocolli di trattamento confrontando le durate calcolate delle fasi di drenaggio tratte dalla prescrizione con le durate effettive delle fasi di drenaggio tratte dal protocollo di trattamento. Il valore consigliato, se impostato come **Prestazione catetere** nella scheda **Sistema & Limiti/Limiti**, adatta la durata calcolata delle fasi di drenaggio per adattarsi meglio alle durate effettive.

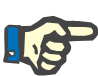

#### **Nota**

La modalità terapia delle versioni successive alla versione V2.3 del sistema *sleep•safe harmony* può anche essere modificata in modalità terapia per pazienti pediatrici (vedere [Fig. 3.38\)](#page-104-0).

Quando si passa da un set Adulto a un set Pediatrico, è possibile che i limiti correnti per gli adulti non siano più validi per un paziente pediatrico e appaiano, quindi, in rosso. In questo caso, premendo sul pulsante **Default** si forzano i limiti pediatrici predefiniti.

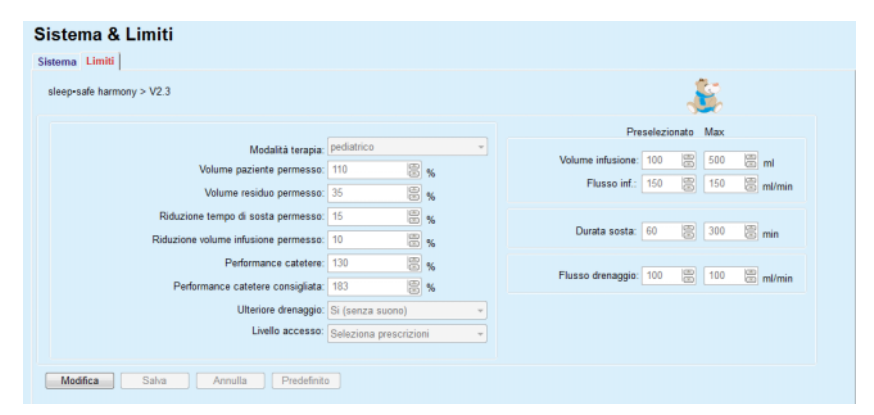

<span id="page-104-0"></span>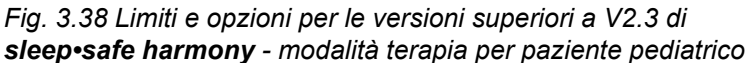

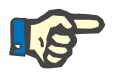

#### **Nota**

Per informazioni dettagliate sui limiti di *sleep•safe harmony* in questa sezione fare riferimento alle istruzioni per l'uso del cycler *sleep•safe harmony*.

I limiti e le opzioni specifici per **SILENCIA** sono illustrati di seguito.

| Sistema & Limiti                                                     |                                         |                                                               |  |  |  |  |
|----------------------------------------------------------------------|-----------------------------------------|---------------------------------------------------------------|--|--|--|--|
| Sistema Limiti<br><b>SILENCIA</b>                                    |                                         |                                                               |  |  |  |  |
|                                                                      |                                         | Preselezionato Max                                            |  |  |  |  |
| Modalità terapia: default<br>Volume paziente permesso: 110           | ٠<br>圖%                                 | <b>B</b> <sub>ml</sub><br>圖<br>Volume infusione: 2000<br>3000 |  |  |  |  |
| Volume residuo permesso: 35<br>Riduzione tempo di sosta permesso: 15 | 图%<br>图%                                | $\mathbf{B}$ <sub>min</sub><br>冒<br>Durata sosta: 120<br>300  |  |  |  |  |
| Ulteriore drenaggio: Si (senza suono)                                |                                         |                                                               |  |  |  |  |
|                                                                      | Livello accesso: Seleziona prescrizioni |                                                               |  |  |  |  |
| Annulla<br>Predefinito<br>Modifica<br>Salva                          |                                         |                                                               |  |  |  |  |

*Fig. 3.39 Limiti e opzioni per SILENCIA*

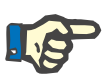

#### **Nota**

**Nota**

Per informazioni dettagliate sui limiti di **SILENCIA** in questa sezione fare riferimento alle istruzioni per l'uso del cycler **SILENCIA**.

I limiti impostati per il cycler sono specifici per il paziente, quindi sono diversi per ogni paziente.

Per maggiori dettagli sul significato di ciascun parametro nelle schermate dei limiti, fare riferimento alle specifiche istruzioni per l'uso.

## **3.12.2 Prescrizione DP**

Il menu Prescrizioni DP consente all'utente di creare le prescrizioni per un determinato paziente a seconda del sistema DP assegnato e, se rilevante, dei limiti relativi a tale sistema.

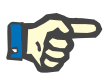

### **Nota**

Se al paziente non viene assegnato alcun sistema PD, si può creare nuova prescrizione per il paziente selezionato.

Il menu **Prescrizione DP** è strutturato in modo differente a seconda del tipo di sistema combinato, **APD (***sleep•safe*, *sleep•safe harmony*, **SILENCIA** ecc.) e/o **CAPD**. Di conseguenza, la prescrizione può avere una parte di APD e/o una parte di CAPD. Le prescrizioni combinate vengono visualizzate in due schede, **APD** e **CAPD**, mentre le prescrizioni con un singolo sistema vengono visualizzate in una sola scheda, **APD** o **CAPD**. Nella figura seguente è illustrata una prescrizione composta sia da una parte APD che da una parte CAPD.

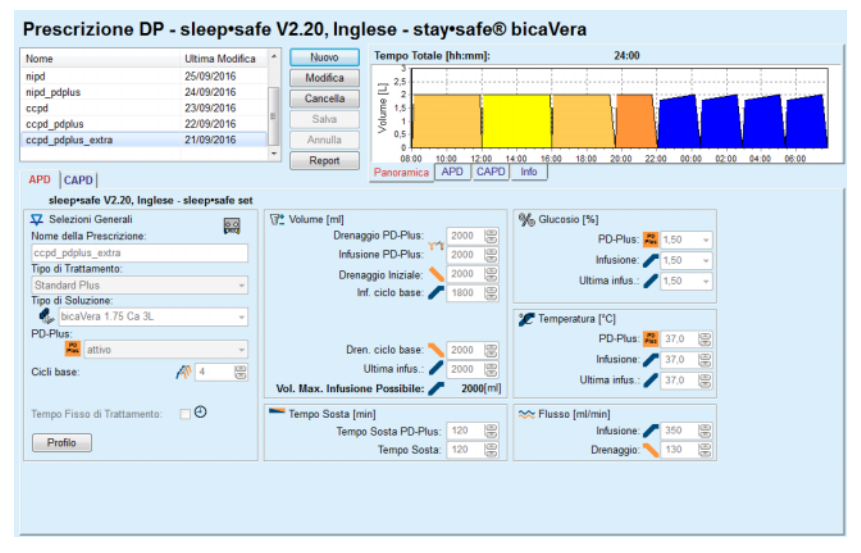

*Fig. 3.40 Finestra Prescrizione DP per il sistema APD sleep•safe*

Il modulo **Prescrizione DP** è suddiviso nelle seguenti sezioni:

**Elenco Prescrizioni** in alto a sinistra

**Pulsanti di comando** in alto al centro

**Riquadro panoramico** in alto a destra

**Impostazioni prescrizione** con le schede **APD** e **CAPD** in basso.

Nell'**Elenco Prescrizioni** sono contenuti i nomi delle prescrizioni e la data in cui è stata fatta l'ultima modifica; sono presenti gli strumenti per selezionare, modificare, cancellare le prescrizioni o vederne l'anteprima.

Con i pulsanti di comando si possono eseguire le seguenti operazioni:

**Nuovo** - creazione di un nuovo record Prescrizione;

**Modifica** - modifica della prescrizione esistente;

**Cancella** - cancellazione dal database della prescrizione selezionata;

**Salva** - salvataggio della prescrizione nel database;

**Annulla** - annullamento dell'operazione di modifica con il rifiuto delle modifiche apportate;

**Report** - Creazione un report associato.

**Prescrizione adapted APD** L'Adapted **APD** (aAPD) è un concetto introdotto dal prof. M. Fischbach. Nel suo studio (vedere riferimento 10 nel capitolo 5.1). I pazienti sono stati trattati con una sequenza di scambi a sosta breve e volume basso per promuovere l'UF, seguita da scambi a sosta più lunga e volumi più alti per favorire la rimozione delle tossine uremiche. I pazienti adulti sottoposti ad **APD** con D/P Creatinina media di 0,68 (intervallo 0,58–0,80) hanno ricevuto per 2 volte un'infusione a basso volume di 1500 mL con una sosta di 45 minuti. Il volume infuso è stato quindi innalzato a 3000 mL (1480 – 1650 mL/m²), somministrato per 3 volte con una sosta di 150 minuti. La durata totale del trattamento APD notturno è stata di 9 ore.

> Dal momento che i cycler *sleep•safe*, *sleep•safe harmony* e **SILENCIA** presentano la caratteristica esclusiva di creare un profilo per ciascun singolo ciclo, essi abilitano anche la prescrizione aAPD di Fischbach. La prescrizione di infusioni di alti volumi deve essere gestita utilizzando misurazioni della pressione intraperitoneali (IPP) per evitare il rischio di un'IPP troppo elevata.

Se il sistema **APD** è di tipo *sleep•safe*, *sleep•safe harmony* o **SILENCIA**, è disponibile un'opzione "Adapted **APD**" al momento della creazione di una nuova prescrizione:

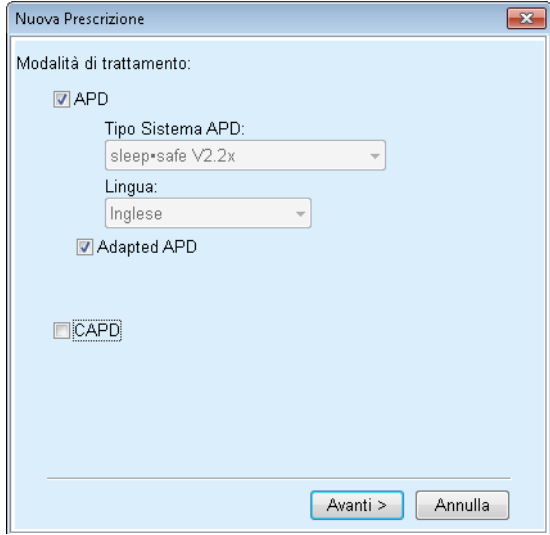

<span id="page-107-0"></span>*Fig. 3.41 Opzione adapted APD*

Nel caso in cui l'età del paziente sia inferiore ai 2 anni, l'opzione adapted APD non è disponibile [\(vedere Fig. 3.41, Opzione adapted](#page-107-0)  [APD, pagina 108\).](#page-107-0)

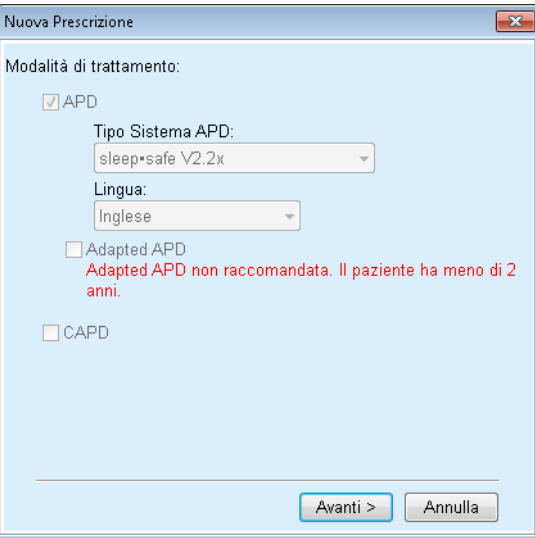

*Fig. 3.42 L'opzione Adapted APD non è disponibile per bambini al di sotto dei 2 anni*
Test QA Pt50 Urea [ Tipo di Tes Data BSA [m2] Creaz, D/P PFT 17/02/2016 1,80  $0,72$ 56 83 PFT 18/01/2016 1,80  $0.72$ **PFT** 12/09/2015 1.91  $0.66$ 12/09/2015<br>10/09/2015<br>03/09/2015 - e-<br>Raccolta 24h<br>PET + Raccolta 24 ore  $0,68$ Cicli Adapted APD  $\begin{tabular}{|c|c|c|c|} \hline 2770 & $\circledcirc$ \\ \hline 223 & $\circledcirc$ \\ \hline \end{tabular}$  $1,50 \overline{\mathbf{3}}$ A A A Profile 15:30 07:00 08:00 08:00 19:00 11:00 12:00 13:00 14:00<br>ppostazioni prima di premere il pulsante "Avanti". Dovrebbe essere considerata<br>ini di alti volumi. 01:00 02:00 03:00 15:00 <lndietro Avanti > Annulla

Se è selezionata questa opzione, la pagina successiva offre la possibilità di modificare i parametri aAPD:

*Fig. 3.43 Finestra Prescrizione adapted APD* 

Nella parte superiore della finestra si può visualizzare un elenco dei test QA disponibili. L'elenco contiene per impostazione predefinita gli ultimi 6 test QA non bozza, ma non più vecchi di 25 mesi. L'elenco può essere esteso fino a includere un test PET/PFT/PET+Raccolta 24h, ma non più vecchio di 25 mesi. Nell'area Cicli Adapted APD, i volumi di infusione e i tempi di sosta possono essere modificati entro i limiti del paziente corrente. A seconda delle capacità del cycler, anche le concentrazioni di glucosio possono essere modificate. La parte inferiore è la rappresentazione grafica della prescrizione.

Se il sistema APD è *sleep•safe* o *sleep•safe harmony*, sarà disponibile una casella di controllo **Profilo**. Selezionando questa opzione, è possibile modificare ulteriormente il numero di cicli. Se **Profilo** è selezionato, l'ordine dei cicli della prescrizione Adapted APD può essere cambiato alternativamente premendo il pulsante a icona situato sul lato sinistro del **Profilo**. L'opzione non è disponibile per **SILENCIA**.

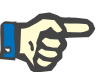

### **Nota**

Facendo clic sul pulsante **Avanti**, la prescrizione calcola viene passata all'editor specifico e al modello di prescrizione (*sleep•safe* o *sleep•safe harmony* o **SILENCIA**), dove può essere modificata ulteriormente e, quindi, salvata.

**Creazione di una nuova Prescrizione DP** 

Per creare un nuovo record **Prescrizione DP** si deve procedere nel seguente modo:

- Selezionare il paziente dal **riquadro paziente**
- Selezionare dal menu ad albero la voce **Clinica**;
- Selezionare la voce **Prescrizione DP**;

A questo punto si apre il menu d'immissione **Prescrizione DP**.

**Modifica delle Prescrizioni DP** 

- Cliccare nel menu d'immissione sul pulsante **Nuovo**
- Selezionare **APD** e/o **CAPD** oppure entrambi per il Tipo di Trattamento;
- Cliccare sul pulsante **Avanti >**.

# **Nota**

A seconda del **Tipo di Trattamento** selezionato, vengono visualizzate nell'editor della prescrizione diverse schede **APD** e/o **CAPD**.

La prescrizione viene accettata nel menu d'immissione.

- **Voci della scheda APD** > Inserire il nome della prescrizione nel campo **Nome della Prescrizione**
	- Selezionare il **Tipo di Trattamento** dal menu;

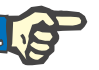

## **Nota**

A seconda del **Tipo di Trattamento** selezionato, vengono abilitati diversi campi d'immissione dei parametri del trattamento per consentirne la modifica.

- **Voci della scheda CAPD** > Inserire il nome della prescrizione nel campo Nome della **Prescrizione**
	- Selezionare il **Nr. di Scambi CAPD** dal menu a tendina

I cicli CAPD sono visualizzati in una tabella.

Tutte le celle modificabili si possono modificare facendo un doppio clic su di esse. Se i limiti vengono superati, il valore in eccesso viene visualizzato in rosso.

Fare clic sul pulsante **Salva**

L'operazione di salvataggio, effettuata con successo, viene visualizzata come menu pop-up e va confermata selezionando il pulsante **Sì**.

Per modificare il record **Prescrizione DP** si deve procedere nel seguente modo:

- Selezionare il paziente dal **riquadro paziente**
- Selezionare dal menu ad albero la voce **Clinica**
- Selezionare la voce **Prescrizione DP**
- A questo punto si apre il menu d'immissione **Prescrizione DP**.
- $\triangleright$  Selezionare dall'elenco (in alto a sinistra) il record da modificare
- Cliccare sul pulsante **Modifica**

A questo punto si apre la casella di dialogo **Modifica Prescrizione**.

Il Tipo di Trattamento selezionato può essere ora accettato e/o modificato.

Cliccare sul pulsante **Avanti >**.

La prescrizione viene accettata nel menu d'immissione.

**Voci della scheda APD** Si possono modificare i seguenti campi d'immissione:

**Tipo di Trattamento Tipo di Soluzione PD-Plus Cicli Base Cicli Tidal** 

Se necessario, si possono modificare i parametri del trattamento.

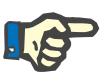

# **Nota**

Il **massimo volume di riempimento possibile** è sempre visualizzato per una prescrizione ed è aggiornato automaticamente ogni volta che viene modificato il valore per il volume di infusione (di base, ultimo, PD Plus).

**Voci della scheda CAPD** Si possono modificare i seguenti campi d'immissione:

# **Nome della Prescrizione**

## **Nr. di Scambi CAPD**

Il numero di cicli viene visualizzato in una tabella.

Tutte le celle modificabili si possono modificare facendo un doppio clic su di esse. Se i limiti vengono superati, il valore in eccesso viene visualizzato in rosso.

Fare clic sul pulsante **Salva**

L'operazione di salvataggio, effettuata con successo, viene visualizzata come menu pop-up e va confermata selezionando il pulsante **Sì**.

La prescrizione viene accettata nel menu d'immissione.

- Inserire il nome della prescrizione nel campo **Nome della Prescrizione**
- Fare clic sul pulsante **Salva**

L'operazione di salvataggio, effettuata con successo, viene visualizzata come menu pop-up e va confermata selezionando il pulsante **Sì**.

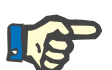

# **Nota**

Dopo aver salvato o modificato una prescrizione APD, non dimenticare di aggiornare la prescrizione sulla scheda del paziente. Questo promemoria è mostrato anche dopo una operazione di salvataggio con esito positivo di una prescrizione APD.

# **Cancellazione della Prescrizione DP**

Per cancellare il record **Prescrizione DP** si deve procedere nel seguente modo:

- Selezionare il paziente dal **riquadro paziente**
- Selezionare dal menu ad albero la voce **Clinica**;
- Selezionare la voce **Prescrizione DP**;
- A questo punto si apre il menu d'immissione **Prescrizione DP**.

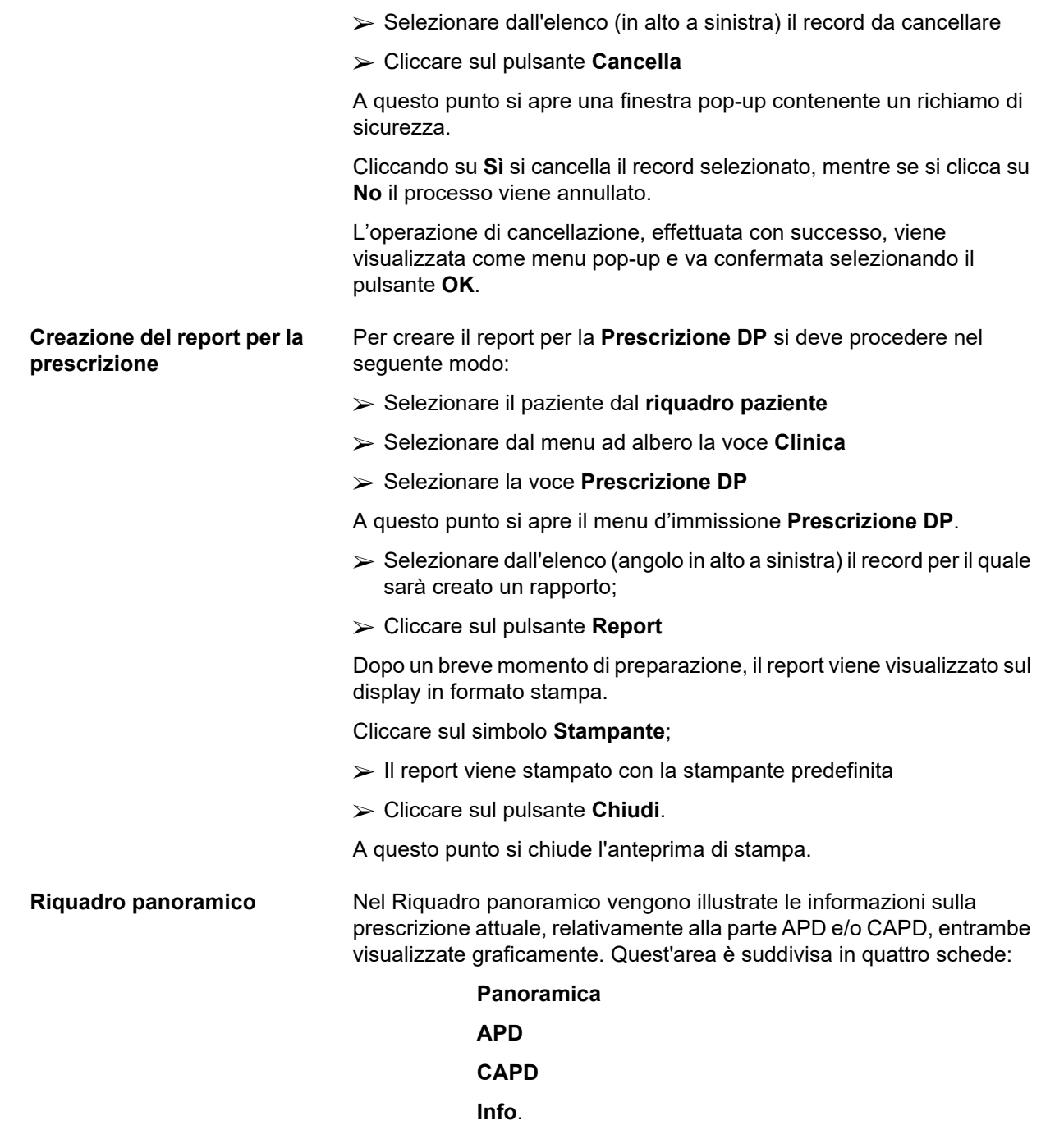

# **3.12.2.1 Scheda Panoramica**

La scheda **Panoramica** offre una rappresentazione grafica della prescrizione.

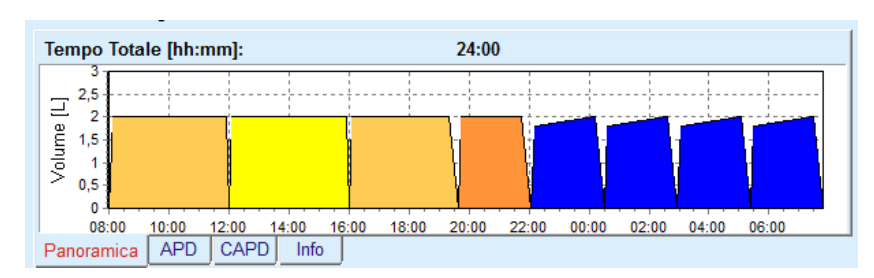

*Fig. 3.44 Scheda Panoramica del riquadro Panoramica* 

Il ciclo arancione rappresenta il PD-Plus.

I cicli di colore giallo scuro sono i cicli giornalieri.

I cicli blu sono i cicli base e tidal APD.

Inoltre, a ciascun ciclo è associata un'indicazione.

# **3.12.2.2 Scheda APD con sottoscheda Info APD**

Nella scheda **APD** viene visualizzato il sommario della prescrizione (tempo totale, volume totale e le sacche necessarie per la soluzione). Queste informazioni sono differenti a seconda del tipo di sistema APD. La scheda è infatti suddivisa in due sottoschede:

# **Info APD Sacche**

[\(vedere Fig. 3.45, Scheda Info APD del riquadro Panoramica di](#page-112-0)  [sleep•safe APD, pagina 113\)](#page-112-0) e [\(vedere Fig. 3.46, Scheda Sacche del](#page-113-0)  [riquadro Panoramica di sleep•safe APD, pagina 114\);](#page-113-0)

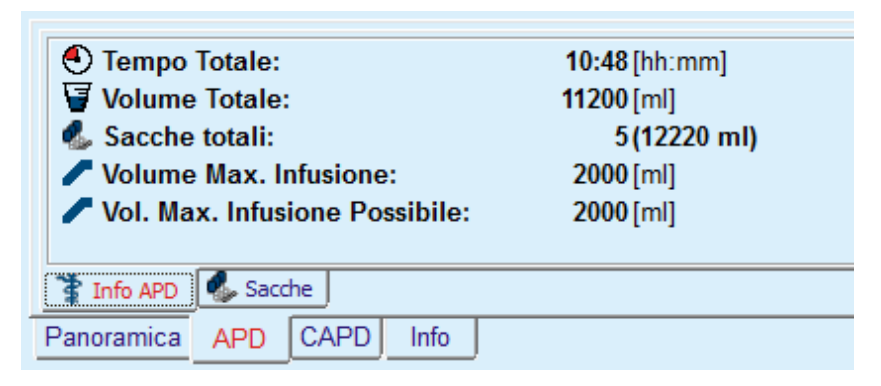

<span id="page-112-0"></span>*Fig. 3.45 Scheda Info APD del riquadro Panoramica di sleep•safe APD*

# **3.12.2.3 Scheda APD con sottoscheda Sacche**

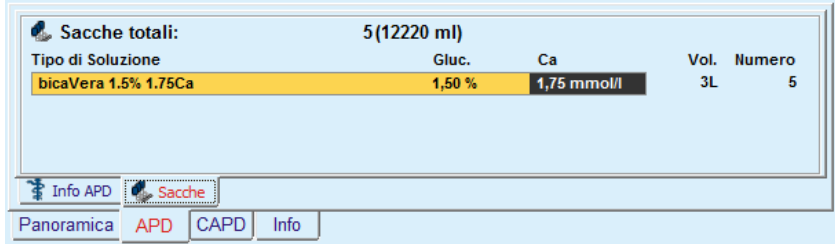

<span id="page-113-0"></span>*Fig. 3.46 Scheda Sacche del riquadro Panoramica di sleep•safe APD* 

Il volume totale e il numero totale di sacche possono essere visualizzati in rosso se vengono superati i limiti del volume totale (vedi Limiti).

# **3.12.2.4 Scheda CAPD**

Nella scheda **CAPD** viene visualizzato il sommario della prescrizione (tempo totale, volume totale, numero e tipo di sacche).

La scheda **CAPD** è suddivisa in due sottoschede:

# **Info CAPD**

**Sacche**

Scheda Info **CAPD** del riquadro Panoramica di CAPD. La scheda **Sacche** simile a quella dell'APD.

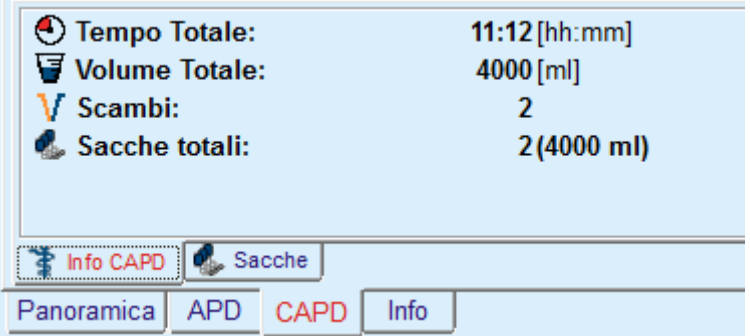

*Fig. 3.47 Scheda Info CAPD del riquadro Panoramica di CAPD* 

# **3.12.2.5 Scheda Info**

La scheda **Info** fornisce una breve descrizione della prescrizione visualizzando il nome della prescrizione e il sistema DP assegnato che si sta utilizzando.

Nella sezione **Impostazioni prescrizione**, le schede **APD**/**CAPD** descrivono la parte **APD** e la parte **CAPD** della prescrizione. La parte CAPD è costituita dagli scambi giornalieri, mentre la parte APD (se presente) è costituita dai cicli notturni eseguiti dal cycler.

Ciascuna scheda contiene il sistema APD/CAPD attualmente collegato alla prescrizione. Queste non sono necessariamente le stesse del sistema APD/CAPD collegato al paziente. Ad esempio, un paziente con PD-NIGHT PatientCard e bicaVera può ricevere anche la prescrizione *sleep•safe*. In questo caso, l'etichetta del sistema verrà visualizzata in rosso, per informare l'utente che è collegato al paziente un sistema diverso. Modificando questa prescrizione, può essere obbligatoria una conversione al sistema attuale.

# **Prescrizione APD -** *sleep•safe harmony*

La scheda **APD** per *sleep•safe harmony* è strutturata in due sezioni: **Selezioni Generali**, sul lato sinistro, con il nome e il tipo della prescrizione, e sul lato destro, con parametri diversi a seconda del tipo di prescrizione. Per *sleep•safe harmony* sono disponibili i seguenti tipi di prescrizione, selezionabili dalla casella a tendina corrispondente: Base, Standard, PD-plus standard, Tidal e Adapted APD.

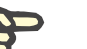

# **Nota**

I valori dei parametri inseriti per tutti i tipi di prescrizione sono ristretti dai loro limiti, come specificato nel menu **Sistema & Limiti/Limiti**. I valori per questi limiti sono forniti come suggerimenti per ciascun campo di inserimento nell'editor della prescrizione corrispondente.

Il pannello **Panoramica** nel lato superiore destro fornisce il grafico della prescrizione, informazioni di riepilogo per la prescrizione APD in termini di durata del trattamento, volume di trattamento, numero di sacche, volume permesso per paziente e volume residuo permesso, le soluzioni (usando un codice a colori) con il tipo, le concentrazioni di glucosio e calcio, il volume e le sacche necessarie, dati sulla prescrizione CAPD (se presente) e brevi informazioni sulla prescrizione PD (nome, sistemi APD e CAPD usati).

**A: Prescrizione Base** Di seguito è illustrata una prescrizione Base per *sleep•safe harmony*.

Prescrizione DP - sleep•safe harmony V2.3 Nome Ultima Modifica Nuovo 12/03/2018 10:07:03 27/04/2017 10:35:53<br>27/04/2017 10:35:53<br>27/04/2017 10:35:30 Cancella pdplus<br>tidal 27/04/2017 10:35:20 aapd 27/04/2017 10:35:12 Report 01:00 02:00 03:00<br>a APD CAPD Info | 04:00 05:00 APD sleep safe harmony V2.3 - sleep safe Set Di base Selezioni General Drenaggie Nome Prescrizione Volume: ml vy / Drenaggio Cicli:  $\sqrt{5}$ Total Durata sosta: (2) 44 Tipo prescrizione me Totale infusione: 11 10000 am Volume infusione: 2000 ml V & I Prescrizione Base Durata totale: (3) 08:00 hh:mm Volume paziente<br>permesso: 2200 ml permesso: 1700 ml Mole  $\frac{1}{2000}$  ml he trattamento: 17 10000 ml  $\frac{1}{2}$  % 1.50  $\rightarrow$  Ca" 1.25  $\rightarrow$  mmol Durata trattamento: (2) 08:00 hh:mm ne<br>Volume: <del>Ли</del> (  $\equiv$ ml √ Senza inft ne: **Call balance**  $\sqrt{ }$  % 1.50  $\sqrt{ }$  Ca<sup>\*</sup> 1.25  $\sqrt{ }$  mmol/l Dettagli

*Fig. 3.48 Prescrizione base - sleep•safe harmony*

- Volume di drenaggio iniziale parametro opzionale. Se è selezionata l'opzione **Drenaggio**, il cycler esegue un drenaggio automatico iniziale, dipendente dalla pressione.
- $\triangleright$  Volume totale infusione.
- $\triangleright$  Durata totale (del trattamento).
- $\triangleright$  Volume massimo infusione.
- $\triangleright$  Soluzione per il trattamento, concentrazioni Glucosio e Calcio, tutte selezionabili dagli elenchi a tendina corrispondenti.
- $\triangleright$  Volume ultima infusione parametro opzionale. Nel caso in cui è selezionata l'opzione **Senza infusione**, l'ultima infusione non viene effettuata. Se non è selezionata, deve essere fornito il valore per il volume dell'ultima infusione. Deve essere inserita la soluzione per quest'ultima infusione, in termini di nome, concentrazioni di glucosio e calcio, tutti selezionabili dagli elenchi a tendina.

Nel lato destro sono forniti i **Valori calcolati**, in termini di numero di cicli, durata della sosta, volume di infusione, volume paziente permesso, volume residuo permesso, volume di trattamento e durata del trattamento.

Il pulsante **Dettagli** apre una finestra pop-up con informazioni correlate a ciascun ciclo del trattamento prescritto, in termini di volume di infusione, nome soluzione, concentrazioni di glucosio e calcio, durata della sosta, volume di drenaggio e durata del ciclo. Nessuno di questi parametri è modificabile.

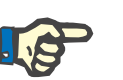

## **Nota**

Il profilo non è permesso per le prescrizioni di base e adapted APD.

**B: Prescrizione Standard** Di seguito è illustrata una prescrizione Standard per *sleep•safe harmony*.

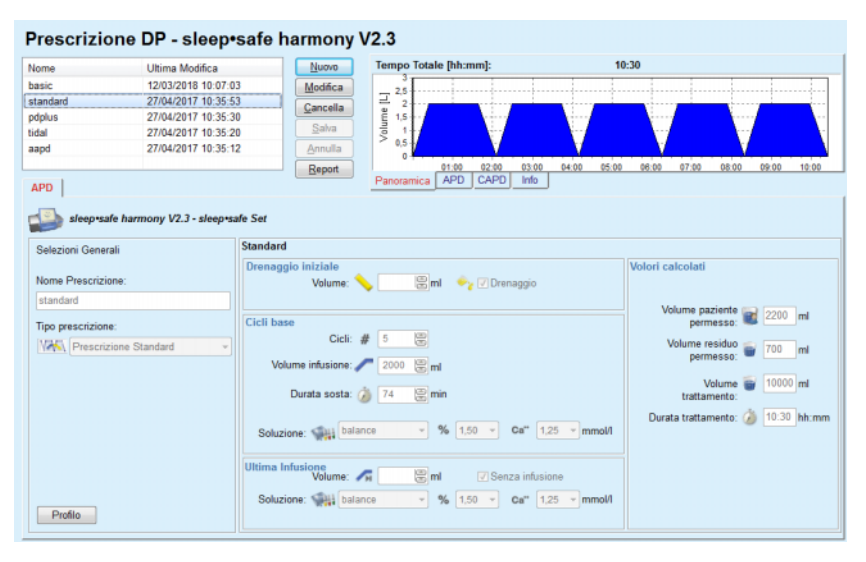

*Fig. 3.49 Prescrizione standard - sleep•safe harmony*

- Volume di drenaggio iniziale parametro opzionale. Se è selezionata l'opzione **Drenaggio**, il cycler esegue un drenaggio automatico iniziale, dipendente dalla pressione.
- $\triangleright$  Dati di base dei cicli, in termini di numero di cicli, volume di infusione, durata della sosta e soluzione per il trattamento (insieme con le concentrazioni di glucosio e calcio, tutti selezionabili dai corrispondenti elenchi a tendina).
- $\triangleright$  Volume ultima infusione parametro opzionale. Nel caso in cui è selezionata l'opzione **Senza infusione**, l'ultima infusione non viene effettuata. Se non è selezionata, deve essere fornito il valore per il volume dell'ultima infusione. Deve essere inserita la soluzione per quest'ultima infusione, in termini di nome, concentrazioni di glucosio e calcio, tutti selezionabili dagli elenchi a tendina.

Nel lato destro sono forniti i **Valori calcolati**, in termini di volume paziente permesso, volume residuo permesso, volume di trattamento e durata del trattamento.

Il pulsante **Profilo** apre una finestra pop-up che permette di eseguire il profilo del volume di infusione, della soluzione (tipo, concentrazioni di glucosio e calcio) e della durata della sosta per ogni ciclo prescritto, dopo aver spuntato la casella di spunta Profilo corrispondente per il parametro corrispondente.

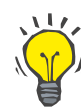

## **Suggerimento**

I parametri soggetti a profilo saranno contrassegnati nell'editor della prescrizione con un'etichetta **Profilo**.

Di seguito è illustrata una prescrizione PD-Plus Standard per *sleep•safe harmony*.

Questo tipo di prescrizione è simile alla prescrizione Standard, ma ha alcuni dati da inserire aggiuntivi, correlati al ciclo PD-Plus, in particolare:

- Volume Infusione.
- $\triangleright$  Durata pausa PD-Plus.
- $\triangleright$  Soluzione per il ciclo PD-Plus (insieme alle concentrazioni Glucosio e Calcio, tutte selezionabili dagli elenchi a tendina corrispondenti).

Tutti i dettagli citati al punto B si applicano anche alla prescrizione PD-Plus standard.

### **D: Terapia Tidal** Di seguito è illustrata una Terapia Tidal per *sleep•safe harmony*.

**C: Prescrizione PD-Plus Standard**

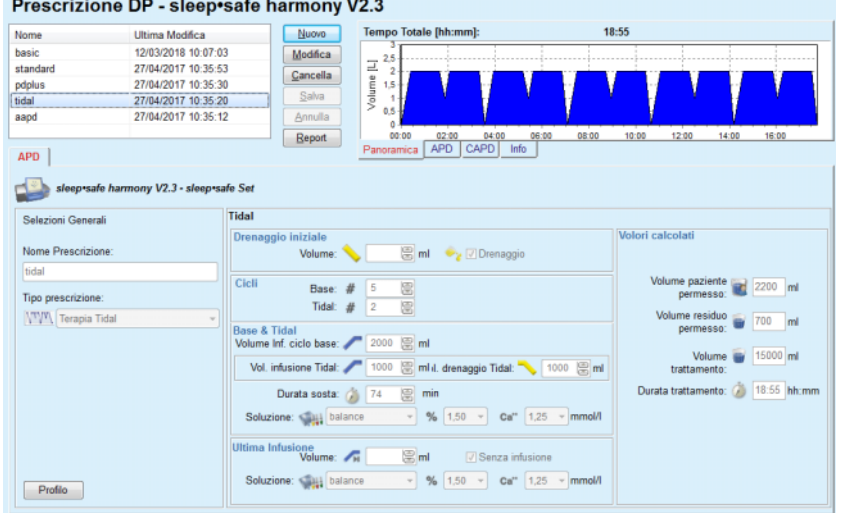

*Fig. 3.50 Terapia Tidal - sleep•safe harmony*

- Volume di drenaggio iniziale parametro opzionale. Se è selezionata l'opzione **Drenaggio**, il cycler esegue un drenaggio automatico iniziale, dipendente dalla pressione.
- Numero di cicli base e Tidal.
- Volume di infusione di base, volumi di infusione e drenaggio Tidal.
- $\triangleright$  Durata della sosta.
- $\triangleright$  Soluzione per i cicli Base e Tidal (insieme alle concentrazioni Glucosio e Calcio, tutte selezionabili dagli elenchi a tendina corrispondenti).
- Volume ultima infusione parametro opzionale. Nel caso in cui è selezionata l'opzione **Senza infusione**, l'ultima infusione non viene effettuata. Se non è selezionata, deve essere fornito il valore per il volume dell'ultima infusione. Deve essere inserita la soluzione per quest'ultima infusione, in termini di nome, concentrazioni di glucosio e calcio, tutti selezionabili dagli elenchi a tendina.

I **Valori calcolati** e l'opzione **Profilo** sono gli stessi che nel caso delle prescrizioni Standard e PD-Plus standard descritte sopra.

**E: Prescizione Adapted APD**

Di seguito è illustrata una prescizione Adapted APD per *sleep•safe harmony*.

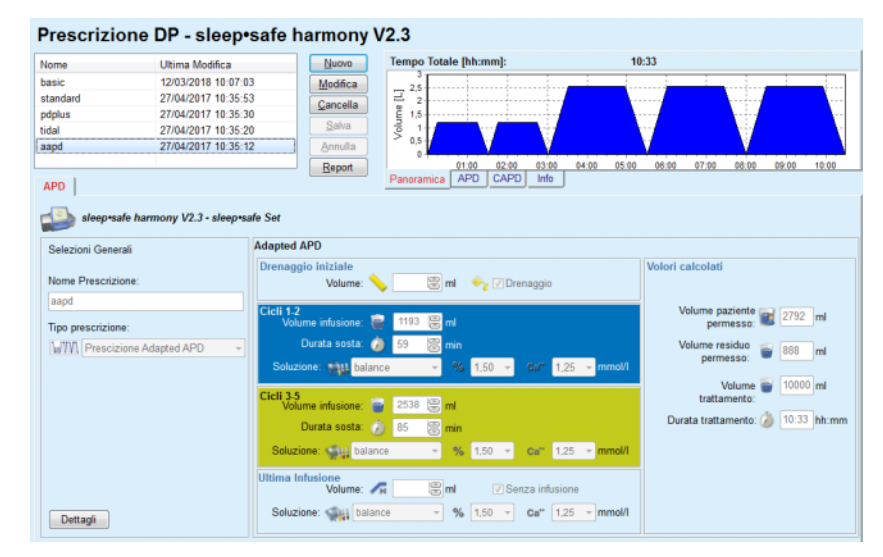

*Fig. 3.51 Prescrizione adapted APD - sleep•safe harmony*

Il concetto di terapia "Adapted APD" in base alla formulazione del prof. M. Fischbach consiste in una prescrizione standard di 5 cicli, con 2 cicli con tempo di sosta breve e volume di infusione basso e 3 cicli con tempo di sosta lungo e volume di infusione alto. I primi 2 cicli mirano a ottenere l'ultrafiltrazione, mentre gli ultimi 3 mirano a promuovere una corretta rimozione delle tossine uremiche con tempi di diffusione più lunghi come la creatinina e il fosfato.

Nel caso in cui l'età del paziente sia inferiore ai 2 anni, la terapia APD Adattata non è disponibile.

I dati da inserire per questo tipo di prescrizione sono:

- Volume di drenaggio iniziale parametro opzionale. Se è selezionata l'opzione **Drenaggio**, il cycler esegue un drenaggio automatico iniziale, dipendente dalla pressione.
- $\triangleright$  Dati dei cicli 1-2, in termini di numero di cicli, volume di infusione, durata della sosta e soluzione (insieme con le concentrazioni di glucosio e calcio, tutti selezionabili dai corrispondenti elenchi a tendina).
- $\triangleright$  Dati dei cicli 3-5, in termini di numero di cicli, volume di infusione, durata della sosta e soluzione (insieme con le concentrazioni di glucosio e calcio, tutti selezionabili dai corrispondenti elenchi a tendina).
- $\triangleright$  Volume ultima infusione parametro opzionale. Nel caso in cui è selezionata l'opzione **Senza infusione**, l'ultima infusione non viene effettuata. Se non è selezionata, deve essere fornito il valore per il volume dell'ultima infusione. Deve essere inserita la soluzione per quest'ultima infusione, in termini di nome, concentrazioni di glucosio e calcio, tutti selezionabili dagli elenchi a tendina.

I **Valori calcolati** sono gli stessi che nel caso delle prescrizioni Standard, Standard PD-Plus e Tidal descritte sopra.

Il pulsante **Dettagli** apre una finestra pop-up con le informazioni correlate a ciascun ciclo del trattamento prescritto come descritto nel caso della prescrizione base.

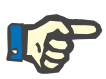

## **Nota**

Il profilo non è permesso per le prescrizioni di base e adapted APD.

**Nota**

Per informazioni dettagliate sui parametri di prescrizione in questa sezione fare riferimento alle istruzioni per l'uso del cycler *sleep•safe harmony*.

# **Prescrizione APD -** *sleep•safe*

La scheda APD relativa a *sleep•safe* è costituita dalle seguenti sezioni:

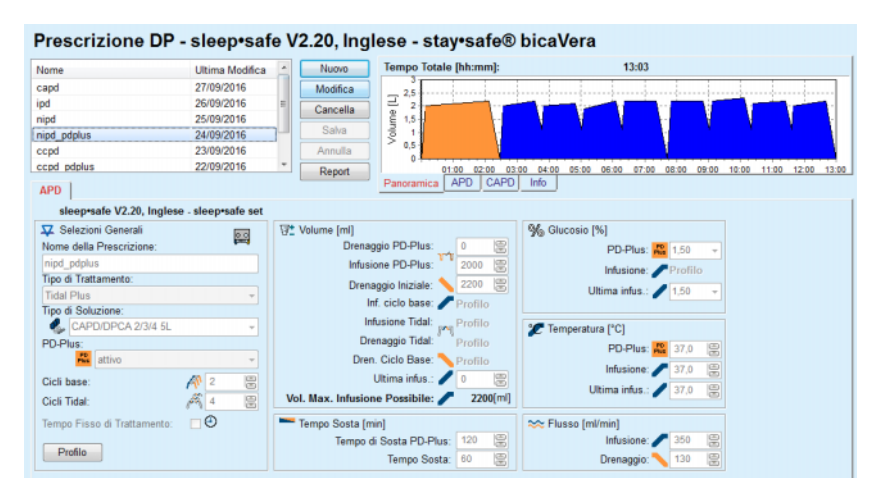

*Fig. 3.52 Prescrizione APD - sleep•safe*

**Selezioni Generali** (a sinistra)

**Ciclo** (al centro a destra)

**Profilo** (pulsante in basso)

Nella sezione **Selezioni Generali** si possono gestire le seguenti immissioni/impostazioni:

- **Nome Prescrizione**
- **Tipo di Trattamento**

**Tipo di Soluzione**

Opzione **PD-Plus attiva**/**inattiva**

**Cicli Base** (numero)

**Cicli Tidal** (numero).

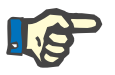

# **Nota**

Il nome della prescrizione viene visualizzato sul display del cycler *sleep•safe*. Si consiglia di usare nomi che siano comprensibili.

Mediante la sezione **Ciclo** si ha la possibilità di ottimizzare i seguenti valori:

> **Volume Tempo Sosta Glucosio Temperatura Flusso**

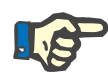

# **Nota**

Se il tipo di trattamento esclude determinate opzioni, i campi corrispondenti sono invisibili o disattivati.

Esempio:

In un trattamento standard, tutti i campi relativi al tidal sono invisibili.

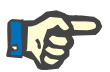

# **Nota**

Alcuni dei valori della fase di ciclo (ad esempio il volume di drenaggio) possono essere automaticamente corretti se escono dai limiti specificati nel modulo **Sistema & Limiti**.

Controllare attentamente tutte le impostazioni dopo averle modificate.

Mediante il pulsante **Profilo** si ha la possibilità di personalizzare ciascuna fase del trattamento.

| Profilo            |           |           |                          |         |           |                    | $\mathbf{z}$   |
|--------------------|-----------|-----------|--------------------------|---------|-----------|--------------------|----------------|
| Ciclo              |           | Infusione |                          | Sosta   | Drenaggio | <b>Tempo Ciclo</b> | $\,$ $\,$      |
|                    | Volume    | Temp.     | Glucosio                 | Tempo   | Volume    |                    |                |
|                    | [m]       | ['C]      | [%]                      | [min]   | [m]       | [min]              |                |
|                    | V Profilo | Profilo   | V Profilo                | Profilo | V Profilo |                    |                |
| Drenaggio PD-Plus  | $\sim$    | $\sim$    | $\overline{\phantom{a}}$ | $\sim$  | $\circ$   | $\mathbf 0$        |                |
| Infusione PD-Plus  | 2000      | 37,0      | 1,50                     | $\sim$  | $\sim$    | ×                  |                |
| Drenaggio Iniziale | ۰.        | $\sim$    | ۰                        | ۰       | 2200      | 20                 |                |
| Ciclo #1/#1        | 2000      | 37.0      | 1,50                     | 60      | 1100      | 79                 |                |
| Ciclo #1/#2        | 900       | 37,0      | 2,30                     | 60      | 1000      | 75                 |                |
| Ciclo #1/#3        | 800       | 37,0      | 1,50                     | 60      | 1100      | 76                 |                |
| Ciclo #1/#4        | 1100      | 37.0      | 1,50                     | 60      | 2200      | 85                 |                |
| Ciclo #2/#1        | 2200      | 37,0      | 2,30                     | 60      | 1100      | 80                 |                |
| Ciclo #2/#2        | 1100      | 37.0      | 1,50                     | 60      | 1200      | 78                 |                |
| Clinic #DMS        | 5000      | 37.0      | 1.50                     | cn.     | 4400      | 76                 | $\blacksquare$ |

*Fig. 3.53 Finestra pop-up Profilo* 

Spuntare le caselle di selezione **Profilo** che si trovano sull'intestazione di ciascuna colonna per attivare il profilo della colonna interessata.

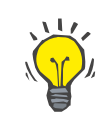

## **Suggerimento**

Se il **Profilo** di una determinata colonna è attivato, viene visualizzato **Profilo** anziché il valore numerico.

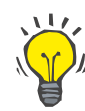

### **Suggerimento**

La sezione **Ciclo** e la scheda **Profilo** sono collegate: le modifiche apportate in una delle due schede si riflette automaticamente nell'altra.

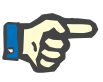

# **Nota**

Per le definizioni e i parametri di prescrizione, fare riferimento alle istruzioni per l'uso di *sleep•safe*.

# **Prescrizione APD - SILENCIA**

La scheda **APD** per **SILENCIA** è strutturata in due sezioni: **Selezioni Generali**, sul lato sinistro, con il nome e il tipo della prescrizione, e sul lato destro, con parametri diversi a seconda del tipo di prescrizione. Per **SILENCIA** sono disponibili i seguenti tipi di prescrizione, selezionabili dalla casella a tendina corrispondente: Standard, Tidal e Adapted APD.

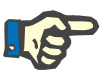

# **Nota**

I valori dei parametri inseriti per tutti i tipi di prescrizione sono ristretti dai loro limiti, come specificato nel menu **Sistema & Limiti/Limiti**. I valori per questi limiti sono forniti come suggerimenti per ciascun campo di inserimento nell'editor della prescrizione corrispondente.

Il pannello **Panoramica** nel lato superiore destro fornisce il grafico della prescrizione, informazioni di riepilogo per la prescrizione APD in termini di Durata trattamento, Volume trattamento, Numero di sacche, Volume paziente consentito e Volume residuo consentito, le soluzioni (usando un codice colore) con il tipo, le concentrazioni di glucosio e calcio, il volume e il numero di sacche necessarie, i dati sulla prescrizione CAPD (se presente) e brevi informazioni sulla prescrizione PD stessa (nome, sistemi APD e CAPD usati).

**a. Prescrizione Standard** Di seguito è illustrata una prescrizione Standard per **SILENCIA**.

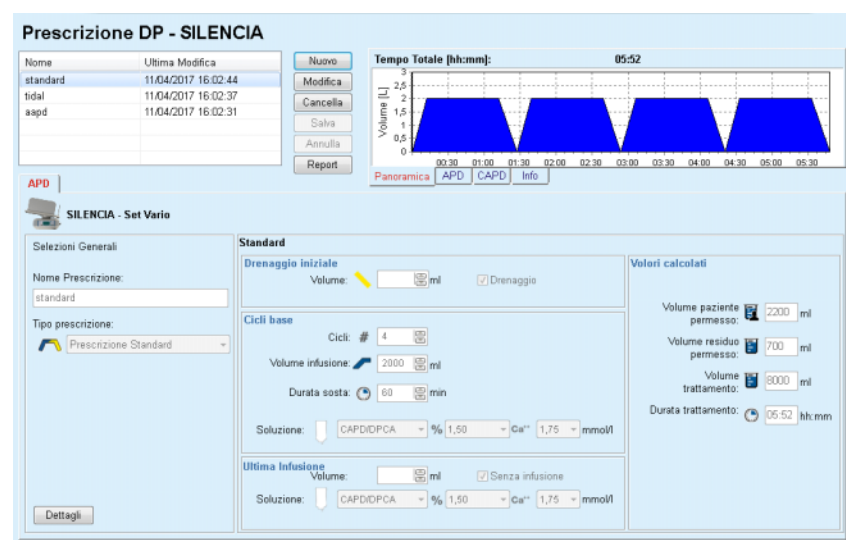

*Fig. 3.54 Prescrizione standard - SILENCIA*

- Volume di drenaggio iniziale parametro opzionale. Se è selezionata l'opzione **Drenaggio**, il cycler esegue un drenaggio iniziale automatico.
- $\triangleright$  Dati di base dei cicli, in termini di numero di cicli, volume di infusione, durata della sosta e soluzione per il trattamento (insieme con le concentrazioni di glucosio e calcio, tutti selezionabili dai corrispondenti elenchi a tendina).
- Volume ultima infusione parametro opzionale. Se è selezionata l'opzione **Senza infusione**, l'ultima infusione non viene effettuata. Se non è selezionata, deve essere fornito il valore per il volume dell'ultima infusione. Deve essere inserita la soluzione per quest'ultima infusione, in termini di nome, concentrazioni di glucosio e calcio, tutti selezionabili dagli elenchi a tendina. Il riquadro **Panoramica/Sacche** mostra il numero totale di sacche di soluzione, in base alla selezione dell'utente.

Sul lato destro sono indicati i **Valori calcolati**, in termini di Volume paziente consentito, Volume residuo consentito, Volume trattamento e Durata trattamento.

Il pulsante **Dettagli** apre una finestra pop-up che contiene valori dettagliati per ciascun ciclo.

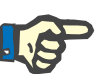

# **Nota**

La selezione della soluzione di glucosio consente glucosi misti come "1,5 % + 2,3 %", "2,3 % + 4,25 %" o "1,5 % + 4,25 %", Utilizzare un glucosio misto significa che due sacche di soluzione distinte contenenti due diversi tipi di glucosio sono collegate al cycler. È consentito l'uso di un glucosio misto per l'ultima infusione solo se è stato utilizzato lo stesso glucosio misto anche per i cicli base.

**b. Terapia Tidal** Di seguito è illustrata una terapia Tidal per **SILENCIA**.

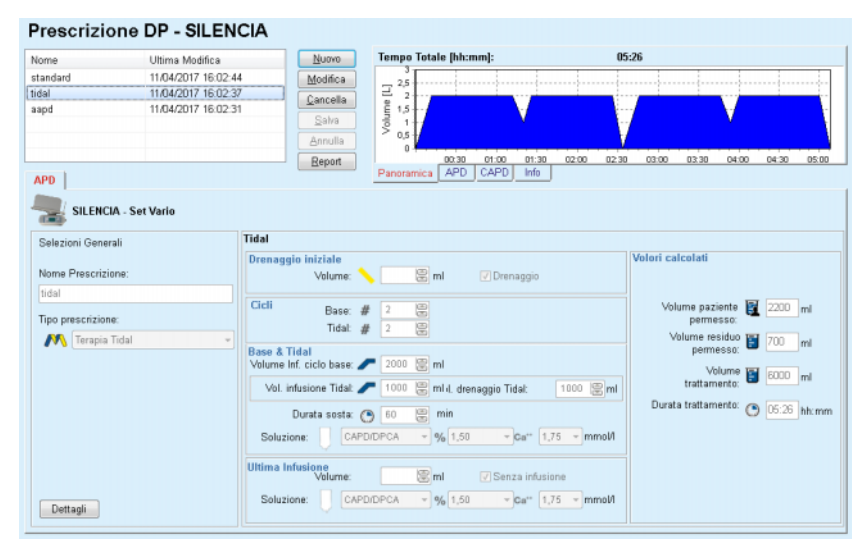

*Fig. 3.55 Terapia Tidal - SILENCIA*

- Volume di drenaggio iniziale parametro opzionale. Se è selezionata l'opzione **Drenaggio**, il cycler esegue un drenaggio automatico iniziale, dipendente dalla pressione.
- Numero di cicli base e Tidal.
- $\triangleright$  Volume di infusione di base, volumi di infusione e drenaggio Tidal.
- $\triangleright$  Durata della sosta.
- $\triangleright$  Soluzione per i cicli Base e Tidal (insieme alle concentrazioni Glucosio e Calcio, tutte selezionabili dagli elenchi a tendina corrispondenti).
- Volume ultima infusione parametro opzionale. Se è selezionata l'opzione **Senza infusione**, l'ultima infusione non viene effettuata. Se non è selezionata, deve essere fornito il valore per il volume dell'ultima infusione. Deve essere inserita la soluzione per quest'ultima infusione, in termini di nome, concentrazioni di glucosio e calcio, tutti selezionabili dagli elenchi a tendina.

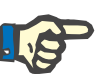

# **Nota**

La selezione della soluzione di glucosio consente glucosi misti come "1,5 % + 2,3 %", "2,3 % + 4,25 %" o "1,5 % + 4,25 %". Utilizzare un glucosio misto significa che due sacche di soluzione distinte contenenti due diversi tipi di glucosio sono collegate al cycler. È consentito l'uso di un glucosio misto per l'ultima infusione solo se è stato utilizzato lo stesso glucosio misto anche per i cicli base.

I **Valori calcolati** e le opzioni **Dettagli** sono identici a quelli delle prescrizioni Standard descritte sopra.

Di seguito è illustrata una prescizione Adapted APD per **SILENCIA**.

### Prescrizione DP - SILENCIA

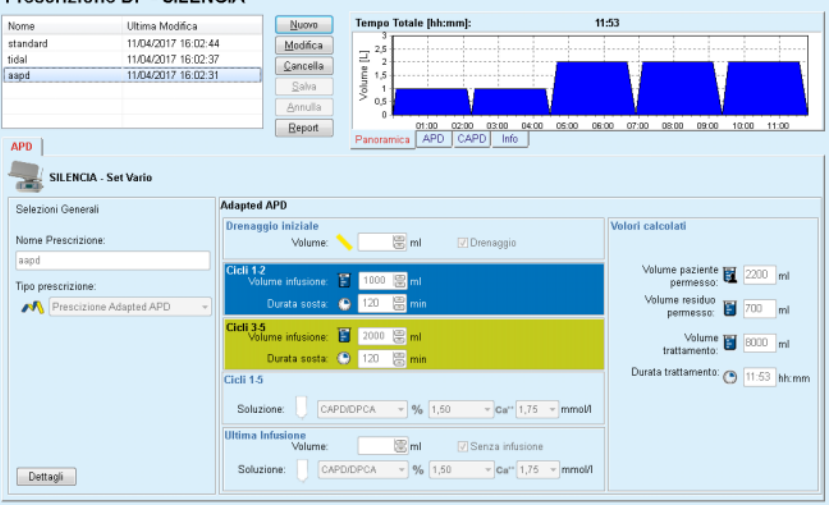

*Fig. 3.56 Prescrizione adapted APD - SILENCIA*

**c. Prescizione Adapted APD**

Il concetto di terapia "Adapted APD" in base alla formulazione del prof. M. Fischbach consiste in una prescrizione standard di 5 cicli, con 2 cicli con tempo di sosta breve e volume di infusione basso e 3 cicli con tempo di sosta lungo e volume di infusione alto. I primi 2 cicli mirano a ottenere l'ultrafiltrazione, mentre gli ultimi 3 mirano a promuovere una corretta rimozione delle tossine uremiche con tempi di diffusione più lunghi come la creatinina e il fosfato.

Nel caso in cui l'età del paziente sia inferiore ai 2 anni, la terapia Adapted APD non è disponibile.

I dati da inserire per questo tipo di prescrizione sono:

- Volume di drenaggio iniziale parametro opzionale. Se è selezionata l'opzione **Drenaggio**, il cycler esegue un drenaggio automatico iniziale, dipendente dalla pressione.
- $\triangleright$  Dati cicli 1-2, in termini di Volume Infusione e Durata sosta.
- $\triangleright$  Dati cicli 3-5, in termini di Volume Infusione e Durata sosta.
- $\triangleright$  Soluzione cicli 1-5 (insieme alle concentrazioni di Glucosio e Calcio, tutte selezionabili dagli elenchi a tendina corrispondenti).
- Volume ultima infusione parametro opzionale. Se è selezionata l'opzione **Senza infusione**, l'ultimo ciclo non viene effettuato. Se non è selezionata, deve essere fornito il valore per il volume dell'ultima infusione. Deve essere inserita la soluzione per quest'ultima infusione, in termini di nome, concentrazioni di glucosio e calcio, tutti selezionabili dagli elenchi a tendina.

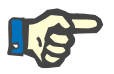

# **Nota**

La selezione della soluzione di glucosio consente glucosi misti come "1,5 % + 2,3 %", "2,3 % + 4,25 %" o "1,5 % + 4,25 %". Utilizzare un glucosio misto significa che due sacche di soluzione distinte contenenti due diversi tipi di glucosio sono collegate al cycler. È consentito l'uso di un glucosio misto per l'ultima infusione solo se è stato utilizzato lo stesso glucosio misto anche per i cicli base.

I **Valori calcolati** e le sezioni **Dettagli** sono identici a quelli delle prescrizioni Standard e Tidal descritte sopra.

# **Prescrizione APD - Altra APD**

Per il Sistema APD la scheda **Altra APD** avrà il seguente aspetto.

| <b>Prescrizione DP - Altra APD</b> |                         |             |                                          |                              |                           |                |       |                |       |       |       |
|------------------------------------|-------------------------|-------------|------------------------------------------|------------------------------|---------------------------|----------------|-------|----------------|-------|-------|-------|
| Nome                               | Ultima Modifica         | Nuovo       |                                          | <b>Tempo Totale [hh:mm]:</b> |                           | 24:00          |       |                |       |       |       |
| OtherAPD                           | 27/04/2018 16.          | Modifica    | 2,5                                      |                              |                           |                |       |                |       |       |       |
| capd                               | 27/09/2016              | Cancella    | Volume [L]<br>2                          |                              |                           |                |       |                |       |       |       |
| ipd                                | 26/09/2016              |             | 1.5                                      |                              |                           |                |       |                |       |       |       |
| nipd                               | 25/09/2016              | Salva       | 0.5                                      |                              |                           |                |       |                |       |       |       |
| nipd_pdplus                        | 24/09/2016              | Annulla     | c                                        |                              |                           |                |       |                |       |       |       |
| ccpd                               | 23/09/2016              | ٠<br>Report |                                          | 08:00<br>10:00               | 16:00<br>12:00<br>14:00   | 18:00<br>20:00 | 22.00 | 00:00<br>02:00 | 04:00 | 06:00 | 08:00 |
| <b>APD</b>                         |                         |             | Panoramica                               | <b>APD</b>                   | CAPD <sup>I</sup><br>Info |                |       |                |       |       |       |
| <b>Altra APD</b>                   |                         |             |                                          |                              |                           |                |       |                |       |       |       |
| Nome della Prescrizione:           |                         | OtherAPD    |                                          |                              |                           |                |       |                |       |       |       |
| Tipo di Trattamento:               |                         | Standard    |                                          |                              |                           |                |       |                |       |       |       |
| Tipo di Soluzione:                 |                         |             | Altra Soluzione APD 1.5% 1.25Ca 0.50Mg - |                              |                           |                |       |                |       |       |       |
| Tipo Soluzione Ultima Infusione:   |                         |             | Altra Soluzione APD 1.5% 1.25Ca 0.50Mg ~ |                              |                           |                |       |                |       |       |       |
| Cicli base:                        | 5                       | $\Xi$       | Volume infusione PD-Plus [ml]            |                              |                           | 8<br>2000      |       |                |       |       |       |
| Cicli Tidal:                       | $\overline{\mathbf{2}}$ | 圖           | Volume inf. ciclo base [ml]:             |                              |                           | 圖<br>2000      |       |                |       |       |       |
| Tempo Inf. [min]:                  | 15                      | 圖           | Volume infusione Tidal [ml]:             |                              |                           | 悹<br>500       |       |                |       |       |       |
| Tempo Drenaggio [min]:             | 20                      | 圖           | Volume ultima infusione [ml]:            |                              |                           | 震<br>2000      |       |                |       |       |       |
| Tempo Sosta [min]:                 | 60                      | 8           |                                          |                              |                           |                |       |                |       |       |       |
|                                    |                         |             |                                          |                              |                           |                |       |                |       |       |       |
|                                    |                         |             |                                          |                              |                           |                |       |                |       |       |       |
|                                    |                         |             |                                          |                              |                           |                |       |                |       |       |       |
|                                    |                         |             |                                          |                              |                           |                |       |                |       |       |       |
|                                    |                         |             |                                          |                              |                           |                |       |                |       |       |       |

*Fig. 3.57 Finestra Prescrizione DP per il sistema APD Altro* 

La finestra **Prescrizione DP Altra APD** è suddivisa nel modo seguente: **Selezioni Generali** parte superiore; **Impostazioni Prescrizione** nel resto della finestra

Nella sezione **Selezioni Generali** sono disponibili i seguenti campi d'immissione:

> **Nome Prescrizione** (inserire); **Tipo di Trattamento** (selezionare); **Tipo di Soluzione** (selezionare); **Tipo Soluzione Ultima Infusione** (selezionare).

Nella sezione **Impostazioni prescrizione** si possono modificare i seguenti parametri della prescrizione:

> **Numero dei Cicli Base; Numero dei cicli Tidal; Tempo Infusione; Tempo Drenaggio; Tempo Sosta; Volume Infusione PD-Plus; Volume inf. ciclo base; Volume infusione Tidal; Volume ultima infusione.**

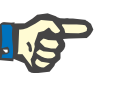

### **Nota**

La prescrizione Altra APD non può essere scritta sulla scheda del paziente.

**Prescrizione CAPD** 

Se è presente una sezione CAPD in una prescrizione, la finestra CAPD sarà simile a quella illustrata nella [Fig. 3.58.](#page-126-0)

Questa finestra è suddivisa nelle seguenti sezioni:

**Selezioni Generali** in alto a sinistra

**Panoramica** in alto a destra

## **Impostazioni scambi** in basso

### Prescrizione DP - sleep•safe V2.20, Inglese - stav•safe® bicaVera® 24:00 **Tempo Totale [hh:mm]** 7/09/2018 capd Modifica iod 26/09/2016 Cancella nipd 25/09/2016 nipa<br>nipd\_pdplus<br>ccpd<br>ccpd\_pdplus 24/09/2018  $23/19/2016$ 22/09/2018 20:00 22:00 00:00 02:00 04:00 06:00 08:0 Report 10:00 12:00 14:00 16:0<br>[APD CAPD 166 18:00 CAPD<sup>1</sup> **fo<sup>c</sup> bica**Veraft Nr. di Scambi CAPD: 4 Nr. di Cicli: 4 Ora Inizio | Ora Ter Tipo di S bicaVera 1.5% 1.75Ca  $\frac{1}{200}$ bicsVera 1.5% 1.75Cs icaVera 1.5% 1.75Cs bicsVera 4,25% 1,75Cs

<span id="page-126-0"></span>*Fig. 3.58 La finestra Prescrizione CAPD* 

Nella sezione **Selezioni Generali** si può impostare il nome della prescrizione e selezionare il numero di scambi. La struttura del riquadro **Panoramica** è simile a quello della finestra *sleep•safe*.

La sezione **Impostazioni scambi** permette all'utente di prescrivere i valori desiderati per **Ora Inizio**, **Ora Termine**, **Tipo di Soluzione**, **Sacca**, **Volume**, **Sosta/Secco** e **Postura** per ciascun cambio di trattamento. Per fare ciò, si possono digitare, selezionare o usare i tasti direzionali.

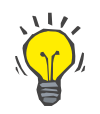

## **Suggerimento**

La filosofia quick-type delle caselle del tempo per modificare l'**Ora Inizio** e l'**Ora Termine**, insieme al meccanismo di sincronizzazione dei cicli, permette di avere uno strumento rapido e user-friendly che facilita la prescrizione del trattamento CAPD.

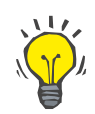

### **Suggerimento**

Per aumentare o diminuire le ore si usano i tasti **PgSu**/**PgGiù**, mentre per aumentare o diminuire i minuti si usano i tasti **Su**/**Giù**. È possibile anche digitare direttamente il valore desiderato (vedi 4.2).

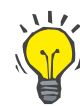

## **Suggerimento**

Quando si modifica l'**Ora Inizio**/**Ora Termine** dello scambio, il meccanismo di sincronizzazione ciclo si sposta automaticamente su o giù sugli scambi successivi cosicché si possa ottenere un trattamento continuo di 24 ore.

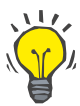

## **Suggerimento**

Per prescrivere un intervallo **Addome Vuoto**, è necessario selezionare l'opzione **Addome Vuoto** nel menu a discesa **Tipo di Soluzione** e impostare l'**Ora Inizio** e l'**Ora Termine**.

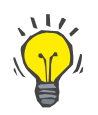

## **Suggerimento**

Il Tempo Sosta viene calcolato automaticamente per ciascun ciclo in base all'**Ora Inizio** e all'**Ora Termine**.

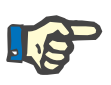

# **Nota**

Se la prescrizione presenta entrambe le parti **APD** e **CAPD**, le **Impostazioni Scambi** della scheda **CAPD** possono avere alcune limitazioni [\(vedere Fig. 3.59, La sezione CAPD della prescrizione DP](#page-128-0)  [combinata, pagina 129\)](#page-128-0). Il volume del primo ciclo CAPD nella sezione CAPD di una prescrizione DP combinata [\(vedere Fig. 3.59, La sezione](#page-128-0)  [CAPD della prescrizione DP combinata, pagina 129\)](#page-128-0) viene imposto dal Volume Ultima Infusione della parte **APD**. Generalmente, le infusioni e i drenaggi che vengono effettuati dal cycler vengono controllati sulla scheda **APD**.

La **Postura** può essere **Ambulatoriale** o **Supino** in base alla postura del paziente. Per lo scambio notturno CAPD, la posizione è di solito **Supino**.

Le righe di colore giallo scuro sono relative alla parte APD [\(vedere Fig. 3.39, Limiti e opzioni per SILENCIA, pagina 105\),](#page-104-0) pertanto alcuni valori non possono essere modificati nella scheda CAPD, ma solo nella scheda APD.

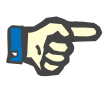

# **Nota**

Il tempo totale della prescrizione APD-CAPD è un multiplo di **24 ore**. Il tempo sosta dell'ultimo scambio CAPD viene calcolato in modo da raggiungere il tempo totale di 24 ore. Se la durata di APD più la durata di CAPD superano le 24 ore, l'ultimo tempo sosta di CAPD viene regolato in modo tale che il tempo totale sia pari 48 ore.

|                           |                       |                                            | Prescrizione DP - sleep•safe V2.20, Inglese - stay•safe® bicaVera® |                                                                        |                   |           |                    |                |             |
|---------------------------|-----------------------|--------------------------------------------|--------------------------------------------------------------------|------------------------------------------------------------------------|-------------------|-----------|--------------------|----------------|-------------|
| Nome                      |                       | Ultima Modifica                            | Nuovo                                                              | <b>Tempo Totale [hh:mm]:</b>                                           |                   |           | 24:00              |                |             |
| nind                      |                       | 25/09/2016                                 | Modifica                                                           |                                                                        |                   |           |                    |                |             |
| nipd poplus               |                       | 24/09/2016                                 | Cancella                                                           | $\frac{1}{2}$ $\frac{25}{1.5}$<br>$\frac{25}{1.5}$<br>$\frac{25}{1.5}$ |                   |           |                    |                |             |
| ccpd                      |                       | 23/09/2016                                 |                                                                    |                                                                        |                   |           |                    |                |             |
| ccpd_pdplus               |                       | 22/09/2016                                 | Salva                                                              |                                                                        |                   |           |                    |                |             |
| ccpd pdplus extra         |                       | 21/09/2016                                 | Annulla                                                            | 0,5<br>$\Omega$                                                        |                   |           |                    |                |             |
|                           |                       |                                            | Report                                                             | 08:00<br>10:00                                                         | 12:00 14:00 16:00 | 18:00     | 20:00<br>2200      | 00.00<br>02:00 | 04:00 06:00 |
| <b>CAPD</b><br><b>APD</b> |                       |                                            |                                                                    | APD<br>CAPD<br>Panoramica                                              | Info              |           |                    |                |             |
| stay safe® bicaVera®      |                       |                                            |                                                                    |                                                                        |                   |           |                    |                |             |
|                           |                       | Nome della Prescrizione: copd pdplus extra |                                                                    |                                                                        |                   |           |                    |                |             |
|                           | Nr. di Scambi CAPD: 2 |                                            | Nr. di Cicli: 3                                                    |                                                                        |                   |           |                    |                |             |
| Scambio Nr.               | Ora Inizio            | <b>Ora Termine</b>                         | <b>Tipo di Soluzione</b>                                           |                                                                        | Sacca             | Volume    | <b>Sosta/Secco</b> | Postura        |             |
|                           | [bhomm]               | [hitcmm]                                   |                                                                    |                                                                        | m                 | $[ \pi ]$ | [min]              |                |             |
| APD - D.M.                | 08:00                 | 12:00                                      | bicaVera 1.5% 1.75Ca (1,50%)                                       |                                                                        | 3000              | 2000      | 240                | Ambulatoriale  |             |
| Scanbio #1                | 12:00                 | 16:00                                      | bicaVera 1.5% 1.75Ca                                               |                                                                        | 2000              | 2000      | 240                | Ambulatoriale  |             |
| Scanbio #2 - APD          | 16:00                 | 19:38                                      | bicaVera 1.5% 1.75Ca                                               |                                                                        | 2000              | 2000      | 218                | Ambulatoriale  |             |
|                           |                       |                                            |                                                                    |                                                                        |                   |           |                    |                |             |

<span id="page-128-0"></span>*Fig. 3.59 La sezione CAPD della prescrizione DP combinata*

Il primo scambio CAPD presenta lo stesso tipo di soluzione e volume dell'ultima infusione della parte APD. L'infusione viene eseguita dal cycler - **Ultima Infusione** della parte APD, mentre il drenaggio viene eseguito manualmente, da cui il nome **APD - M. O.** (drenaggio manuale) nella prima colonna.

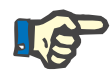

# **Nota**

Di solito, tutte le prescrizioni APD iniziano con **Drenaggio Iniziale**. Tuttavia, per quanto riguarda *sleep•safe* e **PD-NIGHT**, la prescrizione APD inizia con **Drenaggio PD-Plus** se è attivato **PD-Plus**.

Il volume dell'ultimo scambio CAPD è uguale al volume del primo drenaggio effettuato dal cycler (prescritto nella parte APD). L'infusione viene eseguita manualmente, pertanto il volume e il tipo di soluzione sono modificabili nella scheda CAPD, mentre il drenaggio viene eseguito dal cycler - **Drenaggio PD-Plus** o **Drenaggio Iniziale**, da cui il nome **Scambio #2-APD**.

Tra i due scambi di cui sopra sono presenti scambi puramente manuali in cui sia l'infusione che il drenaggio vengono effettuati manualmente. Il numero di scambi considera soltanto le infusioni manuali. Esistono due tipi di infusione CAPD, più precisamente **Scambio #1** e **Scambio #2-APD** [\(vedere Fig. 3.59, La sezione CAPD della](#page-128-0)  [prescrizione DP combinata, pagina 129\)](#page-128-0).

In questo modo, la gestione degli scambi giornalieri/notturni è molto flessibile, coprendo in tal modo tutti i trattamenti DP conosciuti.

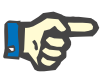

# **Nota**

Il **Volume sacca** relativo all'ultimo scambio CAPD viene scelto in modo tale da essere maggiore rispetto al volume infusione. Il volume infusione si può modificare e può anche superare il volume primo drenaggio della parte APD (Drenaggio PD-Plus/Volume Drenaggio Iniziale). L'**Ora Termine** viene imposta dal calcolo del tempo totale sopra descritto.

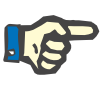

## **Nota**

Il **Tipo di Soluzione** relativo al primo scambio CAPD viene imposto dalla parte APD, Glucosio Ultima Infusione.

## **Modifica/creazione della prescrizione DP**

Per creare o modificare la prescrizione relativa a un dato sistema DP si deve procedere nel seguente modo:

Selezionare il paziente dal **riquadro paziente**.

 $\triangleright$  Spuntare il sistema DP relativo al paziente

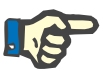

## **Nota**

Ci si deve assicurare che i sistemi APD/CAPD siano collegati sulla base delle necessità cliniche.

Selezionare il menu **Prescrizione DP**

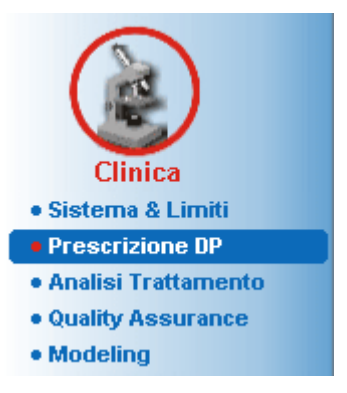

*Fig. 3.60 Il menu Prescrizione DP* 

 Selezionare il pulsante **Nuovo** per creare una nuova prescrizione **oppure** il pulsante **Modifica** per aggiornare una prescrizione esistente;

A questo punto, si apre la finestra per la selezione della modalità di trattamento [\(vedere Fig. 3.61, Finestra di selezione Modalità di](#page-130-0)  [trattamento, pagina 131\).](#page-130-0)

Selezionare la combinazione APD/CAPD desiderata

Se viene premuto il pulsante **Modifica** e la prescrizione modificata non presenta lo stesso sistema DP di quello assegnato al paziente, all'utente viene chiesto di confermare la conversione al sistema del paziente.

Qualora venga premuto il pulsante **Modifica**, la finestra di selezione conterrà una casella di controllo con l'etichetta **Copiare la Prescrizione**. Questa casella è utile se si vuole creare una nuova prescrizione con il contenuto iniziale di una prescrizione preesistente. Come impostazione predefinita, la casella di selezione è spuntata quando si verifica la conversione al sistema.

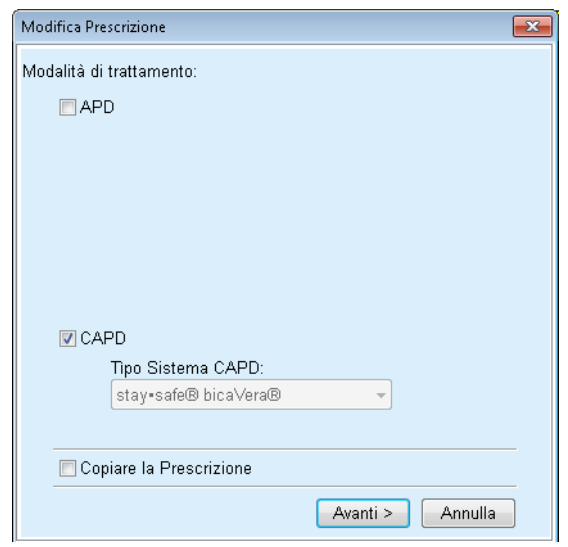

<span id="page-130-0"></span>*Fig. 3.61 Finestra di selezione Modalità di trattamento* 

Cliccare sul pulsante **Avanti**.

A questo punto si apre la scheda iniziale della parte APD o CAPD in base alla selezione precedente. I pulsanti **Salva** e **Annulla** sono attivati, mentre i pulsanti **Nuovo**, **Modifica** e **Cancella** sono disattivati.

Modificare la prescrizione sulla base della parte APD e/o CAPD

Fare clic sul pulsante **Salva**

La prescrizione viene salvata; per annullare il processo, cliccare su **Annulla**.

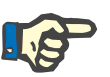

# **Nota**

Se le impostazioni APD della prescrizione sono per qualche motivo errate, verrà generato un messaggio di errore quando viene premuto il pulsante **Salva**. A questo punto occorre selezionare il pulsante **Ok** e correggere gli errori o annullare l'operazione.

Lo stesso vale per la parte CAPD.

Se l'operazione di modifica viene effettuata con successo, viene emesso un messaggio e il record Prescrizione viene aggiornato nell'**Elenco Prescrizioni**.

# <span id="page-131-1"></span>**3.12.3 Analisi Trattamento**

.

# **3.12.3.1 Note generali**

Con questa voce di menu è possibile analizzare trattamenti APD sulla base dei protocolli di trattamento registrati dai cycler *sleep•safe*, *sleep•safe harmony*, **PD-NIGHT PatientCard** e dai cycler **SILENCIA**. I protocolli di trattamento possono essere importati in **PatientOnLine** utilizzando la voce di menu **Comunicazione**. Selezionando la voce di menu **Analisi clinica/trattamento** si apre la finestra Analisi trattamento [\(vedere Fig. 3.62, Finestra Analisi trattamento - sleep•safe,](#page-131-0)  [pagina 132\).](#page-131-0)

|                         |                     | Analisi Trattamento - sleep•safe |                                                                                                    |                 |            |               |         |                |              |  |
|-------------------------|---------------------|----------------------------------|----------------------------------------------------------------------------------------------------|-----------------|------------|---------------|---------|----------------|--------------|--|
| Dati Tratt.             | <b>Tipo Sistema</b> |                                  | Tipo di Trattam                                                                                                    | Nome Protocollo | Ora Inizio | <b>Status</b> | Bilanc. | Interruzioni   | Origine      |  |
| 18/09/2015 sleep-safe   |                     |                                  | Adapted APD                                                                                                    | TR201509.19A    | 21:23      | Ok            | $-588$  | $\bf{0}$       | Scheda Pazi. |  |
| 17/09/2015              | sleep-safe          |                                  | Adapted APD                                                                                                    | TR201509.18A    | 21:32      | Ok            | $-521$  | 4              | Scheda Pazi  |  |
| 16/09/2015              | sleep-safe          |                                  | Adapted APD                                                                                                    | TR201509.17A    | 21:20      | Ok            | $-288$  | 1              | Scheda Pazi  |  |
| 15/09/2015              | sleep-safe          |                                  | Adapted APD                                                                                                    | TR201509.16A    | 21:11      | Ok            | $-250$  | $\overline{2}$ | Scheda Pazi  |  |
| 14/09/2015 sleep-safe   |                     |                                  | Adapted APD                                                                                                    | TR201509.15A    | 21:00      | Ok            | 53      | 7              | Scheda Pazi  |  |
|                         |                     |                                  | Informazioni Generali   Trattamento Prescritto   Trattamento Effettuato   Risultati   Allarmi   Commmenti   Grafici   Modificato dal paziente |                 |            |               |         |                |              |  |
| File Protocollo         |                     | TR201509.19A                     |                                                                                                    |                 |            |               |         |                |              |  |
| Prescrizione            |                     | DPA standard                     |                                                                                                    |                 |            |               |         |                |              |  |
| Tipo di Trattamento     |                     | Standard                         |                                                                                                    |                 |            |               |         |                |              |  |
| Versione                |                     | V2.22                            |                                                                                                    |                 |            |               |         |                |              |  |
| D cycler                |                     | SBEAA392                         |                                                                                                    |                 |            |               |         |                |              |  |
| Modificato dal paziente |                     | No                               |                                                                                                    |                 |            |               |         |                |              |  |
| <b>Tipo di Set</b>      |                     | sleecraafe set                   |                                                                                                    |                 |            |               |         |                |              |  |
| Valore max. drenaggio:  |                     | 75                               |                                                                                                    |                 |            |               |         |                |              |  |
|                         |                     | 100                              |                                                                                                    |                 |            |               |         |                |              |  |
| Valore max, infusione:  |                     | Poliglucosio (7.50%)             |                                                                                                    |                 |            |               |         |                |              |  |

<span id="page-131-0"></span>*Fig. 3.62 Finestra Analisi trattamento - sleep•safe*

La parte superiore della finestra contiene una tabella con un riepilogo dei dati relativi a tutti i protocolli di trattamento attualmente memorizzati nel database **PatientOnLine**. I protocolli di trattamento sono classificati secondo la data del trattamento: quello più recente è nella riga più in alto. Per ciascun protocollo vengono visualizzati i dati più rilevanti ai fini del trattamento (status del trattamento, bilancio volumi, numero di allarmi, durata ecc.). L'utente può anche personalizzare l'aspetto delle colonne del grafico in modo da visualizzare o meno determinati dati per il trattamento. Per ulteriori informazioni vedi **Gestione/Imposta/ Visualizza impostazioni**. Un valore di bilancio volumi al di fuori dei limiti viene visualizzato in rosso. La colonna Origine indica l'origine dati del protocollo di trattamento (ad es. Scheda Paziente, Salvato manualmente).

La tabella consente di selezionare sia una singola riga che diverse righe insieme. Se si selezionano diverse righe insieme, il protocollo attualmente selezionato sarà il primo dall'alto. Nella parte inferiore della finestra è presente un gruppo di pulsanti che agiscono sul trattamento selezionato al momento: **Report**, **Esporta**, **Cancella**, **Sommario** e **Statistiche**.

Nel caso in cui al paziente sia assegnato un sistema CAPD, vi è anche un pulsante **Nuovo** che consente la documentazione dei protocolli di trattamento CAPD, e un pulsante **Modifica** per modificarli.

Facendo un clic sul pulsante **Report** si apre un rapporto pronto per la stampa per il protocollo attualmente selezionato che contiene tutti i dati disponibili.

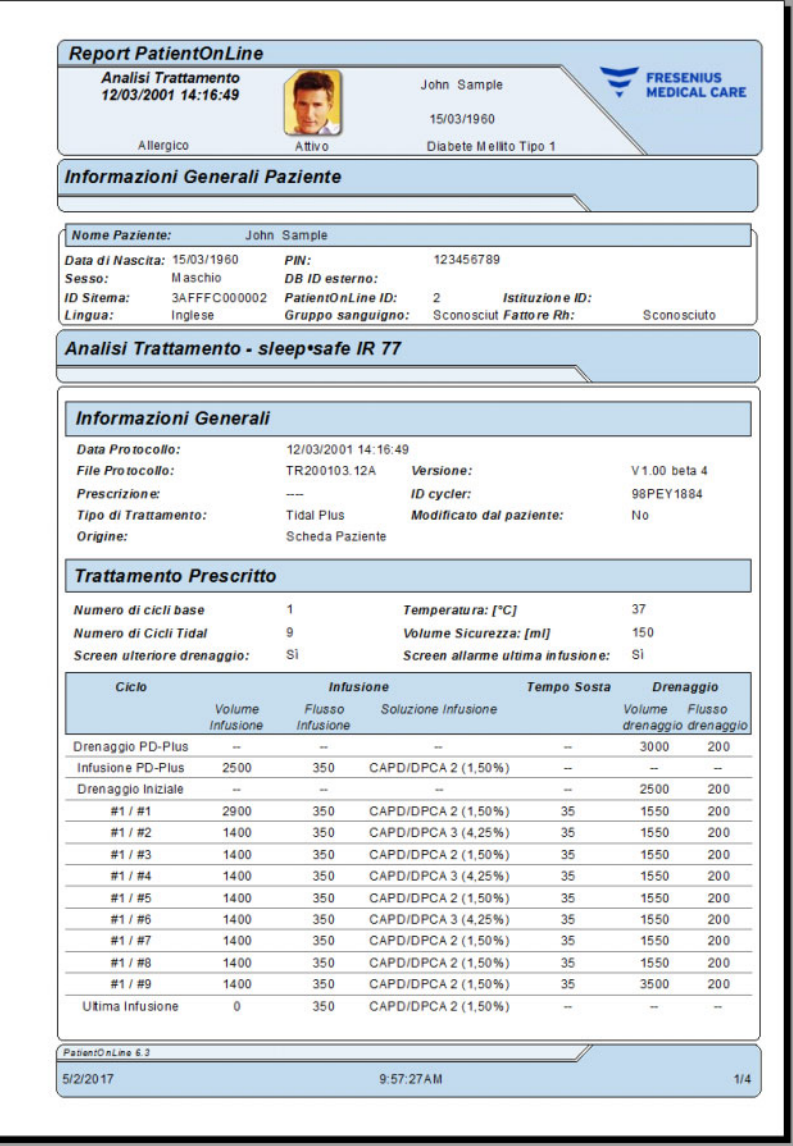

*Fig. 3.63 Finestra del report Protocollo di trattamento* 

Facendo un clic sul pulsante **Esporta** vengono salvati tutti i protocolli di trattamento selezionati come file binari nel formato originale della Scheda paziente. Si apre il dialogo **Sfoglia cartella** per poter specificare la cartella in cui sono salvati questi file. I nomi dei file originali che si trovano sulla Scheda paziente.

Facendo un clic sul pulsante **Cancella** vengono cancellati tutti i protocolli di trattamento selezionati. Per ciascun protocollo viene visualizzato un messaggio di conferma. Tuttavia, è possibile applicare l'opzione **Sì**/**No** per tutti i protocolli selezionati, spuntando la casella di selezione **Applica a tutti**.

Facendo un clic sul pulsante **Sommario** viene visualizzato il rapporto pronto per la stampa che fondamentalmente contiene gli stessi dati della tabella nella finestra **Analisi Trattamento**. Se si seleziona questo pulsante innanzitutto si apre una finestra pop-up **Seleziona Trattamenti**.

Si può effettuare la seguente selezione:

**Tutti** o **Da >>> A** (optional),

**Data Inizio** (tramite comando con calendario),

**Data Termine** (tramite comando con calendario).

Cliccare sul pulsante **Sì**.

Questa selezione è stata accettata.

Selezionando il pulsante **Statistiche** si apre una finestra pop-up che consente l'analisi grafica complessa dei dati di trattamento. Questa finestra viene descritta nella sezione **Statistiche Trattamento**.

Nella parte inferiore della finestra sono presenti diversi controlli a scheda che offrono all'utente un'ampia gamma di dati (in formato tabella) sul protocollo di trattamento attualmente selezionato [\(vedere Fig. 3.62, Finestra Analisi trattamento - sleep•safe,](#page-131-0)  [pagina 132\).](#page-131-0)

Il contenuto e il nome di queste schede dipendono dal tipo di cycler.

Le schede disponibili per il cycler *sleep•safe* sono: **Informazioni Generali**, **Trattamento Prescritto**, **Trattamento Effettuato**, **Risultati**, **Allarmi**, **Commento**, **Grafici** e **Modificato dal paziente**.

# **3.12.3.2 Protocollo di trattamento CAPD**

Per i pazienti assegnati ai sistemi CAPD o ai sistemi APD e CAPD, è possibile documentare (creare e modificare) il protocollo di trattamento CAPD. Per tali pazienti, nel menu **Analisi Trattamento**, selezionando il pulsante **Nuovo** possono essere specificati i seguenti dati di inserimento nel Wizard Trattamento CAPD:

- $\triangleright$  Numero di scambi
- $\triangleright$  Peso secco parametro opzionale.
- $\triangleright$  Pressione arteriosa sistolica e diastolica parametri opzionali.
- Per ogni scambio possono essere specificati i seguenti parametri: durata infusione, volume di infusione, durata del drenaggio, tipo di soluzione (selezionabile da un elenco di soluzioni corrispondenti per il sistema CAPD specifico su cui è il paziente) e un'indicazione sui farmaci somministrati durante il trattamento (sì o no).

Fare clic su **Salva** per salvare il protocollo di trattamento CAPD o su **Annulla** per abbandonare l'operazione.

| Dati Tratt                    | <b>Tipo Sistema</b>                                  |                                       | Tipo di Trattamento                | Nome Protocollo          | Ora Inizio        | <b>Status</b>                  | <b>Bilancio Volumi</b> | Interruzioni | Origine                 |
|-------------------------------|------------------------------------------------------|---------------------------------------|------------------------------------|--------------------------|-------------------|--------------------------------|------------------------|--------------|-------------------------|
| <b>K</b><br>10/09/2013        | stav-safe® bicaVera                                  |                                       | Standard                           | CA201309.10A             | 08:00             | Non impostato                  | $-1000$                | $\theta$     | Salvato manualmente.    |
| ø<br>12/03/2001               | sleep-safe                                           |                                       | <b>Tidal Plus</b>                  | TR200103.12A             | 14:16             | Ok                             | $-1343$                |              | Scheda Paziente         |
| ø<br>10/03/2001               | sleep-safe                                           |                                       | <b>Tidal Plus</b>                  | TR200103.10A             | 19:11             | Ok                             | $-1275$                |              | Scheda Paziente         |
| ø<br>09/03/2001               | sleep-safe                                           |                                       | <b>Tidal Plus</b>                  | TR200103.09A             | 03:35             | Ok                             | $-1208$                |              | Scheda Paziente         |
| 08/03/2001                    | sleep-safe                                           |                                       | <b>Tidal Plus</b>                  | TR200103.08A             | 05:57             | Ok                             | $-1242$                |              | Scheda Paziente         |
|                               | 島<br>Numero di scambi: 5<br><b>Sistolica:</b><br>159 | mmHq                                  | Peso secco: 87.0<br>Diastolica: 93 | Kg<br>mmHg               |                   | Data: 10/09/2013<br>Pulsazioni | $\tau$<br>1/min        |              |                         |
| Tempo<br>infusione<br>[hh:mm] | Volume<br>Infusione<br><b>brill</b>                  | Tempo<br>drenapgio<br><b>Shipment</b> | Volume<br>drenapgio<br>网           | Blancio<br>volumi<br>(m) | Farmaci<br>ISWNo! | Soluzione                      |                        | Sacca<br>[m] | Tempo<br>Sosta<br>Imini |
| 08:00                         | 2000                                                 | 12:00                                 | 2200                               | $-200$                   | No                | bicaVera 1.5% 1.75Ca           |                        | 2000         | 240                     |
|                               | 2000                                                 | 16:00                                 | 2200                               | $-200$                   | No                | bicaVera 1.5% 1.75Ca           |                        | 2000         | 240                     |
|                               | 2000                                                 | 20:00                                 | 2200                               | $-200$                   | No                | bicaVera 1.5% 1.75Ca           |                        | 2000         | 240                     |
|                               |                                                      |                                       | 2200                               | $-200$                   | No                | bicaVera 1.5% 1.75Ca           |                        | 2000         | 240                     |
| 12:00<br>16:00<br>20:00       | 2000                                                 | 00:00                                 |                                    |                          |                   |                                |                        |              |                         |

*Fig. 3.64 Finestra Protocollo di trattamento CAPD*

I protocolli di trattamento CAPD sono riportati nell'elenco dei trattamenti situato nella parte superiore della finestra Analisi Trattamento, insieme ad alcuni dati collegati ai trattamenti.

Una volta che è creato un protocollo di trattamento CAPD, è possibile modificarlo in qualsiasi momento selezionando il protocollo di trattamento CAPD desiderato dall'elenco e poi facendo clic sul pulsante Modifica.

La scheda Commento ha la stessa funzionalità e può essere gestita nello stesso modo descritto nel paragrafo 3.12.3.14 [\(vedere capitolo 3.12.3.8, pagina 137\).](#page-136-0)

I pulsanti **Report, Esporta, Cancella, Sommario, Statistiche** hanno la stessa funzionalità descritta qui sopra e possono essere azionati nello stesso modo descritto nella sezione Analisi Trattamento [\(vedere capitolo 3.12.3, pagina 132\).](#page-131-1)

# **3.12.3.3 Scheda Informazioni Generali**

*sleep•safe* La scheda **Informazioni Generali** mostra i dati generali relativi al protocollo di trattamento attualmente selezionato, quali ad es.:

> **File Protocollo** Nome

**Prescrizione** Nome Prescrizione

**Tipo di Trattamento**

**Versione** Versione software del cycler

**ID cycler** ID dispositivo cycler

# **Modificato dal paziente**

Modifiche effettuate dal paziente.

# **3.12.3.4 Scheda Trattamento Prescritto**

*sleep•safe* La scheda **Trattamento Prescritto** mostra la prescrizione secondo la quale il cycler ha eseguito il trattamento. La prescrizione è stata presa direttamente dal protocollo di trattamento e potrebbe differire dalla prescrizione prescritta in origine per quella data specifica e salvata sulla Scheda paziente, dato che il paziente potrebbe aver modificato la prescrizione e/o il relativo contenuto. La prescrizione viene descritta in base al ciclo, con i dati rilevanti di infusione/sosta/drenaggio.

## **3.12.3.5 Scheda Trattamento Effettuato**

*sleep•safe* Nella scheda **Trattamento Effettuato** viene descritto il trattamento effettivamente effettuato dal cycler. Viene usato lo stesso metodo infusione/sosta/drenaggio, ma in aggiunta vengono visualizzati il tempo di inizio di ogni ciclo e la durata di ogni fase.

|                           |                    |                                          | Informazioni Generali   Trattamento Prescritto   Trattamento Effettuato   Risultati   Allarmi   Commmenti   Grafici   Modificato dal paziente |                                     |                         |                            |                              |
|---------------------------|--------------------|------------------------------------------|----------------------------------------------------------------------------------------------------|-------------------------------------|-------------------------|----------------------------|------------------------------|
| Tempo<br><b>Issamcing</b> | Ciclo              | Volume<br>Infusione<br>[ <sub>cm</sub> ] | Soluzione<br>Infusione                                                                                                    | <b>Durata</b><br>Infusione<br>[min] | Tempo<br>Sosta<br>[min] | Volume<br>drenaggio<br>[m] | Durata<br>drenaggio<br>[min] |
| 14:32:07                  | Drenaggio PD-Plus  | -                                        | $\sim$                                                                                                    | ÷                                   | -                       | -3                         |                              |
| 14:35:18                  | Infusione PD-Plus  | 2501                                     | ۰                                                                                                    | 9                                   | -                       | $\overline{\phantom{a}}$   | -                            |
| 16:50:57                  | Drenaggio Iniziale | ۰                                        | ۰                                                                                                    | $\sim$                              | -                       | 2512                       | 18                           |
| 17:09:10                  | #1 / #1            | 2901                                     | -                                                                                                    | 13                                  | 35                      | 1550                       | 11                           |
| 18:07:28                  | #1/#2              | 1401                                     | ۰                                                                                                    | 6                                   | 35                      | 1550                       | 12                           |
| 18:59:47                  | #1/#3              | 1400                                     | $\sim$                                                                                                    | 6                                   | 35                      | 1550                       | 11                           |
| 19:51:15                  | #1/#4              | 1400                                     | $\sim$                                                                                                    | 6                                   | 35                      | 1550                       | 11                           |
| 20:42:42                  | #1/#5              | 1401                                     | $\sim$                                                                                                    | 8                                   | 35                      | 1550                       | 11                           |
| 21:34:08                  | #1/#6              | 1400                                     |                                                                                                    | 8                                   | 35                      | 1550                       | 11                           |
| 22 25 35                  | #1/#7              | 1401                                     | $\overline{\phantom{a}}$                                                                                                    |                                     | 35                      | 1550                       | 11                           |
| 23:19:31                  | #1/#8              | 1401                                     | -                                                                                                    | 6                                   | 35                      | 1550                       | 12                           |
| 00:11:48                  | #1/#9              | 1400                                     | $\overline{\phantom{a}}$                                                                                                    | ۵                                   | 35                      | 3048                       | 19                           |

*Fig. 3.65 Trattamento effettuato - sleep•safe*

# **3.12.3.6 Scheda Risultati (***sleep•safe***)**

La scheda **Risultati** mostra una quantità significativa dei dati estratti dal protocollo di trattamento. I valori effettuati e prescritti (ove appropriato) vengono visualizzati per ogni voce. I valori medi rilevanti (media) vengono calcolati e visualizzati per diversi parametri.

|                                         | Effettusto | Prescritto   | $\hat{=}$ |
|-----------------------------------------|------------|--------------|-----------|
| Nunero cicli base                       |            |              |           |
| Nunero cicli Tidal                      | 9          | ۹            |           |
| Volume, drenaggio PD-Plus [ml]          | $-3$       | 3000         |           |
| Volume, infusione PD-Plus [mi]          | 2501       | 2500         |           |
| Volume, drenaggio iniziale [m]          | 2512       | 2500         |           |
| Volume, ultima infusione [mi]           |            | $\mathbf{0}$ |           |
| Volume, infusioni ciclo base/tidal [ml] | 14105      | 14100        |           |
| Volume, drenaggi ciclo base/tidal [ml]  | 15448      | 15900        |           |
| Blancio voluni, cicli base/tidal [ml]   | $-1343$    | $-1800$      |           |
| Volume, totale infuso [mi]              | 16606      | 16600        |           |
| Volume, totale drenato [mi]             | 17957      | 21400        |           |
| Durata trattamento (hirunm)             | 08:21      | 08:48        |           |
| Tempo totale di sosta [min]             | 315        | 316          |           |

*Fig. 3.66 Risultati - sleep•safe*

# **3.12.3.7 Scheda Allarmi (***sleep•safe***)**

La scheda **Allarmi** mostra in formato tabella l'elenco degli allarmi che si sono verificati durante il trattamento.

Per *sleep•safe*, i seguenti dati vengono visualizzati in relazione all'allarme:

Ora dell'allarme

Ciclo e fase durante i quali si è verificato l'allarme

Volume infuso/drenaggio attuale della fase in questione

Volume attuale nel paziente

Il codice sorgente dell'allarme e l'azione che ha cancellato l'allarme, nonché l'ora in cui l'allarme è stato riconosciuto.

Se l'utente fa un doppio clic sulla casella della tabella dei codici di allarme, viene visualizzata una finestra di aiuto con la descrizione di quel codice di allarme specifico.

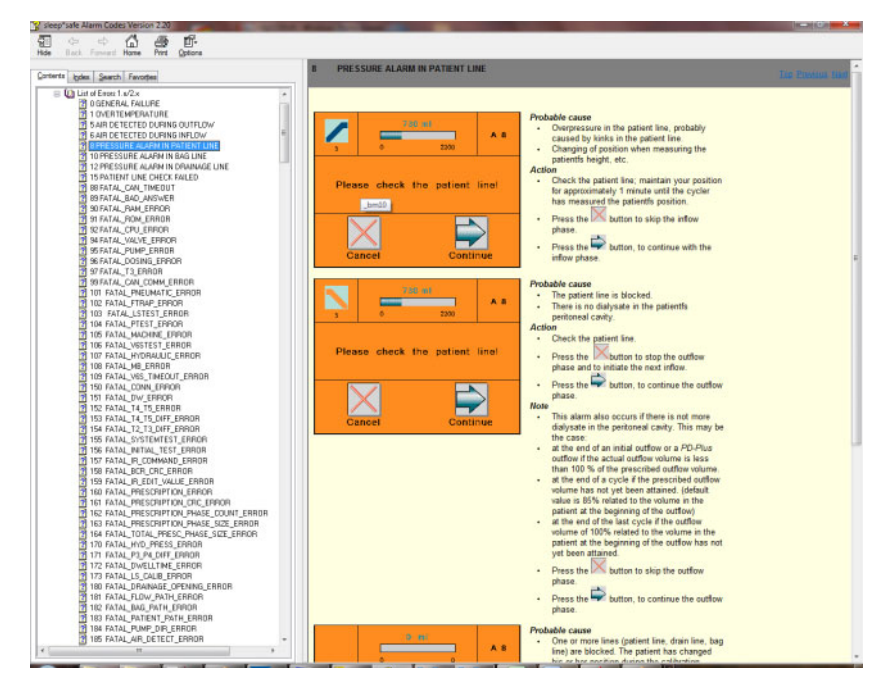

*Fig. 3.67 Finestra di aiuto Codici di allarme - sleep•safe*

Per PD-NIGHT PatientCard, il numero e il tipo degli allarmi vengono visualizzati per ogni fase.

# <span id="page-136-0"></span>**3.12.3.8 Scheda Commenti (tutti i dispositivi)**

La scheda **Commenti** consente all'operatore di inserire un commento specifico per il protocollo di trattamento selezionato. Una casella di selezione con la denominazione **Usa nelle statistiche** è prevista anche per includere/escludere il trattamento attuale nelle/dalle statistiche (vedi Statistiche di Trattamento). Per modificare il commento e/o il flag delle statistiche si deve prima selezionare il pulsante **Modifica**. Facendo un clic su **Salva** si termina l'operazione, mentre facendo un clic su **Annulla** verrà annullata.

# **3.12.3.9 Scheda Grafici (***sleep•safe***)**

La scheda **Grafici** mostra una panoramica grafica sia del trattamento prescritto che del trattamento effettuato. L'asse orizzontale rappresenta il tempo (in ore), mentre l'asse verticale è il volume all'interno del paziente (in litri). La parte inferiore della finestra vi è una barra del tempo orizzontale con l'ora dell'inizio e del termine del trattamento.

Se il trattamento contiene un ciclo PD-Plus, il grafico Prescritto viene sincronizzato con il grafico Effettuato, in modo che le fasi di drenaggio PD-Plus iniziano allo stesso tempo. Questo metodo viene usato perché la durata PD-Plus dipende dal paziente e non viene preso in considerazione dal cycler.

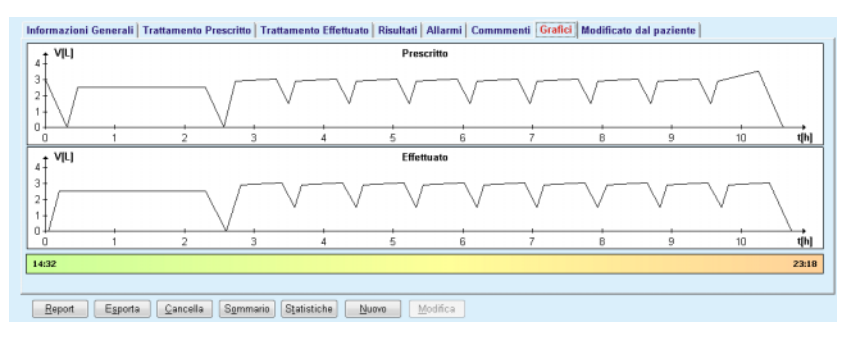

*Fig. 3.68 Grafici - sleep•safe*

# **3.12.3.10 Statistiche di Trattamento**

La finestra Statistiche Trattamento è una finestra pop-up che viene avviata quando si seleziona il pulsante **Statistiche** [\(vedere Fig. 3.69, La finestra Statistiche trattamento, pagina 139\)](#page-138-0).

Il modulo Statistiche di Trattamento offre una panoramica grafica completa dei risultati dei pazienti, basati su alcuni dei parametri dei trattamenti effettuati che sono disponibili per le statistiche.

I grafici vengono visualizzati nella parte inferiore della finestra mentre la parte superiore contiene alcuni comandi che consentono di personalizzare i grafici.

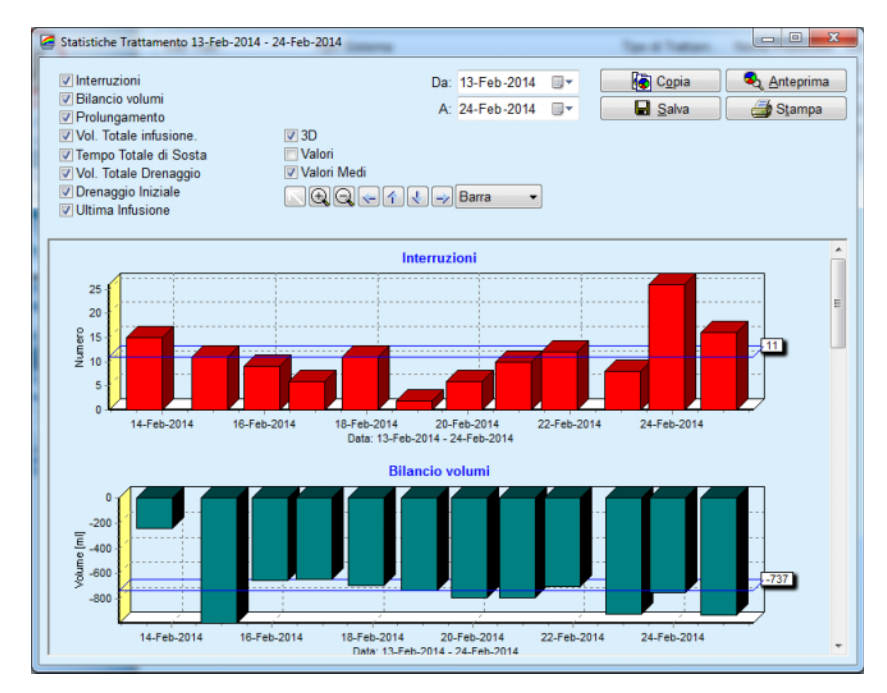

<span id="page-138-0"></span>*Fig. 3.69 La finestra Statistiche trattamento* 

Utilizzando le caselle di controllo nell'angolo in alto a sinistra, è possibile scegliere il tipo di informazioni di interesse (Allarmi, Bilancio volumi, Prolungamento, Volume Totale infusione, Tempo Totale di Sosta, Volume Totale Drenaggio, Drenaggio iniziale, Ultima Infusione).

Le grafiche sono posizionate su un pannello a scorrimento nella parte inferiore della finestra e ognuna di loro contiene due assi: l'asse orizzontale (asse del tempo) si trova nella parte inferiore della grafica mentre l'asse verticale (asse dei valori) si trova sul lato sinistro.

Ogni grafico ha un titolo e l'intestazione degli assi.

I grafici sono bidimensionali o tridimensionali, a seconda della scelta della casella di selezione 3D.

Spuntando la casella di selezione **Valori** posizionata nella parte superiore, i valori verranno visualizzati nei grafici.

I valori medi possono essere mostrati/nascosti attivando/disattivando la casella di selezione **Valori Medi** posizionata nella parte superiore.

I grafici sono correlati sull'asse del tempo; è possibile ingrandire o ridurre il periodo di tempo visibile usando i comandi del calendario **Da**/**A**.

I grafici sono flessibili e possono essere personalizzati utilizzando la barra degli strumenti nella parte superiore. Questi pulsanti nella barra degli strumenti hanno i seguenti effetti su tutti i grafici:

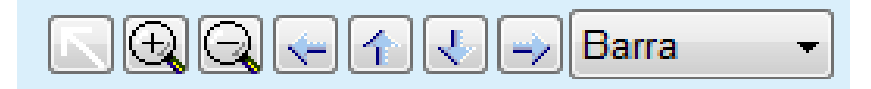

*Fig. 3.70 La barra strumenti dei grafici* 

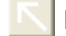

Pulsante **Reset** - ripristina tutte le modifiche;

 $\boxed{+}$  Pulsante **Zoom In** - ingrandisce i grafici;

Pulsante **Zoom Out** - riduce i grafici;

 Pulsante **Sinistra**: sposta i grafici verso sinistra; ↞

- 全 Pulsante **Sopra**: sposta i grafici verso l'alto;
- 悲 Pulsante **Sotto**: sposta i grafici verso il basso;
- Pulsante **Diritto**: sposta i grafici verso destra; رب

 $\mathbf{I}$  Il menu a tendina dei tipi di grafici - serve per selezionare Barra il tipo di grafico (Barra, Linea, Punto).

Oltre a usare i pulsanti della barra degli strumenti, il grafico può essere ingrandito usando il mouse:

- Tenendo premuto il tasto **sinistro** del mouse, si seleziona l'area da ingrandire
- $\triangleright$  Rilasciare il tasto del mouse.

L'area selezionata viene ingrandita per l'intera griglia.

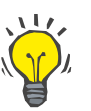

## **Suggerimento**

Tenendo premuto il tasto **diritto** del mouse, si può spostare l'area selezionata nell'asse del tempo (asse X).

Spostandosi verso l'alto/il basso (asse Y), si può modificare l'altezza della scala.

I pulsanti di controllo si trovano nell'angolo in alto a sinistra della finestra [\(vedere Fig. 3.69, La finestra Statistiche trattamento, pagina 139\)](#page-138-0).

Il pulsante **Copia** trasferisce una copia dei grafici al Pannello degli Appunti di Windows in modo che possa essere incollata e utilizzata in altre applicazioni (presentazioni, documenti ecc.).

Con il pulsante **Salva** si possono salvare i grafici sull'hard disk come bitmap file (\*.bmp).

Il pulsante **Anteprima** serve per generare un rapporto che contiene i dati dei pazienti e i grafici di trattamento per prenderne visione e stamparli.

Il pulsante **Stampa** serve per generare lo stesso rapporto e per inviarlo direttamente alla stampante predefinita.

## **3.12.3.11 Analisi Trattamento -** *sleep•safe harmony*

Il menu Analisi trattamento per il cycler *sleep•safe harmony* è illustrato nella [Fig. 3.71](#page-140-0).

| Dati Tratt                                          | <b>Tipo Sistema</b>                                                                                                    | Tipo di Trattamento | Nome Protocollo          | Ora Inizio         | <b>Status</b> | <b>Bilancio Volumi</b> | Interruzioni | Origine         |
|-----------------------------------------------------|----------------------------------------------------------------------------------------------------|---------------------|--------------------------|--------------------|---------------|------------------------|--------------|-----------------|
| 24/02/2014                                          | sleep-safe harmony                                                                                                    | Standard            | HR201402 24A             | 21:24              | Ok            | $-931$                 | 16           | Scheda Paziente |
| 23/02/2014                                          | sleep-safe harmony                                                                                                    | Standard            | HR201402.23B             | 21:05              | Ok            | $-763$                 | 26           | Scheda Paziente |
| $\frac{1}{2}$ 23/02/2014                            | sleep-safe harmony                                                                                                    | Standard            | HR201402 23A             | 00:02              | Ok            | $-922$                 | 8            | Scheda Paziente |
| $\frac{1}{21/02/2014}$                              | sleep-safe harmony                                                                                                    | Standard            | HR201402 21A             | 18:35              | Ok            | $-704$                 | 12           | Scheda Paziente |
| $\frac{1}{20}$ 20/02/2014                           | sleep-safe harmony                                                                                                    | Standard            | HR201402 20A             | 21:05              | Ok            | $-788$                 | 10           | Scheda Paziente |
| Volume totale infusione [ml]                        |                                                                                                    |                     |                          | Effettuato<br>8129 |               | 8300                   | Prescritto   |                 |
|                                                     | Sommario Trattamento   Trattamento Prescritto   Dettagli Trattamento   Interruzioni   Grafici   Informazioni Generali   Commmenti |                     |                          |                    |               |                        |              |                 |
| Volume totale drenaggio [mi]                        |                                                                                                    |                     |                          | 9103               |               | 8300                   |              |                 |
| Bilando volumi [ml]                                 |                                                                                                    |                     |                          | $-931$             |               | <b>STE</b>             |              |                 |
| Volume drenaggio iniziale [m]                       |                                                                                                    |                     |                          | 344                |               | 25                     |              |                 |
| Volume infusione PD-Plus [m]                        |                                                                                                    |                     | $\overline{\phantom{a}}$ |                    |               | $\sim$                 |              |                 |
| Durata pausa PD-Plus [mm:ss]                        |                                                                                                    |                     |                          |                    |               | $\sim$                 |              |                 |
| Volume drenaggio PD-Plus [m]                        |                                                                                                    |                     | m.                       |                    |               | $\sim$                 |              |                 |
| Volume ultima infusione [ml]                        |                                                                                                    |                     |                          | 301                |               | 300                    |              |                 |
| Numero di cicli base                                |                                                                                                    |                     | 4                        |                    |               | 4                      |              |                 |
|                                                     |                                                                                                    |                     | $\circ$                  |                    |               | 0                      |              |                 |
|                                                     |                                                                                                    |                     |                          | 526:33             |               |                        | 509:53       |                 |
| Numero di cicli Tidal<br>Durata trattamento [mm:ss] |                                                                                                    |                     |                          |                    |               |                        |              |                 |

<span id="page-140-0"></span>*Fig. 3.71 Menu Analisi trattamento - sleep•safe harmony*

La scheda Sommario Trattamento visualizza i risultati di sintesi del trattamento come i volumi totali, il bilancio di volume, il numero di cicli, la durata del trattamento, ecc.

Il Trattamento Prescritto descrive la prescrizione usata per eseguire il trattamento. Il pulsante **Espandere/Crollo** mostra o nasconde i parametri dai limiti e i parametri di sicurezza come il volume paziente concesso.

La scheda Dettagli Trattamento visualizza le informazioni sul trattamento eseguito, a livello di ciclo e anche a livello di fase, per mezzo delle due sotto-schede Cicli e fasi. I dati come i time stamp, la durata, i volumi e le portate sono disponibili in quest'area. Il Numero delle colonne di interruzioni è effettivamente un collegamento alla scheda Interruzioni.

| Espandere           |                        |                         |                |                   |                             |                                |                           |  |
|---------------------|------------------------|-------------------------|----------------|-------------------|-----------------------------|--------------------------------|---------------------------|--|
| Cicli Fasi          |                        |                         |                |                   |                             |                                |                           |  |
| Tempo<br>[hh:mm:ss] | Fase<br>n <sup>o</sup> | Fase                    | Volume<br>[ml] | Durata<br>[mm:ss] | Flusso<br>medio<br>[ml/min] | Volume<br>nel paziente<br>[ml] | Numero<br>di interruzioni |  |
| 21:24:20            | 0                      | Fase drenaggio iniziale | 344            | 03:27             | 104                         | $\Omega$                       |                           |  |
| 21:27:47            | 1                      | Fase Infusione          | 2000           | 12:03             | 204                         | 2000                           | ٠<br>۷                    |  |
| 21:39:50            | $\overline{2}$         | Fase Sosta              | $\circ$        | 98:58             | 0                           | 2000                           | Q                         |  |
| 23:18:48            | з                      | Fase di drenaggio       | 2242           | 17:30             | 130                         | $-242$                         | $\circ$                   |  |
| 23:36:18            |                        | Fase Infusione          | 2002           | 08:18             | 255                         | 2002                           | 0                         |  |
| 23:44:36            | 5                      | Fase Sosta              | $\bf 0$        | 100:39            | 0                           | 2002                           | $\overline{0}$            |  |
| 01:25:15            | 6                      | l'ase di drenaggio      | 1826           | 18:04             | 106                         | 175                            |                           |  |

Report | Esporta | Cancella | Sommario | Statistiche

*Fig. 3.72 Dettagli del trattamento*

La scheda Interruzioni descrive le Attenzioni e gli Allarmi verificatisi durante il trattamento. Sono disponibili informazioni come time stamp, ciclo, fase, motivo dell'interruzione, azione del paziente e volume infuso nel paziente. La colonna Time contiene l'ora in cui l'interruzione è stata riconosciuta.

| Tenpo<br>[hh:mmcss] | informazione ciclo | Fase                    | Attenzione         |               |        | Alarme                                 | Volume net<br>paziente(m)   [hh:mm:ss] | Time     |
|---------------------|--------------------|-------------------------|--------------------|---------------|--------|----------------------------------------|----------------------------------------|----------|
|                     |                    |                         | Motivo             | Risubsho      | Codice | Descrizione.                           |                                        |          |
| 21:27:47            | Drenaggio iniziale | Fase drenaggio iniziale | Posizione paziente | Saltare Fase  |        |                                        | 344                                    | 21:28:27 |
| 21:31:35            | Ciclo 1            | Fase Infusione          | Posizione paziente | Ripetere fase |        |                                        | 204                                    | 21:31:48 |
| 21:32:51            | Ciclo 1            | Fase Infusione          |                    |               | G94    | Temperatura della soluzione troppo 382 |                                        | 21:33:16 |
| 01:40:18            | Cido 2             | Fase di drenaggio       | Posizione paziente | Ripetere fase |        |                                        | 355                                    | 01:40:29 |
| 01:46:20            | Ciclo 3            | Fase Infusione          |                    |               | G94    | Temperatura della soluzione troppo 655 |                                        | 01:46:32 |
| 03:32:32            | Ciclo 3            | Fase di drenaggio       | Posizione paziente | Ripetere fase |        |                                        | 2000                                   | 03:33:18 |
| 03:42:55            | Ciclo 3            | Fase di drenaggio       | Posizione paziente | Ripetere fase |        |                                        | 779                                    | 03:43:08 |
| 05:40:28            | Ciclo 4            | Fase ultimo drenaggio   | Posizione paziente | Ripetere fase |        |                                        | 2000                                   | 05:40:41 |
| 05:52:56            | Ciclo 4            | Fase ultimo drenaggio   | Posizione paziente | Ripetere Fase |        |                                        | 346                                    | 05:53:27 |
| 05:55:57            | Ciclo 4            | Fase ultimo drenaggio   | Posizione paziente | Ripetere fase |        |                                        | 205                                    | 05:56:08 |
| 05:59:46            | Cido 4             | Fase ultimo drenaggio   | Posizione paziente | Ripetere fase |        |                                        | $-77$                                  | 05:59:55 |

*Fig. 3.73 Interruzioni*

La scheda Grafici illustra il trattamento prescritto ed eseguito in formato grafico. Il volume permesso massimo e il volume minimo nel paziente sono evidenziati sul grafico. L'ultrafiltrazione (UF) viene visualizzata in giallo.

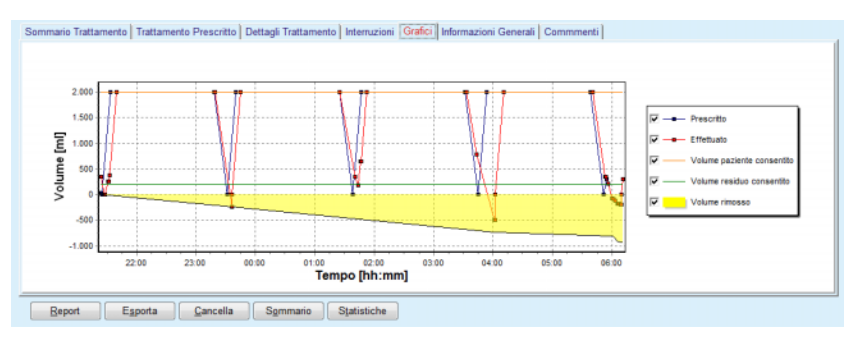

<span id="page-141-0"></span>*Fig. 3.74 Grafici*

La scheda **Informazioni Generali** visualizza i dati di gestione, come le date di inizio e interruzione del trattamento, il numero di serie del dispositivo e la versione del software, ecc. La scheda Commenti è identica a tutti gli altri tipi di ciclo.

# **3.12.3.12 Analisi Trattamento - SILENCIA**

Il menu **Analisi Trattamento** per il cycler **SILENCIA** è illustrato di seguito.

| Dati Tratt                      | <b>Tipo Sistema</b> | Tipo di Trattamento                                                                                                    | Nome Protocollo         | Ora Inizio | <b>Status</b> | <b>Bilancio Volumi</b> | Interruzioni   | Origine         |
|---------------------------------|---------------------|----------------------------------------------------------------------------------------------------|-------------------------|------------|---------------|------------------------|----------------|-----------------|
| v<br>22/08/2016                 | <b>SILENCIA</b>     | Tidal                                                                                                    | SL201608.22B            | 08:49      | Ok            | $-4$                   |                | Scheda Paziente |
| 19/08/2016                      | <b>SILENCIA</b>     | Standard                                                                                                    | SL201608 19A            | 08:46      | Ok            | -9                     | 8              | Scheda Paziente |
| u<br>28/07/2016                 | SILENCIA            | Standard                                                                                                    | SL201607.28A            | 13:11      | Ok            | $-118$                 | 3              | Scheda Paziente |
| 27/10/2015 SILENCIA             |                     | Adapted APD                                                                                                    | SL201510.27B            | 16:11      | Ok            | $-108$                 | $\overline{2}$ | Scheda Paziente |
|                                 |                     | Sommario Trattamento   Trattamento Prescritto   Dettagli Trattamento   Interruzioni   Grafici   Informazioni Generali   Commmenti |                         |            |               |                        |                |                 |
|                                 |                     |                                                                                                    |                         | Effettuato |               |                        | Prescritto     |                 |
| Volume totale infusione [m]     |                     |                                                                                                    |                         | 495        |               | 510                    |                |                 |
| Volume totale drenaggio [m]     |                     |                                                                                                    |                         | 554        |               | 460                    |                |                 |
| Bilancio volumi [m]]            |                     |                                                                                                    |                         | $-108$     |               | $\rightarrow$          |                |                 |
| Volume drenaggio iniziale [ml]  |                     |                                                                                                    |                         | 121        |               | 30                     |                |                 |
| Volume ultima infusione [m]     |                     |                                                                                                    | 50                      |            |               | SO.                    |                |                 |
| Numero di cicli base            |                     |                                                                                                    | s                       |            |               | 5                      |                |                 |
| Numero di cicli Tidal           |                     |                                                                                                    | $\circ$                 |            |               | O                      |                |                 |
| Durata trattamento [mm:ss]      |                     |                                                                                                    |                         | 104:08     |               | 102:16                 |                |                 |
| Riduzione volume infusione fmfl |                     |                                                                                                    | $\circ$                 |            |               | $\sim$                 |                |                 |
| Riduzione durata sosta [min]    |                     |                                                                                                    | $\overline{\mathbf{2}}$ |            |               | $\sim$                 |                |                 |
|                                 |                     |                                                                                                    | $\overline{\mathbf{2}}$ |            |               | $\rightarrow$          |                |                 |
| Numero di avvertenze            |                     |                                                                                                    |                         |            |               |                        |                |                 |

*Fig. 3.75 Menu Analisi trattamento - SILENCIA*

La scheda **Sommario Trattamento** visualizza i risultati di riepilogo del trattamento come volumi totali, bilancio volumi, numero di cicli, durata del trattamento ecc.

**Trattamento Prescritto** descrive la prescrizione usata per eseguire il trattamento. Il pulsante **Espandere/Crollo** mostra o nasconde i parametri dai limiti e i parametri di sicurezza come il volume paziente concesso.

La scheda **Dettagli Trattamento** mostra informazioni sul trattamento effettuato, a livello di ciclo e anche a livello di fase, per mezzo delle due sottoschede **Cicli** e **Fasi**. I dati come i time stamp, la durata, i volumi e le portate sono disponibili in quest'area. La colonna **Numero di interruzioni** è, di fatto, un collegamento alla scheda **Interruzioni**.

| Espandere           |                         |                    |        |                   |                                    |                               |                           |  |
|---------------------|-------------------------|--------------------|--------|-------------------|------------------------------------|-------------------------------|---------------------------|--|
| Fasi<br>Cicli       |                         |                    |        |                   |                                    |                               |                           |  |
| Tempo<br>[hhomm:ss] | Fase<br>$n^*$           | Fase               | Volume | Durata<br>[mm:ss] | <b>Flusso</b><br>medio<br>[ml/min] | Volume<br>nel paziente<br>[m] | Numero<br>di interruzioni |  |
| 16:11:04            | $\circ$                 | Drenaggio iniziale | 121    | 02:07             | 61                                 | $\mathbf{0}$                  |                           |  |
| 16:13:11            | 1                       | Fase Infusione     | 80     | 02:19             | 77                                 | 80                            | ō                         |  |
| 16:15:30            | $\overline{\mathbf{2}}$ | Fase Sosta         | 0      | 09:01             | ٥                                  | 80                            | Ō                         |  |
| 16:24:31            | 3                       | Fase di drenaggio  | 98     | 02:27             | 44                                 | $-19$                         | Q                         |  |
| 16:26:58            | 4                       | Fase Infusione     | 80     | 01:24             | 77                                 | 80                            | Q                         |  |
| 16:28:22            | 5                       | <b>Fase Sosta</b>  | o      | 09:51             | ٥                                  | 80                            | Q                         |  |
| 16:38:13            | 6                       | Fase di drenaggio  | 99     | 02:26             | $+$                                | $-19$                         | Q                         |  |

Report | Esporta | Cancella | Sommario | Statistiche

La scheda **Interruzioni** descrive le **Attenzioni** e gli **Allarmi** verificatisi durante il trattamento. In quest'area sono disponibili dati come Tempo, Ciclo, Fase, Motivo e Volume nel paziente. La colonna **Time** contiene l'ora in cui l'interruzione è stata riconosciuta.

*Fig. 3.76 Dettagli del trattamento* 

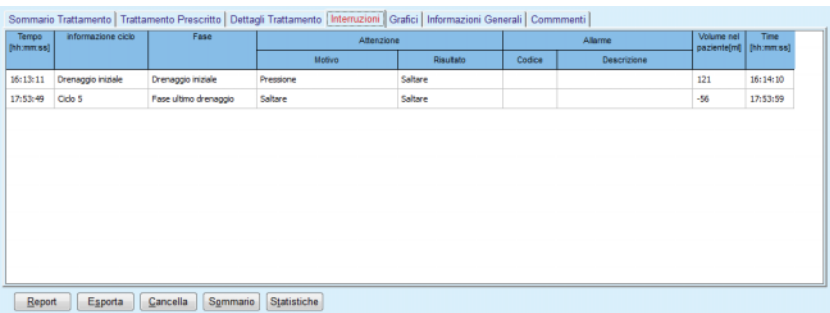

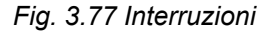

La scheda **Grafici** illustra il trattamento prescritto ed effettuato in formato grafico. Il **Volume paziente consentito** e il **Volume residuo consentito** nel paziente sono evidenziati sul grafico. Il bilancio volumi viene mostrato in giallo. Il grafico è simile a quello nella [Fig. 3.74](#page-141-0).

La scheda **Informazioni Generali** mostra dati di gestione come le date di inizio e interruzione del trattamento, il numero di serie del dispositivo, la versione del software ecc. La scheda **Commenti** è identica a tutti gli altri tipi di cycler.

# **3.12.4 Quality Assurance**

# **3.12.4.1 Background clinico**

La voce di menu **Quality Assurance** offre una vasta gamma di test per i medici, in modo da calcolare l'adeguatezza PD del paziente. I test disponibili sono:

**PFT** (Test Funzione Peritoneale)

# **Raccolta 24 ore**

**PET** (Test Equilibrio Peritoneale)

**PET + raccolta 24 ore**

**No RRT** (Nessuna Terapia Sostitutiva Renale).

I dati e i risultati sono strutturati in **Inserire Dati**, **Risultati** e **Grafico QA**.

# **Test Funzione Peritoneale**

Il test PFT documenta molte importanti caratteristiche peritoneali e del paziente. Tale test richiede la misurazione di urea, creatinina, glucosio, proteine totali, sodio e volume per ogni scambio individuale durante un periodo di tempo specifico. Questo test consente di calcolare importanti caratteristiche di trasporto peritoneale, mentre fornisce informazioni utili sulla nutrizione di proteine, sull'assorbimento di glucosio ed è un mezzo per misurare l'adeguatezza della prescrizione della dialisi peritoneale.
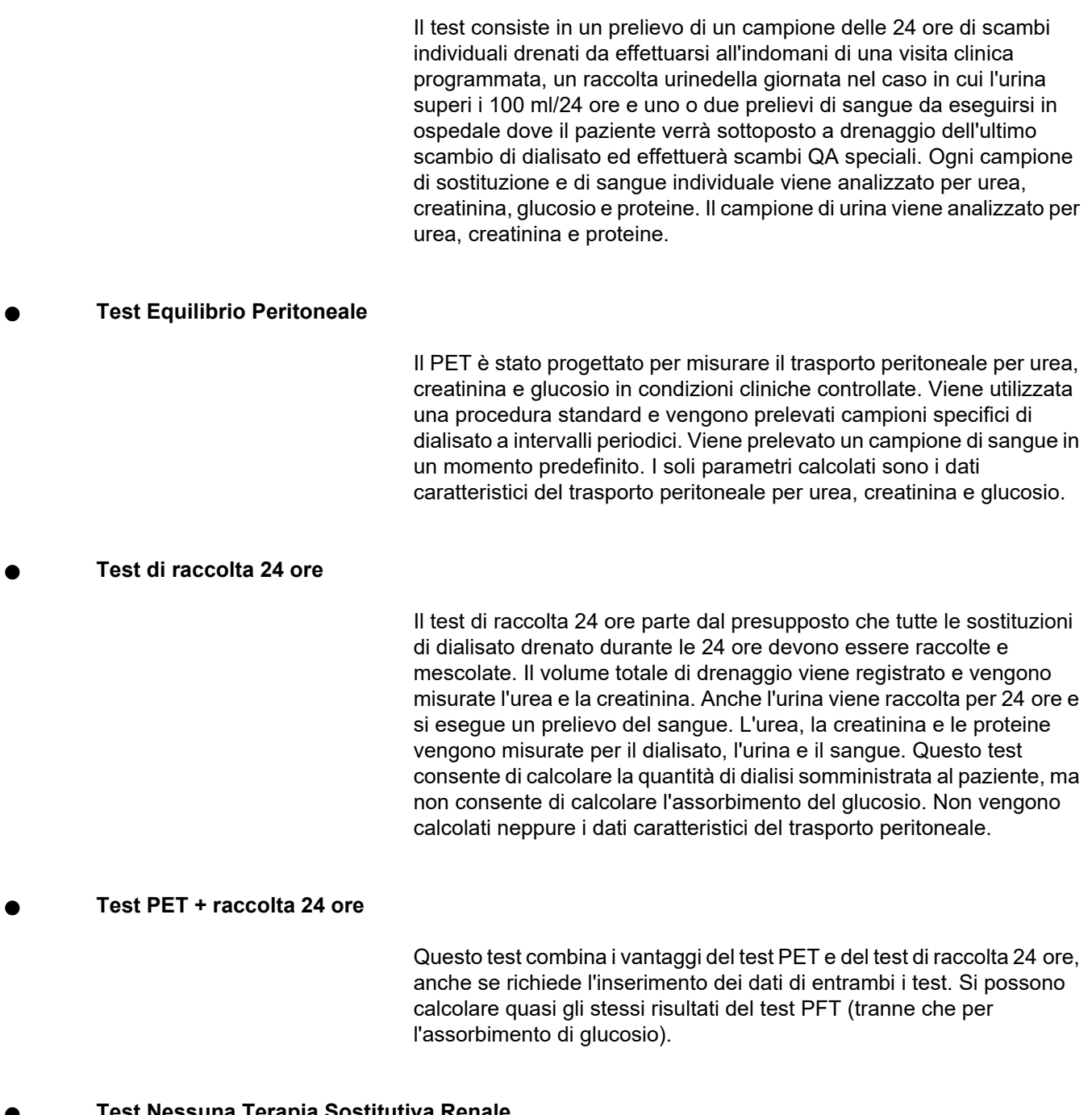

**Test Nessuna Terapia Sostitutiva Renale** 

Questo test è previsto per i pazienti che non sono ancora in terapia sostitutiva renale. Il test presuppone un prelievo del sangue e una raccolta di urina. Lo scopo principale di questo test è di calcolare la funzione renale e la clearance renale residua del paziente.

## **Dati inseriti nel QA**

I test QA adottano diversi tipi di campioni e di dati. Il numero di parametri che vengono effettivamente misurati potrebbe variare da test a test. Per esempio, la misurazione delle proteine è opzionale in tutti i test.

Quando si inseriscono i dati, le unità di misura possono essere completamente personalizzate per ogni parametro. **PatientOnLine** supporta entrambe le unità di misura, convenzionale e S. I. Nella voce di menu **Gestione/Imposta/Imposta Dati Lab** è possibile scegliere l'unità di misura desiderata per ogni parametro immesso. È possibile selezionare Urea o Urea Nitrogenata come inserimento per campioni di sangue, urina e dialisato (vedere **[Imposta Dati Lab](#page-224-0)**, pagina 225).

Oltre ai parametri di campioni menzionati in alto, i test QA presuppongono determinati dati del paziente, quali sesso, età, peso e altezza. Il peso e l'altezza si possono inserire in due sistemi di unità di misura, vale a dire sia in **kg & cm** che in **libbre & pollici**. La stessa voce di menu, **Gestione/Imposta/Imposta Dati Lab**, permette di passare da un sistema all'altro (vedi **Imposta Dati Lab**).

Gli altri dati inseriti, quali tempo, volume del sangue, volume dell'urina e volumi di infusione e drenaggio del dialisato e concentrazioni di glucosio in soluzione sono richiesti nei test QA.

La concentrazione di glucosio della soluzione può essere inserita sia come percentuale limitato da alcuni limiti o come valori speciali, quali PG - Poliglucosio, AA - Aminoacidi, NN - Nessun nome o qualsiasi altro valore non-glucosio. Nel caso di un tale valore speciale non-glucosio, il campione di dialisato non viene preso in considerazione per il calcolo dei risultati relativi al glucosio.

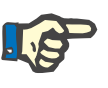

## **Nota**

Nel caso in cui alcune concentrazioni di glucosio nel dializzato abbiano valori speciali, ad esempio "**AA**", "**PG**" o "**NN**", il risultato del **Pt50** glucosio verrà calcolato senza questi campioni di dialisato.

## **Risultati del QA**

I risultati del QA vengono raggruppati in base alla funzionalità e sono elencati in basso.

> Antropometria - risultati antropometrici: BSA, VSA, nBW, BMI.

> Funzione renale - clearance renale di urea e di creatinina: KrU, KrCr, GFR, nGFR;

> Risultati dell'urea - Parametri della terapia di dialisi peritoneale calcolati a partire dall'analisi cinetica dell'urea: KpT/V, KrT/V, KprT/V, KprTw/V;

Risultati della creatinina - risultati dell'analisi del livello di clearance di creatinina forniti dalla terapia di dialisi peritoneale attuale: KpT/V, KrT/V, KprT/V;

Risultati di Fluidi Rimossi - questa sezione fornisce una panoramica della perdita di fluido giornaliera mediante rimozione peritoneale o renale

Risultati della Funzione Peritoneale - Questa sezione fornisce i valori Pt50 calcolati per urea, creatinina e glucosio, nonché il D/P per la creatinina a 4 ore, l'UF max., l'UF dei piccoli pori e il trasporto libero dell'acqua.

Risultati del Glucosio - risultati riguardanti la quantità di glucosio assorbita mediante la dialisi peritoneale: TGA, TCal, nCal;

Risultati dell'Apporto Proteico - questa sezione riassume gli indici dell'apporto proteico: PCR, nPCR, DPL, nDPL, UPL, nUPL, TPL, nTPL, DPR, nDPR;

Risultati della Generazione Creatinina - GCr previsto, GCr calcolato, variazione;

Risultati dell'Indice Massa Magra - LBM previsto, LBM calcolato, variazione

Risultati del Metabolismo Energetico - EREE, nEREE, GA/EREE.

Risultati del Na eliminato - Dialisi, Renale, Totale, Sale totale (NaCl)

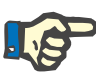

#### **Nota**

I parametri UF max., SPUF e FWT sono derivati da studi di La Milia et al. (vedi riferimenti 23 e 24 nel capitolo 5.1).

L'UF massima (**UF max.**) rappresenta l'ultrafiltrazione ottenuta con il campione UF QA, che utilizza una soluzione ipertonica (glucosio al 4,25 %), misurata a un'ora dopo l'instillazione.

L'UF dei piccoli pori (**SPUF**) rappresenta l'ultrafiltrazione dovuta al trasporto di acqua attraverso i piccoli pori. Questa **SPUF** viene calcolata a partire dal rapporto tra rimozione di sodio durante il campione UF QA e sodio plasmatico.

Il trasporto dell'acqua libera (**FWT**) rappresenta il trasporto di acqua attraverso pori ultra-piccoli (acquaporine). Viene calcolato come differenza tra **UF max. e SPUF.** Questo calcolo può produrre una leggera sovrastima del **FWT** (inferiore al 3 %), in quanto non è corretto per la diffusione del sodio.

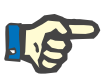

## **Nota**

I risultati QA dipendono dalle formule QA correnti per adulti/bambini, oltre che da altre impostazioni QA [\(vedere capitolo 3.15.4, pagina 221\).](#page-220-0)

Nel caso in cui il client-server PatientOnLine sia collegato a EDBMS, le formule QA e le impostazioni QA sono fornite dall'EDBMS.

Alla prima sincronizzazione dei dati con l'EDBMS, i risultati dei precedenti test QA esistenti possono essere ricalcolati in base alle formule QA e alle impostazioni QA fornite dall'EDBMS. Ad esempio, un risultato come Kt/V potrebbe differire leggermente perché la formula per V (acqua corporea totale) potrebbe essere stata modificata.

## **Grafico QA**

Oltre ai risultati numerici indicati in quanto tali, **PatientOnLine** offre una quantità di grafici QA che permettono una migliore interpretazione.

Grafici Funzione Peritoneale (grafici Pt50, grafici PET) - Questi grafici vengono tracciati nei test **PFT**, **PET** e **PET+test di raccolta 24 ore per urea**, **creatinina** e **glucosio**. I grafici mostrano la curva caratteristica dinamica del trasporto del peritoneo o il passaggio da una condizione all'altra [\(vedere Fig. 3.78, Grafico urea PET, pagina 149\)](#page-148-0) e [\(vedere Fig. 3.79, Grafico Pt50 Creatinina PFT, pagina 149\).](#page-148-1)

Per l'urea e la creatinina, il ratio della concentrazione del dialisato/plasma viene calcolato e tracciato in base al tempo di stasi. Per il glucosio viene tracciata il ratio della concentrazione attuale/iniziale. Questi grafici consentono di valutare immediatamente i valori Pt50 per urea, creatinina e glucosio, nonché la classificazione del trasporto (alto, medio alto, medio, medio basso o basso). Il grafico si basa sulla classificazione del trasporto di Twardowski, nel caso degli adulti, e sulla classificazione di Warady nel caso di bambini. I grafici di riferimento cambiano automaticamente per adulti o bambini, a seconda dell'età adulta del paziente.

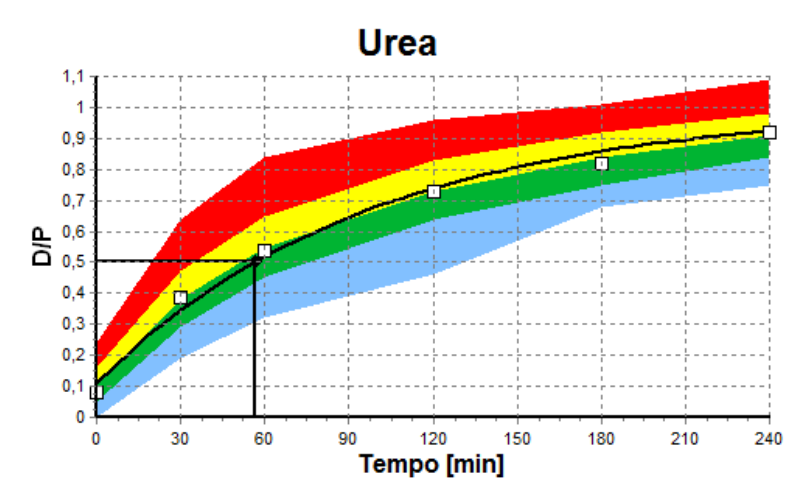

<span id="page-148-0"></span>*Fig. 3.78 Grafico urea PET* 

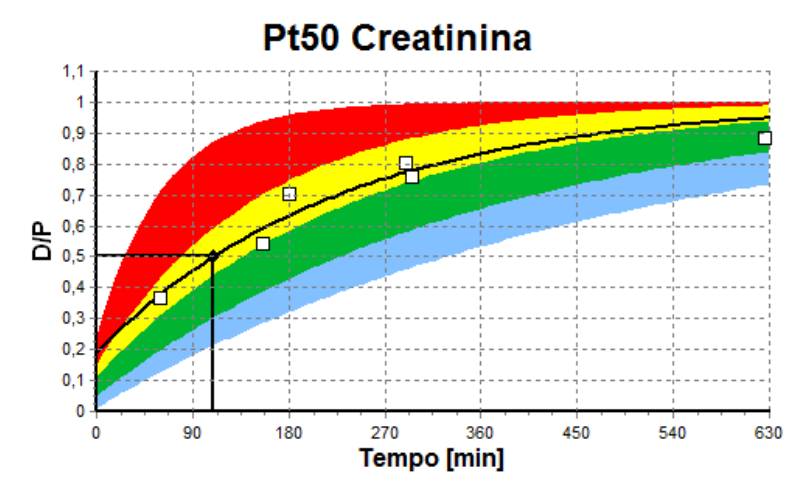

<span id="page-148-1"></span>*Fig. 3.79 Grafico Pt50 Creatinina PFT*

**Grafico QA** Questo grafico viene disegnato nei test **PFT**, **raccolta 24 ore**, **PET+raccolta 24 ore** e **No RRT**. Esprime il BUN relativo alla nPCR a specifici livelli di KprTw/V (Clearance dell'Urea Totale Settimanale), rappresentato su un intervallo compreso tra 0,70 e 3,36. Le linee spesse rappresentano come standard i valori KprTw/V di 1,4 e 2,0 (giornalmente KprT/V di 0,2 e 0,285). Anche questi valori si possono modificare nel menu **Gestione/Imposta/Selezioni Generali**.

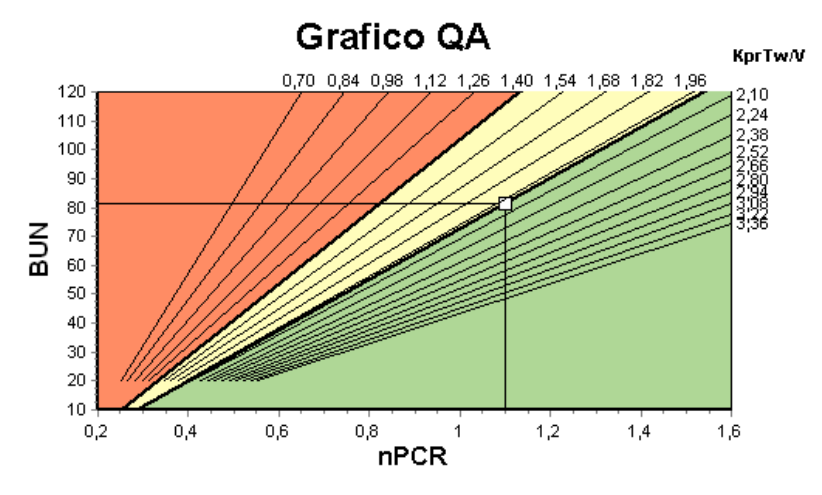

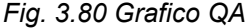

**Grafico Terapia Minima** Questo grafico si basa sui criteri minimi per una prescrizione di dialisi peritoneale adeguata. Sull'ordinata è rappresentata la creatinina settimanale KprT [L/1,73 m<sup>2</sup>/settimana], mentre sull'ascissa è rappresentata la KprTw/V settimanale relativa all'urea. La linea di riferimento verticale è impostata come default su urea KprTw/V = 2,0, mentre la linea di riferimento orizzontale su creatinina KprT = 50 L/1,73 m2/settimana. Anche questi valori si possono modificare nel menu **Gestione/Imposta/Selezioni Generali**. La terapia di dialisi peritoneale adeguata mediante entrambi questi criteri si presenta soltanto nel quadrante superiore a destra del grafico. Si considera che il paziente non soddisfi questi due criteri se il valore si trova nel settore inferiore a sinistra di questo grafico.

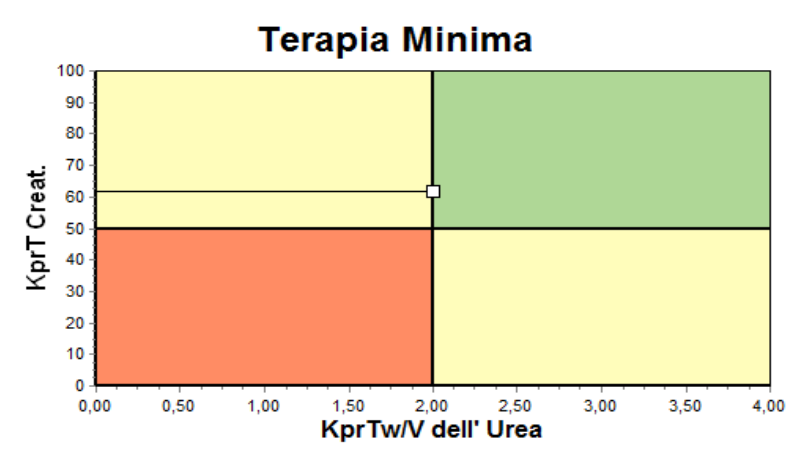

*Fig. 3.81 Grafico Terapia minima* 

#### **3.12.4.2 Menu Quality Assurance**

Il menu Quality Assurance viene visualizzato cliccando su **Quality Assurance** nel menu ad albero. Il contenuto della finestra viene visualizzato [\(vedere Fig. 3.82, Dati inseriti QA PFT, pagina 151\).](#page-150-0)

Nella parte superiore sinistra della finestra vi è una tabella con i test QA salvati per il paziente attuale. Viene visualizzato il tipo di test e la data del test. Selezionando una riga della tabella si aggiornano tutti i dati QA nella finestra. Sul lato destro superiore vi è un'area in cui vengono descritti i dati del paziente rilevanti per QA (età, sesso, peso, altezza, l'annotazione Amputato se il paziente è amputato nella data del test vedi Amputazione) e l'antropometria per i test selezionati. Se il paziente è amputato, l'antropometria viene calcolata in base allo stato di amputazione nella data del test, che influenzerà tutti i risultati del test stesso.

Nella parte inferiore dello schermo vi è un'area di lavoro con tre schede - **Inserire Dati**, **Risultati** e **Grafici**. Il contenuto di ogni scheda dipende dal tipo di test, ma tutti i dati e grafici seguono la descrizione nella sezione **Background** Clinico.

**Scheda Dati inseriti Il test PFT assume i seguenti dati:** 

Campione di sangue per il quale sono analizzati albumina, urea/urea nitrogenata, creatinina, concentrazioni di glucosio e proteine;

Campione di urina per il quale sono analizzati ora di raccolta, volume raccolto, urea/azoto ureico, creatinina e concentrazioni di proteine;

Diversi campioni di dialisato (da 1 a 6) e campioni di dialisato QA e UF QA opzionali, per cui sono analizzati tempo sosta, volumi di infusione e di drenaggio, concentrazione di glucosio iniziale (in %), urea/urea nitrogenata, concentrazioni di creatinina e di proteine. Per il campione UF QA, la concentrazione di glucosio è fissata a 4,25 % e il tempo di sosta è fissato a 1 ora.

| Sangue              |                        | Albumina<br>[q/dL]<br>3,7 |                      |                  |                         | Urea<br>[mg/dL]<br>174,74 | Creatinina<br>[mg/dL]<br>9.50  | Glucosio<br>[mg/dL]<br>68.5 | Proteine<br>[g/dL]<br>6.6 | Na<br>[mEq/L]<br>112.3 |
|---------------------|------------------------|---------------------------|----------------------|------------------|-------------------------|---------------------------|--------------------------------|-----------------------------|---------------------------|------------------------|
| <b>Urine</b>        | Tempo<br>[min]<br>1440 | Vol<br>[mL]<br>250        |                      |                  |                         | Urea<br>[mg/dL]<br>888,76 | Creatinina<br>[mg/dL]<br>67,92 |                             | Proteine<br>[q/dL]        | Na<br>[mEq/L]<br>150,0 |
| <b>Dialisato DP</b> | Tempo<br>[min]         | Vol Inf<br>[mL]           | Glucosio<br>conc.[%] | Na in<br>[mEq/L] | <b>Vol Dren</b><br>[ml] | Urea<br>[mg/dL]           | Creatinina<br>[mg/dL]          | Glucosio<br>[mg/dL]         | Proteine<br>[g/dL]        | Na<br>[mEq/L]          |
| Sacca1              | 290                    | 2200                      | 1.50                 | 134.0            | 2440                    | 175.34                    | 8.14                           | 403.6                       | 0.0900                    | 134.2                  |
| Sacca <sub>2</sub>  | 295                    | 2200                      | 1.50                 | 134,0            | 2430                    | 176.54                    | 7.67                           | 464.9                       | 0.0800                    | 134.2                  |
| Sacca3              | 155                    | 2200                      | 1.50                 | 134.0            | 2290                    | 150,73                    | 5.48                           | 659.5                       | 0.0360                    | 134.2                  |
| Sacca4              | 625                    | 2200                      | 1.50                 | 134.0            | 3050                    | 182.55                    | 8.93                           | 501.7                       | 0.1000                    | 134.2                  |
| Sacca QA            | 180                    | 2200                      | 2,30                 | 134.0            | 2530                    | 165,14                    | 7.12                           | 724.3                       | 0.0540                    | 134.2                  |
| Sacca UF QA         | 60                     | 2200                      | 4,25                 | 133,2            | 2693                    | 96,47                     | 3,70                           | 2400.0                      | 0,0300                    | 123,2                  |

<span id="page-150-0"></span>*Fig. 3.82 Dati inseriti QA PFT*

Questi input non sono tutti obbligatori. Alcuni si possono anche tralasciare, ma alcuni risultati potrebbero essere pregiudicati a causa dei valori mancanti o potrebbero mancare del tutto. In alcuni casi, **PatientOnLine** valuterà/sostituirà il valore mancante. Il campo di un valore mancante contiene l'indicazione "**Valore perso**". Un valore mancante che è stato stimato da **PatientOnLine** ha come indicazione "Valore perso - Stimato per: xxx".

**Fattori di correzione della Creatinina per la Glicemia** per il sangue e il dialisato può essere impostata su base di un test QA, oltre alle impostazioni da **Gestione/Imposta/Selezioni Generali** I valori predefiniti sono quelli delle impostazioni generali, ma sono modificabili in qualsiasi test QA.

**Scheda Risultati** Il test PFT calcola tutti i risultati descritti nella sezione Risultati del QA. Se vi sono dati di inserimento mancanti, vi saranno quindi risultati mancanti. Se, ad esempio, il valore della proteina dell'urina non è disponibile, non si avranno i risultati UPL e nUPL, la qual cosa influirà anche su TPL, nTPL, DPR e nDPR. I risultati che sono stati calcolati in base ai dati di inserimento mancanti e/o valutati vengono visualizzati in grassetto.

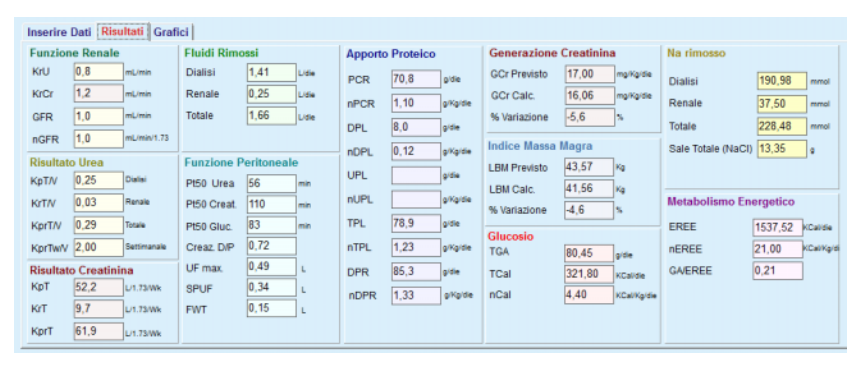

*Fig. 3.83 Risultati QA PFT* 

**Scheda Grafici** Il test PFT è in grado di mostrare tutti i grafici descritti nella sezione Grafici QA: Pt50 per urea, creatinina e glucosio, Grafico QA e grafico della Terapia Minima. Se vi sono dati di inserimento mancanti, vi saranno quindi grafici mancanti. Se, ad esempio, il valore dell'urea del sangue non è disponibile, non vi sarà alcun grafico Pt50 per l'urea.

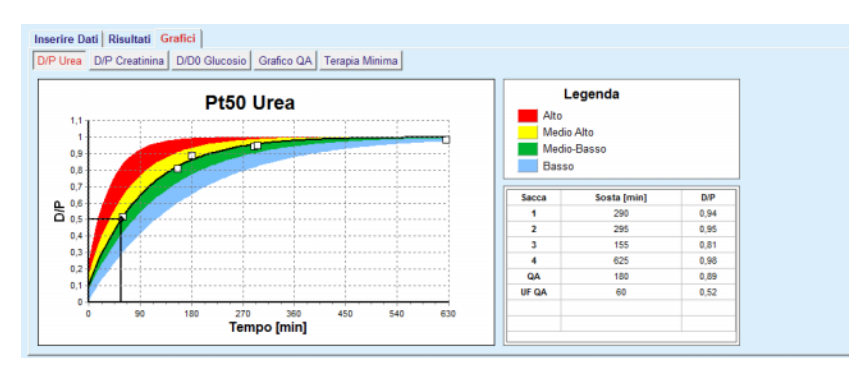

*Fig. 3.84 Grafici QA PFT* 

**Dati inseriti PET II** test PET assume i seguenti dati:

Campione di sangue per il quale sono analizzati albumina, urea/urea nitrogenata, creatinina, concentrazioni di glucosio e proteine;

| <b>Sangue</b>       |      | [q/dL]  | Albumina | Tempo 120 [min] |                | Urea<br>[mg/dL]<br>124.34 | Creatinina<br>[mg/dL]<br>10,40 | Glucosio<br>[mg/dL]<br>102.0 | Proteine<br>[g/dL]<br>  7,4 | Na<br>[mEq/L] |
|---------------------|------|---------|----------|-----------------|----------------|---------------------------|--------------------------------|------------------------------|-----------------------------|---------------|
| <b>Dialisato DP</b> |      |         |          |                 | Tempo<br>[min] | Urea<br>[mg/dL]           | Creatinina<br>[mg/dL]          | Glucosio<br>[mg/dL]          | Proteine<br>[g/dL]          | Na<br>[mEq/L] |
| Scambio QA          |      |         |          | Campione 0 h    | 0              | 10.72                     | 1.10                           | 2250.0                       |                             |               |
| Vol Inf             | 2000 | [mL]    |          | Campione 1/2 h  | 30             | 51.45                     | 2.80                           | 1800.0                       |                             |               |
| Conc. Glucosio      | 2.50 | [%]     |          | Campione 1 h    | 60             | 71,82                     | 3.90                           | 1500.0                       |                             |               |
| Na in               |      | [mEq/L] |          | Campione 2h     | 120            | 97.11                     | 5.50                           | 1185.0                       |                             |               |
| <b>Vol Dren</b>     | 2250 | [mL]    |          | Campione 3 h    | 180            | 109,12                    | 6.60                           | 1015.0                       |                             |               |
|                     |      |         |          | Campione 4 h    | 240            | 122.20                    | 7.30                           | 855.0                        |                             |               |

*Fig. 3.85 Finestra QA PET* 

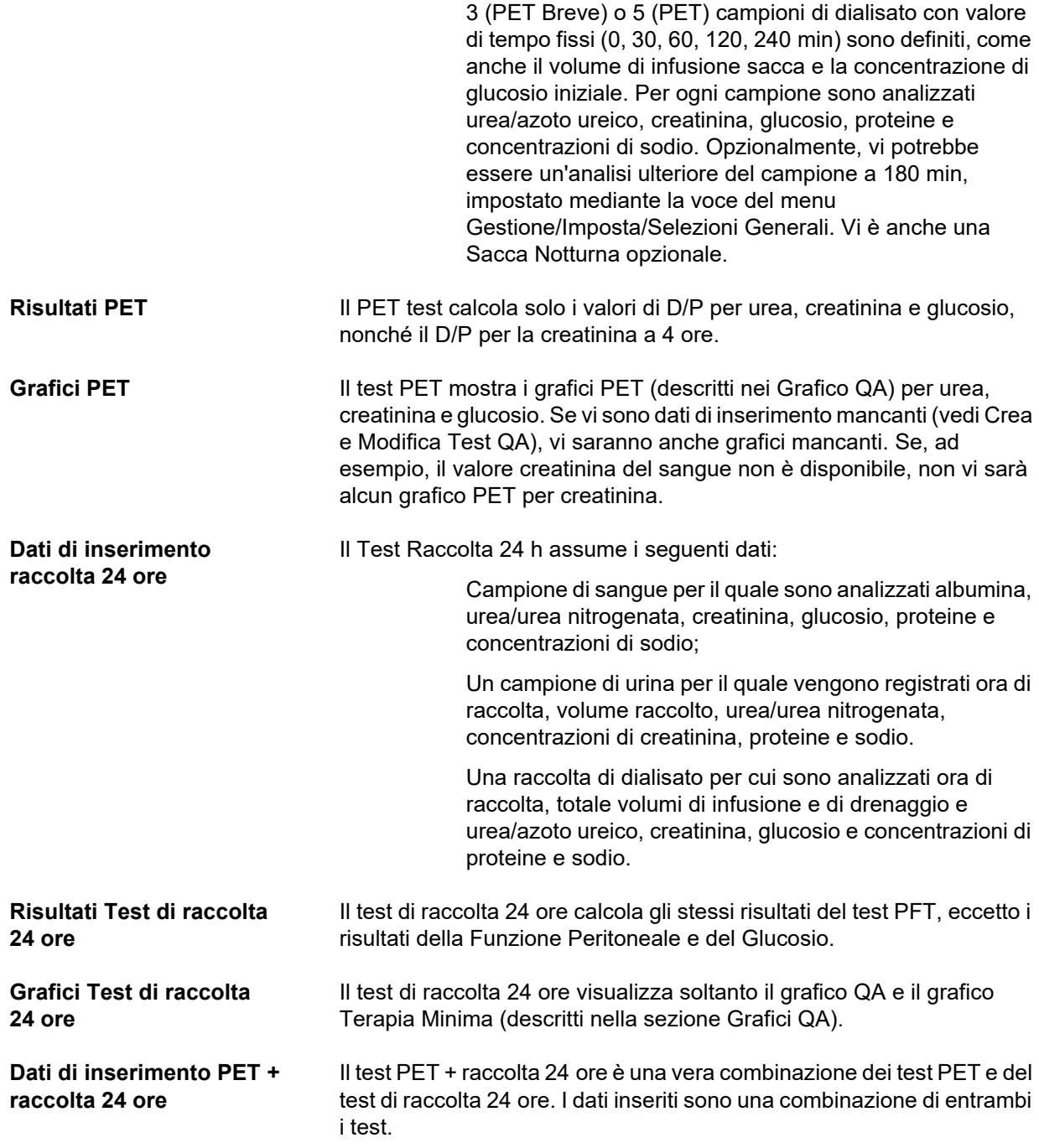

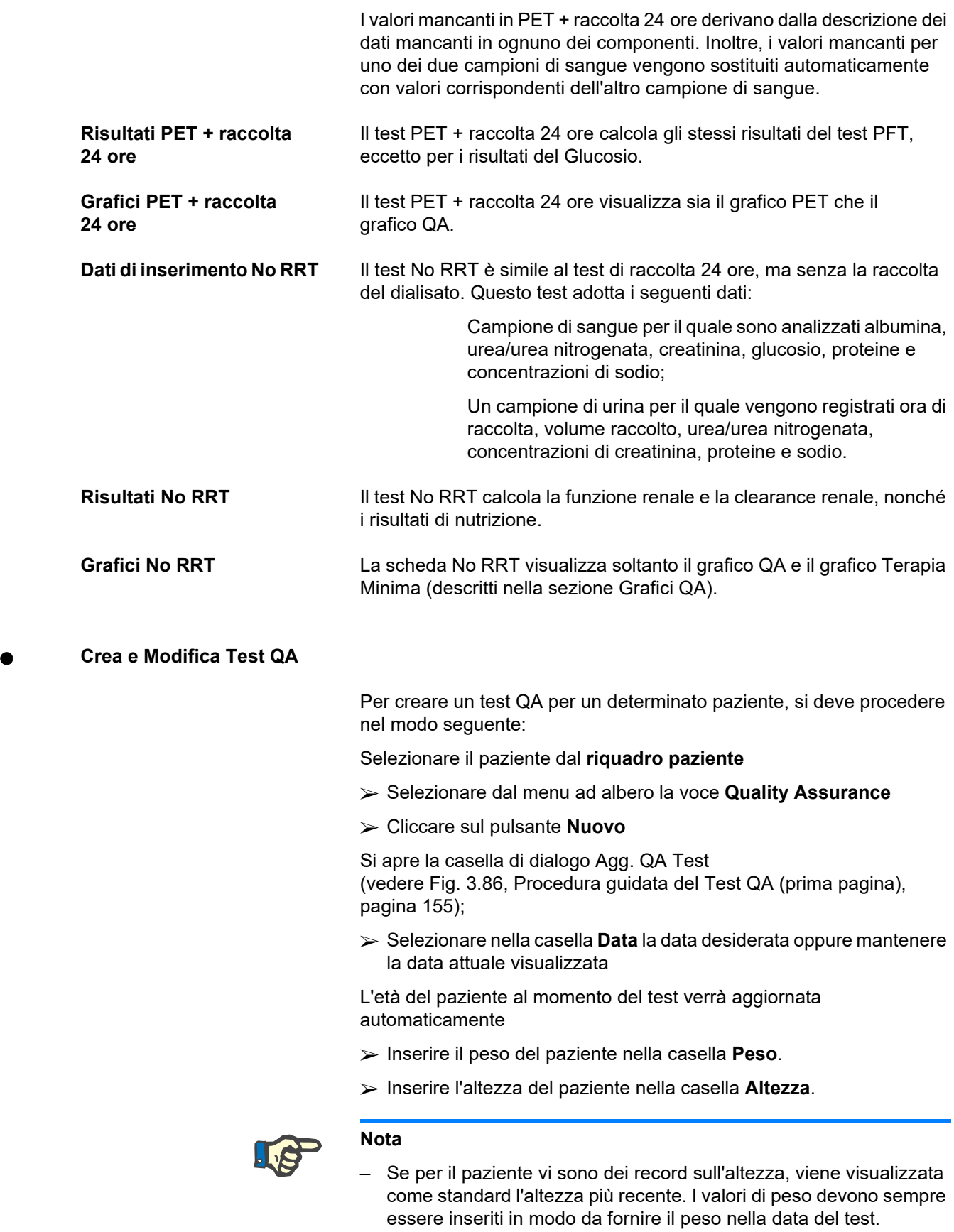

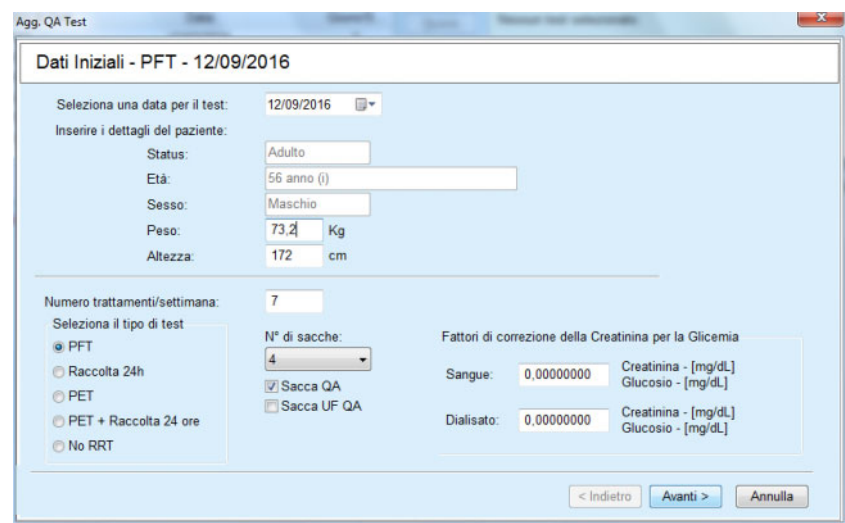

<span id="page-154-0"></span>*Fig. 3.86 Procedura guidata del Test QA (prima pagina)* 

Selezionare il tipo di test mediante il gruppo di pulsanti di selezione.

Secondo la selezione, può essere disponibile la seguente possibilità di selezione aggiuntiva:

- PFT numero di sacche
- Sacca QA; Sacca UF QA;
- Numero di trattamenti/settimana;
- PET test breve/ampliato
- Sacca notturna.
- Cliccare sul pulsante **Avanti**.

Si apre la seconda casella di dialogo del wizard, in modo specifico per ogni tipo di test.

Il numero di trattamenti per settimana influenza il calcolo delle clearance settimanali per l'urea e la creatinina.

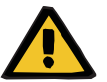

### **Allarme**

#### **Pericolo per il paziente a causa di un'insufficiente depurazione**

Può accadere che il trattamento DP non venga eseguito ogni giorno della settimana. Se il numero di trattamenti/settimana è inferiore a 7, le clearance settimanali possono risultare sovrastimate.

Il medico curante deve essere a conoscenza di questa possibile sopravvalutazione delle clearance settimanali al momento di valutare l'adeguatezza della dialisi per il paziente.

Nella seconda casella di dialogo del wizard si devono inserire tutti i dati obbligatori (vedi finestra Quality Assurance per una descrizione dei dati inseriti specifici per ogni tipo di test). Tutte le caselle d'inserimento sono comandi sofisticati (smart edit controls), senza i piccoli pulsanti sul lato destro. Ogni casella ha un'indicazione associata che indica il range dei valori. Il range di valori per alcuni parametri (come il volume di infusione) dipende dallo status di età adulta del paziente. Una volta completati tutti gli Smart Edit Control, selezionare il pulsante **Avanti** per passare alla finestra di dialogo successiva della wizard.

Sulla seconda pagina si può anche salvare il test come bozza, selezionando il pulsante **Salva come Draft**.

Ciò è utile nel caso in cui l'utente viene chiamato per un'emergenza e non ha avuto l'opportunità di inserire tutti i dati.

Una bozza di test è contrassegnata con il colore marrone nella terza colonna della tabella dei test [\(vedere Fig. 3.82, Dati inseriti QA PFT,](#page-150-0)  [pagina 151\).](#page-150-0)

Per un test del genere non si possono vedere né i risultati né i grafici. Le uniche operazioni consentite sono **Modifica** e **Cancella**. Un test salvatp come draft non può essere utilizzato nella sezione Modeling (vedi Modeling) e non può essere stampato utilizzando il pulsante **Report**.

| Parametri Lab. - PFT - 12/09/2016 |                |                                   |                      |                  |                         |                 |                       |                     |                      |               |
|-----------------------------------|----------------|-----------------------------------|----------------------|------------------|-------------------------|-----------------|-----------------------|---------------------|----------------------|---------------|
| <b>Sangue</b>                     |                | Albumina<br>[a/dL]<br>Vol<br>[mL] |                      |                  |                         | Urea<br>[mg/dL] | Creatinina<br>[mg/dL] | Glucosio<br>[mg/dL] | Proteine<br>[g/dL]   | Na<br>[mEq/L] |
|                                   |                |                                   |                      |                  |                         | 174,74          | 9,50                  | 68,5                | 6,6                  | 112,3         |
| Urine                             | Tempo<br>[min] |                                   |                      |                  |                         | Urea<br>[mg/dL] | Creatinina<br>[mg/dL] |                     | Proteine<br>[g/dL]   | Na<br>[mEq/L] |
|                                   | 250<br>1440    |                                   |                      |                  |                         | 67.92<br>888.76 |                       |                     | 150.0                |               |
| <b>Dialisato DP</b>               | Tempo<br>[min] | Vol Inf<br>[ml]                   | Glucosio<br>conc.[%] | Na in<br>[mEq/L] | <b>Vol Dren</b><br>[mL] | Urea<br>[mg/dL] | Creatinina<br>[mg/dL] | Glucosio<br>[mg/dL] | Proteine<br>$q/dL$ ] | Na<br>[mEq/L] |
| Sacca1                            | 290            | 2200                              | 1,50                 | 134.0            | 2440                    | 175,34          | 8,14                  | 403,6               | 0,0900               | 134.2         |
| Sacca <sub>2</sub>                | 295            | 2200                              | 1.50                 | 134.0            | 2430                    | 176,54          | 7,67                  | 464.9               | 0.0800               | 134.2         |
| Sacca3                            | 155            | 2200                              | 1.50                 | 134.0            | 2290                    | 150,73          | 5.48                  | 659.5               | 0.0360               | 134.2         |
| Sacca4                            | 625            | 2200                              | 1.50                 | 134.0            | 3050                    | 182.55          | 8.93                  | 131.5               | 0.1000               | 134.2         |
| Sacca QA                          | 180            | 2200                              | 2.30                 | 134,0            | 2530                    | 165.14          | 7.12                  | 724.3               | 0.0540               | 134.2         |

*Fig. 3.87 Procedura guidata del Test QA (seconda finestra di dialogo)* 

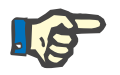

### **Nota**

Quando si seleziona il pulsante **Avanti**, vengono convalidati i dati di inserimento. Se i dati inseriti nella seconda pagina non soddisfano i requisiti dei test descritti nella sezione Finestra Quality Assurance, verrà emesso un messaggio di avviso.

Si deve selezionare il pulsante **Ok** e correggere i valori prima di poter continuare il processo.

La terza casella di dialogo del wizard consente all'operatore di bypassare il calcolo dei risultati V, LBM, nPCR e KrT/V e di inserire questi valori manualmente. Ciò è utile se si usano dispositivi/algoritmi speciali per misurare/calcolare questi quattro parametri.

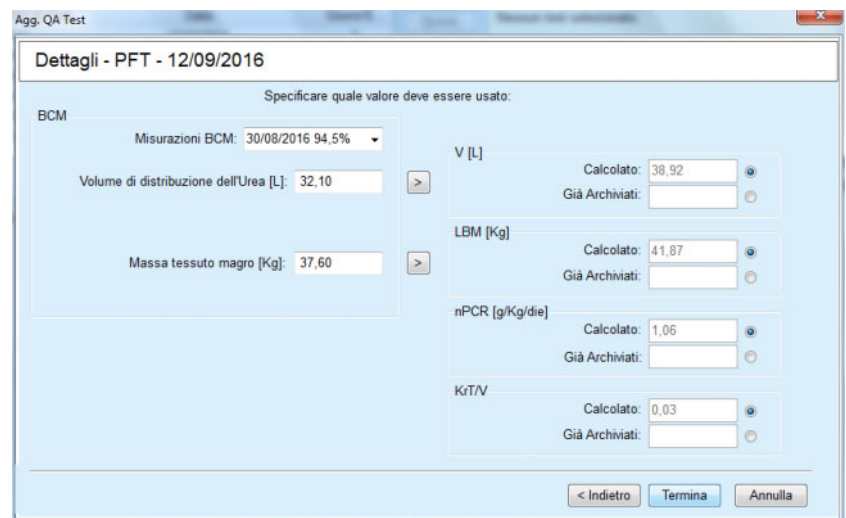

*Fig. 3.88 Procedura guidata del Test QA (terza finestra di dialogo - test PFT)* 

Per inserire i valori definiti dall'utente nella terza finestra di dialogo del wizard, è necessario controllare prima il pulsante di opzione corrispondente per abilitare il campo di testo **Già Archiviati**. Di seguito, si può inserire il valore desiderato.

I valori BCM per il volume di distribuzione dell'urea e la massa magra sono disponibili in questa pagina. I valori vengono presi per impostazione predefinita dall'ultima misurazione BCM del paziente, ma è possibile selezionare anche una misurazione particolare. Sono disponibili solo le misurazioni BCM degli ultimi 180 giorni. Vi sono due pulsanti che possono essere utilizzati per impostare i valori BCM come valori **Già archiviati** per **V** e rispettivamente **LBM.**

Cliccando sul pulsante **Termina** si salva l'intero testo. È possibile annullare il processo di modifica selezionando il pulsante **Annulla** in una qualsiasi pagina della wizard.

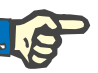

## **Nota**

I dati inseriti manualmente nella terza (ultima) pagina del wizard potrebbero influire sull'ulteriore calcolo dei risultati. I valori dei risultati sui quali si influisce vengono evidenziati nella pagina Risultati con il colore giallo chiaro e nel Rapporto.

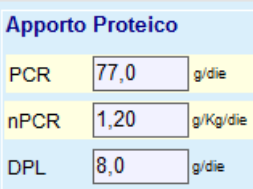

*Fig. 3.89 Dati dei risultati evidenziati* 

- Selezionare il menu **Quality Assurance** per modificare un testo QA [\(vedere Fig. 3.82, Dati inseriti QA PFT, pagina 151\).](#page-150-0)
- Selezionare la riga desiderata nella tabella dei test

Cliccare sul pulsante **Modifica**.

Si apre il wizard, in cui si possono modificare tutti i valori tranne il tipo di testo.

Il pulsante **Cancella** permette di cancellare completamente il testo QA mentre con il pulsante **Report** viene visualizzato/stampato un rapporto completo che contiene tutti i dati inseriti e i risultati, entrambi in formato di testo o grafico, insieme alle formule usate per calcolare i risultati.

## **3.12.5 Modeling**

### <span id="page-157-0"></span>**3.12.5.1 Background clinico**

La voce Modeling è una delle funzioni più importanti del **PatientOnLine**. Si tratta di uno strumento molto utile che può assistere il medico - senza sostituire il suo giudizio clinico - nella valutazione e nella prescrizione di un trattamento DP, in termini di risultato di dialisi, nonché nella ricerca del migliore trattamento DP che soddisfi determinati target di dialisi.

Il Modeling presuppone sia la conoscenza della funzione renale che peritoneale del paziente, mediante l'esecuzione di un test QA. Più un test è completo, migliore è la precisione del modeling. I dati del paziente necessari per il modeling sono la funzione renale residua, l'equilibrio del fluido renale e la funzione peritoneale.

Per i pazienti che non sono in trattamento dialitico, si può usare il test **No RRT** che calcola la funzione renale e la clearance renale. Le caratteristiche della funzione peritoneale possono essere impostate con valori medi.

Vi sono due metodi per il modeling:

#### **Scegliendo la prescrizione DP**

#### **Scegliendo i targets dialitici**.

Il primo metodo adotta un test QA e una prescrizione DP (CAPD, APD, APD+CAPD) come dati iniziali. L'utente può modificare liberamente la prescrizione e i parametri renali del paziente. I Risultati della Terapia Prescritta vengono calcolati in termini di clearance totali, totale fluido rimosso e totale assorbimento di glucosio. Si può prendere visione dei risultati per ogni ciclo/scambio nonché della prescrizione completa.

Il secondo metodo adotta un test QA, un elenco dei target di dialisi che devono essere raggiunti e un elenco delle limitazioni di dialisi come dati di inserimento primari. I target sono espressi in termini di clearance minima e bilancio volumi. Le limitazioni dipendono dalla modalità di trattamento selezionata (APD, CAPD, APD+CAPD) e vengono espressi in termini di valori massimi per determinati parametri quali volume di infusione, numero di cicli, totale periodo di prescrizione ecc.

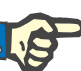

### **Nota**

- I risultati del modeling visualizzati sono basati su un modello matematico e devono essere considerati solo come una guida. Le decisioni terapeutiche non devono mai essere prese esclusivamente sulla base di questi calcoli. L'impiego di un qualsiasi regime di trattamento con DP resta di competenza del medico curante.
- L'accuratezza di previsione del modeling è stata convalidata in tre studi (vedere i riferimenti bibliografici 21, 23 e 39 nell'Appendice 5.2) per i "trattamenti DP standard". Nei regimi di trattamento APD che prevedono "cicli misti" (cioè una sequenza di cicli con una diversa composizione di glucosio o periodi di sosta variabili e volumi variabili), ad ogni ciclo viene applicato lo stesso modello matematico come nel caso di un regime di "trattamento APD standard". Attualmente mancano evidenze relative all'accuratezza di previsione dei regimi di trattamento APD a "ciclo misto". Lo stesso vale per i trattamenti che includono i "cicli tidal". Pertanto, la discrepanza tra l'eliminazione delle tossine prevista e quella effettiva può essere maggiore dei limiti di accordo determinati negli studi esistenti di cui sopra.

**PatientOnLine** definisce un elenco di prescrizioni che soddisfano tutte le limitazioni e raggiungono i target specificati. Ogni prescrizione può essere analizzata in dettaglio e salvata. Inoltre, si può mettere a punto una prescrizione adottando il primo metodo di modeling mediante la funzione Ottimizza.

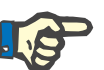

## **Nota**

Si tenga presente che quando il medico curante richiede cicli profilati (una sequenza di cicli con variazioni del volume di infusione, della concentrazione di glucosio o della durata della sosta), le capacità dei modelli matematici su cui si basano le funzioni di modeling POL vengono messe alla prova. Sebbene sia utile per farsi un'idea della direzione in cui è probabile che la clearance venga modificata, non si possono garantire valori precisi. Il programma di trattamento rimane di competenza del medico. L'efficacia di qualsiasi programma che preveda cicli profilati può essere verificata mediante misurazioni secondo le procedure di garanzia della qualità (Quality Assurance).

## **3.12.5.2 Avviare una sessione di Modeling**

La voce di menu Modeling si trova nella sezione Clinica del menu ad albero.

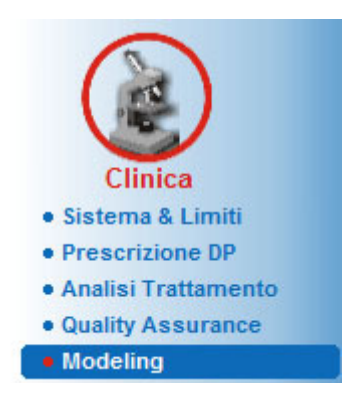

*Fig. 3.90 Voce di menu Modeling* 

Il menu Modeling contiene le seguenti sezioni: [\(vedere Fig. 3.91, Modeling: Scegliendo la prescrizione, pagina 160\)](#page-159-0) 

Selezionare il metodo di Modeling nella parte superiore

Area Generale Modeling al centro

Avviare il Modeling nella parte inferiore.

Questo modulo permette all'utente di modellare le prescrizioni PD per un determinato paziente, con uno dei due possibili metodi di modeling descritti nella sezione Modeling - Background clinico.

## **3.12.5.3 Modeling: Scegliendo la prescrizione**

Questo metodo di modeling permette all'utente di modificare una prescrizione esistente, usando gli stessi editor della sezione sezione Prescrizione DP, ma con una vista istantanea dei risultati della terapia descritta.

Selezionando questo pulsante di opzione in **Seleziona il Metodo per il Modeling**, la sezione inferiore avrà l'aspetto illustrato nella [Fig. 3.91](#page-159-0).

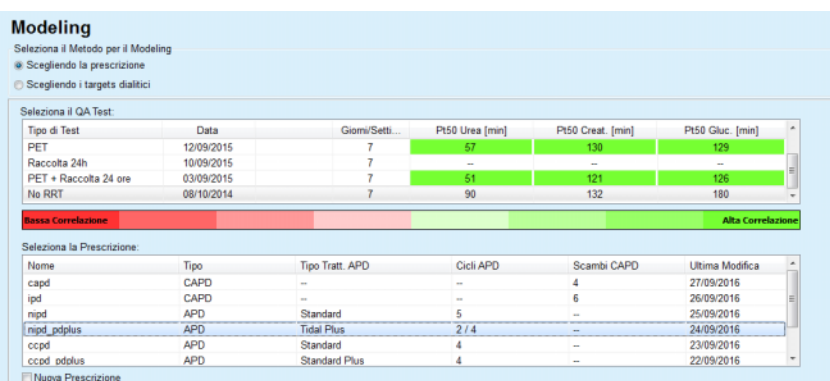

<span id="page-159-0"></span>*Fig. 3.91 Modeling: Scegliendo la prescrizione*

L'**Area Generale Modeling** per questo metodo è suddivisa nelle sezioni seguenti:

**Seleziona il QA Test** nella parte superiore

**Seleziona la Prescrizione** nella parte centrale

**Nuova Prescrizione** nella parte inferiore.

Nell'elenco **Seleziona il QA Test** vengono visualizzati tutti i test QA eseguiti dal paziente. Vengono visualizzati il tipo e la data del test, insieme ai valori Pt50 per urea, creatinina e glucosio. Ogni valore Pt50 viene visualizzato su uno sfondo colorato che illustra la precisione del valore Pt50, descritto come grado di correlazione dei punti D/P o D/D0 sul grafico QA (vedi Quality Assurance - Grafico Funzione Peritoneale). In fondo all'elenco vi è la legenda dei colori, con diversi colori da Rosso - Bassa Correlazione a Verde - Alta correlazione. Il colore verde sta ad indicare una precisione superiore al 90 %, mentre il rosso sta per una precisione inferiore al 50 %.

Nell'elenco **Seleziona la Prescrizione** vengono visualizzate tutte le prescrizioni disponibili. Sia in **Seleziona il QA** Test che nell'elenco **Seleziona la Prescrizione**, la prima riga si presenta evidenziata.

Si deve selezionare un Test QA non-bozza. Per avviare il modeling, si seleziona una prescrizione esistente oppure si spunta la casella di selezione **Nuova Prescrizione** [\(vedere Fig. 3.91, Modeling:](#page-159-0)  [Scegliendo la prescrizione, pagina 160\).](#page-159-0)

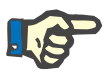

### **Nota**

Viene visualizzato un messaggio di avviso se nessun Test QA o nessuna prescrizione sono stati selezionati.

Per avviare la sessione di modeling si deve premere il pulsante **Avvio del Modeling...**. Se è stata selezionata una Prescrizione DP, verrà visualizzata una finestra simile a quella illustrata nella [Fig. 3.92.](#page-161-0)

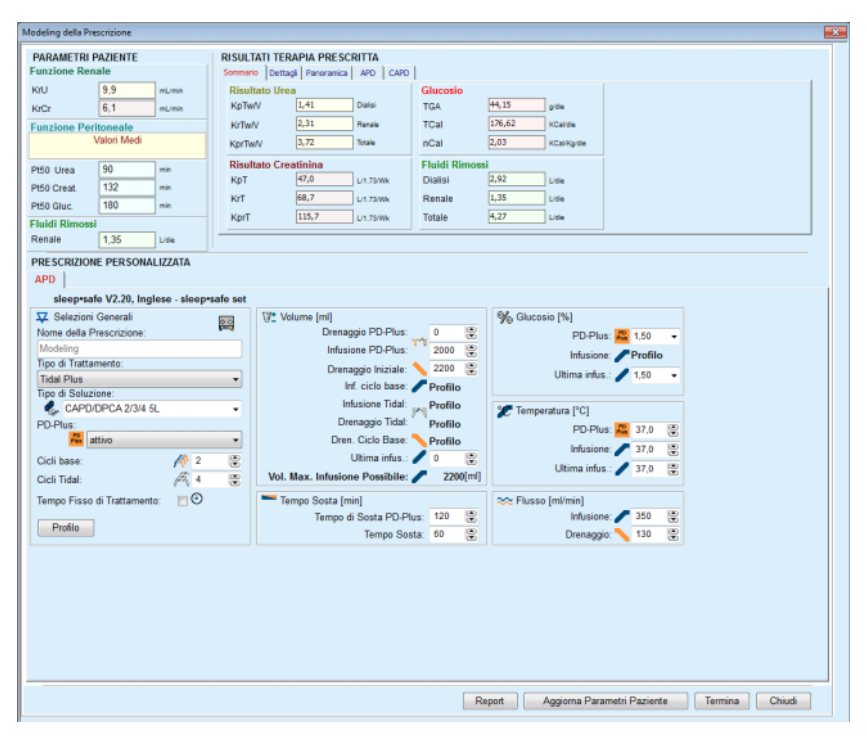

<span id="page-161-0"></span>*Fig. 3.92 Modeling della Prescrizione mediante scelta della prescrizione - sleep•safe*

Se è stata selezionata la voce **Nuova Prescrizione** [\(vedere Fig. 3.91,](#page-159-0)  [Modeling: Scegliendo la prescrizione, pagina 160\),](#page-159-0) il sistema chiede all'utente di scegliere un sistema DP per la nuova prescrizione. Non vengono applicate limitazioni, neanche se il paziente non ha un sistema PD assegnato. Ciò è particolarmente utile in caso di nuovi pazienti, per i quali non è ancora stata impostata una terapia. Il sistema PD viene selezionato tramite una finestra intermedia.

Si veda la [Fig. 3.93](#page-162-0) per sapere quali sistemi APD e/o CAPD si possono scegliere. Se al paziente è assegnato un sistema PD, i componenti del sistema - APD e/o CAPD - verranno usati come impostazione standard per i due elenchi di selezione. Tuttavia, l'utente ha la libera facoltà di modificare il sistema.

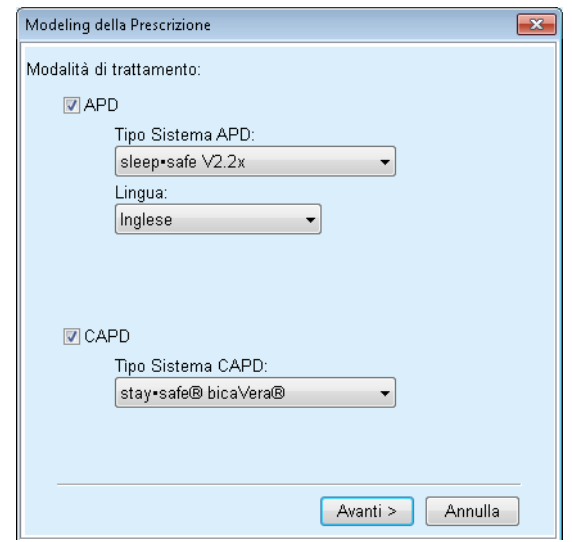

<span id="page-162-0"></span>*Fig. 3.93 Selezione di un sistema DP per una nuova prescrizione* 

La finestra Modeling contiene le seguenti sezioni [\(vedere Fig. 3.92,](#page-161-0)  [Modeling della Prescrizione mediante scelta della prescrizione](#page-161-0)  [sleep•safe, pagina 162\)](#page-161-0).

**Parametri Paziente** nell'angolo in alto a sinistra,

**Risultati della Terapia Prescritta** nell'angolo in alto a destra,

**Prescrizione Personalizzata** nella parte centrale,

Pulsante **Command** in basso.

L'area **Prescrizione Personalizzata** dipende dal sistema PD collegato alla prescrizione.

Le stesse maschere di inserimento vengono usate per le sezioni **Modeling** e **Prescrizione DP**.

## **3.12.5.4 Area Parametri Paziente**

L'area **Parametri Paziente** è costituita da tre pannelli: **Funzione Renale**, **Funzione Peritoneale** e **Fluidi Rimossi** che contengono i dati renali del paziente. Questi dati sono modificabili.

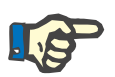

## **Nota**

I valori **Parametri Paziente** dipendono dal tipo di testo QA selezionato. Ad esempio, un **Test Raccolta 24 h** non presenterà dati **Funzione Peritoneale** per impostazione predefinita, ma presenterà, invece, i valori più recenti di un precedente test PET/PFT/PET + Raccolta 24h.

L'area **Risultati della Terapia Prescritta** visualizza i risultati ed è suddivisa in numerose schede:

## **3.12.5.5 Area Risultati della Terapia Prescritta**

## **Scheda Sommario**

La scheda **Sommario** mostra i risultati dell'intera prescrizione.

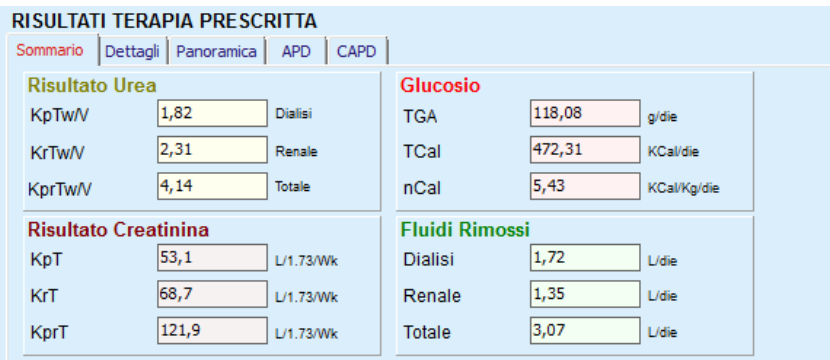

*Fig. 3.94 La scheda Sommario dei Risultati della Terapia Prescritta* 

## **Scheda Dettagli**

La scheda **Dettagli** mostra i risultati per ogni scambio o ciclo nonché i totali delle posizioni Ambulatoriale/Supino e dei contributi Renale/Peritoneale.

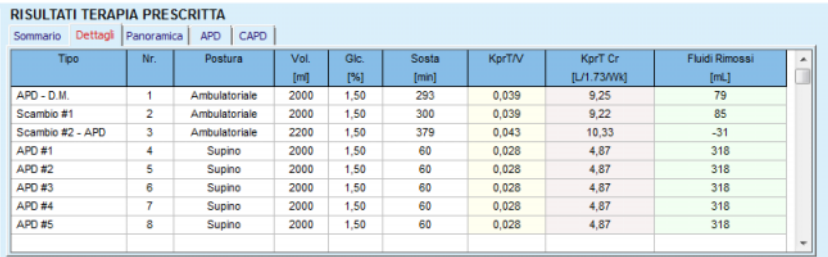

*Fig. 3.95 La scheda Risultati della Terapia Prescritta* 

## **Scheda Panoramica**

La scheda **Panoramica** offre una rappresentazione grafica della prescrizione. Si tratta dello stesso grafico di quello della sezione **Prescrizione DP** [\(vedere Fig. 3.91, Modeling: Scegliendo la](#page-159-0)  [prescrizione, pagina 160\).](#page-159-0)

**Scheda APD** 

Nella scheda **APD** vengono riportati alcuni dati sulla sezione APD della prescrizione del Modeling. Il tempo e il numero totale delle sacche di soluzione si trovano tra i dati contenuti in questa cartella [\(vedere Fig. 3.45, Scheda Info APD del riquadro Panoramica di](#page-112-0)  [sleep•safe APD, pagina 113\).](#page-112-0)

## **Scheda CAPD**

Nella scheda **CAPD** vengono riportati alcuni dati sulla sezione CAPD della prescrizione del Modeling. Si tratta della stessa scheda di quella della sezione **Prescrizione DP** [\(vedere Fig. 3.47, Scheda Info CAPD](#page-113-0)  [del riquadro Panoramica di CAPD, pagina 114\).](#page-113-0)

## **3.12.5.6 Area Prescrizione Personalizzata**

## **Schede APD/CAPD**

L'area **Prescrizione Personalizzata** con la scheda **APD** e/o **CAPD** è un editor che funziona in modo simile a quello descritto nella sezione Prescrizione DP.

## **Funzioni dei pulsanti**

I pulsanti di comando permettono di eseguire le seguenti operazioni:

Con il pulsante **Report** si crea un rapporto completo per la prescrizione del Modeling e il test QA;

Con il pulsante **Aggiorna Parametri Paziente** i dati nell'area Parametri Paziente ritornano ai dati del paziente originali. Se vengono modificati i dati del paziente, si deve premere questo pulsante prima di salvare la prescrizione;

Con il pulsante **Termina** si salva la prescrizione del Modeling, sempre come nuova prescrizione. Si deve assegnare un nuovo nome.

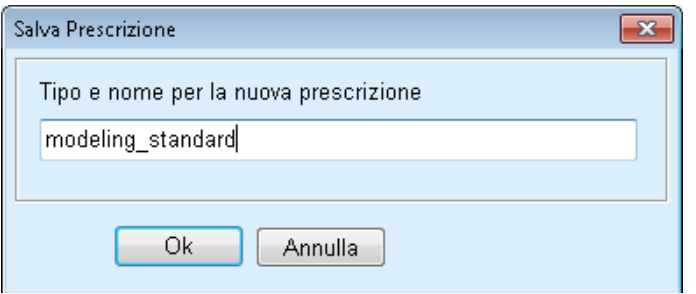

*Fig. 3.96 Finestra di dialogo Salva Prescrizione per il modeling* 

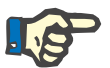

#### **Nota**

Quando si seleziona il pulsante **Termina** o **Report** il sistema chiede all'utente di riportare i dati ai dati del paziente originali se questi sono stati modificati manualmente.

> Con il pulsante **Chiudi** si chiude la finestra Modeling della Prescrizione.

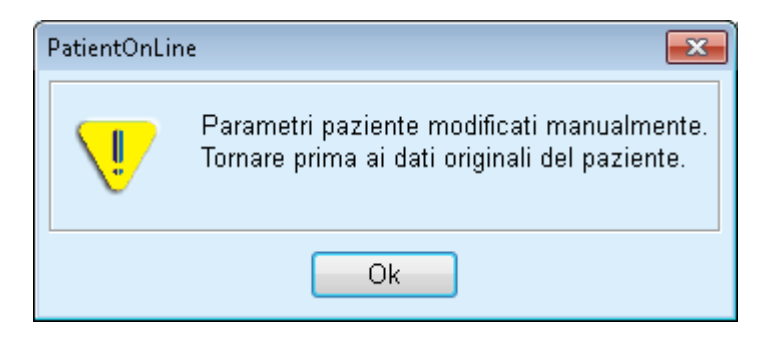

## **3.12.5.7 Modeling: Scegliendo i targets dialitici**

Il metodo **Scegliendo i targets dialitici** permette all'utente di specificare determinati valori per i risultati della terapia di dialisi come target di modeling e determinate limitazioni di prescrizione (vedi Modeling - Background clinico). In base al test QA selezionato, **PatientOnLine** tenterà di generare un elenco di possibili prescrizioni che soddisfino tutti i requisiti e tutti i target.

La finestra di modeling per il metodo **Scegliendo i target dialitici** è illustrata nella [Fig. 3.97.](#page-165-0)

| <b>Modeling</b><br>Seleziona il Metodo per il Modeling<br>Scegliendo la prescrizione<br>· Scegliendo i targets dialitici |            |                  |                 |                   |                  |        |
|----------------------------------------------------------------------------------------------------|------------|------------------|-----------------|-------------------|------------------|--------|
| Seleziona il QA Test:                                                                                                    |            |                  |                 |                   |                  |        |
| <b>Tipo di Test</b>                                                                                                    | Data       | Giorni/Settimana | Pt50 Urea [min] | Pt50 Creat. [min] | Pt50 Gluc. [min] |        |
| PET                                                                                                    | 12/09/2015 |                  | 67              | 130               | 129              |        |
| Raccolta 24h                                                                                                    | 10/09/2015 | 7                | $\sim$          | $\sim$            | $\sim$           |        |
| PET + Raccolta 24 ore                                                                                                    | 03/09/2015 | ٠                | 51              | 121               | 126              |        |
| No RRT                                                                                                    | 08/10/2014 |                  | 90              | 132               | 180              | $\sim$ |

<span id="page-165-0"></span>*Fig. 3.97 Modeling: Scegliendo i target dialitici* 

L'Area Generale del Modeling contiene un elenco **Seleziona il QA Test** in base a quale viene avviato il Modeling.

Per avviare il Modeling, si deve procedere nel modo seguente:

- Selezionare un test QA dall'elenco **Seleziona il QA Test**. I test PET non sono consentiti poiché non forniscono dati sufficienti per il modeling.
- Cliccare sul pulsante **Avvio del Modeling**...

Si apre la casella di dialogo **Modeling della Prescrizione**.

– Selezionare il **Tipo di Trattamento** tramite la casella di selezione e il menu a tendina.

È consentita qualsiasi combinazione del sistema PD con il sistema PD attuale (se presente) come sistema di default [\(vedere Fig. 3.93,](#page-162-0)  [Selezione di un sistema DP per una nuova prescrizione, pagina 163\)](#page-162-0).

Cliccare sul pulsante **Avanti >**.

Si apre il menu d'ingresso Modeling della Prescrizione che mostra le definizioni dei target e le limitazioni.

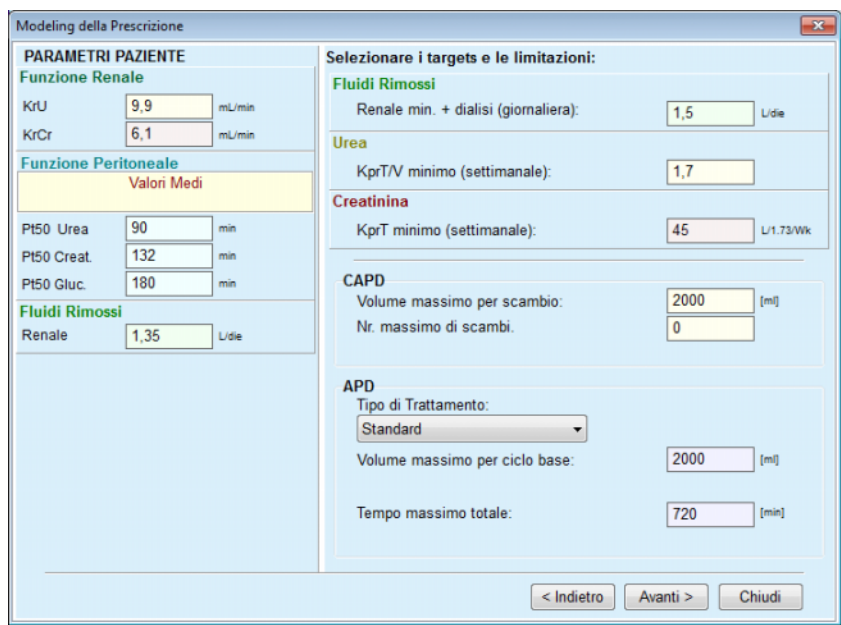

*Fig. 3.98 Specificare target e limitazioni* 

Il menu d'ingresso è suddiviso nelle seguenti sezioni:

**Parametri Paziente** a sinistra Qui vi sono i campi d'inserimento per **Funzione Renale**, **Funzione Peritoneale** e **Fluidi Rimossi**

**Selezionare i targets e le limitazioni** a destra Qui vengono definiti i target di dialisi e le limitazioni per **CAPD**/**APD**. I target e le limitazioni sono descritti nella sezione **Modeling** (vedere **[Background clinico](#page-157-0)**, pagina 158);

Continuare il modeling:

Cliccare sul pulsante **Avanti >**.

Si apre la finestra pop-up con i numeri delle prescrizioni ottenute.

Cliccare sul pulsante **Ok**.

Si apre la seconda finestra di dialogo **Modeling della Prescrizione**.

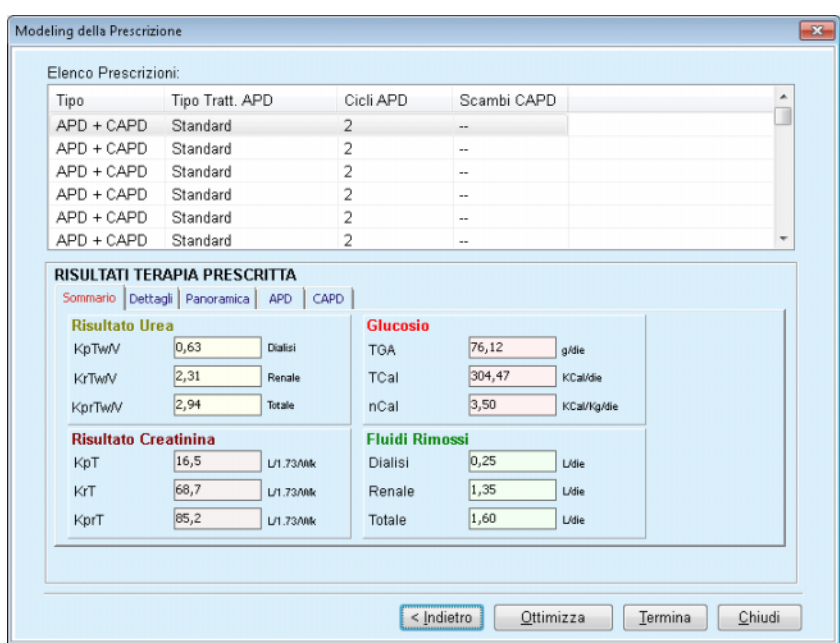

<span id="page-167-0"></span>*Fig. 3.99 Finestra Prescrizioni risultante* 

La finestra **Modeling della Prescrizione** è composta da tre sezioni:

**Elenco Prescrizioni** in alto,

**Risultati della Terapia Prescritta** scheda al centro,

**Pulsanti** 

in basso.

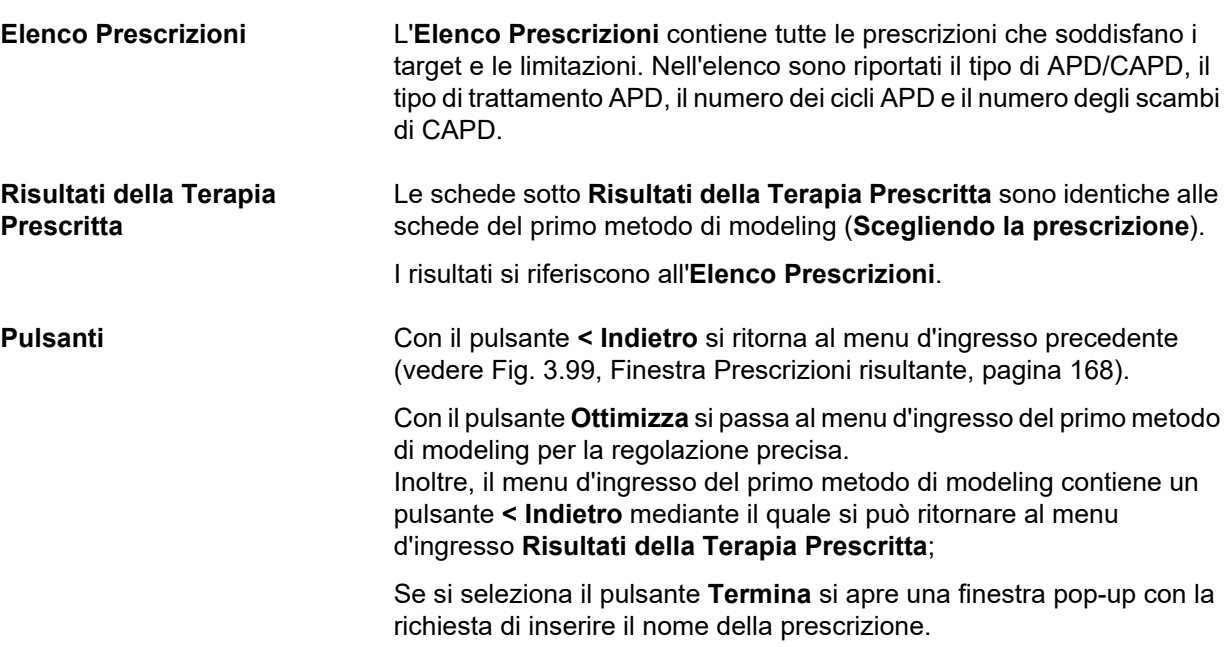

- Inserire il nome della prescrizione;
- Cliccare sul pulsante **Sì**.

A questo punto l'operazione viene terminata.

Dopo aver completato l'inserimento, viene nuovamente visualizzata la schermata iniziale **Modeling** e si può iniziare con una nuova prescrizione.

Se non viene trovata alcuna prescrizione che soddisfi tutti i target e le limitazioni, viene visualizzato un messaggio di avviso.

Se i target specificati vengono soddisfatti soltanto dalla funzione renale del paziente, viene visualizzato un messaggio di avviso e non viene creata alcuna prescrizione.

# **3.13 Report**

## **3.13.1 Report**

**Note generali** La voce di menu **Report** permette all'utente di generare, visionare e stampare i rapporti riguardanti i dati demografici e/o clinici di un determinato paziente.

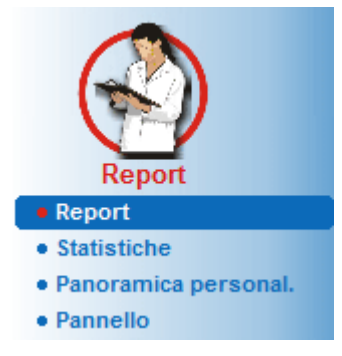

*Fig. 3.100 Voce di menu dei Report* 

Quando si seleziona la voce **Report** dal menu ad albero, il **riquadro operativo** mostra una finestra con sette schede: **Dati Demografici**, **Diagnosi & Terapia**, **Tunnel & Peritoniti**, **Dati Clinici**, **Ospedalizzazione**, **Staff Ospedaliero** e **Moduli Raccolta Dati**.

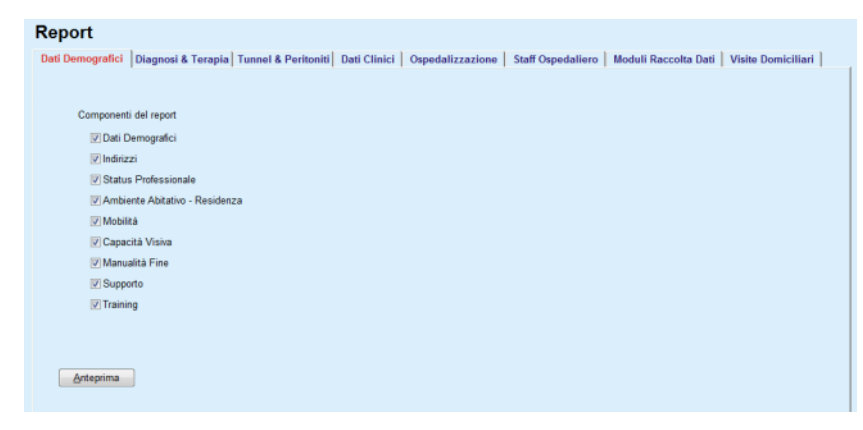

*Fig. 3.101 Finestra Report* 

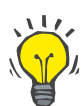

### **Suggerimento**

La prima scheda, **Dati Demografici**, è selezionata come standard.

Ogni scheda contiene una scheda **Anteprima** che si trova nell'angolo destro in basso. Questo pulsante viene usato per vedere l'anteprima del rapporto desiderato.

**Creazione di un rapporto** Per creare un determinato rapporto, si deve procedere nel modo seguente:

Selezionare il paziente dal **riquadro paziente**

- Selezionare la scheda dalla finestra Report
- $\triangleright$  Selezionare i dati desiderati attivando e/o disattivando le relative caselle di selezione.

Inizialmente, tutte le caselle di selezione sono spuntate.

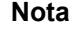

## **Nota**

Se non è selezionata nessuna delle caselle di selezione, il pulsante **Anteprima** è disattivato.

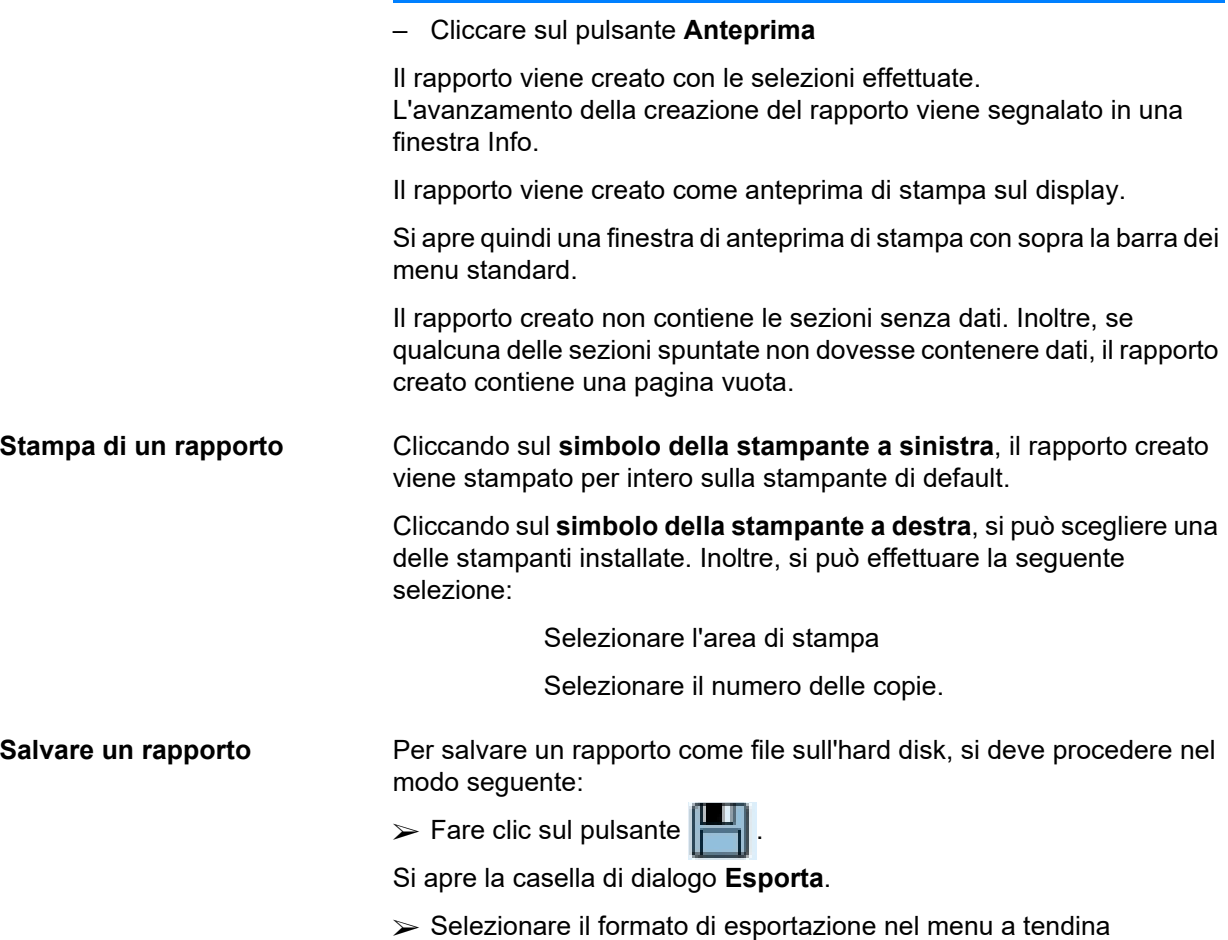

Sono possibili i seguenti formati di esportazione:

- \*.pdf (Adobe Acrobat)
- \*.rft (Microsoft Word)
- \*.xls (Microsoft Excel)
- Selezionare le **Pagine da stampare**;
- Cliccare sul pulsante **Esporta**;
- Si apre una finestra di dialogo "**Salva come**";
- Selezionare la posizione di esportazione:
- Fare clic sul pulsante **Salva**;
- $\triangleright$  Il rapporto viene esportato in base alla selezione.
- **Chiudere l'anteprima di stampa**  Cliccare sul pulsante **Chiudi**; L'anteprima di stampa viene chiusa.

#### **3.13.1.1 Scheda Dati demografici**

I seguenti dati possono essere inclusi nel rapporto **Dati Demografici**:

- Dati Demografici,
- Indirizzi,
- Status Professionale,
- Ambiente Abitativo,
- Mobilità,
- Capacità Visiva,
- Manualità Fine,
- Supporto,
- Training.

La prima pagina del rapporto contiene le sezioni **Informazioni Generali Paziente** e **Dati Demografici Indirizzi**. I dati **Informazioni Generali Paziente** sono sempre presenti nel rapporto e non si possono cancellare.

#### **3.13.1.2 Scheda Diagnosi & Terapia**

I seguenti dati possono essere inclusi nel rapporto **Diagnosi & Terapia**:

ESRD & Comorbidità,

Storico Terapia Sostitutiva Renale,

Catetere,

- Allergie,
- Terapia Abituale.

## **3.13.1.3 Scheda Tunnel & Peritoniti**

I seguenti dati possono essere inclusi nel rapporto **Tunnel & Peritoniti**:

Infezione Exit Site/Tunnel,

Peritoniti,

Classificazione Exit Site.

## Il rapporto contiene tutti i dati presenti nel menu **Status Paziente/Tunnel & Peritoniti**.

## **3.13.1.4 Scheda Dati Clinici**

I seguenti dati possono essere inclusi nel rapporto **Dati Clinici**:

Peso,

Altezza,

Pressione Arteriosa,

Bilancio volumi,

Amputazione,

Status Tampone Nasale,

Ulteriori Dati di Lab,

Commento.

Il rapporto contiene tutti i dati presenti nel menu **Status Paziente/ Dati Clinici**.

## **3.13.1.5 Scheda Ospedalizzazione**

La scheda **Ospedalizzazione** contiene una sola casella di selezione che permette di creare un rapporto per tutte le ospedalizzazioni del paziente attuale (vedi **Status Paziente/Ospedalizzazione**). Questa casella di selezione non può essere deselezionata.

## **3.13.1.6 Scheda Staff Ospedaliero**

La scheda **Staff Ospedaliero** contiene una sola casella di selezione che permette di creare un rapporto per tutte le ospedalizzazioni del paziente attuale (vedi **Status Paziente/Staff Ospedaliero**). Questa casella di selezione non può essere deselezionata.

## **3.13.1.7 Scheda Moduli Raccolta Dati**

I seguenti dati possono essere inclusi nel rapporto **Moduli Raccolta Dati**:

```
PFT 
Test Raccolta 24 h 
PET 
PET + raccolta 24 ore 
No RRT
```
Per ogni test QA selezionato, il rapporto creato contiene i campi di dati necessari, ma non tutti contengono dati.

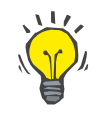

## **Suggerimento**

Per tutti i tipi di test QA disponibili, I moduli di raccolta dati hanno lo stesso layout grafico e gli stessi campi di dati della scheda Clinica/ QA/Inserire Dati.

In questo modo, l'opzione Moduli Raccolta Dati è molto utile poiché il rapporto selezionato, con tutti i campi vuoti, può essere usato in formato cartaceo come base per la raccolta manuale dei dati. I membri dello staff possono usare il rapporto stampato per scrivere i dati personali del paziente, la loro età, il loro sesso, il peso e l'altezza, nonché per inserire manualmente i dati del test QA. Inoltre, dopo aver inserito i dati, i rapporti su carta sono facili da archiviare.

### **3.13.1.8 Visite Domiciliari**

La scheda **Visite Domiciliari** contiene le seguenti sezioni:

 $\triangleright$  Un elenco contenente tutti i pazienti disponibili;

L'opzione di selezionare la data della visita successiva.

Per generare il rapporto, per prima cosa è necessario scegliere i pazienti per i quali saranno visualizzate le visite a domicilio. L'utente deve poi specificare un intervallo per la data della visita successiva, o scegliere un'opzione dagli intervalli già definiti nell'elenco a discesa.

Le opzioni disponibili sono **Prossimo giorno, Settimana successiva, Questo mese, Quest'anno.**

Il risultato sarà un rapporto contenente i record delle visite a domicilio aventi la **Data prossima visita** tra le date **Da** e **A** per il paziente selezionato.

# **3.13.2 Statistiche**

## **3.13.2.1 Note generali**

La voce di menu **Statistiche** permette sia statistiche basate sul singolo paziente, ad esempio le analisi dell'andamento dei vari parametri, e statistiche quali ad esempio istogrammi, cross-correlations e ratio infezioni.

Quando si seleziona questa voce dal menu ad albero, il **riquadro operativo** visualizza due schede:

### Paziente Attuale

Gruppo Paziente

[\(vedere Fig. 3.102, Statistiche per il paziente corrente - Analisi](#page-174-0)  [andamento, pagina 175\)](#page-174-0)

La scheda **Paziente Attuale** permette all'utente di analizzare in modo grafico l'evoluzione di diversi parametri chiave quali ad esempio funzione renale, clearance ecc. per un singolo paziente alla volta chiamata anche analisi andamento o grafico storico. Alcune rappresentazioni grafiche possono contenere diversi parametri collegati. Una seconda opzione permette di calcolare il ratio infezioni individuali.

La scheda **Gruppo Pazienti:** permette di eseguire analisi di dati statistici, quali ad esempio istogrammi, cross-correlations e ratio infezioni sui lotti pazienti. Il Gruppo Paziente può essere creato con vari criteri.

## **3.13.2.2 Scheda Paziente Attuale**

La scheda **Paziente Attuale** richiede che vi sia un paziente selezionato nel **riquadro paziente**. La scheda contiene due sottoschede, più precisamente **Analisi andamento** e **Infezioni** (vedere **[Statistiche per](#page-174-0)  [il paziente corrente - Analisi andamento](#page-174-0)**, pagina 175).

**Analisi andamento** La scheda **Analisi andamento** contiene i seguenti pulsanti:

#### **Seleziona i Parametri**

permette all'utente di specificare i parametri desiderati da un elenco di 20 possibili selezioni, principalmente dalle sezioni **QA** e **Ulteriori Dati di Lab.**

### **Ultimi** x **anni**/**Da** - **A**,

permette all'utente di specificare il periodo di tempo, in altre parole - l'asse orizzontale del grafico. Selezionando il pulsante di opzione Ultimi x anni si attiverà la smart edit box adiacente, con il valore predefinito di 2 anni. Una volta selezionato il pulsante di opzione **Da** - **A** si attivano le due caselle adiacenti del calendario, le quali permettono di impostare direttamente l'inizio e la fine dell'intervallo di tempo. Entrambe le selezioni aggiorneranno l'asse orizzontale del grafico.

#### **Valori**

visualizza il valore numerico nella parte superiore di ogni elemento del grafico

La **barra di simboli Grafico**

permette il controllo del layout

#### Il pulsante **Report**

crea un rapporto associato.

Per alcune selezioni vengono visualizzati diversi parametri. La selezione Creatinina Clearance, ad esempio, visualizza la clearance renale, peritoneale la clearance totale della creatinina.

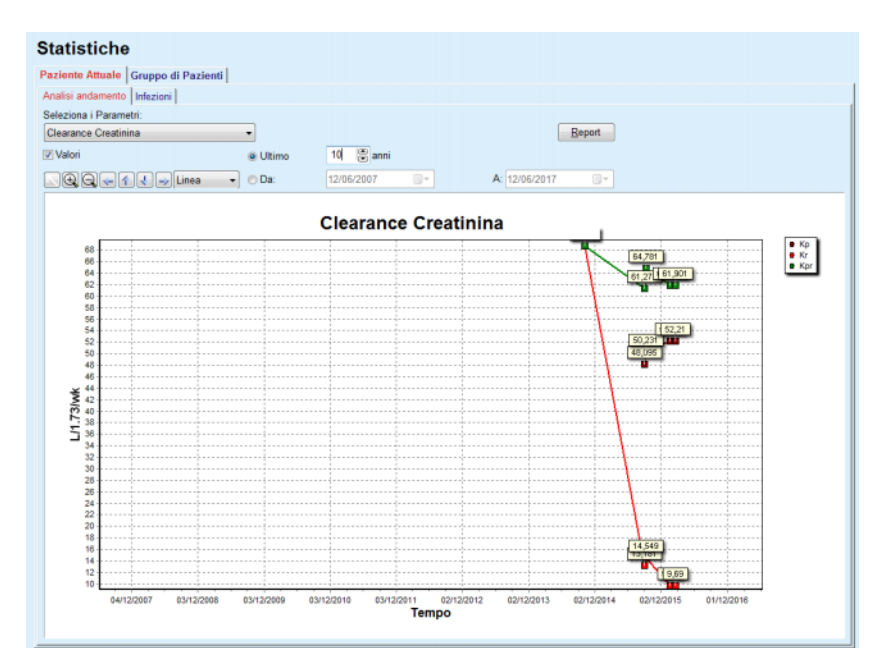

<span id="page-174-0"></span>*Fig. 3.102 Statistiche per il paziente corrente - Analisi andamento* 

Quando si clicca sul pulsante **Report**, viene visualizzata innanzitutto la finestra Parametri, che permette di selezionare i parametri che verranno inclusi nel rapporto. Se si seleziona il pulsante **Report** verrà generato il rapporto, mentre se si seleziona **Annulla** si esce dalla finestra Parametri.

**Ratio Infezioni (singolo paziente)**  Se si selezionano diversi parametri, tutti i grafici del rapporto avranno le stesse impostazioni per l'asse di tempo orizzontale.

La scheda **Infezioni** permette all'utente di calcolare le ratio infezioni del paziente attuale. Sono disponibili i seguenti elementi di comando:

- il pannello **Report Ratio Infezioni** con tre caselle di selezione che controllano i tipi di infezione inclusi nel rapporto e il pulsante **Report** che crea il rapporto
- $\triangleright$  Tre sotto-schede per:

**Ratio Peritoniti**,

**Ratio Infezioni Tunnel**,

#### **Ratio Infezioni Exit Site**.

 **Ultimi** x **anni** / **Da** - **A** permette all'utente di specificare il periodo di tempo nel quale vengono calcolate le ratio delle infezioni. Come impostazione standard, la **Data Da** è impostata alla **Data Inizio PD** e la **Data A** alla data attuale o alla **Data di uscita PD**. Selezionando il pulsante di opzione **Ultimi** x **anni** si attiverà la smart edit box adiacente, con il valore predefinito di 2 anni. Una volta selezionato il pulsante di opzione **Da** - **A** si attivano le due caselle adiacenti del calendario, le quali permettono di impostare direttamente l'inizio e la fine dell'intervallo di tempo. Cliccando sul pulsante **Default**, i controlli vengono ripristinati ai valori predefiniti.

Ogni sottoscheda mostra la finestra di tempo PD del paziente, il numero di episodi, il ratio infezioni o la distribuzione di germi. In questo modo, l'utente può anche vedere la distribuzione dei germi per la peritonite, l'infezione tunnel e l'infezione exit site in una rappresentazione grafica.

### **3.13.2.3 Scheda Gruppo di Pazienti**

Per la creazione delle statistiche con un **Gruppo di Pazienti**, si deve definire e attivare un gruppo di pazienti, basandosi su determinati criteri.

La scheda Gruppo di Pazienti è suddivisa nelle seguenti sotto-schede.

#### **Criterio**

#### **Istogrammi**

#### **Cross-Correlations**

#### **Infezioni**

**PatientOnLine** permette all'utente di modificare, salvare e cancellare alcuni criteri che definiscono un gruppo di pazienti. Soltanto un criterio può essere attivato in un determinato momento. Esiste un criterio predefinito chiamato Tutti che seleziona tutti i pazienti del database. Questo criterio non può essere modificato o cancellato. I criteri vengono definiti in base all'utente, quindi permettono a ciascun medico di sviluppare le proprie statistiche.

Ad esempio, un criterio potrebbe definire i pazienti di sesso maschile di oltre i 45 anni di età, che hanno il Diabete mellito come malattia renale principale e l'ipertensione come comorbidità, trattata mediante CAPD con soluzione bicaVera. Una volta definito tale criterio, è possibile impostarlo come criterio attivo e distribuzione dei germi.

Quando un criterio è definito, l'utente può specificare il lotto paziente o usando i **Sottocriteri** o mediante inclusione **Esplicita** dei pazienti desiderati nel lotto.

**Criterio** La sezione Criteri consente all'utente di gestire i criteri di selezione per la definizione di gruppi di pazienti.

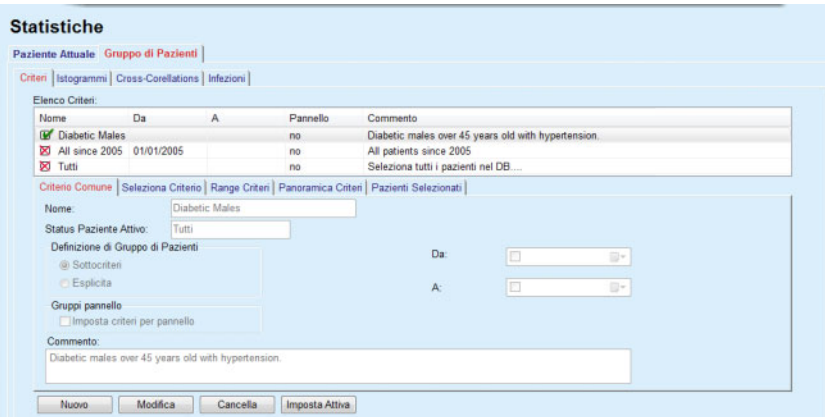

*Fig. 3.103 Statistiche per Gruppo di Pazienti - Criteri* 

La parte superiore della schermata contiene la tabella **Elenco Criteri** che contiene tutti i criteri disponibili nell'ordine in cui sono stati definiti. I criteri vengono salvati e visionati in base alale impostazioni dell'utente. Il criterio Tutti, con cui si selezionano tutti i pazienti, è sempre disponibile per tutti gli utenti.

Nella parte centrale dello schermo, vi sono cinque schede che descrivono i vari componenti possibili di un criterio quali **Criterio Comune**, **Seleziona Criterio**, **Range Criteri**, **Panoramica Criteri** e **Pazienti Selezionati** risultanti dall'applicazione del criterio.

La parte inferiore della schermata contiene i pulsanti **Nuovo**, **Modifica**, **Cancella** e **Imposta Attiva**. I primi tre pulsanti vengono usati per creare, modificare e cancellare un determinato criterio.

Anche se si possono definire e salvare diversi criteri, ne può essere attivo soltanto uno alla volta. L'utente può impostare un determinato criterio come attivo selezionando la riga corrispondente dalla tabella **Elenco Criteri** e premendo il pulsante **Imposta Attiva**. Il criterio attivo viene visualizzato con il simbolo ■ accanto ad esso, mentre i criteri inattivi sono accompagnati dal simbolo  $\boxtimes$ . Come impostazione standard, il criterio **Tutti** è quello attivo. Ciascun criterio ha un nome e possibilmente un commento associato. Può anche avere un periodo di tempo, definito mediante le caselle **Da** e **A** del calendario.

Per creare/modificare un criterio nuovo/esistente, si deve selezionare il pulsante **Nuovo** e/o **Modifica**. In tal modo si apre un wizard **Modifica Criteri** che guiderà l'utente nelle impostazioni **Criterio Comune**, **Seleziona Criterio** e **Range Criteri**. Dopo aver selezionato **Nuovo** e/o **Modifica**, si aprirà la prima pagina del wizard.

In questa finestra di dialogo è possibile modificare il **Nome** of the criteria, del criterio, il periodo temporale **(Data Da, A)**, **un Commento** facoltativo e la modalità di ottenimento del lotto del paziente. I pazienti inclusi nel lotto paziente possono essere o specificati **Esplicita** o possono essere ottenuti come risultati del **Sottocriteri**.

È possibile definire criteri specifici da usare nel menu **Pannello/Miei pazienti** spuntando la casella di selezione **Per il pannello**. In questo caso, le impostazioni dei **Range Criteri** non saranno disponibili.

Tranne che per il nome, tutte le impostazoni sono opzionali.

Vi sono due status di opzioni per il campo **Status Paziente Attivo**:

#### **Pazienti attivi**

#### **Tutti**

L'impostazione può essere modificata in **Gestione/Imposta/Visualizza impostazioni/Opzioni per pazienti Attivi/Inattivi**.

Un criterio definito per il menu **Pannello** non consentirà di specificare le date **Da/A** e comprenderà solo i pazienti attivi, indipendentemente dalle impostazioni nel menu **Gestione/Imposta/Visualizza impostazioni**.

Se in **Gestione/Imposta/Visualizza impostazioni/Opzioni per pazienti Attivi/Inattivi** viene spuntata la casella di selezione **Mostra pazienti inattivi**, vengono visualizzati tutti i pazienti, indipendentemente dal loro stato attivo.

Per ulteriori dettagli vedi **Ulteriori Informazioni** in **Status Paziente/Diagnosi & Terapia** e **Gestione/Visualizza impostazioni**.

Con il pulsante **Default** si impostano le date **Da** e **A** su valori nulli, vale a dire i parametri clinici globali o più recenti vengono presi in considerazione per stabilire il lotto paziente.

Con il pulsante **Chiudi** si annulla il processo di modifica senza salvataggio.

Quando la definizione del lotto paziente è basata sull'opzione **Esplicita**, lo spostamento alla finestra **Avanti** visualizzerà la pagina **Includi Pazienti**.

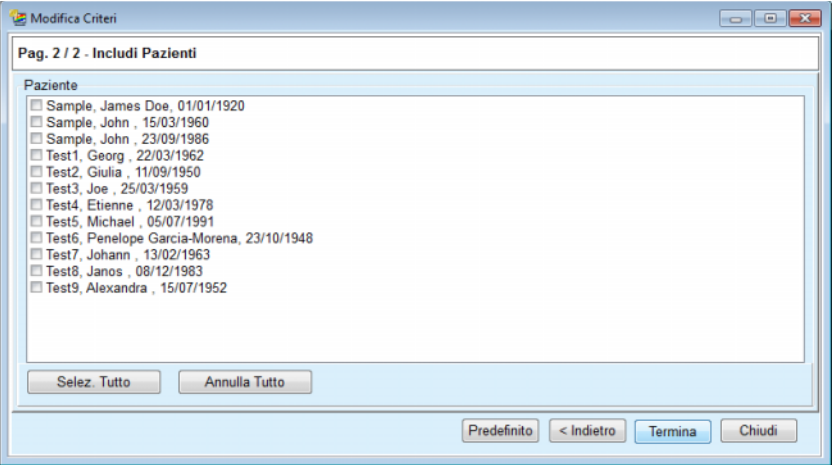

*Fig. 3.104 Procedura guidata Modifica criteri - Includi Pazienti* 

La pagina **Includi Pazienti** contiene un elenco con tutti i pazienti disponibili. Da questo elenco l'utente può selezionare il paziente a cui è interessato e di conseguenza il lotto paziente corrispondente a questo criterio.

Quando l'utente seleziona **Termina** il wizard è completo e il criterio viene salvato.

Quando la definizione del lotto paziente è basata sull'opzione **Sottocriteri**, lo spostamento alla finestra **Avanti** visualizzerà la pagina **Seleziona Criterio** (vedere **[Procedura guidata Modifica criteri -](#page-178-0)  [Seleziona Criterio](#page-178-0)**, pagina 179).

La pagina **Seleziona Criterio** permette all'utente di definire i sottocriteri che si possono esprimere come selezioni dagli elenchi predefiniti. Il termine "discontinuo" deriva dal contrario di continuo.

I sotto-criteri attuali comprendono **Sesso**, **Att. lavorativa**, **Diabetico/a**, **ESRD**, **Comorbidità**, **Tipo di Sistema DP**, **Soluzioni APD** e **Soluzioni CAPD**. Il valore predefinito per ciascuna selezione è **Tutti**, vale a dire vengono considerati tutti i pazienti. Questo valore può essere impostato in modo globale premendo il pulsante **Default**.

Per **ESRD** e **Comorbidità** sono disponibili gli stessi **comandi ad albero ICD-10** della voce di menu **Status Paziente/Diagnosi & Terapia**. Per scopi statistici, si possono selezionare sia le categorie che le patologie ICD-10.

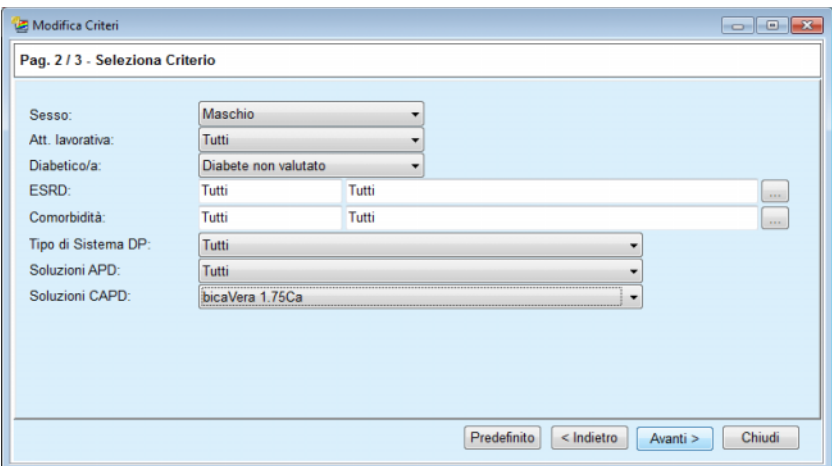

<span id="page-178-0"></span>*Fig. 3.105 Procedura guidata Modifica criteri - Seleziona Criterio* 

Il pulsante **Avanti** conduce l'utente alla terza e ultima pagina della wizard.

Sulla terza pagina si possono specificare diversi range sotto-criteri. Per ogni parametro, si può definire un range con limite inferiore e superiore usando le coppie 'smart edit'.

Il criterio descritto nella figura seguente filtrerà tutti i pazienti di oltre o di 45 anni di età, che pesano più di 70 kg, e con un volume di urina giornaliero inferiore a 0,5 litri. Questi sottocriteri verranno combinati con quelli descritti nella [Fig. 3.105](#page-178-0) - Pazienti maschi diabetici trattati con soluzione CAPD bicaVera 1,75Ca.

| Modifica Criteri         |      |   |           |                                        |             |                         |        |
|--------------------------|------|---|-----------|----------------------------------------|-------------|-------------------------|--------|
| Pag. 3/3 - Range Criteri |      |   |           |                                        |             |                         |        |
|                          | Da   |   | A         |                                        | Da          | Α                       |        |
| Età [anni]:              | 45   | 暠 | 凛         | Urea [mg/dL]:                          | 凛           | 鳯                       |        |
| Peso [Kg]:               | 70,0 | 8 | 19        | Creatinina [mg/dL]:                    | 8           | 8                       |        |
| Altezza [cm]             |      | 暠 | 8         | Albumina [g/dL]:                       | 8           | 8                       |        |
| VSA: [L]:                |      | 暠 | 暠         | RRF [mL/min]:                          | 暠           | 8                       |        |
| nPCR [g/Kg/die]:         |      | 暠 | 舃         | KrT/V Urea [settimanale]               | 暠           | 圕                       |        |
| LBM Calc. [Kg]           |      | 6 | 暠         | KprT/V Urea [settimanale               | 8           | 8                       |        |
| Volume Urine [L/die]:    |      | 凛 | 禀<br>0.50 | KrT Creat. [L/1.73/Wk]:                | 暠           | 晑                       |        |
| Fluidi Rimossi [L/die]:  |      | 圖 |           | Valore valido tra 0,00 e 6,00. 73/Wk]: | 8           | 8                       |        |
|                          |      |   |           |                                        |             |                         |        |
|                          |      |   |           |                                        |             |                         |        |
|                          |      |   |           |                                        |             |                         |        |
|                          |      |   |           |                                        |             |                         |        |
|                          |      |   |           |                                        | Predefinito | $<$ Indietro<br>Termina | Chiudi |
|                          |      |   |           |                                        |             |                         |        |

*Fig. 3.106 Procedura guidata Modifica criteri - Criteri range* 

Con il pulsante **Termina** si chiude il wizard e quindi si salvano i criteri modificati. Se il criterio modificato è un criterio nuovo appena creato, viene visualizzata una finestra di conferma, in cui viene chiesto se il criterio in questione deve diventare quello attivo.

La scheda **Panoramica Criteri** fornisce una descrizione in testo del criterio selezionato. La scheda **Pazienti Selezionati** elenca tutti i pazienti che corrispondono al criterio attualmente attivo. Questa scheda è disponibile soltanto per il criterio attivo. I pazienti vengono elencati con i relativi dati demografici di base.

La scheda **Pazienti Selezionati** contiene un rapporto altamente personalizzabile che include tutti i pazienti presenti nel lotto paziente.

Quando viene premuto il pulsante **Report** si apre un menu a comparsa, che permette all'utente di scegliere quali parametri devono essere visualizzati per ogni paziente. Il numero massimo di parametri che possono essere selezionati e visualizzati sul rapporto contemporaneamente è nove.

In questa finestra a comparsa premere il pulsante **Report** per visualizzare il rapporto.

**Istogrammi** La scheda **Istogrammi** consente all'utente di analizzare vari istogrammi relativi lotto paziente selezionato.

> Il nome del criterio attivo è riportato nell'angolo in alto a sinistra della pagina. Il menu a tendina **Seleziona i Parametri** serve a selezionare l'istogramma. Sono disponibili 23 tipi di istogrammi, principalmente dall'area dei risultati QA, ma anche dai dati di laboratorio.
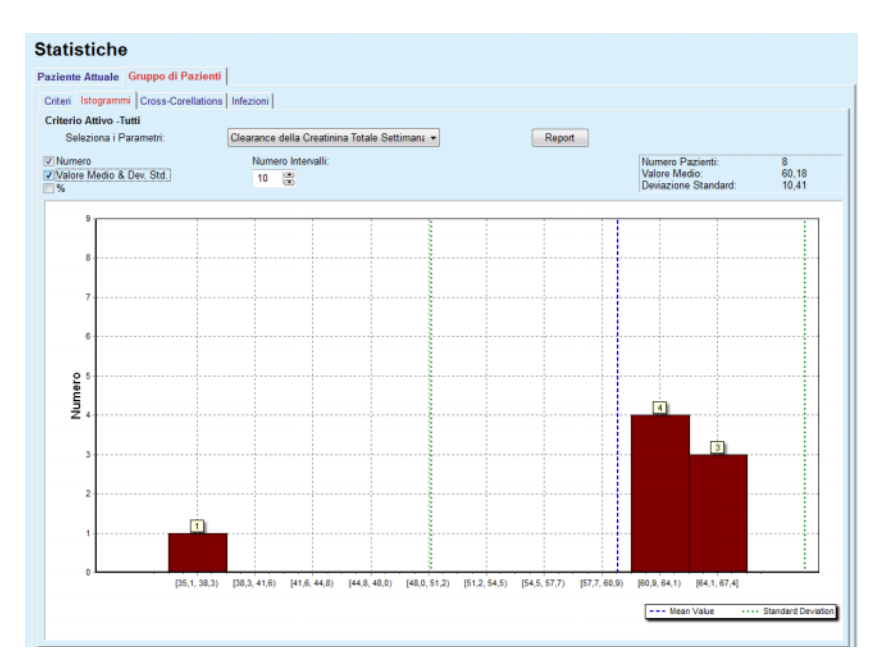

*Fig. 3.107 Statistiche per Gruppo di Pazienti - Istogrammi* 

Alcuni parametri statistici quali **Numero Pazienti** nel gruppo, **Valore Medio** e **Deviazione Standard** dell'istogramma vengono visualizzati nell'angolo in alto a destra della pagina.

Le tre caselle di selezione si trovano nella parte sinistra dello schermo:

#### **Numero**

mostra i valori numerici nella parte superiore di ciascuna barra dell'istogramma

#### **Valori Medi & Std. Dev**

mostra tre linee punteggiate verticali che corrispondono al valore medio (blu) e al valore medio ± deviazione standard (verde), insieme ad una legenda allegata

### **%**

mostra le percentuali piuttosto che i numeri nella parte superiore di ciascuna barra.

La casella smart edit control **Numero Intervalli** permette di ridurre/allargare gli intervalli orizzontali dell'istogramma.

Se l'utente sposta il mouse su qualsiasi barra dell'istogramma, comparirà una descrizione del comando che visualizza i pazienti appartenenti a quell'intervallo, insieme al valore del parametro dell'istogramma.

Con il pulsante **Report** viene creato un report corrispondente.

### **Cross-Correlation** La scheda **Cross-Correlation** permette all'operatore di analizzare la correlazione statistica tra i due parametri clinici nel lotto pazienti selezionato.

Il nome del criterio attivo è riportato nell'angolo in alto a sinistra della pagina.

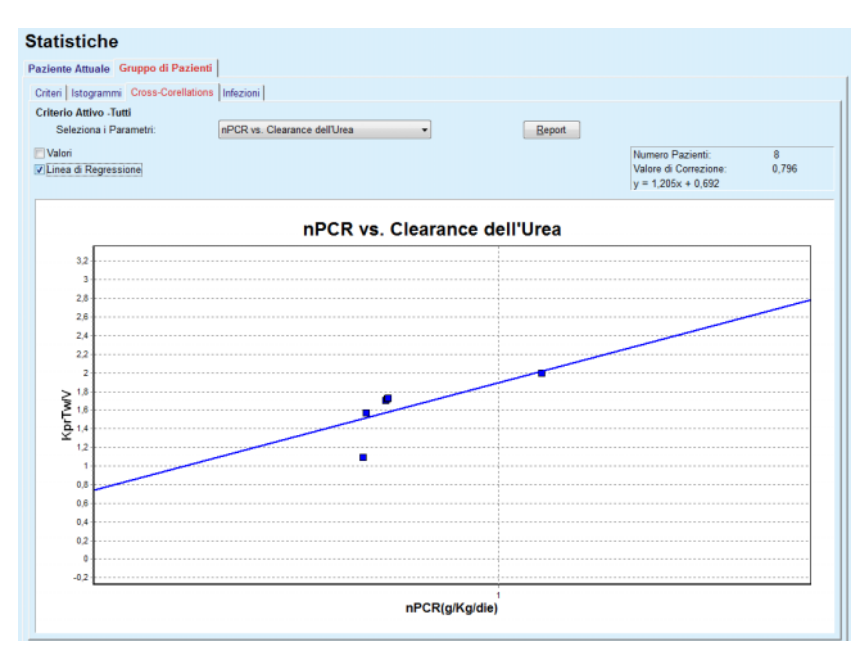

*Fig. 3.108 Statistiche per Gruppo di Pazienti - Cross-Correlation* 

Il menu a tendina **Seleziona i Parametri** permette all'operatore di scegliere il tipo di correlazione. Vi sono 13 tipi di coppie di parametri predefiniti, principalmente dall'area dei risultati QA.

Alcuni parametri statistici quali **Numero Pazienti** nel lotto, **Valore di Correzione** e **Equazione linea di regressione** vengono visualizzati nell'angolo in alto a destra della pagina.

Nella parte sinistra dello schermo vi sono due caselle di selezione:

– **Valori**

mostra i valori numerici (x, y) sopra ciascun punto del diagramma

– **Linea di Regressione** mostra la linea di regressione nel diagramma.

Con il pulsante **Report** viene creato un report corrispondente.

Nella scheda **Infezioni** vengono visualizzati la **Ratio Peritoniti**, la **Ratio Infezioni Tunnel** e la **Ratio Infezioni Exit Site** del gruppo pazienti selezionato.

Il metodo di calcolo può essere selezionato nella sezione **Gestione/Imposta/Visualizza impostazioni**.

**Ratio Infezioni (gruppo di pazienti)** 

|                                                   | Paziente Attuale Gruppo di Pazienti                     |                        |              |                       |                                                              |                                                               |  |
|---------------------------------------------------|---------------------------------------------------------|------------------------|--------------|-----------------------|--------------------------------------------------------------|---------------------------------------------------------------|--|
|                                                   | Criteri   Istogrammi   Cross-Corellations Infezioni     |                        |              |                       |                                                              |                                                               |  |
| <b>Criterio Attivo Jutti</b><br><b>Peritoniti</b> | Peritoniti   Infezione del Tunnel   Infezione Exit Site | V Infezione del Tunnel |              | V Infezione Exit Site |                                                              | Report                                                        |  |
| Ratio Germi<br>ID                                 | Nome                                                    | Data Inizio            | Data Termine | Episodi               | Ratio (anni)                                                 | Ratio (mesi)                                                  |  |
| ٠                                                 | James Sample                                            | 17/07/2013             | 12/06/2017   | 0                     | 0.00                                                         | $\sim$                                                        |  |
| $\overline{2}$                                    | John Sample                                             | 01/08/2002             | 12/06/2017   | 0                     | 0.00                                                         | $\overline{\phantom{a}}$                                      |  |
| 3                                                 | John Sample                                             | 05/01/2004             | 12/06/2017   | 1                     | 0.07                                                         | 161                                                           |  |
| 4                                                 | Georg Test1                                             | 14/06/2001             | 12/06/2017   | $\mathbf 0$           | 0.00                                                         | <b>ALC</b>                                                    |  |
| 5                                                 | Giulia Test2                                            | 04/08/1999             | 12/06/2017   | 0                     | 0.00                                                         | $\overline{\phantom{a}}$                                      |  |
| 6                                                 | Joe Test3                                               | 17/01/2004             | 12/06/2017   | 0                     | 0.00                                                         | $\sim$                                                        |  |
| Ratio<br>w                                        |                                                         |                        |              | Note per il Calcolo   |                                                              |                                                               |  |
| R <sub>5</sub>                                    | 1 : 35 anno(i) e 1 mese(i) (0,03 episodi/anno)          |                        |              |                       |                                                              | Numero totale di episodi diviso il tempo totale di DP, espres |  |
| R <sub>6</sub>                                    | 1 : 421 (421 mesi tra episodi)                          |                        |              |                       | Tempo totale DP, in mesi, diviso il numero totale di episodi |                                                               |  |
|                                                   |                                                         |                        |              |                       |                                                              |                                                               |  |

*Fig. 3.109 Statistiche del gruppo di pazienti - Infezioni*

Vi sono i seguenti elementi di comando:

- La scheda **Infezioni** con tre caselle di selezione per selezionare i tipi di infezione inclusi nel rapporto e il pulsante **Report** che crea il rapporto stesso;
- tre sotto-schede per **Ratio Peritoniti**, **Ratio Infezioni Tunnel** e **Ratio Infezioni Exit Site**.

Ognuna delle sotto-schede **Peritoniti**, **Infezione del Tunnel** e **Infezione Exit Site** contiene un elenco di pazienti in cui sono riportati determinati dati.

La sezione **Ratio** contiene i seguenti dati:

#### **ID**

L'ID paziente tratto dal database **PatientOnLine**;

#### **Nome**

il nome e il cognome del paziente

### **Data Inizio**

la data di inizio PD del paziente o la data Da come specificato in Criteri

#### **Data Termine**

la data attuale o la Data Termine PD o la Data A come specificato in Criteri

#### **Episodi**

il numero di episodi all'interno dell'intervallo (Data Inizio, Data Termine)

#### **Ratio (episodi per anno)**

il ratio di infezioni del singolo paziente di episodi/anno

#### **Ratio (mesi tra episodi)**

il ratio di infezioni del singolo paziente in mesi tra gli episodi.

Nella parte inferiore dello schermo, vengono calcolate le **Ratio** e l'attuale **Note per il Calcolo** viene visualizzato con le unità di misura e una breve descrizione del metodo di calcolo.

La sezione **Germi** contiene la distribuzione di germi per Peritonite, Infezione Tunnel e Infezione Exit Site in una rappresentazione grafica. L'utente può osservare dal grafico a torta quali germi sono i più frequenti e in quale percentuale.

## <span id="page-183-0"></span>**3.13.3 Panoramica personal**

Il menu **Panoramica personal.** è orientato al paziente e mostra una serie di dati di trattamento sintetico sul paziente corrente.

Nella parte superiore è presente una sezione di navigazione che mostra lo stato degli ultimi 7 giorni di trattamento, tramite un simbolo grafico per ogni giorno. Il simbolo può essere:

- una croce blu, che indica i dati mancanti;
- una casella di spunta verde, che indica che tutti i dati personalizzati rientrano entro i limiti definiti;
- un punto esclamativo rosso, che indica che alcuni dati personalizzati sono al di fuori dei limiti definiti;
- un segno di uguale grigio, che indica che alcuni dati personalizzati sono al di fuori dei limiti definiti, ma che i rispettivi dati sono stati confermati da un medico.

### Panoramica personal.

| 24/02/2014              | Data trattamento corrente:<br>⊞≁ |                      | $\left  \cdot \right $          | $\bullet$<br>Mar<br>18/02 | Ø<br>Mer<br>19/02  | $\ominus$<br>Gio<br>20/02 | $\bullet$<br>Ven<br>21/02 | $\boldsymbol{\alpha}$<br>Sab<br>22/02 | $\bf{0}$<br>Dom<br>23/02 | Q<br>Lun<br>24/02 | $\Rightarrow$                   |                                           |
|-------------------------|----------------------------------|----------------------|---------------------------------|---------------------------|--------------------|---------------------------|---------------------------|---------------------------------------|--------------------------|-------------------|---------------------------------|-------------------------------------------|
| Elenco press. arteriosa |                                  |                      |                                 |                           |                    |                           |                           |                                       |                          |                   | <b>Menu Pressione arteriosa</b> | <b>Exit Site</b><br><b>Menu Exit Site</b> |
| Data                    |                                  | Sistolica [mmHg]     |                                 | Diastolica [mm            | Pulsazioni [1/min] |                           | Postura                   |                                       | Temperatura Corpore      |                   | Origine                         |                                           |
| 24/02/2014              | 141                              |                      | 67                              |                           | 58                 |                           | Sconosciuto               | 36.5                                  |                          |                   | Salva                           |                                           |
| 24/02/2014              | 120                              |                      | 70                              |                           | 70                 |                           | Sconosciuto               |                                       |                          |                   | Salva                           |                                           |
| sleep-safe harmony      |                                  |                      |                                 |                           |                    |                           |                           |                                       |                          |                   |                                 |                                           |
|                         |                                  |                      | Sommario Trattamento            |                           |                    |                           |                           |                                       | Informazioni Generali    |                   |                                 | <b>Menu Analisi trattamento</b>           |
|                         |                                  |                      |                                 |                           |                    | Effettuato                | Prescritto                |                                       |                          |                   |                                 | Inizio trattamento: 24/02/2014 21:24:20   |
|                         |                                  |                      | Volume, totale infuso [ml]      |                           | 8129               |                           | 8300                      |                                       |                          |                   |                                 |                                           |
|                         |                                  |                      | Volume, totale drenato [ml]     |                           | 9103               |                           | 8300                      |                                       |                          |                   |                                 | Fine trattamento: 25/02/2014 06:11:20     |
|                         |                                  | Bilancio volumi [ml] |                                 |                           | $-931$             |                           | $\overline{\phantom{a}}$  |                                       |                          |                   |                                 |                                           |
|                         |                                  |                      | Volume, drenaggio iniziale [ml] |                           | 344                |                           | 25                        |                                       |                          |                   | Trattamento completato: si      |                                           |
|                         |                                  |                      | Durata trattamento [hh:mm]      |                           |                    | 08:47                     | 08:29                     |                                       |                          |                   | Nome prescrizione: --           |                                           |

*Fig. 3.110 Panoramica personalizzata* 

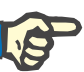

### **Nota**

Per determinati parametri vitali come peso, pressione arteriosa e bilancio volumi è possibile definire i limiti delle notifiche pazientedipendente. Si vedano i rispettivi paragrafi [\(vedere capitolo 3.11.4.1,](#page-73-0)  [pagina 74\),](#page-73-0) [\(vedere capitolo 3.11.4.3, pagina 79\)](#page-78-0) e [\(vedere capitolo 3.11.4.4, pagina 82\)](#page-81-0).

Cliccando su un simbolo grafico si aggiorna il menu con i dati del rispettivo giorno.

La sezione di navigazione è dotata di due frecce di navigazione (lato sinistro, lato destro) e di un calendario con il quale è possibile navigare rapidamente verso una determinata data.

Sotto la sezione di navigazione, c'è una sezione **Elenco press. arteriosa** che mostra le misurazioni della pressione arteriosa del giorno selezionato, esattamente come nel menu **Pressione Arteriosa** [\(vedere capitolo 3.11.4.3, pagina 79\)](#page-78-0). Un link permette di andare rapidamente a quel menu per visualizzare i dettagli. Sul lato destro, c'è una sezione **Exit Site** che mostra le immagini dell'Exit-site dalla data corrente, insieme ad un link al rispettivo menu.

La sezione **Trattamenti** mostra alcuni dati personalizzati del protocollo di trattamento corrente del giorno. Nel caso in cui vi siano diversi protocolli di questo tipo (ad es. uno APD e uno CAPD), ogni protocollo viene mostrato in una scheda separata. La tabella **Sommario Trattamento** mostra una serie di dati prescritti ed effettuati. Questi dati possono essere configurati tramite il menu **Imposta** [\(vedere capitolo 3.15.4.10, pagina 236\)](#page-235-0). Se i dati eseguiti superano i dati prescritti di una determinata soglia configurabile, i dati eseguiti vengono visualizzati in rosso. La sezione **Informazioni Generali** mostra alcuni dati di base per il protocollo di trattamento corrente. È disponibile anche un link al menu Analisi trattamento.

Il pulsante **Statistiche** apre il grafico delle statistiche di trattamento [\(vedere Fig. 3.69, La finestra Statistiche trattamento, pagina 139\).](#page-138-0) Il pulsante **Grafici** apre i grafici del trattamento corrente [\(vedere Fig. 3.74, Grafici, pagina 142\).](#page-141-0)

Il pulsante **Rev.** consente di rivedere il trattamento corrente. Se il simbolo Status era "rosso", segnalando che alcuni dati erano al di fuori dei limiti definiti, diventerà "grigio" Rev. Vengono visualizzati il nome utente e la data dell'operazione di revisione.

## **3.13.4 Pannello**

Il menu **Pannello** riporta una sintesi dello stato del trattamento per tutti i pazienti attivi o per un gruppo di pazienti configurabile. Presenta due schede: **Tutti i pazienti** (che mostra tutti i pazienti attivi) e **Miei pazienti** che mostra i pazienti attivi definiti secondo determinati criteri [\(vedere capitolo 3.13.2.3, pagina 176\).](#page-175-0)

Ogni scheda visualizza una serie di caselle, una per ogni paziente, con lo stato di trattamento degli ultimi 7 giorni, utilizzando gli stessi simboli del menu Panoramica personalizzata [\(vedere capitolo 3.13.3,](#page-183-0)  [pagina 184\).](#page-183-0) Le caselle possono essere visualizzate in forma ridotta a icona o in forma espansa. Il pulsante **Espandere/Crollo panoramica** permette di passare da una modalità di visualizzazione all'altra.

Nella modalità espansa si possono visualizzare fino a 4 parametri di trattamento configurabili. I parametri possono essere configurati dal menu **Imposta** [\(vedere capitolo 3.15.4.10, pagina 236\).](#page-235-0) Nella parte inferiore del riquadro espanso, un elenco di grafici a barre verticali colorate descrive le misurazioni della pressione arteriosa della giornata. Il colore verde/rosso indica che la misurazione rientra/è al fuori dei limiti definiti, mentre il colore grigio indica che una misurazione al di fuori dei limiti è stata controllata da un medico.

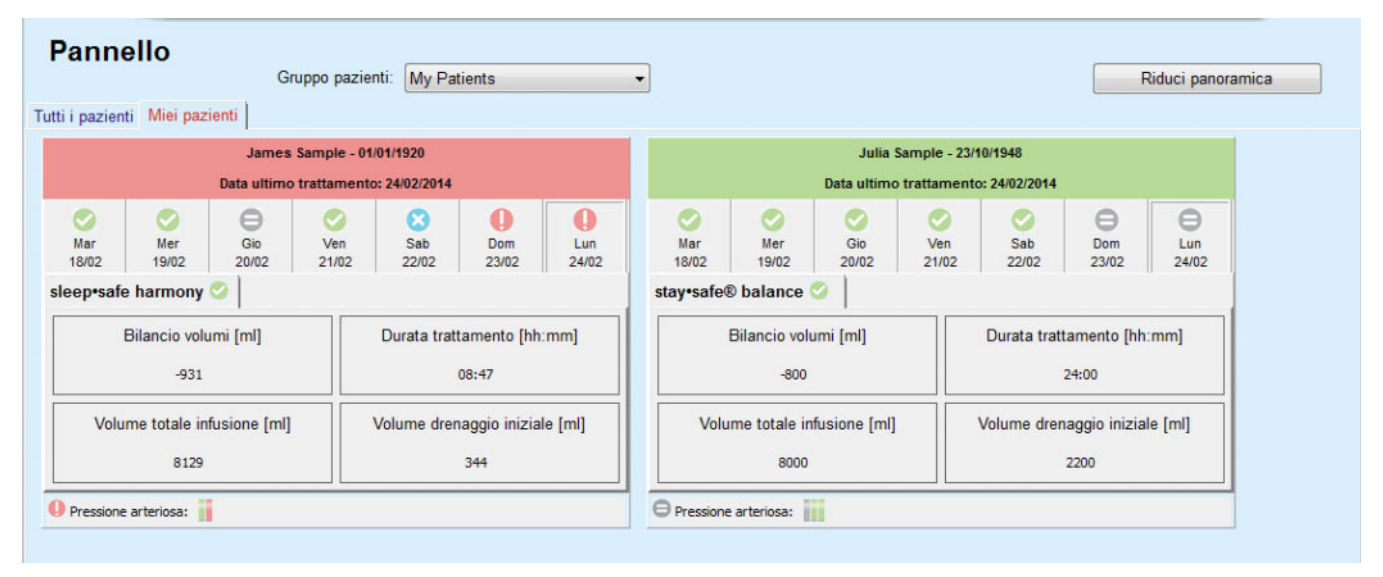

*Fig. 3.111 Pannello* 

Facendo doppio clic su una determinata cella del paziente si trasferisce il controllo nel menu **Panoramica personal.** per il rispettivo paziente.

Se ci sono più protocolli di trattamento per lo stesso giorno, i dati di ogni protocollo saranno mostrati in una scheda separata all'interno della rispettiva casella.

La scheda **Miei pazienti** ha una casella di selezione in cui è possibile specificare un criterio paziente. I criteri di selezione dei pazienti sono specificati dall'utente.

# **3.14 Comunicazione**

## **3.14.1 Scheda Paziente**

### **3.14.1.1 Note generali**

La voce di menu **Scheda Paziente** è il supporto di comunicazione tra l'applicazione **PatientOnLine** e un cycler APD e permette di esportare prescrizioni APD nel cycler e di importare protocolli di trattamento nell'applicazione. La comunicazione viene effettuata mediante una scheda paziente che è un dispositivo di memoria esterno in cui si possono salvare i file di dati. Le schede paziente possono essere lette/scritte mediante personal computer e laptop.

Dopo la selezione della voce di menu **Scheda Paziente** [Fig. 3.112,](#page-186-0) il **riquadro operativo** dell'applicazione mostra una schermata del tipo illustrato in [\(vedere Fig. 3.113, Importa scheda paziente - sleep•safe,](#page-187-0)  [pagina 188\)](#page-187-0).

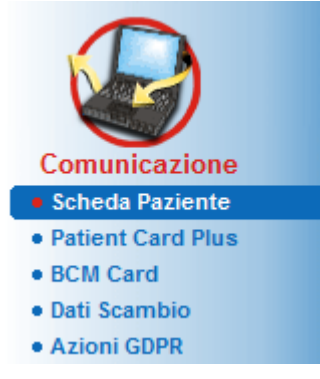

*Fig. 3.112 Voce di menu Scheda Paziente* 

<span id="page-186-0"></span>Il menu **Scheda Paziente** contiene due schede, cioè:

## **Importa Scheda Paziente**

per importare le schede paziente

### **Crea Scheda Paziente**

per creare schede paziente.

La funzionalità di ogni scheda è la stessa indipendentemente dal sistema APD del paziente o della scheda paziente e viene descritta di conseguenza nelle sezioni seguenti.

#### **3.14.1.2 Scheda Importa Scheda Paziente**

Per poter importare una scheda paziente, è necessario selezionare la scheda **Importa Scheda Paziente** nella schermata **Scheda Paziente** (vedi [Fig. 3.113](#page-187-0)).

Selezionare il pulsante  $\left[\ldots\right]$  per scegliere il percorso di ricerca per la scheda paziente oppure inserire direttamente il percorso di ricerca nel campo **Seleziona Cartella Scheda Paz.**

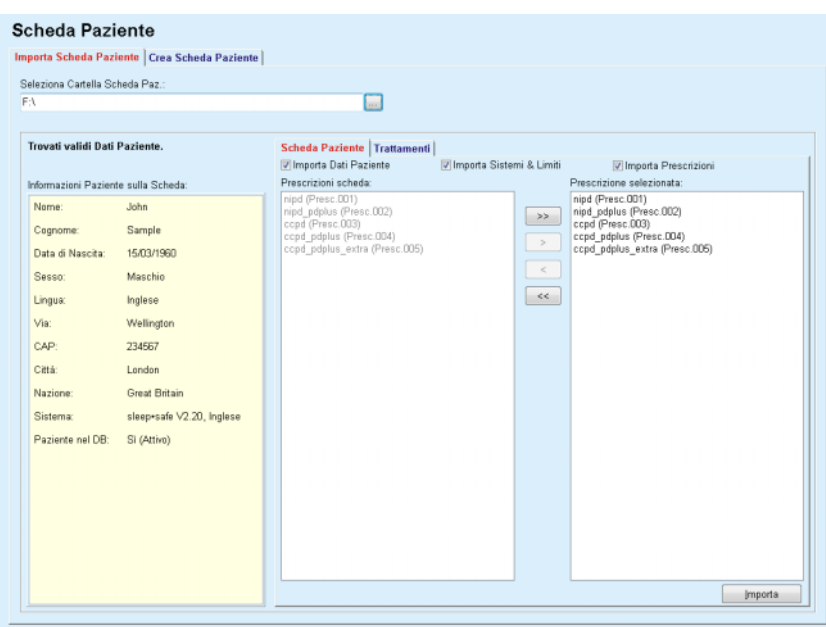

<span id="page-187-0"></span>*Fig. 3.113 Importa scheda paziente - sleep•safe*

Se viene selezionata una cartella scheda paziente valida, i dati paziente della scheda vengono elencati nel pannello **Informazioni Paziente sulla Scheda** insieme al tipo di cycler APD. Inoltre, i dati paziente vengono cercati nel database **PatientOnLine** e i risultati vengono elencati come Paziente nel DB: Sì/No.

A destra vi sono due sotto-schede:

#### **Scheda Paziente**,

#### **Trattamenti**.

La sotto-scheda **Scheda Paziente** gestisce tutto il contenuto della scheda, tranne i protocolli di trattamento.

L'utente può selezionare quali dati importare mediante le seguenti caselle di selezione:

#### **Importa Dati Paziente**,

#### **Importa Sistema & Limiti**,

#### **Importa Prescrizioni**.

I dati paziente sono obbligatori.

Se la casella di selezione **Importa Prescrizioni** viene spuntata, si possono selezionare le prescrizioni della scheda per importarle. Soltanto le prescrizioni selezionate trasferite nell'elenco **Prescrizione selezionata** vengono importate insieme alle informazioni del paziente, il sistema PD e i limiti.

Si possono usare diversi pulsanti di navigazione (**>>**, **>**, **<**, **<<**) per spostare le prescrizioni da un elenco all'altro.

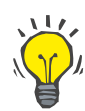

#### **Suggerimento**

Una volta che la prescrizione si trova nell'elenco a destra viene visualizzata in grigio, quindi, viene evitato che la prescrizione possa essere selezionata due volte.

Con il pulsante **Importa** si salva il contenuto della scheda paziente insieme alle prescrizioni selezionate nel database in due fasi.

Nella prima fase la scheda paziente (dati personali, sistema PD e limiti) e le prescrizioni selezionate vengono salvate direttamente se il paziente indicato sulla scheda è un paziente nuovo.

Se il paziente viene identificato nel database, viene visualizzata una finestra di conferma in cui viene chiesto se si desidera o meno aggiornare i dati del paziente. Il sistema APD e i limiti associati vengono aggiornati per tutti i dati del paziente. Lo stesso procedimento viene applicato per le prescrizioni. Al termine della prima fase, viene visualizzata una finestra riassuntiva.

Se la prescrizione selezionata è non valida rispetto al sistema PD del paziente importato/aggiornato, questa prescrizione non viene più importata.

Se una prescrizione selezionata non corrisponde ai limiti del sistema PD, la prescrizione viene salvata lo stesso, ma un messaggio di avviso informa l'utente di modificare i limiti associati in un secondo tempo.

Se una prescrizione selezionata si trova già nel database, viene emesso un messaggio di conferma per sovrascriverla.

Nella finestra di conferma per sovrascrivere, si può spuntare la casella di selezione **Applica a tutti**, quindi applicare la selezione a tutte le prescrizioni seguenti. Al termine viene visualizzata una finestra che contiene tutti i risultati di salvataggio.

Come risultato dell'operazione Importa Scheda Paziente, il paziente importato/aggiornato diventa il paziente attuale nel **riquadro paziente**.

Una scheda paziente valida dovrebbe contenere anche i protocolli di trattamento. Questi protocolli sono disponibili sulla scheda **Trattamenti**.

Per importare i protocolli di trattamento, si deve procedere nel modo seguente:

- $\triangleright$  Selezionare i protocolli di trattamento desiderati dall'elenco **Trattamenti scheda** mediante il mouse.
- Usare i pulsanti di navigazione (**>>**, **>**, **<**, **<<**) per spostare i trattamenti tra gli elenchi **Trattamenti scheda** e **Trattamenti selezionati**.

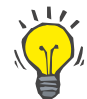

#### **Suggerimento**

Se diversi protocolli di trattamento devono essere importati contemporaneamente, si può procedere nel modo seguente.

- $\triangleright$  Tenere premuto il tasto Ctrl
- $\triangleright$  Selezionare i trattamenti desiderati mediante il mouse.
- Se si devono cancellare i protocolli di trattamento dalla scheda paziente dopo il salvataggio, si deve spuntare la casella di selezione **Cancellare i files dei trattamenti importati dalla Scheda Paziente**;
- Selezionare il pulsante **Importa** per salvare i **Trattamenti selezionati** nel database (campo a destra).

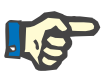

#### **Nota**

Nel caso in cui esiste una cartella scheda paziente valida e il paziente indicato sulla scheda non viene trovato nel database (il pannello a sinistra visualizza Nessun Paziente nel DB), selezionando il pulsante **Importa** per i trattamenti verrà visualizzato un messaggio di avviso. Bisogna selezionare la scheda Scheda Paziente e importare prima il paziente.

Al termine del processo di importazione, viene visualizzata una finestra che contiene un sommario di tutti i protocolli di trattamento importati.

Se il percorso di ricerca non contiene una struttura valida per la scheda paziente, e vi è un paziente selezionato nel **riquadro paziente**, viene visualizzato un messaggio di avviso nella finestra attiva.

La ricerca dei trattamenti per il paziente selezionato deve essere confermata con **Ok**.

Verranno ricercati solo protocolli compatibili con l'attuale sistema PD del paziente.

Se si seleziona **Ok** e il percorso di ricerca contiene i protocolli di trattamento compatibili, viene visualizzata una finestra per l'importazione dei trattamenti, ma senza la sezione Dati del paziente.

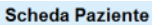

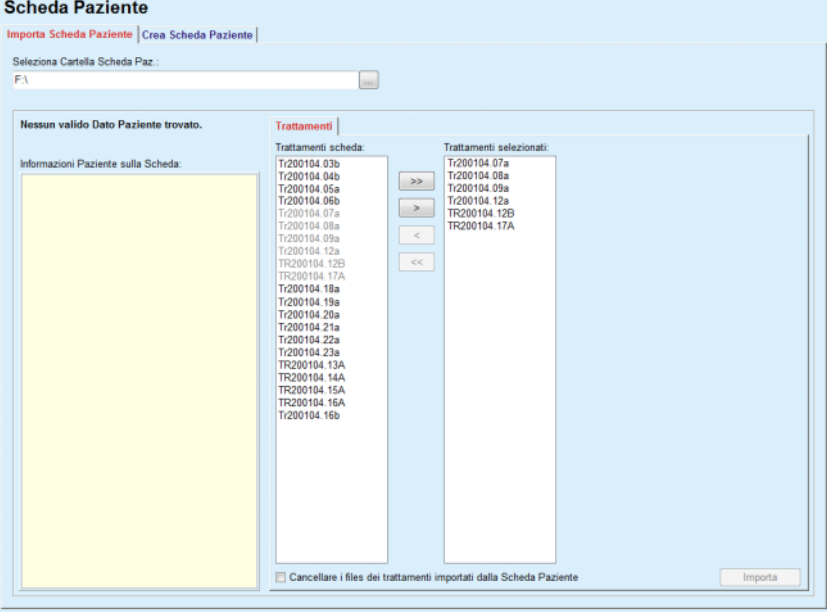

*Fig. 3.114 Importare soltanto protocolli di trattamento - sleep•safe*

Cliccando sul pulsante **Importa**, i protocolli di trattamento selezionati vengono allegati al paziente attuale.

Anche se la procedura normale è di lavorare con schede completamente valide, la funzionalità di cui sopra permette all'utente di importare protocolli di trattamento da un percorso di ricerca o cartella generici.

Indipendentemente dalla procedura di importazione, all'utente viene richiesto di confermare l'operazione di importazione se il numero di identificazione del paziente di uno dei file di protocollo si discosta dal numero di identificazione del paziente nel database **PatientOnLine**.

Ciò potrebbe accadere quando la scheda paziente è stata creata con un altro applicativo software o se sul cycler vi era una scheda preimpostata in fabbrica.

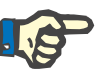

#### **Nota**

Se la scheda paziente viene sostituita tra un passaggio e l'altro durante le procedure di importazione e sulla nuova scheda è presente un altro ID paziente, verrà visualizzato un messaggio di avviso. Cliccare su **Ok** per confermare e ricaricare le informazioni paziente.

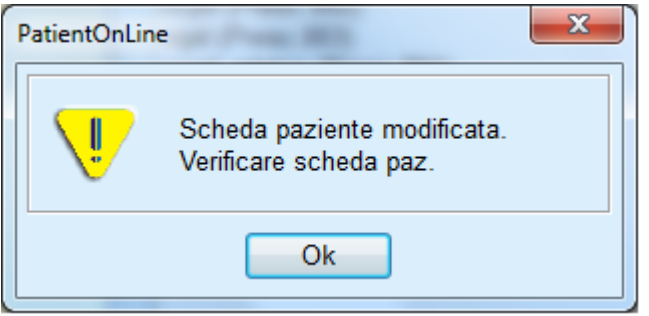

*Fig. 3.115 Avviso all'importazione in caso di sostituzione della scheda*

#### **3.14.1.3 Scheda Crea Scheda Paziente**

Per creare una nuova scheda paziente, si deve procedere nel modo seguente:

- $\triangleright$  Selezionare un paziente che ha un sistema APD come parte del sistema DP attuale
- Selezionare la scheda **Crea Scheda Paziente**.

Come risultato tutte le prescrizioni valide disponibili vengono visualizzate nell'elenco **Trattamenti scheda**.

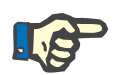

#### **Nota**

Per i cycler che supportano prescrizioni multiple, si possono scrivere al massimo 10 prescrizioni per la scheda paziente.

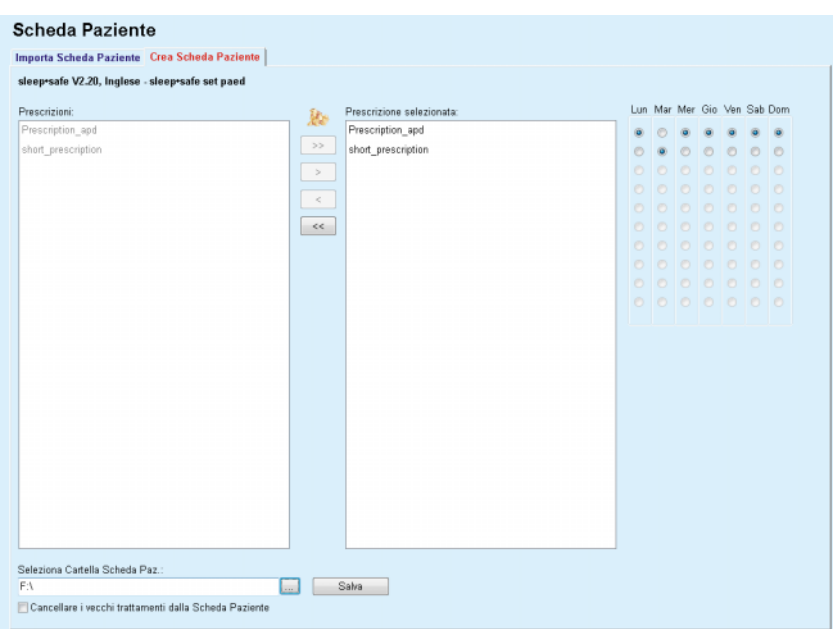

*Fig. 3.116 Finestra Crea Scheda Paziente - sleep•safe*

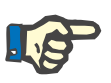

### <span id="page-191-0"></span>**Nota**

Le prescrizioni potrebbero diventare non valide rispetto al sistema PD attuale e/o ai limiti associati se si apportano modifiche ripetitive. In casi del genere, le prescrizioni non valide vengono visualizzate in rosso nell'elenco a sinistra e non possono essere selezionate per salvarle sulla scheda paziente.

- $\triangleright$  Selezionare le prescrizioni da scrivere sulla scheda paziente
- $\triangleright$  Specificare in quali giorni della settimana devono essere eseguite le prescrizioni, per mezzo dei pulsanti di selezione nel calendario a destra; inoltre vi è un modo rapido per impostare una prescrizione standard per tutti i giorni, facendo clic sul pulsante **Seleziona per tutta la settimana**, disponibile quando è selezionata una prescrizione nell'elenco **Prescrizione selezionata**.
- Inserire il percorso di ricerca della cartella della scheda paziente nel campo **Seleziona Cartella Scheda Paz.** oppure fare clic sul pulsante  $\Box$

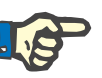

### **Nota**

Se la cartella specificata non esiste, viene visualizzata una finestra di conferma.

Cliccando sul pulsante **Sì**, si può specificare una nuova cartella.

- $\triangleright$  Se si vuole liberare dello spazio sulla scheda, si deve spuntare la casella di selezione **Cancellare i vecchi trattamenti dalla Scheda Paziente** (vedere **[Finestra Crea Scheda Paziente - sleep•safe](#page-191-0)**, [pagina 192\).](#page-191-0)
- Cliccare sul pulsante **Salva** per creare la scheda paziente.

Verranno cancellati tutti i relativi file dalla scheda. I file dei protocolli di trattamento verranno cancellati soltanto se la casella di selezione menzionata precedentemente è stata spuntata. Viene visualizzato un messaggio di avviso che l'utente deve confermare.

Viene creata la scheda paziente.

Tutte le informazioni salvate vengono rilette dalla scheda e visualizzate in una finestra di conferma.

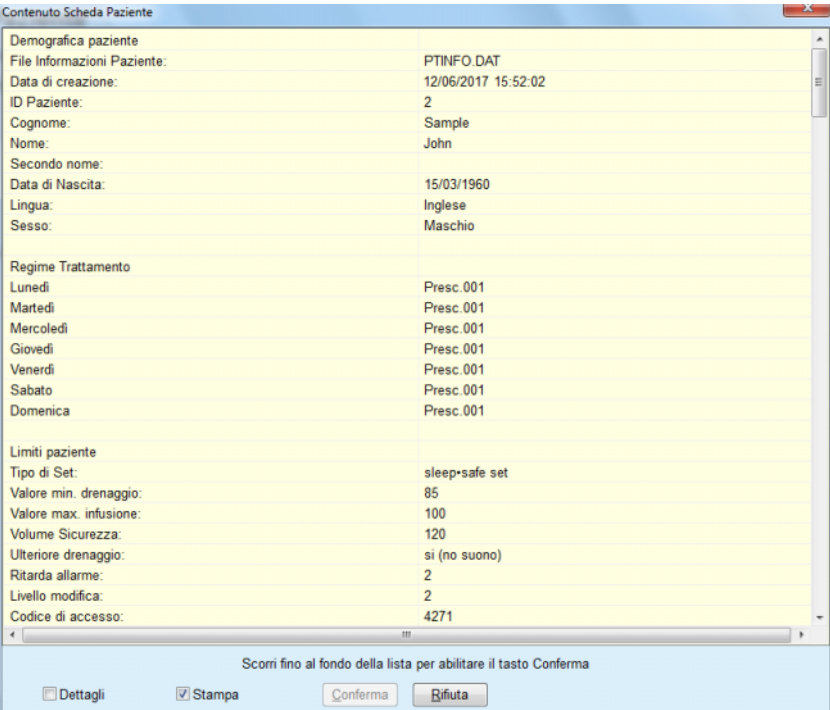

*Fig. 3.117 Finestra Conferma scheda paziente - sleep•safe*

- Per essere in grado di confermare il contenuto della scheda, l'utente deve fare clic sul pulsante **Conferma**, che è attivato solo se l'elenco viene scorso fino in fondo;
- Cliccare sul pulsante **Conferma** se le informazioni sono corrette.

Viene visualizzato un messaggio che informa l'utente sul successo dell'operazione.

Se è selezionata la casella di controllo **Stampa**, viene visualizzato un rapporto pronto per la stampa con il contenuto della scheda che è appena stata scritta.

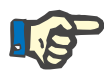

#### **Nota**

Se si selezione il pulsante **Rifiuta**, vengono cancellate tutte le informazioni scritte nella cartella della scheda paziente.

## **3.14.2 Patient Card Plus**

La voce di menu **Patient Card Plus** è il supporto di comunicazione tra l'applicazione **PatientOnLine** e un dispositivo *sleep•safe harmony* o **SILENCIA**, permettendo di esportare prescrizioni nel cycler e di importare protocolli di trattamento nell'applicazione. La comunicazione viene effettuata mediante una chip-card paziente che è un dispositivo di memoria esterno in cui si possono salvare i dati. Le schede paziente possono essere lette/scritte mediante personal computer e laptop.

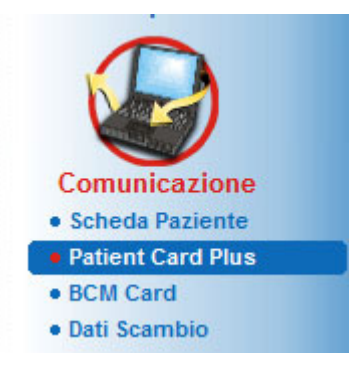

*Fig. 3.118 Voce di menu Patient Card Plus*

Il menu Scheda Paziente contiene due schede, cioè:

**Importare Patient Card Plus** per importare le schede dei pazienti;

**Creare Patient Card Plus** per creare le schede dei pazienti;

Dopo la selezione della voce di menu Patient Card Plus, il **riquadro operativo** dell'applicazione visualizza uno schermo come illustrato sotto.

#### **3.14.2.1 Importare Patient Card Plus**

Il menu è simile all'**Importa Scheda Paziente**, ma contiene inoltre un controllo grafico che visualizza lo stato della scheda (inserita nel lettore oppure no).

Dopo l'inserimento di una scheda valida, viene visualizzato il contenuto della scheda:

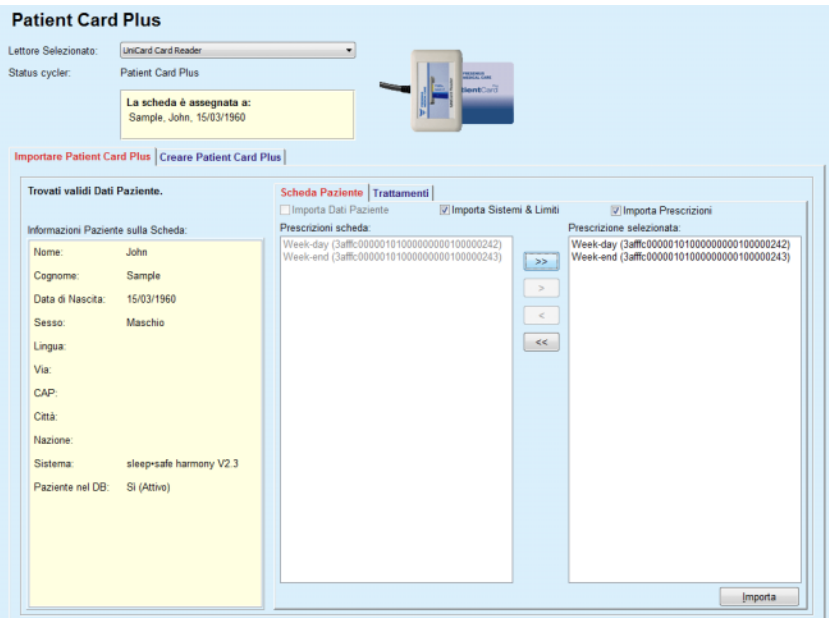

*Fig. 3.119 Patient Card Plus - Importa dati* 

È possibile verificare le tipologie dei dati da importare (incluso l'elenco delle prescrizioni) e poi fare clic sulla scheda Importa. Con il pulsante **Importa** si salva il contenuto della scheda paziente insieme alle prescrizioni selezionate nel database in due fasi.

Nella prima fase la scheda paziente (dati personali, sistema e limiti) e le prescrizioni selezionate vengono salvate direttamente se il paziente indicato sulla scheda è un paziente nuovo.

Se il paziente viene identificato nel database, viene visualizzata una finestra di conferma in cui viene chiesto se si desidera o meno aggiornare i dati del paziente. A seconda del contenuto della scheda, il sistema *sleep•safe harmony* o **SILENCIA** e i suoi limiti associati vengono aggiornati insieme ai dati paziente.

Lo stesso procedimento viene applicato per le prescrizioni. Al termine della prima fase, viene visualizzata una finestra riassuntiva.

Se la prescrizione selezionata è non valida rispetto al sistema PD del paziente importato/aggiornato, questa prescrizione non viene più importata. Se una prescrizione selezionata si trova già nel database, viene emesso un messaggio di conferma per sovrascriverla. Come risultato dell'operazione Importa Scheda Paziente, il paziente importato/aggiornato diventa il paziente attuale nel **riquadro paziente**.

Una scheda paziente valida dovrebbe contenere anche i protocolli di trattamento. Questi protocolli sono disponibili sulla scheda **Trattamenti**.

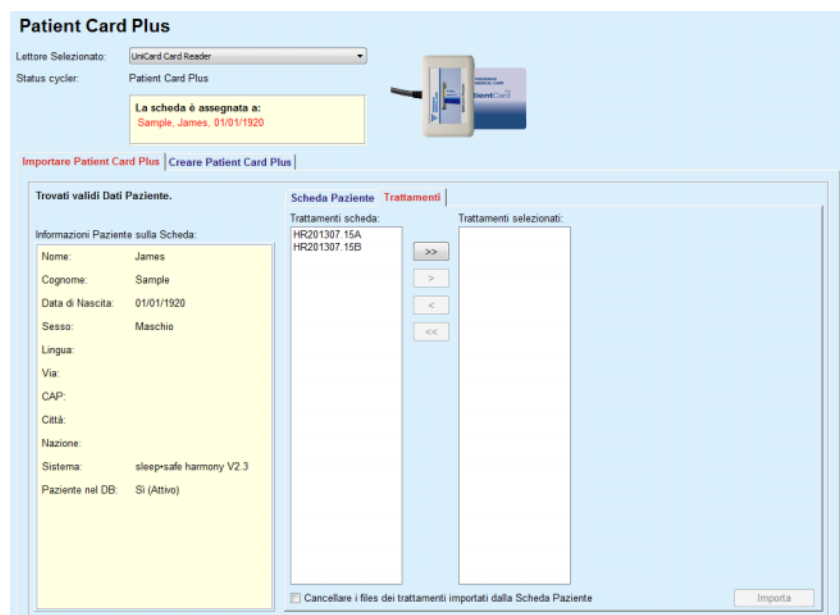

*Fig. 3.120 Patient Card Plus - Importa trattamenti* 

Selezionare i trattamenti desiderati e fare poi clic sul pulsante **Importa** per memorizzare i **Trattamenti selezionati** nel database.

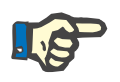

#### **Nota**

Se si devono cancellare i protocolli di trattamento dalla scheda paziente dopo il salvataggio, si deve spuntare la casella di selezione **Cancellare i files dei trattamenti importati dalla Scheda Paziente** (Scheda Paziente);

Al termine del processo di importazione, viene visualizzata una finestra che contiene un sommario di tutti i protocolli di trattamento importati.

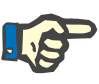

#### **Nota**

Nel caso in cui esiste una cartella scheda paziente valida e il paziente indicato sulla scheda non viene trovato nel database (il pannello a sinistra visualizza Nessun Paziente nel DB), selezionando il pulsante **Importa** per i trattamenti verrà visualizzato un messaggio di avviso. È necessario selezionare la scheda **Patient Card Plus** e importare prima il paziente.

### **3.14.2.2 Creare Patient Card Plus**

Per creare una nuova scheda paziente, si deve procedere nel modo seguente:

- Selezionare un paziente che abbia un sistema *sleep•safe harmony* o **SILENCIA** come parte del sistema PD attuale;
- Selezionare la scheda **Creare Patient Card Plus**

Come risultato tutte le prescrizioni valide disponibili vengono visualizzate nell'elenco **Trattamenti scheda**.

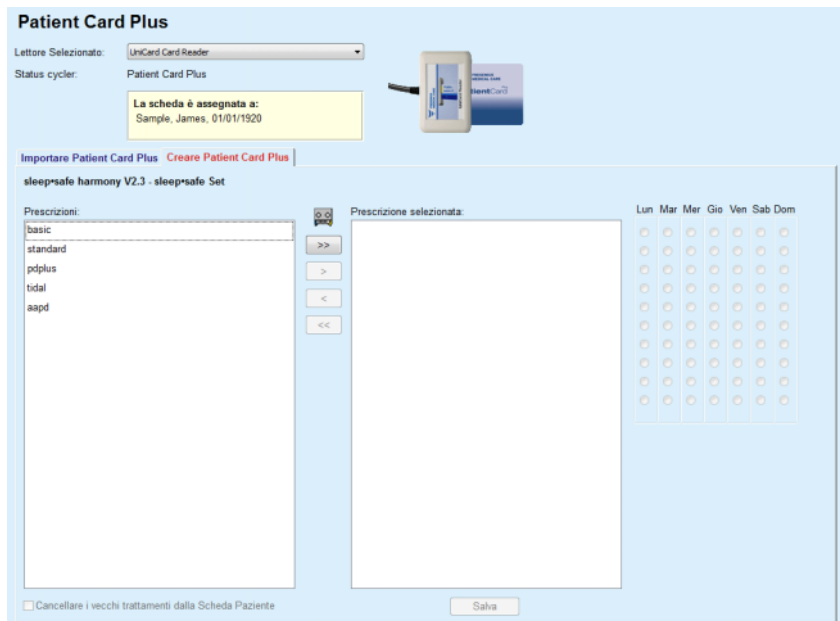

*Fig. 3.121 Creare Patient Card Plus* 

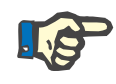

### **Nota**

È possibile scrivere fino a un massimo di 9 prescrizioni sulla scheda *sleep•safe harmony* o **SILENCIA**.

- $\triangleright$  Selezionare le prescrizioni da scrivere sulla scheda paziente
- Specificare in quali giorni della settimana devono essere eseguite le prescrizioni, per mezzo dei pulsanti di selezione nel calendario a destra; inoltre vi è un modo rapido per impostare una prescrizione standard per tutti i giorni, facendo clic sul pulsante **Seleziona per tutta la settimana**, disponibile quando è selezionata una prescrizione nell'elenco **Prescrizione selezionata**.
- Sia il cycler *sleep•safe harmony* che il cycler **SILENCIA** richiedono che una delle prescrizioni sia dichiarata come prescrizione standard. Una prescrizione standard è usata invece di una prescrizione programmata che è stata eliminata sul cycler. La prima prescrizione nell'elenco **Prescrizione selezionata** è impostata automaticamente come standard (il nome è in grassetto), ma è possibile impostare esplicitamente questo attributo facendo clic con il tasto destro su una prescrizione e scegliendo l'opzione **Impostare come prescrizione di default**.
- Se si vuole liberare dello spazio sulla scheda, si deve spuntare la casella di selezione **Cancellare i vecchi trattamenti dalla Scheda Paziente** (Scheda Paziente)

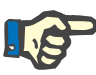

#### **Nota**

Se la scheda paziente è reinizializzata con un nuovo paziente, questa casella di spunta è selezionata automaticamente e non può essere deselezionata. Questo per evitare che i protocolli di trattamento per un paziente siano assegnati ad un altro paziente.

– Cliccare sul pulsante **Salva** per creare la scheda paziente.

Verranno cancellati tutti i relativi file dalla scheda. I file dei protocolli di trattamento verranno cancellati soltanto se la casella di selezione menzionata precedentemente è stata spuntata. Viene visualizzato un messaggio di avviso che l'utente deve confermare.

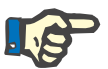

### **Nota**

Le prescrizioni potrebbero diventare non valide rispetto al sistema PD attuale e/o ai limiti associati se si apportano modifiche ripetitive. In casi del genere, le prescrizioni non valide vengono visualizzate in rosso nell'elenco a sinistra e non possono essere selezionate per salvarle sulla scheda paziente.

Viene creata la scheda paziente.

Tutte le informazioni salvate vengono rilette dalla scheda e visualizzate in una finestra di conferma.

| Contenuto Scheda Paziente                | $\mathbf{x}$                                                     |
|------------------------------------------|------------------------------------------------------------------|
| Informazioni paziente                    |                                                                  |
| File Informazioni Paziente:              | patient info.xml                                                 |
| Paziente ID harmony:                     | 3afffc000001000000000000000000001<br>Е                           |
| Cognome:                                 | Sample                                                           |
| Nome:                                    | James                                                            |
| Secondo nome:                            | Doe                                                              |
| Data di Nascita:                         | 01/01/1920                                                       |
| Sesso:                                   | Maschio                                                          |
| Pianificazione                           |                                                                  |
| File pianificazione:                     | scheduler.xml                                                    |
| Lunedi                                   | basic (3afffc00000101000000000100000062)                         |
| Martedì                                  | basic (3affc00000101000000000100000062)                          |
| Mercoledì                                | basic (3afffc000001010000000000100000062)                        |
| Giovedì                                  | basic (3afffc00000101000000000100000062)                         |
| Venerdi                                  | basic (3afffc000001010000000000100000062)                        |
| Sabato                                   | basic (3afffc00000101000000000100000062)                         |
| Domenica                                 | basic (3afffc000001010000000000100000062)                        |
| Limiti paziente                          |                                                                  |
| File limiti paziente:                    | patient limits.xml                                               |
| Tipo di Set:                             | sleep-safe Set                                                   |
| Volume paziente consentito [%]:          | 110                                                              |
| Volume residuo consentito [%]:           | 35                                                               |
| Riduzione tempo di sosta permesso [%]:   | 15                                                               |
| Riduzione volume infusione permesso [%]: | 10                                                               |
| Performance catetere [%]:                | 130                                                              |
| Ulteriore drenaggio:                     | Si (senza suono)                                                 |
| Livello accesso:                         | Seleziona prescrizioni                                           |
| $\leftarrow$                             | m.                                                               |
|                                          | Scorri fino al fondo della lista per abilitare il tasto Conferma |
| Dettagli<br><b>V</b> Stampa              | Rifiuta<br>Conferma                                              |

*Fig. 3.122 Contenuto Scheda Paziente* 

 Per essere in grado di confermare il contenuto della scheda, l'utente deve fare clic sul pulsante **Conferma**, che è attivato solo se l'elenco viene scorso fino in fondo;

Cliccare sul pulsante **Conferma** se le informazioni sono corrette.

Viene visualizzato un messaggio che informa l'utente sul successo dell'operazione.

Se è selezionata la casella di controllo **Stampa**, viene visualizzato un rapporto pronto per la stampa con il contenuto della scheda che è appena stata scritta.

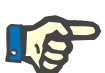

#### **Nota**

Se si selezione il pulsante **Rifiuta**, vengono cancellate tutte le informazioni scritte nella scheda paziente.

### **3.14.3 BCM Card**

#### **3.14.3.1 Note generali**

Il menu BCM Card fornisce un supporto comunicativo tra **PatientOnLine** e il dispositivo **Body Composition Monitor** (dispositivo BCM). La comunicazione è effettuata per mezzo di una chip-card che memorizza l'identità e le misurazioni BCM del paziente. Esistono tre tipi di chip card attualmente supportati da PatientOnLine: BCM Card, scheda 5008 e Patient Card Plus. L'identità del paziente può essere scritta sulla chip-card dal menu **BCM Card**. I valori delle misurazioni BCM sono salvati sulla chip-card dal dispositivo BCM e possono essere successivamente importate dal menu **BCM Card**. Per poter leggere/scrivere la chip-card, un lettore di schede compatibile deve essere connesso al computer o laptop. Esistono vari tipi di lettori di schede attualmente supportati da PatientOnLine: OMNIKEY 3121, SCR 3311 e UniCard Reader.

Dopo aver selezionato la voce di menu della **BCM Card**, il riquadro operativo dell'applicazione mostrerà la finestra della **BCM Card** illustrata nella [Fig. 3.123,](#page-198-0) a condizione che non sia selezionato alcun paziente nel riquadro paziente e non sia inserita alcuna BCM Card nel lettore di schede.

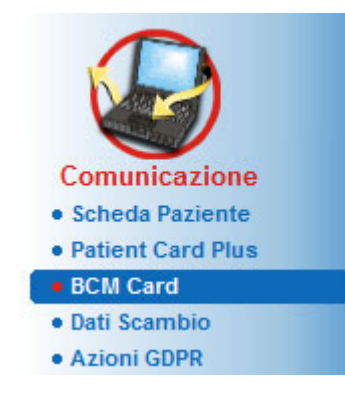

<span id="page-198-0"></span>*Fig. 3.123 Voce di menu BCM Card*

Il dispositivo di lettura schede selezionato, il suo status e lo status della BCM Card sono visualizzati nella parte superiore della finestra **BCM Card**.

Nella parte inferiore del menu **BCM Card** vi sono tre schede, vale a dire:

Personalizzare BCM Card per creare le card BCM;

**Importa BCM Card** per importare l'identità e le misurazioni del paziente dalla card;

**Cancella BCM Card** per cancellare le card BCM.

## $0.016 \times 10^{-4}$

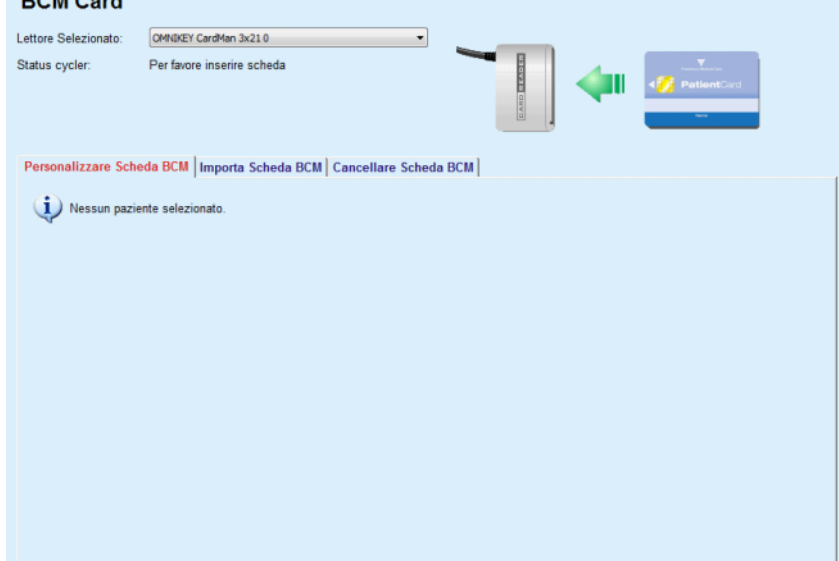

*Fig. 3.124 Finestra BCM Card* 

La funzionalità di ogni pagina della scheda e della regione del selettore del lettore di schede saranno descritte di conseguenza nelle sezioni seguenti.

### **3.14.3.2 Status della BCM Card**

Entrando nella **BCM Card**, il primo lettore di schede nell'elenco di tutti i lettori di schede collegati sarà selezionato e monitorato automaticamente. Il lettore di schede corrente può essere cambiato dall'elenco a tendina **Lettore Selezionato**.

La regione del lettore di schede mostra lo status del dispositivo di lettura delle schede e della scheda in formato sia di testo sia grafico.

Questa sezione descrive il possibile stato. Se viene riconosciuta una scheda valida, viene visualizzato il tipo di scheda. Nel caso in cui l'identità del paziente non sia nella scheda, o il paziente non possa essere identificato nel database, la scheda BCM deve essere personalizzata. La descrizione dello stato può anche indicare un errore di connessione del dispositivo, un lettore di schede sconosciuto o uno stato sconosciuto.

La regione dello status della scheda visualizza anche le informazioni del paziente lette nella scheda (cognome, nome e data di nascita) in testo nero o rosso. Il colore del testo è rosso quando l'identità BCM risulta mancante o corrotta, o quando il paziente di **PatientOnLine** selezionato non è lo stesso di quello sulla scheda.

Quando è disponibile una BCM Card con l'identità, i dati del paziente sono ricercati nel database di **PatientOnLine**. Se viene trovato un paziente con lo stesso nome, data di nascita e sesso, il paziente dalla scheda viene selezionato automaticamente come corrente nel **riquadro paziente.**

Se nel database vengono trovati più pazienti, viene visualizzata una finestra **Selezione Pazienti**, che consente all'utente di selezionare un solo paziente tra i possibili pazienti.

Premere il pulsante **OK** per impostare il paziente selezionato come paziente corrente.

#### **3.14.3.3 Personalizzare Scheda BCM**

La scheda **Personalizzare BCM Card** consente all'utente di scrivere l'identità del paziente (cognome, nome e data di nascita) e i Dati Ingresso BCM sulla chip card.

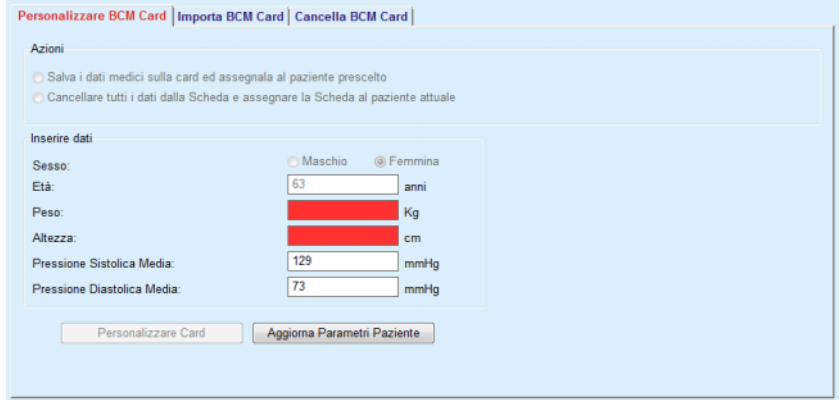

*Fig. 3.125 Scheda Personalizza scheda BCM*

Le azioni possibili durante la personalizzazione di una scheda sono:

- **Salva i dati medici sulla card ed assegnata al paziente prescelto**, che sovrascrive esclusivamente i dati di immissione e preserva gli altri dati sanitari esistenti.
- **Cancellare tutti i dati dalla Scheda e assegnare la Scheda al paziente attuale**, che cancella prima tutti i contenuti della scheda e in seguito scrive l'identità e i dati di immissione.

Le due azioni non sono sempre disponibili. Quando il paziente corrente non è uguale al paziente sulla scheda o la scheda è corrotta o sconosciuta, non è permesso preservare i dati sanitari sulla scheda. L'azione raccomandata viene automaticamente verificata. Quando disponibile, l'utente può modificare l'azione raccomandata.

#### **Inserire dati:**

 $\triangleright$  si riferiscono a sesso, età, peso, altezza, pressione arteriosa sistolica media e pressione arteriosa diastolica media del paziente. Peso e altezza sono obbligatori, mentre i valori medi di pressione arteriosa sono facoltativi (possono essere lasciati vuoti).

I valori di pressione arteriosa media sono calcolati nell'arco delle ultime 4 settimane. Se i valori di pressione mancano, sono visualizzati gli ultimi valori medi scritti sulla scheda. Peso e altezza sono rispettivamente gli ultimi valori di peso e altezza inseriti in **PatientOnLine** (attraverso i menu **Metodi di Valutazione** o **Quality Assurance** o **BCM Card**).

L'utente può modificare i dati inseriti. Se viene premuto il pulsante **Ripristina Parametri Paziente** sono visualizzati i valori originali inseriti dal database.

Il pulsante **Personalizzare Card** scrive l'identità e i dati di inserimento sulla scheda, a seconda dell'azione selezionata.

Se è selezionata l'opzione **Cancellare tutti i dati dalla Scheda e assegnare la Scheda al paziente attuale**, l'intero contenuto della card verrà cancellato. Verrà visualizzato un messaggio di avviso che l'utente deve confermare.

Il dispositivo BCM è in grado di visualizzare solo un numero limitato di caratteri. Nel caso in cui il nome paziente contenga caratteri non supportati, verrà emesso un messaggio di avviso.

È necessario specificare/confermare un nome visualizzato da scrivere sulla card. Se in precedenza veniva visualizzato un nome per questo paziente, quel nome verrà proposto automaticamente per la conferma.

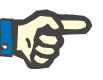

#### **Nota**

La patient card non deve essere rimossa dal lettore di schede durante le operazioni di lettura/scrittura. La rimozione della patient card durante la lettura/scrittura può danneggiare i dati della scheda, rendendola non valida.

#### **3.14.3.4 Scheda Importa BCM Card**

Dalla scheda **Importa BCM Card** l'utente può importare l'ID paziente e le misurazioni BCM da una BCM Card.

I dati del paziente dalla scheda saranno elencati nel pannello **Informazioni paziente sulla card** Inoltre, i dati paziente vengono ricercati nel database **PatientOnLine** e i risultati vengono elencati come Paziente nel DB: Sì/No.

Se il paziente sulla scheda non esiste nel database di **PatientOnLine** per quanto riguarda cognome, nome, data di nascita e sesso, l'utente può importare i dati del paziente premendo il pulsante **Importa Paziente** Il paziente importato diventerà quello corrente nel **riquadro paziente**. Poiché alcune BCM card possono non avere l'informazione sul sesso, è disponibile un selettore per il sesso.

Le misurazioni BCM non possono essere importate finché non è importata l'identità del paziente.

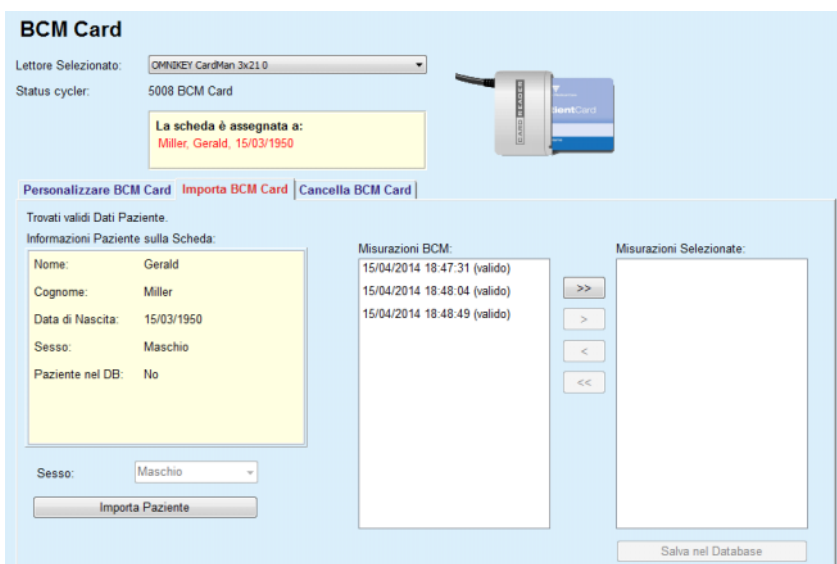

*Fig. 3.126 Importa Paziente BCM*

Se il paziente presente su una card esiste già nel database **PatientOnLine**, la regione di importazione del paziente (casella a tendina **Sesso** e il pulsante **Importa Paziente**) non saranno visibili.

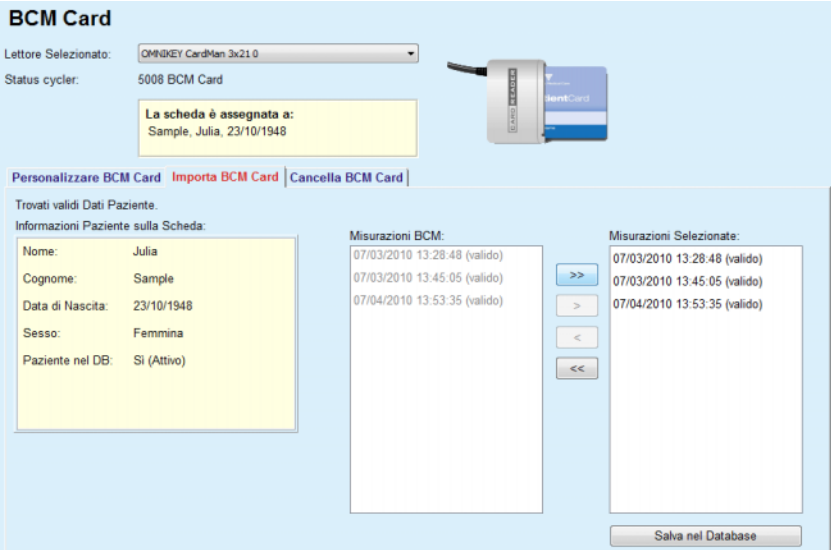

*Fig. 3.127 Importa Misurazioni BCM*

Le **Misurazioni BCM** sulla scheda possono essere selezionate per essere importate. Saranno importate esclusivamente le misurazioni selezionate trasferite nell'elenco **Misurazioni Selezionate**. Le misurazioni corrotte sono contrassegnate come non valide e non possono essere selezionate per l'importazione.

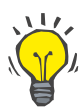

#### **Suggerimento**

Una volta che la misurazione BCM si trova nell'elenco a destra viene visualizzata in grigio; in questo modo, viene evitato che la misurazione BCM possa essere selezionata due volte.

Si possono usare diversi pulsanti per spostare le misurazioni da un elenco all'altro.

Il pulsante **Salva nel Database** importa le misurazioni BCM selezionate nel database.

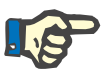

#### **Nota**

La patient card non deve essere rimossa dal lettore di schede durante le operazioni di lettura/scrittura. La rimozione della patient card durante la lettura/scrittura può danneggiare i dati della scheda, rendendola non valida.

### **3.14.3.5 Cancellare Scheda BCM**

La scheda **Cancella BCM Card** consente all'utente di cancellare i dati da una BCM Card.

La cancellazione della BCM card è eseguita premendo il pulsante **Cancellare Card**. Tutti i dati sanitari presenti sulla scheda saranno persi, compresa l'identità del paziente.

### **3.14.4 Dati Scambio**

Il menu **Dati Scambio** è il supporto di comunicazione tra **PatientOnLine** e altri applicativi software e permette di importare e/o esportare i dati.

Dopo aver selezionato la voce di menu **Dati Scambio**, il riquadro operativo dell'applicazione mostrerà la finestra Dati Scambio illustrata (vedere **[Importa da altre applicazioni](#page-205-0)**, pagina 206).

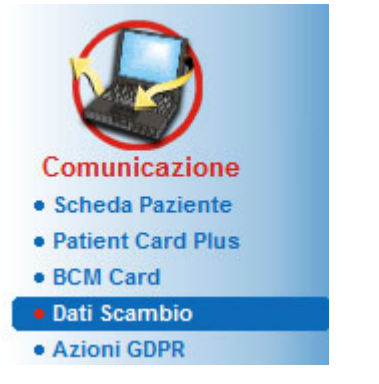

*Fig. 3.128 Voce di menu Scambio dati* 

- La finestra Dati scambio è organizzata in svariate schede:
- **Database Esterno** Questa scheda è visibile solo quando **PatientOnLine client-server** è collegato ad un sistema esterno di gestione del database (**EDBMS**).
- **Importa da altre applicazioni**
- **Esporta in un altra applicazione**

#### **3.14.4.1 Database esterno**

Questa scheda è visibile solo quando **PatientOnLine client-server** è collegato ad un sistema esterno di gestione del database (**EDBMS**). Contiene un diario di tutte le operazioni di importazione/esportazione da/a EDBMS e gli stessi comandi (disponibili come collegamenti cliccabili) che sono disponibili nel Riquadro paziente:

- Importa tutti i pazienti
- Esporta tutti i pazienti
- Importa paziente attuale
- Esporta il paziente attuale

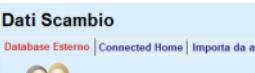

| Importa tutti i pazienti<br>Esporta tutti i pazienti | Importa paziente attuale<br><b>Esporta il paziente attuale</b> |                         |          |      |  |
|------------------------------------------------------|----------------------------------------------------------------|-------------------------|----------|------|--|
| Trasferimento Dati Log                               | 19/04/2017<br>Data:                                            | ⊞≁                      |          |      |  |
| Paziente Attuale Dati base                           |                                                                |                         |          |      |  |
| Data                                                 | Reset                                                          | Tempo risposta          | Versione | Nota |  |
| 8.3.1 Dati Personali Paziente                        | (51 19/04/2017 10:03:57                                        | (5 19/04/2017 10:03:59  | 1.1      |      |  |
| 8.3.2 Peso Paziente                                  | (5) 19/04/2017 10:03:57                                        | (5) 19/04/2017 10:03:59 | 1.1      |      |  |
| 8.3.3 Altezza Paziente                               | @ 19/04/2017 10:03:57                                          | (5 19/04/2017 10:03:59  | 1.1      |      |  |
| 8.3.4 Pressione Sanguigna Pts                        | (6 19/04/2017 10:03:57                                         | (5 19/04/2017 10:03:59  | 1.1      |      |  |
| 8.3.5 Diagnosi                                       | (6 19/04/2017 10:03:57                                         | (6 19/04/2017 10:04:00  | 1.1      |      |  |
| 8.3.6 Allergie Paziente                              | 3 19/04/2017 10:03:57                                          | (5 19/04/2017 10:04:00  | 1.1      |      |  |
|                                                      | 3 19/04/2017 10:03:57                                          | (6 19/04/2017 10:04:00  | 1.1      |      |  |

*Fig. 3.129 Scambio dati con database esterno - Paziente attuale*

Trasferimento Dati Log include due schede: **Paziente Attuale** e **Dati base**. I dati sono filtrati in base alla data dal controllo calendario **Data**.

La scheda **Paziente Attuale** visualizza le operazioni di importazione/esportazione per il paziente corrente, organizzate in categorie di dati. Le operazioni di importazione sono numerate come 8.3\* e quelle di esportazione come 8.4\*. Sono visualizzati l'ora in cui è stata fatta la richiesta all'**EDBMS** e l'ora in cui è stata ricevuta la risposta dall'**EDBMS**.

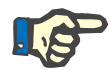

#### **Nota**

Le categorie di operazioni di importazione/esportazione dipendono dall'**EDBMS** e dalle configurazioni del server.

La scheda **Dati base** visualizza una registrazione dell'importazione dei dati indipendente dal paziente, come l'identificazione EDBMS, l'elenco pazienti e le impostazioni QA. Le categorie dei dati base sono numerate in base alla descrizione in 8.2.\*.

I 4 pulsanti di collegamento eseguono le operazioni di importazione/esportazione per il paziente corrente o per tutti i pazienti. Come standard un'operazione completa di importazione/esportazione avviene ogni qualvolta il server viene riavviato. Generalmente il server è programmato per riavviarsi automaticamente ogni notte, per cui i dati di **PatientOnLine** sono automaticamente sincronizzati ogni giorno con **EDBMS**. Tuttavia i 4 pulsanti di collegamento consentono di eseguire le operazioni di importazione/esportazione in qualsiasi momento.

A seconda delle configurazioni del server e di EDBMS, alcune opzioni possono non essere disponibili. Per esempio, se il server è configurato in modo che tutti i dati medici siano modificabili in **PatientOnLine**, i pulsanti di collegamento saranno così:

Indipendentemente dalla configurazione del server, l'arruolamento dei pazienti e la modifica dei dati dei pazienti possono essere eseguito solo a livello di EDBMS.

Dopo aver premuto un pulsante di collegamento, compare un messaggio di conferma che informa sull'inizio dell'operazione:

In breve tempo, le schede del registro **Trasferimento dati** saranno aggiornate con le nuove operazioni di importazione/esportazione che sono state innescate dai pulsanti di collegamento.

#### **3.14.4.2 Scheda Importa da altre applicazioni**

La scheda **Importa da altre applicazioni** permette all'utente di importare direttamente i dati da altri database di applicazione Fresenius, inclusi quelli da un'altra applicazione PatientOnLine. A seconda della gamma di prodotti selezionata, le seguenti applicazioni saranno disponibili in schede separate:

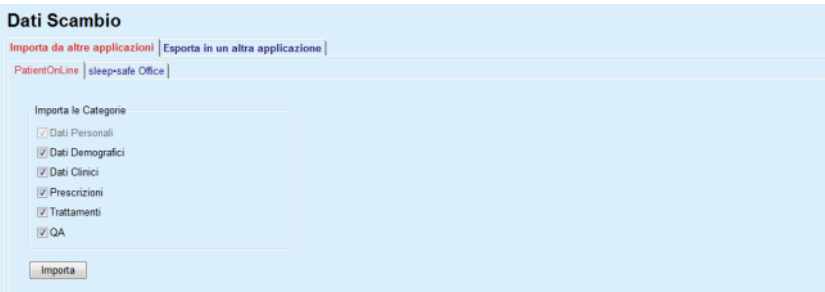

<span id="page-205-0"></span>*Fig. 3.130 Importa da altre applicazioni*

#### **PatientOnLine**

Questa opzione permette all'utente di importare dati da un'altra applicazione di **PatientOnLine**. Questa funzione è molto utile per gestire i dati tra due istanze del **PatientOnLine**. L'operazione di importazione è orientata su file sulla base di un formato di file proprietario e il file è criptato. Il nome di tali file contiene il suffisso **POL** e un time stamp, per una rapida identificazione.

Per importare i dati da un altra applicazione del PatientOnLine, si deve procedere nel modo seguente:

- Selezionare la scheda **Importa da altre applicazioni** da **Comunicazione/Scambio dati**;
- Selezionare la categoria di importazione desiderata dall'elenco **Importa le Categorie**

Sono disponibili le seguenti categorie:

- **Dati Demografici**
- **Dati Clinici**
- **Prescrizioni**
- **Trattamenti**
- **QA.**

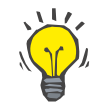

### **Suggerimento**

Come standard, quando si seleziona la scheda **Importa da altre applicazioni/PatientOnLine** per la prima volta, vengono selezionate tutte le categorie di importazione. I dati personali di base dei pazienti vengono **sempre** selezionati.

Cliccare sul pulsante **Importa**

Si apre una finestra di dialogo **Apri** simile a quelle in Windows che permette la navigazione alla posizione di salvataggio e la selezione dei file di dati da importare.

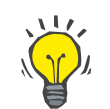

#### **Suggerimento**

Come standard, la finestra di dialogo **Apri** si trova nella cartella **Dati Scambio**.

Fare clic sul pulsante **Apri**.

Se un paziente viene trovato nel database **PatientOnLine**, viene visualizzata una finestra di conferma che chiede all'utente se desidera sovrascrivere i dati del paziente.

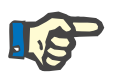

#### **Nota**

Se i dati di un paziente vengono sovrascritti, mediante l'importazione di un file dati, questi potrebbero modificare i dati associati al paziente.

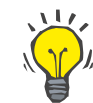

#### **Suggerimento**

Spuntando la casella di selezione **Applica a tutti**, il sistema applica la selezione a tutti i pazienti successivi una volta cliccato il pulsante **Sì** e/o **No**.

Cliccando sul pulsante **Annulla**, viene annullata l'intera operazione di importazione incluse le selezioni precedenti.

Durante l'importazione, una barra di avanzamento indica lo stato dell'operazione in corso.

Al termine dell'importazione, viene visualizzata una finestra pop-up **Importa Risultati**, che riassume i dati personali del paziente e il numero delle voci importate per ogni categoria di dati. Il testo nella finestra può essere salvato in un file di testo mediante il pulsante **Esporta come Testo**. Se non si è importato alcun paziente, viene visualizzato il messaggio **Nessun Paziente Importato**.

Se nel database **PatientOnLine** viene trovato un paziente proveniente dal file esterno, viene visualizzata una finestra di conferma che chiede all'utente se desidera sovrascrivere i dati del paziente. Spuntando la casella di selezione **Applica a tutti**, il sistema applica la selezione a tutti i pazienti successivi una volta cliccato il pulsante **Sì** e/o **No**.

Cliccando sul pulsante **Annulla**, viene annullata l'intera operazione di importazione incluse le selezioni precedenti.

Durante l'importazione, una barra di avanzamento indica lo stato dell'operazione in corso. Invece del pulsante **Importa**, è disponibile il pulsante **Annulla** con il quale si può interrompere l'operazione di importazione in qualsiasi momento.

Al termine dell'operazione di importazione, viene visualizzata una finestra riassuntiva che descrive lo stato di ciascun paziente importato. Per una rapida identificazione sono elencati anche il nome e la data di nascita dei pazienti. Il testo dentro la finestra può essere salvato in un file di testo mediante il pulsante **Esporta come Testo**.

#### **3.14.4.3 Scheda Esporta in un altra applicazione**

L'opzione **Esporta in un altra applicazione** è una funzione molto utile di **PatientOnLine**, che aumenta la flessibilità dell'applicazione e rafforza il suo carattere aperto. Questa opzione è orientata al file e consente all'utente di esportare i dati da **PatientOnLine**:

– ad un'altra applicazione **PatientOnLine** usando un formato file apposito. Come impostazione standard questo file è salvato in una cartella predefinita – Dati Scambio. Questo file si trova nel percorso: **%SystemDrive%:\Users\<User>\My Documents\PatientOnLine\ Data Exchange**

in cui **<Utente>** è il nome dell'utente Windows attuale e **%SystemDrive%** è il drive in cui è installato il sistema operativo (di solito C:);

e/o

– ad un altro applicativo software usando il formato XML. Il file di dati XML risultate è auto-descrittivo. Come standard il file di dati generato è salvato nella cartella **Dati Scambio** menzionata precedentemente.

In entrambi i casi, i file di dati generato può essere salvato in qualsiasi posto specificato dall'utente.

Inoltre, questi file di dati generati hanno nomi standard, come **POL\_20190620\_120642** o **POL\_20190620\_120642.xml**. Il nome del file contiene un time stamp per consentirne l'identificazione rapida.

Selezionando **Comunicazione/Scambio dati/Esporta**, verrà visualizzata la finestra illustrata nella [Fig. 3.131.](#page-208-0)

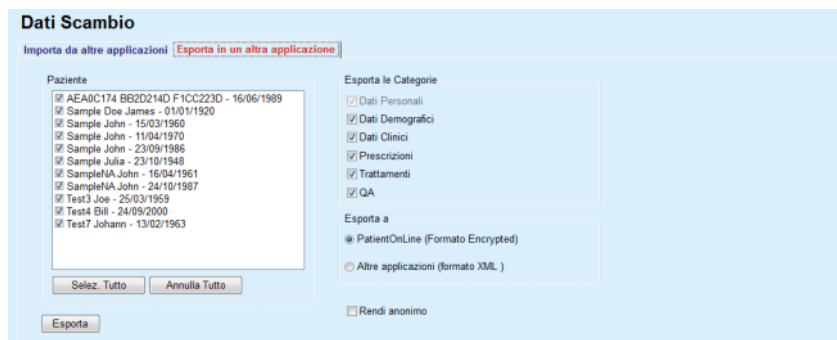

<span id="page-208-0"></span>*Fig. 3.131 Finestra della scheda Esporta* 

Per esportare dati dall'applicazione **PatientOnLine**, procedere nel modo seguente:

- Selezionare la scheda **Esporta**
- Selezionare il paziente spuntando la casella di selezione corrispondente.

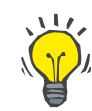

#### **Suggerimento**

Cliccando sui pulsanti **Selez. Tutto** o **Annulla Tutto**, si possono selezionare/deselezionare tutti i pazienti in modo rapido.

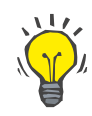

#### **Suggerimento**

Come standard, quando si seleziona l'opzione Esporta per la prima volta, vengono selezionati tutti i pazienti presenti nel gruppo.

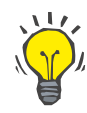

#### **Suggerimento**

L'elenco Gruppo Paziente visualizza il nome e la data di nascita di ciascun paziente nel database dell'applicazione per facilitare l'identificazione.

- Selezionare le categorie di esportazione;
	- **Dati Demografici Dati Clinici Prescrizioni Trattamenti QA**.

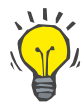

#### **Suggerimento**

Come standard, quando si seleziona l'opzione Esporta per la prima volta, vengono selezionate tutte le categorie di esportazione. I dati personali di base dei pazienti vengono **sempre** esportati.

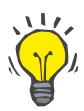

#### **Suggerimento**

I trattamenti vengono esportati in un formato binario a un'altra applicazione **PatientOnLine**.

– Selezionare un formato di esportazione nel campo **Esporta a**.

**PatientOnLine (Formato criptato)** 

**o**

### **Altre applicazioni (formato XML)**

– Fare clic sul pulsante **Esporta**.

L'operazione di esportazione è avviata, l'avanzamento dell'operazione viene visualizzato.

Se l'operazione di esportazione è eseguita con successo, viene emesso un messaggio di conferma che indica la posizione (percorso di ricerca completo) del file di dati generato.

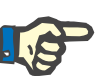

### **Nota**

Se l'operazione di esportazione fallisce, viene emesso un segnale di avviso che indica la causa del fallimento.

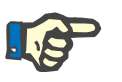

### **Nota**

Se il Gruppo Paziente è vuoto, non viene eseguita alcuna esportazione, di conseguenza non viene generato alcun file di dati e viene emesso un messaggio di avviso.

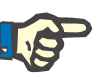

## **Nota**

Oltre ai dati del paziente, vengono aggiunti l'elenco Ospedale e l'elenco Staff alla fine del file XML, che contiene tutti gli Ospedali e tutto lo Staff associati al Lotto Paziente selezionato mediante episodi di ospedalizzazione.

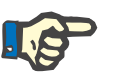

### **Nota**

Vengono esportati anche tutti gli elenchi clinici, con testo di descrizione nella lingua corrente di **PatientOnLine**.

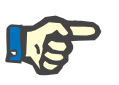

### **Nota**

È possibile esportare dati anonimi da **PatientOnLine** con riferimento ai nomi dei pazienti (sono esportate solo le iniziali) e alla data di nascita (è esportato solo l'anno). Anche gli indirizzi del paziente, le informazioni di contatto e il PIN non sono esportati.

Per fare questo, selezionare semplicemente la casella di spunta **Rendi anonimo** nella finestra **Esporta un altra applicazione**.

#### **3.14.4.4 Connected Home**

Questa scheda è visibile solo quando il client-server **PatientOnLine** è collegato a un cloud di trattamento DP remoto (genericamente chiamato **Connected Home**). La scheda contiene un diario di tutte le operazioni di importazione/esportazione da/per **Connected Home** e il comando (disponibile come link cliccabile) per l'importazione dei dati del paziente.

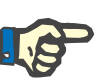

### **Nota**

Solo gli utenti che hanno il diritto di accesso a **Connected Home** possono accedere alla scheda **Connected Home**.

Il concetto di Connected Home è dedicato ai pazienti in dialisi domiciliare che sono sottoposti a terapie con CAPD o APD. Nel PatientOnLine sono presenti entità dati chiare, come:

- Protocolli di trattamento CAPD [\(vedere capitolo 3.12.3.2, pagina 134\)](#page-133-0)
- Protocolli di trattamento APD per protocolli di trattamento di *sleep•safe harmony* [\(vedere capitolo 3.12.2.3, pagina 114\)](#page-113-0)
- Misurazione pressione arteriosa [\(vedere capitolo 3.11.4.3, pagina 79\)](#page-78-0)
- Immagini dell'Exit Site [\(vedere capitolo 3.11.3.3, pagina 70\)](#page-69-0)

Per i pazienti APD, un dispositivo speciale situato presso il loro domicilio può leggere la scheda paziente, comprimere e crittografare i protocolli di trattamento dalla scheda paziente e inviare i dati al cloud **Connected Home**.

I dati sono criptati dal gateway e possono essere decriptati solo da **PatientOnLine** presso la clinica. L'algoritmo di crittografia si basa sulla cosiddetta crittografia asimmetrica (chiave pubblica). L'applicazione PatientOnLine della clinica genera una coppia di chiavi di cifratura (una pubblica e una privata). La chiave pubblica viene inviata al cloud **Connected Home** che a sua volta la invia al gateway situato a casa del paziente. La chiave pubblica permette solo di crittografare i dati, mentre la decifratura è possibile solo utilizzando la chiave privata, che si trova in **PatientOnLine** presso la clinica.

Ogni clinica ha chiavi di decifratura distinte. Ciò significa che nessuno al di fuori della clinica in cui è installato **PatientOnLine** può decriptare i file trasferiti. Da questo punto di vista, il cloud **Connected Home** è un semplice archivio di file, e nessuna entità a livello di cloud può decriptare i file.

Un paziente deve essere iscritto a **Connected Home** prima di poter effettuare qualsiasi comunicazione. Un paziente arruolato può essere rimosso da Connected Home in qualsiasi momento. Per i dettagli sulle operazioni di arruolamento e di rimozione del paziente [\(vedere capitolo 3.15.4.10, pagina 236\)](#page-235-0). Anche la clinica deve essere registrata in **Connected Home**.

**PatientOnLine** interroga periodicamente il cloud **Connected Home**, richiedendo un elenco dei file crittografati disponibili. Se il cloud fornisce tale elenco, segue una sequenza di operazioni di lettura (download). Una volta che un file è stato letto con successo dal cloud, il rispettivo file non verrà più scaricato, a meno che ciò non sia esplicitamente richiesto. Nella comunicazione tra **PatientOnLine** e **Connected Home** vengono considerati solo i pazienti arruolati.

Il menu **Connected Home** presenta due schede: **Paziente Attuale** e **Dati base**. I dati sono filtrati in base alla data del calendario. Per impostazione predefinita, il calendario è impostato sulla data corrente.

Il link **Importa tutti i pazienti** attiva un'operazione di importazione completa di tutti i file disponibili per tutti i pazienti arruolati.

La scheda **Paziente Attuale** visualizza le operazioni di comunicazione per il paziente corrente, organizzate in categorie di dati. Le operazioni sono numerate come 8.2.\* e possono essere arruolamento del paziente, rimozione del paziente, leggi file e cancella file. Sono visualizzate l'ora in cui è stata fatta la richiesta a **Connected Home** e l'ora in cui è stata ricevuta la risposta da **Connected Home**. La colonna **Nota** può contenere messaggi di errore o di avvertimento nel caso in cui la rispettiva operazione non sia andata a buon fine.

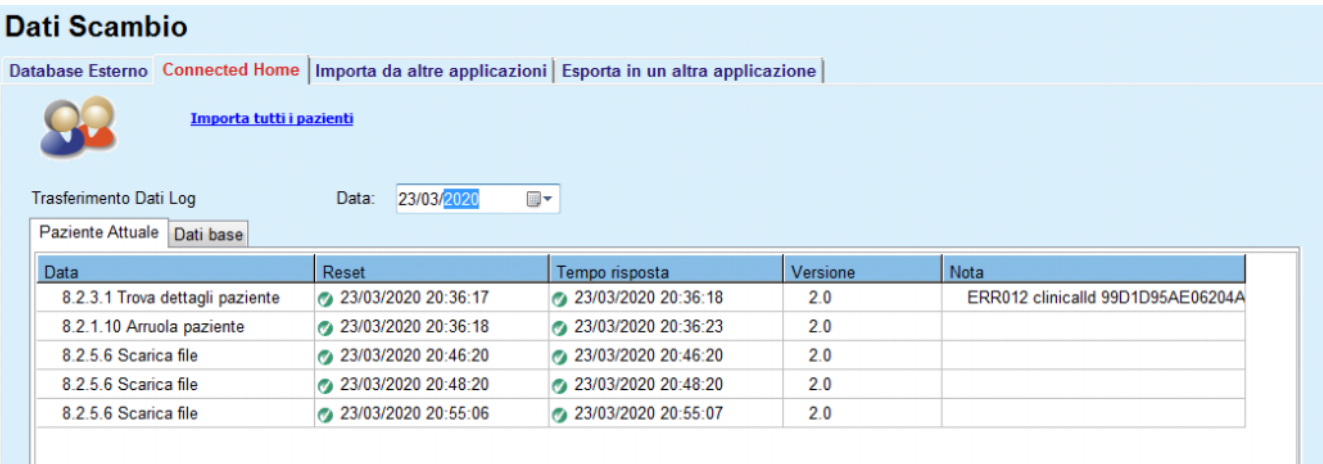

*Fig. 3.132 Scambio dati - Connected Home - Paziente attuale* 

La scheda **Dati base** visualizza un record di importazione dei dati indipendenti dal paziente, come ad esempio l'identificazione di **Connected Home**, l'esportazione della chiave di cifratura pubblica e la richiesta dell'elenco dei file. La colonna **Nota** può contenere messaggi di errore o di avvertimento nel caso in cui la rispettiva operazione non sia andata a buon fine.

| <b>Dati Scambio</b>           |                                   |                                                                                                    |                     |          |                                   |
|-------------------------------|-----------------------------------|----------------------------------------------------------------------------------------------------|---------------------|----------|-----------------------------------|
|                               |                                   | Database Esterno Connected Home   Importa da altre applicazioni   Esporta in un altra applicazione |                     |          |                                   |
|                               | Importa tutti i pazienti          |                                                                                                    |                     |          |                                   |
| <b>Trasferimento Dati Log</b> |                                   | 23/03/2020<br>Data:<br>▦▾                                                                          |                     |          |                                   |
| Paziente Attuale   Dati base  |                                   |                                                                                                    |                     |          |                                   |
| Data                          |                                   | Reset                                                                                              | Tempo risposta      | Versione | Nota                              |
|                               | 8.2.1.2 Leggi stato della clinica | 23/03/2020 07:55:00                                                                                | 23/03/2020 07:55:01 | 20       | ERR012 externalld 65532-06AP-00GL |
| 8.2.1.1 Attiva clinica        |                                   | 23/03/2020 07:55:01                                                                                | Risposta persa      | 2.0      |                                   |
|                               | 8.2.1.2 Leggi stato della clinica | ◎ 23/03/2020 07:56:57                                                                              | 23/03/2020 07:56:58 | 2.0      | ERR012 ORG0000000086 is not found |
| 8.2.1.1 Attiva clinica        |                                   | ₹ 23/03/2020 07:56:58                                                                              | Risposta persa      | 20       |                                   |
|                               | 8.2.1.2 Leggi stato della clinica | 23/03/2020 17:31:40                                                                                | 23/03/2020 17:31:41 | 2.0      | ERR012 ORG0000000086 is not found |
| 8.2.1.1 Attiva clinica        |                                   | 23/03/2020 17:31:41                                                                                | 23/03/2020 17:31:51 | 20       |                                   |
|                               | 8.2.2.1 Carica chiave pubblica    | 23/03/2020 17:31:52                                                                                | 23/03/2020 17:31:52 | 2.0      |                                   |
|                               | 8.2.5.4 Scarica elenco di file    | 23/03/2020 17:38:00                                                                                | 23/03/2020 17:38:00 | 2.0      |                                   |
|                               | 8.2.5.4 Scarica elenco di file    | 23/03/2020 17:48:00                                                                                | 23/03/2020 17:48:00 | 2.0      |                                   |
|                               | 8.2.5.4 Scarica elenco di file    | 23/03/2020 17:58:00                                                                                | 23/03/2020 17:58:00 | 2.0      |                                   |
|                               | 8.2.5.4 Scarica elenco di file    | 23/03/2020 18:08:00                                                                                | 23/03/2020 18:08:01 | 2.0      |                                   |
|                               | 8.2.5.4 Scarica elenco di file    | 23/03/2020 18:18:00                                                                                | 23/03/2020 18:18:01 | 2.0      |                                   |
|                               | 8.2.5.4 Scarica elenco di file    | 23/03/2020 18:28:00                                                                                | 23/03/2020 18:28:01 | 20       |                                   |
|                               | 8.2.5.4 Scarica elenco di file    | 23/03/2020 18:38:00                                                                                | 23/03/2020 18:38:01 | 2.0      |                                   |
|                               | 8.2.5.4 Scarica elenco di file    | 23/03/2020 20:39:42                                                                                | 23/03/2020 20:39:42 | 2.0      |                                   |
|                               | 8.2.5.4 Scarica elenco di file    | 23/03/2020 20:46:20                                                                                | 23/03/2020 20:46:20 | 2.0      |                                   |
|                               | 8.2.5.4 Scarica elenco di file    | 23/03/2020 20:48:20                                                                                | 23/03/2020 20:48:20 | 20       |                                   |
|                               | 8.2.5.4 Scarica elenco di file    | 23/03/2020 20:49:42                                                                                | 23/03/2020 20:49:42 | 20       |                                   |
|                               | 8.2.5.4 Scarica elenco di file    | 23/03/2020 20:50:52                                                                                | 23/03/2020 20:50:53 | 2.0      |                                   |
|                               | 8.2.5.4 Scarica elenco di file    | 23/03/2020 20:55:06                                                                                | 23/03/2020 20:55:06 | 2.0      |                                   |
|                               | 8.2.5.4 Scarica elenco di file    | 23/03/2020 21:11:11                                                                                | 23/03/2020 21:11:12 | 2.0      |                                   |

*Fig. 3.133 Dati Scambio - Connected Home - Dati base* 

## **3.14.5 Azioni GDPR**

Questa voce di menu apre una finestra di dialogo in cui è possibile applicare azioni **GDPR come Anonimizza**, Cancella o Esporta al paziente attualmente selezionato. Se necessario, si può selezionare la casella di selezione "Mostra pazienti inattivi" [\(vedere capitolo 3.15.4.3,](#page-225-0)  [pagina 226\)](#page-225-0), in modo che le **azioni GDPR** vengano applicate ai pazienti inattivi.

| <b>Azioni GDPR</b>                                                                                                    |                                            |                                           |
|----------------------------------------------------------------------------------------------------|--------------------------------------------|-------------------------------------------|
| Interv. registr. paziente<br>Data prima registrazione:<br>14/04/1994<br>Data ultima registrazione:<br>27/05/2020<br>185<br>Numero registrazioni: | Selezione registraz, paziente<br>Da:<br>A: | 714/04/1994<br>$\Box$<br>27/05/2020<br>o- |
| C:\GDPR_Patient_Data<br>Percorso esport:                                                                                                    |                                            | in.                                       |
| Cancella<br>Rendi anonimo                                                                                                    | Esporta in XML                             | Esporta in PDF                            |

*Fig. 3.134 Azioni GDPR* 

Una volta selezionato un paziente, le informazioni sulle cartelle cliniche esistenti vengono mostrate nell'area **Interv. registr. paziente**.

I comandi **Da** e **A** del calendario nell'area di **Selezione registraz. paziente** consentono di specificare il periodo desiderato all'interno dell'intervallo di registrazione del paziente. Verranno elaborati solo i dati che rientrano nel periodo specificato. Per impostare l'intero periodo massimo, è sufficiente cancellare le date da/a.

I pulsanti di azione **Rendi anonimo**, **Cancella**, **Esporta in XML** e **Esporta in PDF** eseguono le azioni specifiche per il GDPR: anonimizzare i dati personali del paziente, cancellare tutti i dati del paziente, esportare in un formato leggibile a macchina (XML) ed esportare in un formato stampabile (PDF).

Per **Esporta in XML** e **Esporta in PDF** è necessario specificare anche un **Percorso export** sulla postazione di lavoro locale dove i file esportati devono essere salvati. Per l'esportazione in XML, verrà creato un unico file XML, con il nome POL\_<ID paziente>\_<da>\_<a>.xml. Per l'esportazione in PDF, verranno creati diversi file PDF per varie entità di dati, con il nome generico

POL\_<ID paziente>\_<categoria>\_<nome>\_<da>\_<a>.pdf, ove <categoria> è la categoria di dati e <nome> è un nome opzionale del rispettivo record di dati.

Durante l'operazione di esportazione, viene visualizzata una barra di avanzamento orizzontale e i pulsanti di azione sono disabilitati.

Un report di riepilogo in formato testo verrà salvato nella stessa cartella.

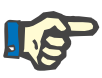

### **Nota**

Se usando il filtro viene selezionata una grande quantità di dati, l'operazione di esportazione può durare molto tempo. È possibile interrompere l'operazione di esportazione in qualsiasi momento cliccando sul pulsante **Annulla**.

# **3.15 Gestione**

## **3.15.1 Modulo Amministratore**

La voce di menu **Utenti** offre una panoramica sugli utenti, i gruppi e i diritti. Permette anche di effettuare il log off dall'applicazione. Nel caso di **PatientOnLine Stand-Alone**, l'utente può modificare la propria password utilizzando questa opzione di menu. Dopo aver selezionato la voce di menu **Gestione/Utenti**, viene visualizzata la finestra Modulo Amministratore (vedere [Fig. 3.135,](#page-214-0) [Fig. 3.136](#page-214-1) e [Fig. 3.137](#page-214-2)).

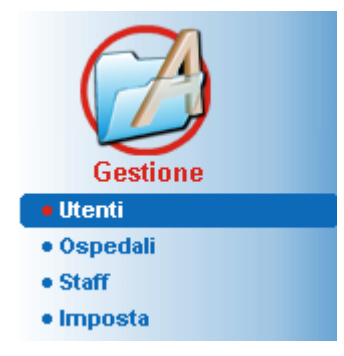

<span id="page-214-0"></span>*Fig. 3.135 La voce di menu Gestione/Utenti*

### **Modulo Amministratore**

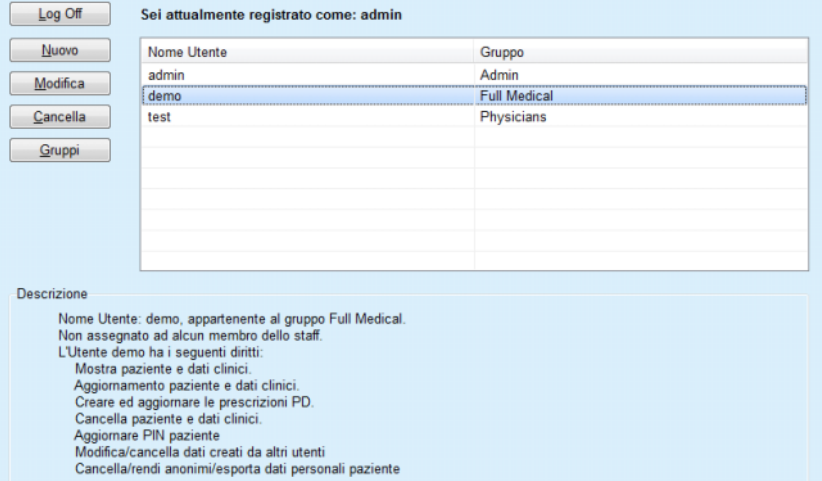

<span id="page-214-1"></span>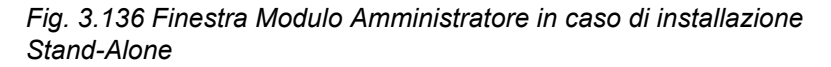

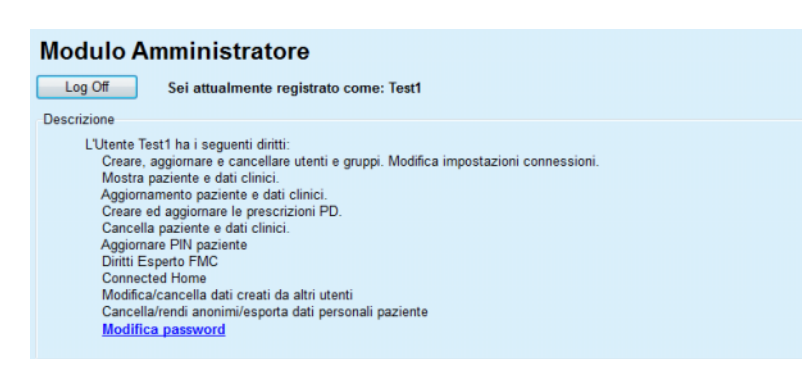

<span id="page-214-2"></span>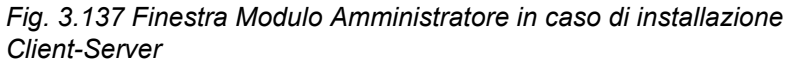

Un gruppo è una categoria di utenti che hanno determinati diritti e un nome come identificazione. Ciascun utente deve essere assegnato a un gruppo e di conseguenza trarrà beneficio dai diritti del gruppo. L'applicazione **PatientOnLine** include diversi diritti predefiniti, che hanno il seguente significato:

#### **Admin**

il diritto di creare, aggiornare e cancellare utenti e gruppi, come pure di modificare la stringa di collegamento al database;

#### **Visualizza**

il diritto di visualizzare i dati del paziente e i dati clinici.

#### **Modifica**

il diritto di aggiornare i dati del paziente e i dati clinici

#### **Crea Prescrizione**

il diritto di creare e aggiornare le prescrizioni APD e CAPD nonché il diritto di creare schede pazienti

#### **Cancella**

il diritto di cancellare i dati del paziente e i dati clinici

#### **Aggiornare PIN paziente**

il diritto per aggiornare il numero di identificazione personale del paziente;

#### **Modifica/cancella dati creati da altri utenti**

il diritto di modificare o cancellare dati che sono stati creati o aggiornati da altri utenti;

#### **Cancella/rendi anonimi/esporta dati personali paziente**

il diritto di eseguire azioni relative al GDPR come la cancellazione o l'anonimizzazione dei dati personali dei pazienti o l'esportazione dei dati dei pazienti in formato leggibile a macchina/stampabile.

In base a questi diritti, l'applicazione **PatientOnLine** include anche diversi gruppi predefiniti, quali:

**Admin**

che hanno soltanto il diritto **Admin**

### **Visualizzazione**

che hanno soltanto il diritto **Visualizza**

#### **Infermiere**

che hanno i diritti **Visualizza** + **Modifica**

#### **Medici**

che hanno i diritti **Visualizza** + **Modifica** + **Crea Prescrizioni**

#### **Medici autorizzati**

aventi i diritti **Visualizza** + **Modifica** + **Crea Prescrizione**

+ **Cancella + Modifica/cancella dati creati da altri utenti** 

**+ Cancella/rendi anonimi/esporta dati personali** 

**paziente**.
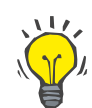

#### **Suggerimento**

Dopo l'installazione di **PatientOnLine**, viene creato dall'applicazione **PatientOnLine** un utente Admin

Dopo aver selezionato un determinato utente nella voce di menu **Utente**, viene visualizzata la descrizione dei diritti assegnati a questo utente nel campo **Descrizione** (vedere **[Finestra Modulo](#page-214-0)  [Amministratore in caso di installazione Stand-Alone](#page-214-0)**, pagina 215) e (vedere **[Finestra Modulo Amministratore in caso di installazione](#page-214-1)  [Client-Server](#page-214-1)**, pagina 215).

Il pulsante **Log Off** permette all'utente di effettuare il log off dall'applicazione. Viene visualizzata una finestra di conferma e all'utente viene richiesto di effettuare di nuovo il log in, seguendo la procedura descritta nella sezione Apertura e chiusura dell'applicazione **PatientOnLine**.

Nel caso di un'installazione Stand-Alone di **PatientOnLine**, a seconda delleimpostazioni dei diritti password impostati per ciascun utente, è possibile per l'utente modificare la propria password premendo il pulsante **Modifica** e digitare la vecchia e la nuova password, nonché la conferma della password.

<span id="page-216-2"></span>**3.15.2 Ospedali** 

La voce di menu **Ospedali** permette di gestire gli **Ospedali** e i **Dipartimenti**, **Reparti** e lo **Staff**, fornendo mezzi per creare, modificare e cancellare questi record. C'è da dire che questi record sono interconnessi, vale a dire che quando si cancella un **record Ospedale** vengono cancellati anche tutti i record dei dipartimenti e dei reparti di questo ospedale, e tutti i record Staff assegnati all'ospedale, dopo una conferma da parte dell'utente. Tuttavia, questi record possono essere creati e modificati indipendentemente gli uni dagli altri.

# <span id="page-216-1"></span>**3.15.2.1 Gestione Ospedali**

Dopo aver selezionato la voce di menu **Gestione/Ospedali**, si apre il menu Ospedali.

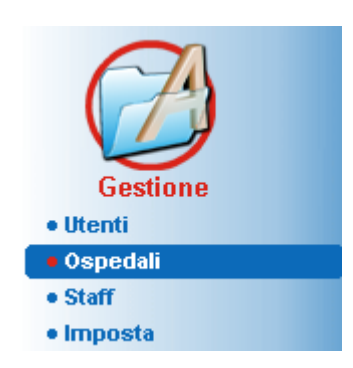

Vedere [Fig. 3.138](#page-216-0) e [Fig. 3.139](#page-217-0) 

<span id="page-216-0"></span>*Fig. 3.138 La voce di menu Gestione/Ospedali* 

### **Creazione/modifica di un record Ospedale**

Per creare un record **Ospedale**, si deve procedere nel modo seguente.

Fare clic sul pulsante **Nuovo** e/o **Modifica**.

I record esistenti nella tabella sono disabilitati (visualizzati in grigio). Il modulo di raccolta dati sarà disponibile con i campi d'inserimento vuoti.

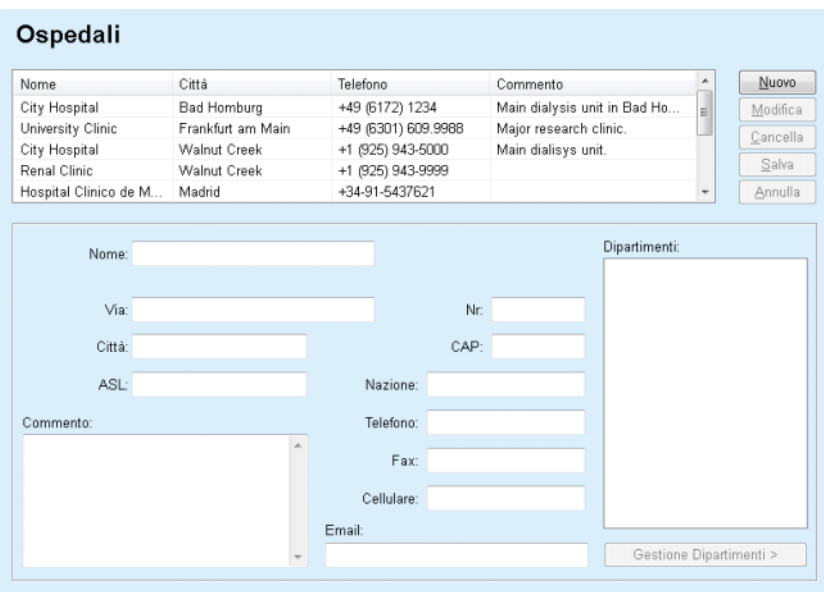

<span id="page-217-0"></span>*Fig. 3.139 La finestra Ospedali* 

– Inserire i dati nei campi di testo corrispondenti (Nome, via, città, numero, ecc.).

L'unico campo da compilare obbligatoriamente è Nome Ospedale. Nel caso in cui non viene fornito il dato per questo campo, viene emesso un messaggio di avviso.

Fare clic sul pulsante **Salva**

Il record viene salvato, l'operazione di salvataggio eseguita con successo viene visualizzata in una finestra pop-up.

Se l'operazione di salvataggio fallisce, ciò viene visualizzato anche in una finestra pop-up.

Per cancellare un **record Ospedale**, si deve procedere nel modo seguente:

- Selezionare il record da cancellare dall'elenco
- Cliccare sul pulsante **Cancella**
- Si apre un richiamo di sicurezza.
- Confermare l'operazione di cancellazione con **Sì**

A questo punto si apre una finestra pop-up indicante che la cancellazione è stata effettuata con successo.

Cliccare sul pulsante **Sì**.

L'operazione di cancellazione è terminata.

**Cancellare un record Ospedale** 

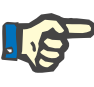

# **Nota**

È vietato cancellare un **record Ospedale** per cui vi è un record di ospedalizzazione. In questo caso viene emesso un messaggio di avviso e l'operazione di cancellazione viene annullata.

# **3.15.2.2 Gestione Dipartimenti**

**Dipartimento**

**Creazione/modifica/ cancellazione di un record**  Poiché i record Dipartimento sono associati a un **record Ospedale**, è possibile solo crearli, modificarli o cancellarli se si seleziona il **record Ospedale** corrispondente.

I record **Dipartimento** vengono **creati**/**modificati**/**cancellati** con la stessa procedura descritta in (vedere **[Gestione Ospedali](#page-216-1)**, pagina 217).

- Cliccando sul pulsante **< Torna a Ospedali**, si può tornare al menu precedente.
- Cliccare sul pulsante **Gestione Dipartimenti >** per accedere al menu **Dipartimenti**.

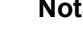

# **Nota**

Un **record Ospedale** che probabilmente non è stato salvato verrà salvato dopo un richiamo di sicurezza. A questo punto si apre una finestra pop-up indicante che il salvataggio è stato effettuato con successo.

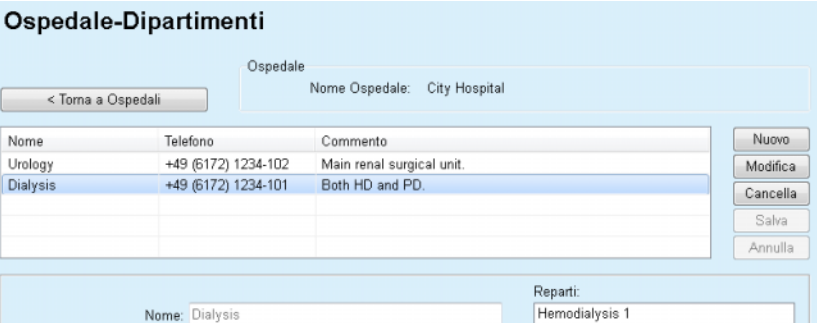

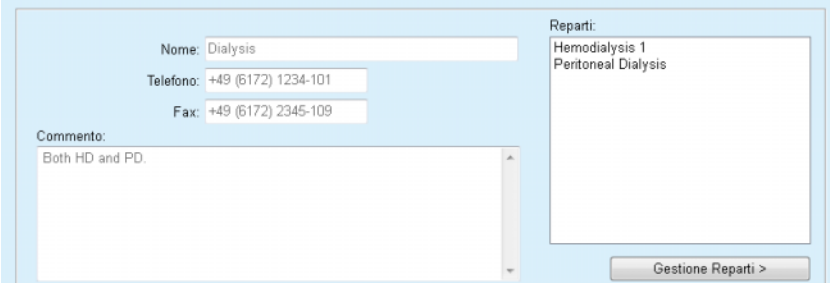

*Fig. 3.140 La finestra Ospedale-Dipartimenti* 

### **3.15.2.3 Gestione Reparti**

**Reparto**

**Creazione/modifica/ cancellazione di un record**  I record **Reparto** vengono **creati**/**modificati**/**cancellati** con la stessa procedura descritta in (vedere **[Gestione Ospedali](#page-216-1)**, pagina 217).

> Cliccando sul pulsante **< Torna a Ospedali**, si può tornare al menu precedente.

Poiché i record **Reparti** sono associati a un record **Dipartimenti**, è possibile solo crearli, modificarli o cancellarli se viene selezionato un record **Dipartimenti**.

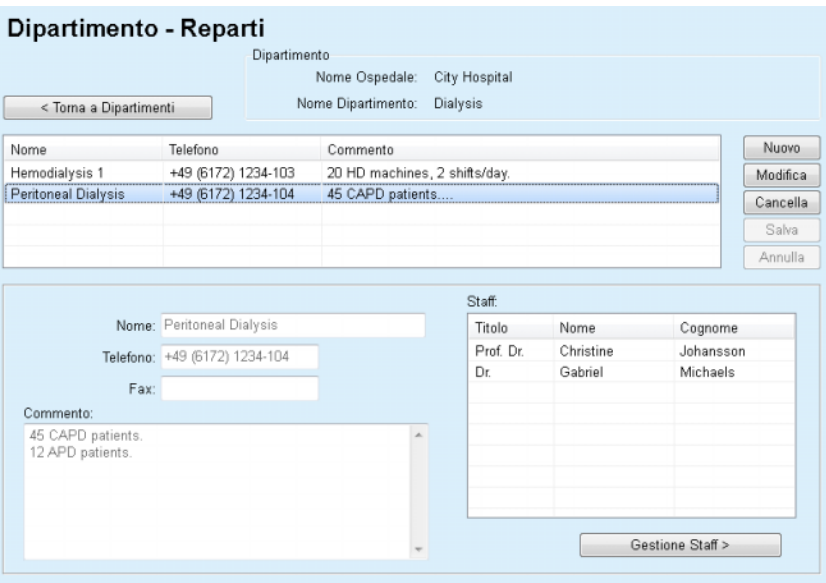

*Fig. 3.141 La finestra Dipartimento - Reparti* 

## **3.15.2.4 Gestione Staff**

**Creazione/modifica/ cancellazione di un record Staff**

I record **Staff** vengono **creati**/**modificati**/**cancellati** con la stessa procedura descritta in (vedere **[Gestione Ospedali](#page-216-1)**, pagina 217).

 Cliccando sul pulsante **< Torna a Ospedali**, si può tornare al menu precedente.

La voce del sottomenu **Staff** permette all'utente di creare e assegnare un determinato membro dello staff (record) a un determinato **Ospedale**, **Dipartimento** e **Reparto**, nonché di modificare e cancellare i dati associati a questo membro dello staff.

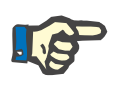

# **Nota**

È possibile assegnare membri dello staff ai record **Ospedale**, **Dipartimento**, **Reparto** in **Gestione/Staff**

La **Creazione**/**Modifica** di un membro dello staff è una procedura semplicissima.

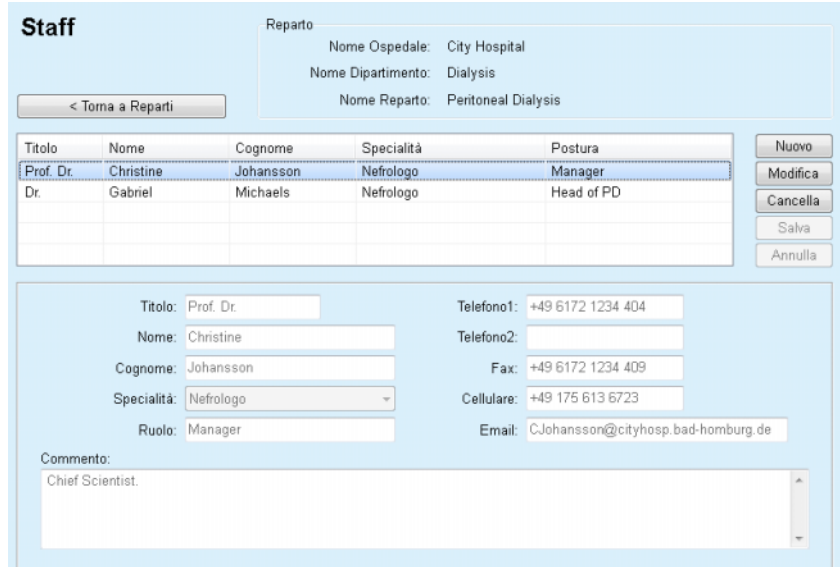

*Fig. 3.142 La finestra Staff* 

# **3.15.3 Staff**

La voce di menu **Staff** permette di gestire i **record Staff**, fornendo mezzi per creare, modificare e cancellare i record Staff. Va ricordato che è possibile accedere a questa voce anche dal menu **Ospedali**/**Dipartimenti**/**Reparti**/**Staff**. La funzionalità è descritta nel capitolo (vedere **Ospedali**[, pagina 217\).](#page-216-2)

# **3.15.4 Imposta**

La voce di menu **Imposta** permette di configurare l'applicazione stessa. Selezionando questa voce di menu dal menu ad albero come illustrato nella [Fig. 3.143](#page-221-0) verrà visualizzata la finestra Imposta, illustrata nella [Fig. 3.144](#page-222-0).

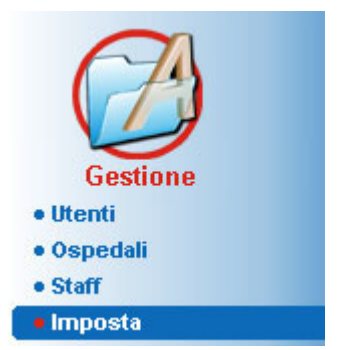

*Fig. 3.143 La voce di menu Gestione/Imposta* 

#### <span id="page-221-0"></span>**Selezioni Generali**

per selezionare le formule QA e varie opzioni usate nei test QA

#### **Imposta Dati Lab**

per impostare il sistema di unità di misura per i valori di peso e altezza, per i valori di temperatura e per i dati di inserimento dell'urea, per impostare il sistema di misura predefinito convenzionale o S. I. e per impostare le unità di misura specifiche per ogni dato di laboratorio;

#### **Visualizza impostazioni**

per impostare le colonne visibili nel menu Analisi Trattamento, nonché altre opzioni di visibilità

#### **Limiti**

viene usato per definire i limiti di altezza e peso per bambini e adulti

#### **Caratteristiche di trasporto**

per impostare i dati di classificazione dei grafici PET, per adulti e bambini;

# **Elenchi Clinici**

viene usato per gestire tutti i tipi di elenchi clinici delle applicazioni

#### **Lingua**

per selezionare il linguaggio di run-time di **PatientOnLine**;

#### **Impostaz. panoramica personal.**  consente di definire il contenuto dei menu **Panoramica personal.** e **Pannello**;

#### **Connected Home**

permette di gestire cliniche e pazienti (arruolamento, rimozione) per il cloud **Connected Home**;

#### **Eventi Log**

permette l'accesso alla storia delle azioni critiche degli utenti

#### **Informazioni**

fornisce informazioni sulla licenza utente di **PatientOnLine**.

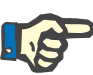

# **Nota**

Quasi tutte le impostazioni disponibili nel menu **Gestione/Imposta** sono impostazioni **globali**, applicabili per tutti i **Client PatientOnLine**, nel caso di un'installazione Client-Server. Se un **Client PatientOnLine** sta modificando le opzioni di **Selezioni Generali**, **Imposta Dati Lab**, **Limiti**, **Elenchi Clinici**, **Eventi Log,** questa modifica si applicherà a tutti i **Client PatientOnLine** in rete.

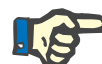

# **Nota**

Solo **Visualizza impostazioni** e **Lingua** sono impostazioni locali, pertanto ciascun **Client PatientOnLine** è in grado di impostare queste opzioni indipendentemente dall'altro.

| Lingua                         | Impostaz, panoramica personal.                            |                                                                   | <b>Eventi Log</b>            | Informazioni           |  |  |  |  |  |
|--------------------------------|-----------------------------------------------------------|-------------------------------------------------------------------|------------------------------|------------------------|--|--|--|--|--|
| Selezioni Generali             | Imposta Dati Lab<br>Visualizza impostazioni               | Limiti                                                            | Caratteristiche di Trasporto | <b>Elenchi Clinici</b> |  |  |  |  |  |
|                                |                                                           |                                                                   |                              |                        |  |  |  |  |  |
| Adulti Bambini                 |                                                           |                                                                   |                              |                        |  |  |  |  |  |
| Formule QA Superficie Corporea |                                                           | Usa Campione a 3h per il PET<br>Usa clearances dell'acqua libera. |                              |                        |  |  |  |  |  |
| @ DuBois & DuBois              |                                                           |                                                                   |                              |                        |  |  |  |  |  |
| Gehan & George                 | VIUsa GFR per il calcolo della clearance della creatinina |                                                                   |                              |                        |  |  |  |  |  |
| <b>O</b> Mosteller             | Valori Grafici                                            |                                                                   |                              |                        |  |  |  |  |  |
| Formule QA Acqua Corporea      | Grafico QAK1:                                             | 1.40                                                              | Settimanale                  |                        |  |  |  |  |  |
| @ Da BSA                       |                                                           |                                                                   |                              |                        |  |  |  |  |  |
| Natson & Watson                | Grafico QA K2:                                            | 2.00                                                              | Settimanale                  |                        |  |  |  |  |  |
| Chertow                        | OA Terapia Min Cr.                                        | 50.00                                                             | L/1.73/Wk                    |                        |  |  |  |  |  |
| Hume & Weyers                  | QA Terapia Min KprT/V:                                    | 2.00                                                              | Settimanale                  |                        |  |  |  |  |  |
| Formule QA nPCR                |                                                           |                                                                   |                              |                        |  |  |  |  |  |
| @ Gotch                        | Fattori di correzione della Creatinina per la Glicemia    |                                                                   |                              |                        |  |  |  |  |  |
| <b>Bergstrom</b>               |                                                           |                                                                   |                              |                        |  |  |  |  |  |
| <b>Randerson</b>               | Sangue:<br>0.00000000                                     | Creatinina - [mg/dl.], Glucosio - [mg/dl.]                        |                              |                        |  |  |  |  |  |
| <b><i>C</i></b> Borah          | 0.00000000<br>Dialisato:                                  | Creatinina - [mg/dL], Glucosio - [mg/dL]                          |                              |                        |  |  |  |  |  |

<span id="page-222-0"></span>*Fig. 3.144 Menu Gestione/Imposta/Selezioni Generali* 

# **3.15.4.1 Scheda Selezioni Generali**

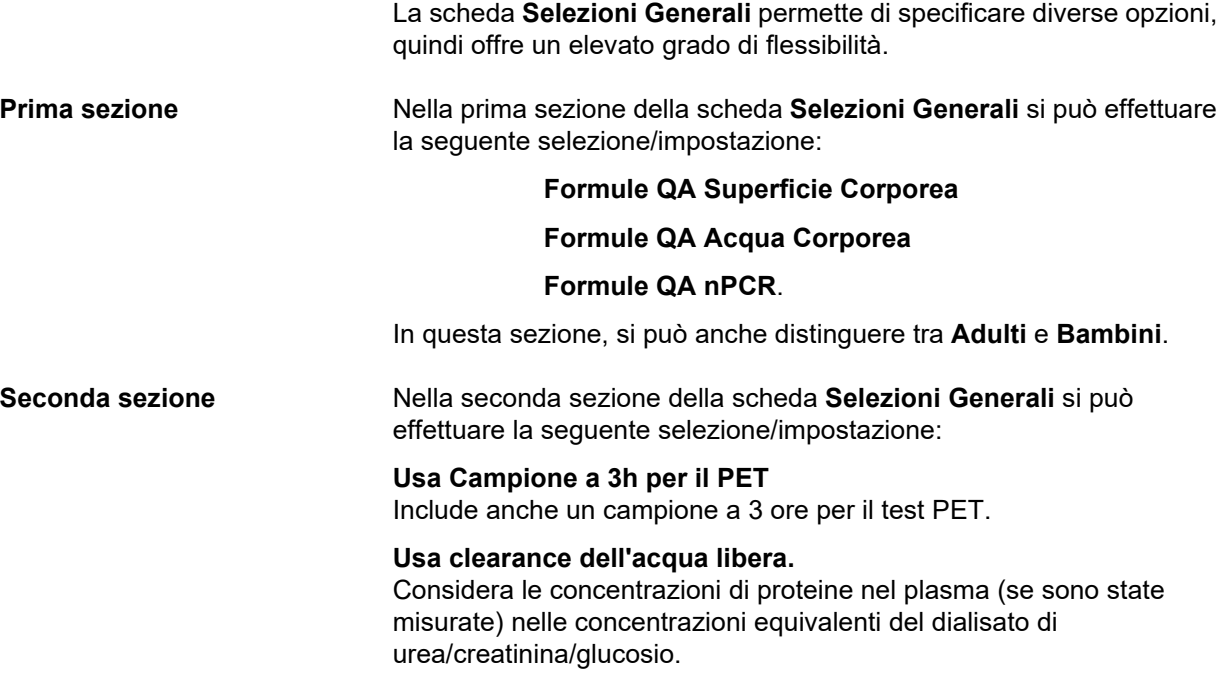

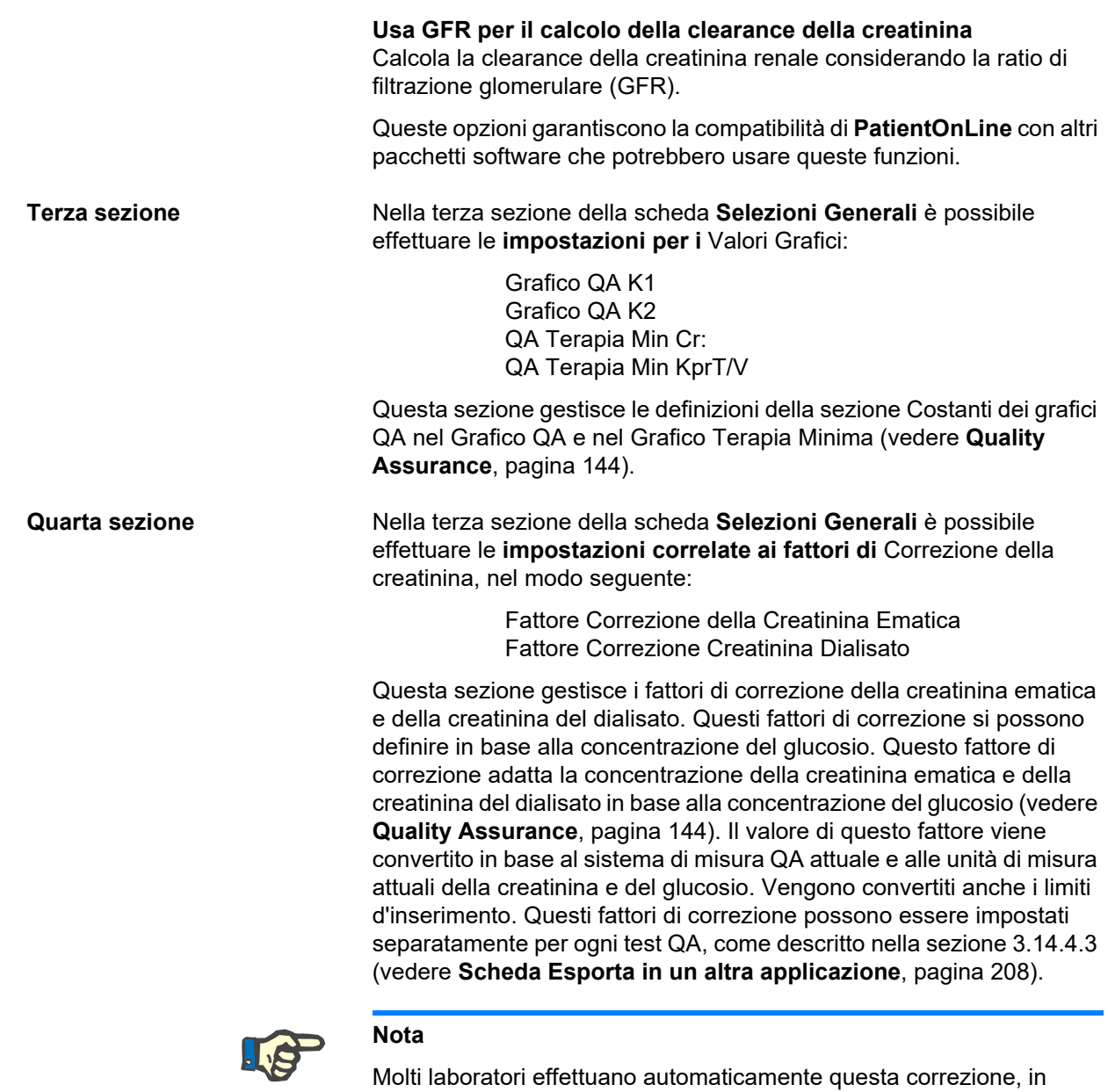

**Modifiche della scheda Selezioni Generali** 

Per modificare la scheda **Selezioni Generali**, si deve procedere nel modo seguente:

questo caso il fattore di correzione deve essere impostato a 0.

Cliccare sul pulsante **Modifica**

I pulsanti **Salva**, **Default** e **Annulla** diventano attivi

- Completare le modifiche sulla scheda
- Fare clic sul pulsante **Salva**

A questo punto si apre una finestra pop-up indicante che il salvataggio è stato effettuato con successo.

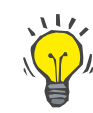

#### **Suggerimento**

Cliccando sul pulsante **Default** tutte le impostazioni ritornano ai valori predefiniti.

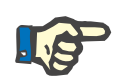

# **Nota**

Nel caso in cui il client-server PatientOnLine sia connesso all'EDBMS, le **Formule QA** per pazienti adulti e pediatrici, così come le impostazioni **Usa clearances dell'acqua libera** e **Usa GFR per il calcolo della clearance della creatinina** vengono fornite dall'EDBMS e non possono essere modificate in PatientOnLine.

#### **3.15.4.2 Imposta Dati Lab**

La scheda **Imposta Dati Lab** permette all'utente di modificare le unità di misura dell'applicazione.

E' possibile effettuare le seguenti impostazioni**,** dopo aver premuto il pulsante **Modifica**:

> **Unità di Peso & Altezza** Kg & cm Libbre & pollici

**Utilizzo dati input Urea nel QA e Dati Addizionali Lab** Usa Urea Nitrogenata Usa Urea

**Unità di mesura Temperatura** Celsius Fahrenheit

La selezione di **Unità Convenzionali** predefinite/**Unità S. I.** predefinite si applica a entrambe le voci di menu (vedere **[Quality Assurance](#page-143-0)**, [pagina 144\)](#page-143-0) e (vedere **[Scheda Ulteriori Dati di Lab.](#page-88-0)**, pagina 89) con un clic del mouse rispettivamente sul pulsante **Default Convenzionale** o **Default S. I.**

In base al paese o alla prassi dell'ospedale, l'urea o l'azoto ureico può essere misurata nel sangue, nell'urina o nel dialisato.

In **PatientOnLine** è scegliere tra Urea e Urea Nitrogenata. Le impostazioni standard sono Azoto ureico nel Sistema Convenzionale e Urea nel Sistema S. I. Di conseguenza tutti i QA e i dati di laboratorio vengono aggiornati automaticamente. Viene visualizzata anche un'indicazione sul range normale dei due parametri, in modo da aiutare l'utente a decidere.

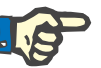

#### **Nota**

Nel caso in cui un client-server PatientOnLine sia connesso a EDBMS, l'utilizzo di **Urea Nitrogenata** o **Urea** viene fornito dall'EDBMS e non può essere modificato in PatientOnLine.

La scheda **Imposta Dati Lab** permette all'utente di definire anche due impostazioni per le unità di misura (una per il sistema convenzionale e una per il sistema internazionale) per gli Ulteriori Dati di Lab. e per il QA (vedere **[Scheda Ulteriori Dati di Lab.](#page-88-0)**, pagina 89) e (vedere **[Quality](#page-143-0)  Assurance**[, pagina 144\)](#page-143-0). I parametri dei dati di laboratorio sono raggruppati in tre schede:

#### **Sangue**

#### **Urine**

#### **Dialisato**.

Per ogni singolo parametro, si può definire un'unità di misura specifica selezionando un'unità numeratore e un'unità denominatore dai relativi menu a tendina. Il contenuto dei singoli menu a tendina viene scelto in modo tale da permettere tutte le possibili combinazioni di unità incontrate negli ospedali e nei laboratori.

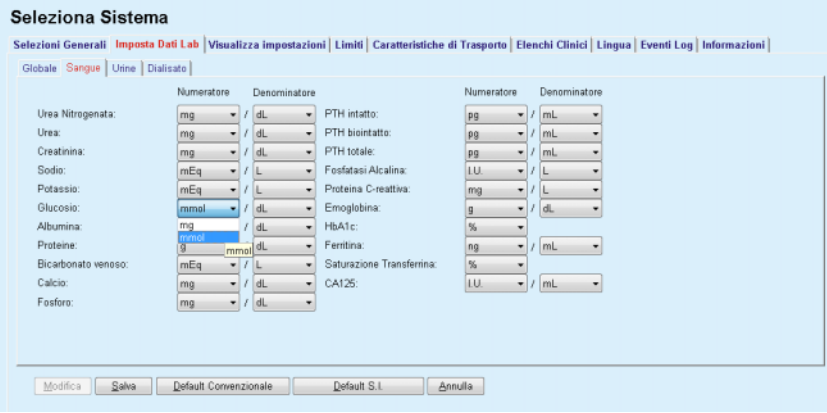

*Fig. 3.145 scheda Imposta Dati Lab* 

La modifica delle impostazioni delle unità di misura dei dati di laboratorio ha un effetto immediato (vedere **[Scheda Ulteriori Dati di](#page-88-0)  Lab.**[, pagina 89\)](#page-88-0) e sul menu (vedere **[Quality Assurance](#page-143-0)**, pagina 144) (vedi sezioni Ulteriori Dati di Lab. e Quality Assurance).

# **3.15.4.3 Scheda Visualizza impostazioni**

Nella scheda **Visualizza impostazioni** è possibile modificare le colonne visibili degli elenchi di trattamento (vedere **[Scheda Ulteriori](#page-59-0)  [Informazioni](#page-59-0)**, pagina 60). Nell'elenco sono presenti in totale 16 voci abbinate a 16 caselle di selezione. Le prime due voci sono disabilitate (in grigio) e non si possono spuntare. Delle altre 14 voci è possibile selezionare fino a un massimo di 7 opzioni.

| Lingua                                                                                                    |                                                                                                    | Impostaz, panoramica personal.                                                                                                    |        | <b>Eventi Log</b>            |  | Informazioni           |  |  |  |
|----------------------------------------------------------------------------------------------------|----------------------------------------------------------------------------------------------------|----------------------------------------------------------------------------------------------------|--------|------------------------------|--|------------------------|--|--|--|
| Selezioni Generali                                                                                                 | Imposta Dati Lab                                                                                            | Visualizza impostazioni                                                                                                    | Limiti | Caratteristiche di Trasporto |  | <b>Elenchi Clinici</b> |  |  |  |
| Visualizza Colonne Trattamer                                                                                       | Opzioni per pazienti Attivi/Inattivi                                                                        |                                                                                                    |        |                              |  |                        |  |  |  |
| <b>Dati Tratt</b><br>Tipo Sistema                                                                                  | Mostra pazienti inattivi                                                                                    | Include i pazienti inattivi quando esporta i dati                                                                                                    |        |                              |  |                        |  |  |  |
| <b>Ø</b> Tipo di Trattamento<br>Mome Protocollo                                                                    | Visibilità lettori schede                                                                                   |                                                                                                    |        |                              |  |                        |  |  |  |
| Nome Presc<br><b>⊡</b> Ora Inizio                                                                                  | Mostra solo lettori schede compatibili                                                                      |                                                                                                    |        |                              |  |                        |  |  |  |
| <b>M</b> Status<br><b>Bilancio Volumi</b><br>M Internizioni<br>$\Box$ Durata<br>Prolungamento<br>Data Importazione | Al di sopra della Prescrizione:<br>Al di sotto della Prescrizione:<br>Ratio Infezioni - Note per il Calcolo | Parametri per la valutazione della Compliance del Trattamento<br>8%<br>15<br>日%<br>15                                                                                 |        |                              |  |                        |  |  |  |
| Drenaggio Iniziale<br>Ultima Infusione<br>Vol. Totale infusione                                                    | o                                                                                                    | R1 - Valore medio ratio pazienti anno/episodi<br>R2 - Valore medio ratio paziente episodi/anno, espresso in mesi tra episodi                                          |        |                              |  |                        |  |  |  |
| <b>Ø</b> Origine                                                                                                   | n                                                                                                    | R3 - Numero totale episodi nel periodo specificato, diviso dal tempo in anni<br>R4 - Periodo di tempo specificato in mesi diviso il numero totale di episodi nel per. |        |                              |  |                        |  |  |  |
|                                                                                                    | @                                                                                                    | R5 - Numero totale di episodi diviso il tempo totale di DP, espresso in anni<br>R6 - Tempo totale DP, in mesi, diviso il numero totale di episodi                     |        |                              |  |                        |  |  |  |

*Fig. 3.146 Scheda Visualizza impostazioni* 

Vi sono due **Opzioni per pazienti Attivi/Inattivi**. La prima controlla se i pazienti inattivi devono essere inclusi nell'esportazione dei dati, e la seconda controlla la visibilità dei pazienti inattivi nel **riquadro paziente**. Spuntando la casella di selezione **Mostra pazienti inattivi** vengono inclusi anche i pazienti inattivi nei criteri statistici.

L'opzione **Visibilità lettori schede** permette all'utente di filtrare solo i lettori di schede compatibili.

I **Parametri per la valutazione della Compliance del Trattamento** definiscono le soglie utilizzate nei menu **Panoramica personal.** e **Pannello** per segnalare eventuali differenze tra i parametri di trattamento prescritto e realmente effettuato.

La sezione **Ratio Infezioni - Note per il Calcolo** permette all'utente di specificare quale metodo di statistica viene usato per le ratio delle infezioni del gruppo di pazienti. I metodi predefiniti sono  $(R_5, R_6)$ .

Per effettuare eventuali modifiche premere il pulsante **Modifica**, effettuare le impostazioni desiderate sulle caselle di controllo e/o i pulsanti di selezione, o premere il pulsante **Default** (ripristinerà le impostazioni di visualizzazione e i valori di opzione predefiniti), poi premere il pulsante **Salva** per salvare le configurazioni o il pulsante **Annulla** per abbandonare l'intera operazione.

#### **3.15.4.4 Scheda Limiti**

La scheda **Limiti** viene usata per personalizzare i limiti di altezza e peso per bambini ed adulti. Questi valori vengono usati nel programma nei **Dati Clinici** e in altri riquadri. Come impostazione standard, gli Smart Edit Controls contengono i valori minimi e massimi che si possono impostare.

Lo smart edit control **Età adulta** definisce la soglia per considerare un paziente un adulto o un bambino.

Ciò è rilevante per scegliere le formule QA per adulti/bambini [\(vedere](#page-59-0)  **[Scheda Ulteriori Informazioni](#page-59-0)**, pagina 60).

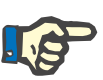

#### **Nota**

Nel caso in cui un client-server PatientOnLine sia connesso a EDBMS, **Età adulta** viene fornito dall'EDBMS e non può essere modificato in PatientOnLine.

#### **3.15.4.5 Scheda Caratteristiche di Trasporto**

La scheda **Caratteristiche di Trasporto** consente di definire punto per punto la grafica PET standard per gli adulti (grafici Twardowski) e per i parametri urea, creatinina e glucosio nei bambini. Per modificare i valori, per gli Adulti e per i Bambini, per Urea, Creatinina o Glucosio, è necessario premere il pulsante **Modifica**, effettuare le modifiche o ritornare ai valori predefiniti, poi premere il pulsante **Salva** per salvare effettivamente il record, o premere il pulsante **Annulla** per abbandonare l'operazione. Per urea e creatinina, i valori dovrebbero aumentare da sinistra a destra e diminuire verso il basso. Per glucosio, i valori dovrebbero diminuire da sinistra a destra e diminuire verso il basso. Se questi requisiti non vengono soddisfatti, viene visualizzato un messaggio di errore quando si preme il pulsante **Salva**. E' sempre possibile ritornare ai valori originali, selezionando il pulsante **Default**, quando si è in modalità modifica (dopo aver premuto il pulsante **Modifica**).

| <b>Selezioni Generali</b><br>Adulti<br>Bambini<br>D/P Urea   D/P Creatinina |          | D/D0 Glucosio | <b>Imposta Dati Lab</b> |      |      |      | Caratteristiche di Trasporto<br>Visualizza impostazioni<br>Limiti | <b>Elenchi Clinici</b> |
|-----------------------------------------------------------------------------|----------|---------------|-------------------------|------|------|------|-------------------------------------------------------------------|------------------------|
|                                                                             |          |               |                         |      |      |      |                                                                   |                        |
| Tempo [min]                                                                 | $\bf{0}$ | 30            | 60                      | 120  | 180  | 240  | <b>Creatinina</b>                                                 |                        |
| Alto                                                                        | 0.24     | 0,54          | 0,71                    | 0,87 | 0.95 | 1,03 |                                                                   |                        |
| Medio Alto                                                                  | 0.12     | 0.32          | 0.47                    | 0.62 | 0.73 | 0.81 | 0,8                                                               |                        |
| Medio                                                                       | 0.07     | 0.23          | 0.35                    | 0,48 | 0.57 | 0.65 | å<br>0.6                                                          |                        |
| Medio-Basso                                                                 | 0,02     | 0,14          | 0,22                    | 0,34 | 0,42 | 0,50 | 0.5<br>0,2<br>.                                                   |                        |
| <b>Basso</b>                                                                | 0,00     | 0.08          | 0,17                    | 0.23 | 0.29 | 0,34 | Ď                                                                 |                        |
|                                                                             |          |               |                         |      |      |      | 150<br>200<br>50<br>100<br>$\Omega$<br><b>Tempo [min]</b>         |                        |
|                                                                             |          |               |                         |      |      |      |                                                                   |                        |

*Fig. 3.147 Scheda Caratteristiche di Trasporto* 

#### **3.15.4.6 Scheda Elenchi Clinici**

La scheda **Elenchi Clinici** viene utilizzata per gestire elenchi clinici in **PatientOnLine**. Questi elenchi vengono usati in molti altri riquadri diversi. (La scheda ha un aspetto diverso a seconda del tipo di elenco clinico selezionato nell'Elenco cateteri e nell'elenco Soluzioni CAPD).

| Lingua                                              | Impostaz. panoramica personal.                        | <b>Eventi Log</b>            | Informazioni           |
|-----------------------------------------------------|-------------------------------------------------------|------------------------------|------------------------|
| Selezioni Generali<br>Imposta Dati Lab              | Visualizza impostazioni<br>Limiti                     | Caratteristiche di Trasporto | <b>Elenchi Clinici</b> |
| Cateteri<br>٠                                       | Nome                                                  | Visibile                     |                        |
| Cateteri<br>$\alpha$                                | Coiled Pediatrico 288/105 (1 cuffia fissa)            | Si                           |                        |
| Prolunghe Catetere<br>Modalità Impianto Catetere    | Cruz Swan Neck (Coiled) 2 Cuffie 65 cm                | No                           |                        |
| a)<br>Strumenti per Impianto Catetere               | East Flow 2 Cuffie 62.5 cm                            | Si                           |                        |
| Modalità Verifica Catetere                          | Fast Flow Swan-Neck-Catheter 385/195. Two fixed cuffs | S1                           |                        |
| Direzione del Tunnel<br>Causa Sostituzione Catetere | Oreopoulus-Zellerman (Diritto) 2 Cuffie 41 cm         | Si                           |                        |
| Germi Tunnel/Peritoniti<br>Cateteri <sup>-</sup>    | <b>Wisibile</b>                                       |                              |                        |
|                                                     |                                                       |                              |                        |
| Altezza:<br>cm                                      | Pediatrico                                            |                              |                        |
|                                                     |                                                       |                              |                        |

*Fig. 3.148 Scheda Elenchi Clinici - Cateteri* 

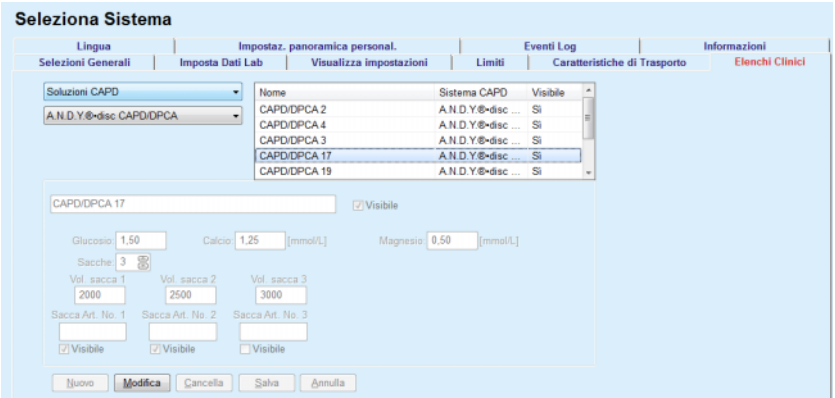

*Fig. 3.149 Scheda Elenchi Clinici - Soluzioni CAPD* 

I controlli più importanti sono il menu e la tabella.

Il menu viene usato per selezionare l'elenco target in cui l'utente desidera aggiungere, cancellare o modificare una voce. La tabella presenta gli elementi selezionati dell'elenco clinico. Questi elementi si possono gestire mediante i pulsanti posizionati nella parte inferiore della finestra (**Nuovo**, **Modifica**, **Cancella**, **Salva** e **Annulla**).

Ciascuna delle voci nell'elenco clinico ha un attributo **Sì** e/o **No** nella colonna **Visibile**. Lo status (**Sì** o **No**) di questa voce nell'elenco si può impostare spuntando la casella di selezione **Visibile**.

Se questo attributo è impostato su **No** ciò significa che l'elemento corrispondente è invisibile nell'elenco a tendina associato.

Dopo aver selezionato l'elenco **Soluzioni CAPD**, viene visualizzato un altro menu a tendina **Sistemi CAPD** a sinistra. Selezionando un determinato sistema CAPD, saranno aggiornate e visualizzate le soluzioni CAPD corrispondenti (solo per il sistema selezionato) nella tabella situata a destra nella finestra. L'utente deve selezionare una determinata soluzione CAPD dalla tabella e può modificarla solo in termini di **Visibilità**.

Lo stesso vale per l'elenco medico **Soluzioni APD**, relativo al menu a tendina dei **Sistemi APD** e all'opzione di modifica **Visibilità**. Selezionando la casella di controllo "Globale", è possibile impostare la visibilità della soluzione per tutte le versioni del cycler selezionato. Deselezionando la casella di controllo "Globale", è possibile impostare la visibilità della soluzione solo per la versione del cycler selezionato. Questa casella di controllo è visibile solo per *sleep•safe harmony*.

Per l'elenco Soluzioni CAPD sono disponibili altri tipi di controlli, tra cui lo smart edit control **Sacche**, gli smart edit control **Glucosio**, **Calcio** e **Magnesio** e gli smart edit control **Vol. sacca 1**, **Vol. sacca 2**, **Vol. sacca 3** fino a **Vol. sacca 6**. Gli smart edit control **Vol. sacca** sono disponibili a seconda del numero del valore **Sacche**. Inoltre, è possibile specificare il numero di articolo della sacca per ogni sacca di soluzione. Solo nel caso del sistema **Altra CAPD**, è possibile impostare il numero di sacche per la soluzione CAPD nel controllo Sacche, la concentrazione di glucosio, calcio e magnesio nei campi corrispondenti e il volume per ogni sacca di soluzione nel controllo **Vol. sacca** x, dove x è il numero della sacca. Lo stesso vale per l'elenco **Soluzioni APD** e il sistema associato **Altra APD**, come illustrato sopra nella sezione **Soluzioni CAPD** e **Altra CAPD** in riferimento ai campi disponibili e alle opzioni di modifica.

Dopo aver premuto il pulsante **Nuovo**, l'utente deve specificare il nome della nuova soluzione per il sistema **Altra CAPD**, il numero di sacche, le concentrazioni associate di **Glucosio**, **Calcio** e **Magnesio** e il **Volume** per ogni sacca. Lo stesso vale in caso di creazione di nuove voci di **Altre soluzioni APD**. Inoltre, è possibile specificare il numero di articolo della sacca per ogni sacca di soluzione.

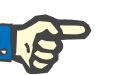

#### **Nota**

E' possibile aggiungere una nuova voce **Soluzione CAPD** esclusivamente per il sistema **Altra CAPD**. Per **tutti** i sistemi CAPD ad eccezione del sistema **Altra CAPD**, l'utente può modificare soltanto la visibilità della voce. Lo stesso vale anche per le **Soluzioni APD**: è possibile aggiungere una nuova voce **Soluzione APD** solo per il sistema **Altra APD**. Per **tutti** i sistemi APD, ad eccezione del sistema **Altra APD**, l'utente può modificare solamente la visibilità e il numero di articolo della sacca associato alla voce.

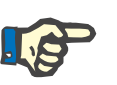

#### **Nota**

La casella di selezione **Visibile** è spuntata come impostazione standard, quindi la nuova voce è visibile in tutti i riquadri.

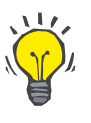

#### **Suggerimento**

Quando si crea un nuovo elemento di un elenco clinico, il relativo attributo **Visibile** è impostato su "Sì". Per cambiarlo in "No", si deve modificare in seguito l'elemento (premere il pulsante **Modifica**, togliere il segno di spunta dalla relativa casella di selezione e premere il pulsante **Salva**).

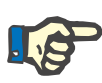

#### **Nota**

Non è possibile cancellare un elemento in un elenco clinico se esso è utilizzato da almeno un paziente.

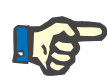

# **Nota**

Gli elementi predefiniti dell'elenco clinico non si possono cancellare. Per questi elementi l'utente può soltanto modificare l'attributo **Visibile** mediante il pulsante **Modifica**. Gli elementi utilizzati da almeno un paziente non possono essere nascosti rimuovendo il segno di spunta dalla voce Visibile e non possono essere modificati.

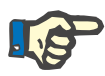

# **Nota**

Se **PatientOnLine** è in esecuzione in qualsiasi lingua diversa dall'inglese, la creazione e la modifica di un elemento di un elenco clinico segue le stesse procedure descritte sopra, tranne per il fatto che è necessario specificare anche il nome inglese. Il nome Inglese è necessario per mantenere la coerenza del database. Se l'elemento è utilizzato da almeno un paziente, il nome inglese non può essere modificato. Tale restrizione si applica in aggiunta alle restrizioni generali previste per la cancellazione o la modifica descritte sopra.

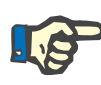

### **Nota**

Se si cambia la visibilità di un sistema DP si può influire anche sulla visibilità delle sotto-schede Importa in altre applicazioni.

#### **3.15.4.7 Scheda Lingua**

La scheda **Lingua** contiene informazioni sulla lingua attuale dell'applicazione, vale a dire il nome della lingua, il codice pagina, il separatore decimale e il formato data breve e un pulsante consente di cambiare la lingua dell'applicazione.

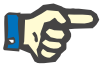

#### **Nota**

Il Codice Pagina della Lingua, il Separatore Decimale e il Formato Data Breve dipendono dalle Impostazioni Regionali Windows. Il codice pagina del Sistema rappresenta la pagina di codice Windows corrente. **PatientOnLine** è un'applicazione multi-lingue, interamente tradotta in più di 30 lingue. L'elenco delle lingue disponibili visualizzato quando si fa clic sul pulsante **Lingua** varia in funzione delle risorse attualmente installate sul computer client:

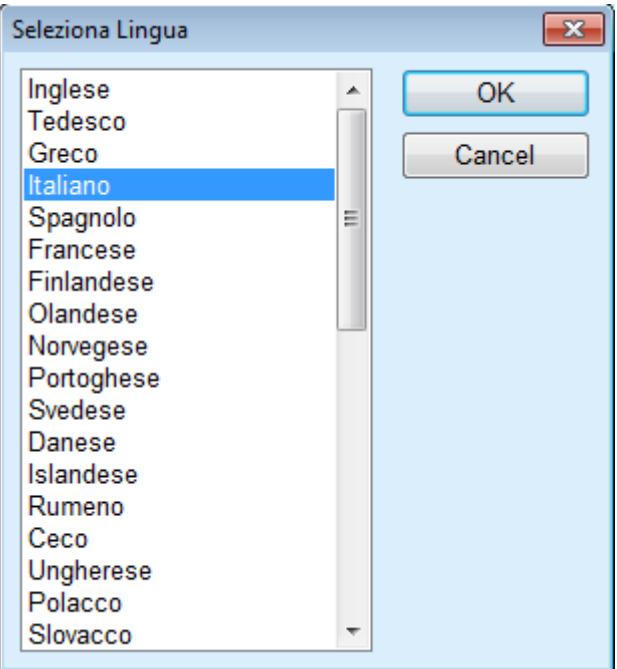

*Fig. 3.150 Opzione Seleziona Lingua* 

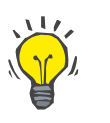

#### **Suggerimento**

Dopo una modifica della lingua tutte le finestre di **PatientOnLine** appariranno nella lingua selezionata. Questa operazione potrebbe durare alcuni minuti, dipende dalla velocità del computer.

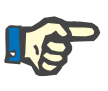

# **Nota**

Se la lingua selezionata non è compatibile con la pagina di codice Windows corrente, compare un'avvertenza e la modifica della lingua non ha luogo.

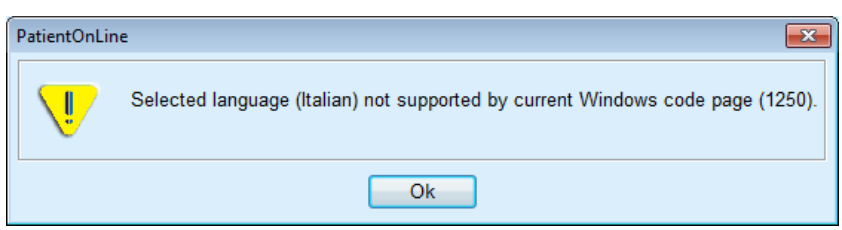

*Fig. 3.151 Finestra Informazioni Seleziona Lingua* 

#### **3.15.4.8 Scheda Eventi Log**

La scheda **Eventi Log** serve a presentare la cronologia delle azioni dell'utente. Queste azioni includono le operazioni di creazione, aggiornamento e cancellazione dei record paziente oltre alle operazione di login e di logout.

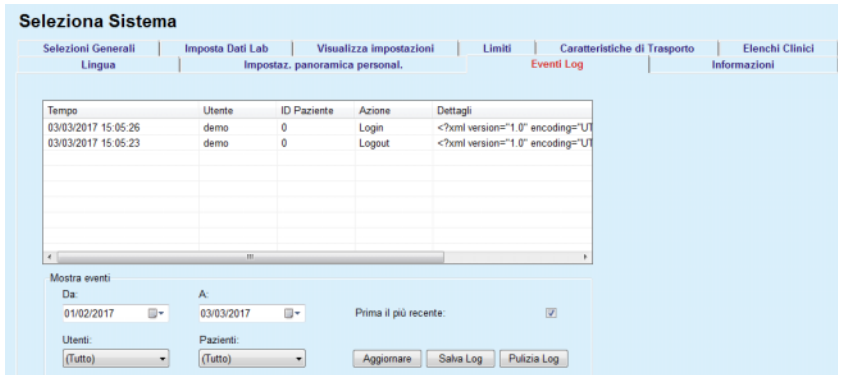

*Fig. 3.152 La scheda Eventi Log* 

L'elemento principale di questo riquadro è la tabella degli eventi. Ogni riga rappresenta una singola azione. Le colonne della tabella sono:

#### **Tempo**

Rappresenta la data e l'ora quando l'azione è stata eseguita

# **Utente**

Contiene il nome dell'utente che ha eseguito l'azione

#### **ID Paziente**

L'ID del paziente nel database

#### **Azione** Breve descrizione dell'azione

**Descrizione**

Parametri principali dell'azione

# **Dettagli**

Alcune informazioni dettagliate sull'azione, se sono disponibili.

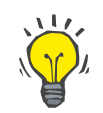

#### **Suggerimento**

Se non tutte le righe o colonne sono visibili, l'utente può spostarsi usando le barre di scorrimento orizzontali e verticali.

Nella sezione **Mostra eventi**, l'utente può:

impostare l'intervallo di tempo per la visualizzazione degli eventi selezionando le date nelle caselle del calendario Da - A

filtrare gli eventi per un determinato utente usando l'elenco a tendina **Utente**.

Filtrare gli eventi per un determinato utente usando l'elenco a tendina **Paziente**.

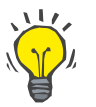

#### **Suggerimento**

Come impostazione standard, il menu a tendina **Utente** è impostato su **(Tutto);** questa opzione è sempre disponibile. Questo elenco comprende soltanto i nomi degli utenti che hanno eseguito una o più **azioni**. Come impostazione standard, il menu a tendina **Paziente** è impostato su **(Tutto);** questa opzione è sempre disponibile.

> Impostare i criteri per **Mostra eventi** in modo ascendente o discendente, in base al time stamp dell'evento, usando la casella di selezione **Prima il più recente**.

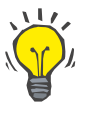

#### **Suggerimento**

Ogni volta che vengono effettuate alcune modifiche in queste caselle (**Da**, **A**, **Utenti** e **Prima il più recente**), si deve selezionare il pulsante **Aggiornare** in modo da aggiornare la tabella degli eventi secondo le nuove impostazioni.

> Salvare l'elenco degli eventi sull'hard disk in un file nel formato predefinito (csv) selezionando il pulsante **Salva Log**.

Per cancellare totalmente l'elenco degli eventi, selezionare il pulsante **Pulizia Log**.

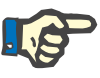

#### **Nota**

Prima che l'elenco degli eventi venga cancellato, l'utente ha la possibilità di salvarlo in formato \*.csv.

L'elenco degli eventi viene cancellato soltanto dopo il richiamo di sicurezza.

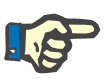

# **Nota**

Dopo aver eseguito l'operazione Pulizia Log, vengono cancellati tutti gli eventi elencati. Si consiglia di eseguire prima l'operazione Salva Log.

A questo punto si apre una finestra pop-up indicante che la cancellazione è stata effettuata con successo.

# **3.15.4.9 Connected Home**

. . **Card**  Questa scheda è visibile solo quando PatientOnLine è collegato ad un cloud **Connected Home** e solo se l'utente corrente ha il diritto di accesso a **Connected Home**.

La scheda **Clinica** consente di impostare lo stato della clinica rispetto a **Connected Home**, tramite i pulsanti **Modifica**, **Salva** e **Annulla**. L'elenco a discesa di **Status** consente di specificare lo stato corrente come **Attivo** o **Inattivo**.

È anche possibile modificare l'indirizzo della clinica (via, città, Paese, ecc.).

La scheda **Pazienti** consente di iscrivere i pazienti o di rimuovere i pazienti da **Connected Home**, tramite i pulsanti **Arruola paziente** e **Rimuovi paziente**. L'elenco a discesa **Selezione pazienti** consente di visualizzare tutti i pazienti, solo i pazienti arruolati o solo quelli rimossi. Questo può essere utile in caso di lunghi elenchi di pazienti.

L'elenco pazienti presenta lo stato di arruolamento dei pazienti nella colonna **Status** e lo stato attivo nella colonna **Attivo**. Solo i pazienti attivi possono essere arruolati in **Connected Home**.

Il pulsante **Arruola paziente** è abilitato solo se il paziente selezionato dall'elenco è attivo e non è già arruolato. Il pulsante **Rimuovi paziente** è abilitato solo se il paziente selezionato dall'elenco è arruolato.

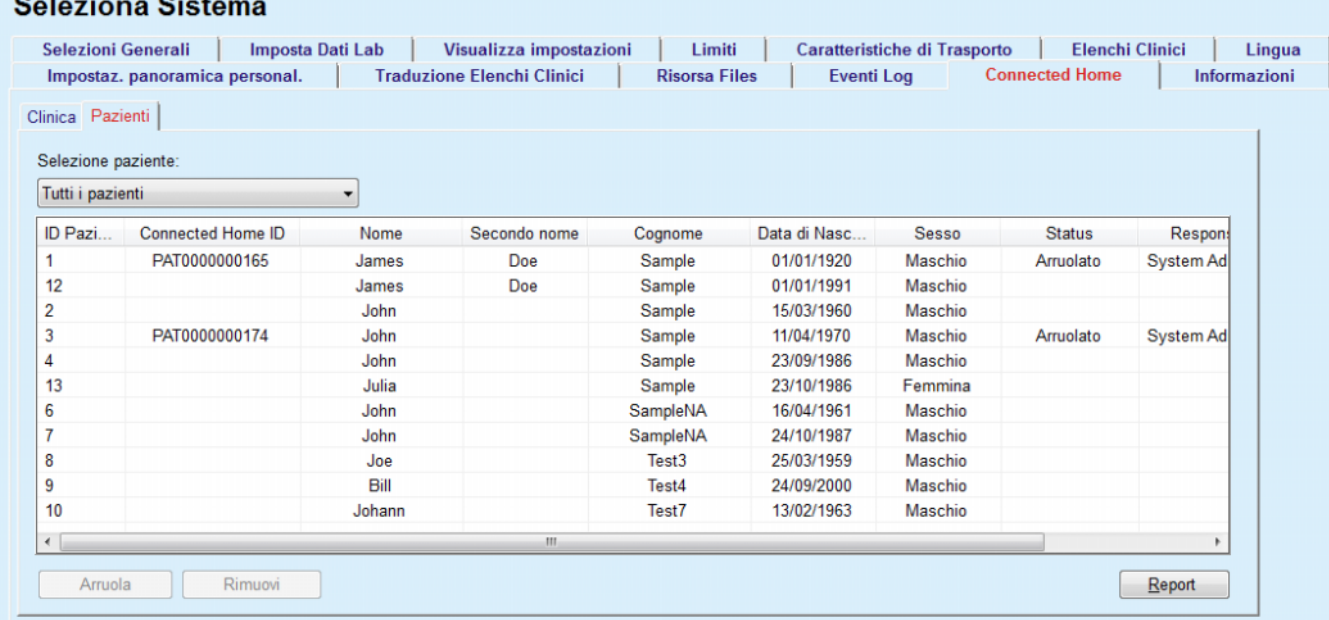

*Fig. 3.153 Imposta sistema - Connected Home* 

Il pulsante **Report** consente di stampare un report con lo stesso contenuto dell'elenco pazienti.

# **3.15.4.10Impostazioni panoramica personalizzata**

La scheda **Impostaz. panoramica personal.** consente di definire il contenuto dei menu **Panoramica personal.** e **Pannello**.

Cliccare sul pulsante **Modifica** per modificare le impostazioni, quindi cliccare su **Salva** o **Annulla** per finalizzare l'operazione. Il pulsante **Default** definisce alcune impostazioni predefinite.

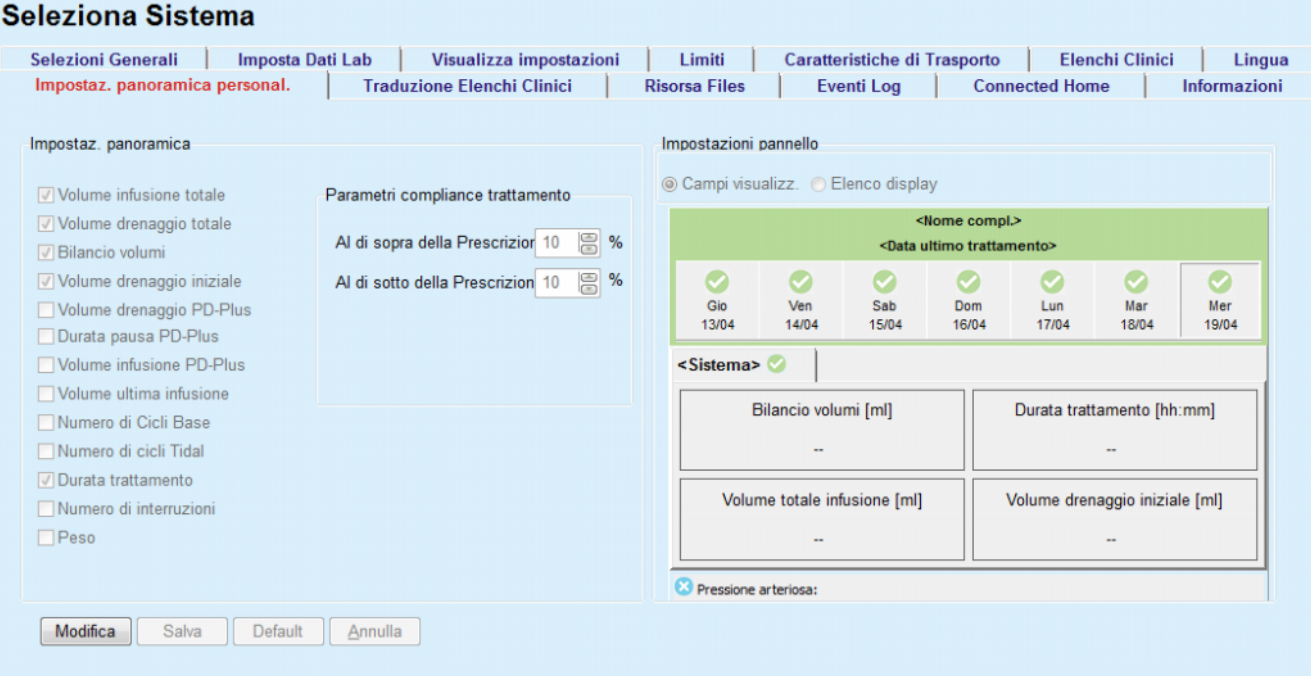

*Fig. 3.154 Imposta sistema - Impostazioni panoramica personalizzata* 

Nel pannello **Impostaz. panoramica** è possibile selezionare i parametri di trattamento da visualizzare nel menu **Panoramica personal.** e l'intervallo di compliance (superiore/inferiore alle percentuali prescritte) che attiverà una notifica di stato nel caso in cui il valore di un parametro di trattamento selezionato ed effettuato differisca troppo da quello prescritto.

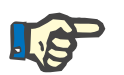

#### **Nota**

Per determinati parametri vitali come peso, pressione arteriosa e bilancio volumi è possibile definire i limiti delle notifiche pazientedipendente [\(vedere capitolo 3.11.4.1, pagina 74\),](#page-73-0) [\(vedere capitolo 3.11.4.3, pagina 79\)](#page-78-0) e [\(vedere capitolo 3.11.4.5,](#page-82-0)  [pagina 83\).](#page-82-0)

Nel pannello **Impostazioni pannello** è possibile selezionare 4 parametri di trattamento da visualizzare nel menu **Pannello**. I parametri vengono visualizzati come elenco o come riquadri affiancati, a seconda del pulsante di opzione **Campi visualizz.**/**Elenco display** selezionato. Per selezionare un determinato parametro di trattamento, fare clic con il pulsante destro del mouse su una voce del riquadro/elenco. Non è possibile selezionare lo stesso parametro per più di una volta. Inoltre, si può lasciare vuota una cella selezionando <Vuoto>.

#### **3.15.4.11Scheda Informazioni**

La scheda **Informazioni** fornisce informazioni sulla licenza e la registrazione del prodotto PatientOnLine. In base all'edizione installata, se Stand-Alone o Client-Server, sono disponibili alcune impostazioni come indirizzo e porta FIS o stringa di connessione al database. Nelle edizioni Stand-Alone, cliccare sul link **Gestione registrazione** permette di registrare il prodotto.

Il Contratto di Licenza disponibile viene visualizzato cliccando sul link **Mostra Licenza d'Uso**.

Cliccando sul link **Informazioni**, viene visualizzata una pagina di regolamentazione con varie informazioni come il logo del prodotto, la versione, il produttore, la data di produzione, l'indirizzo del produttore ecc.

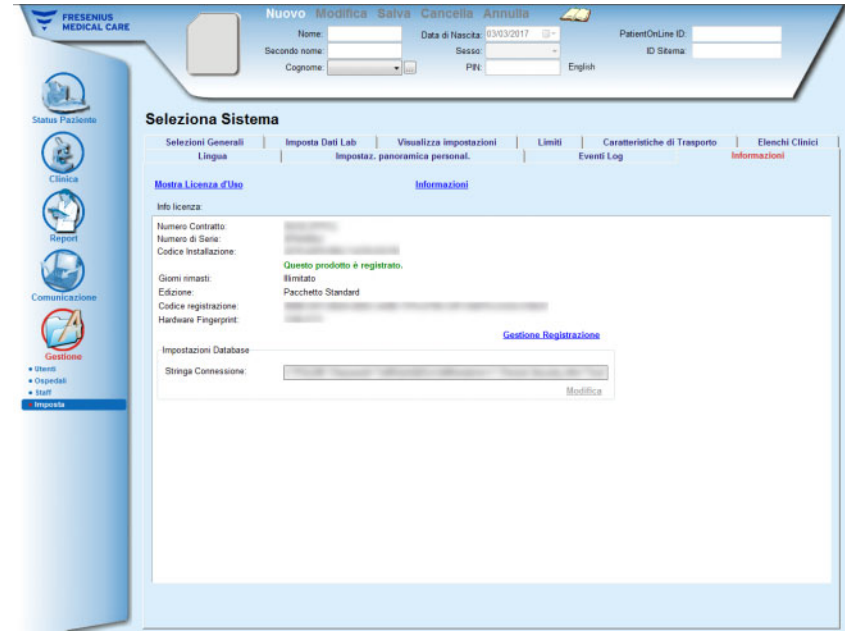

*Fig. 3.155 La scheda Informazioni*

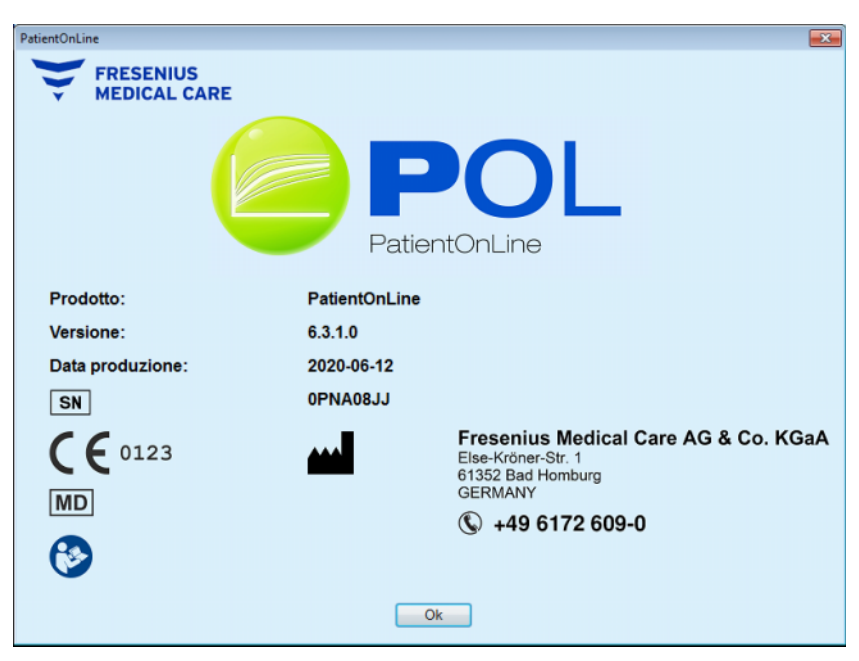

*Fig. 3.156 La pagina Informazioni*

# **4 Glossario**

Il seguente glossario contiene una lista di termini e abbreviazioni spesso usati nella documentazione. Ognuno di questi termini viene brevemente spiegato.

# **4.1 Abbreviazioni comunemente usate per Quality Assurance**

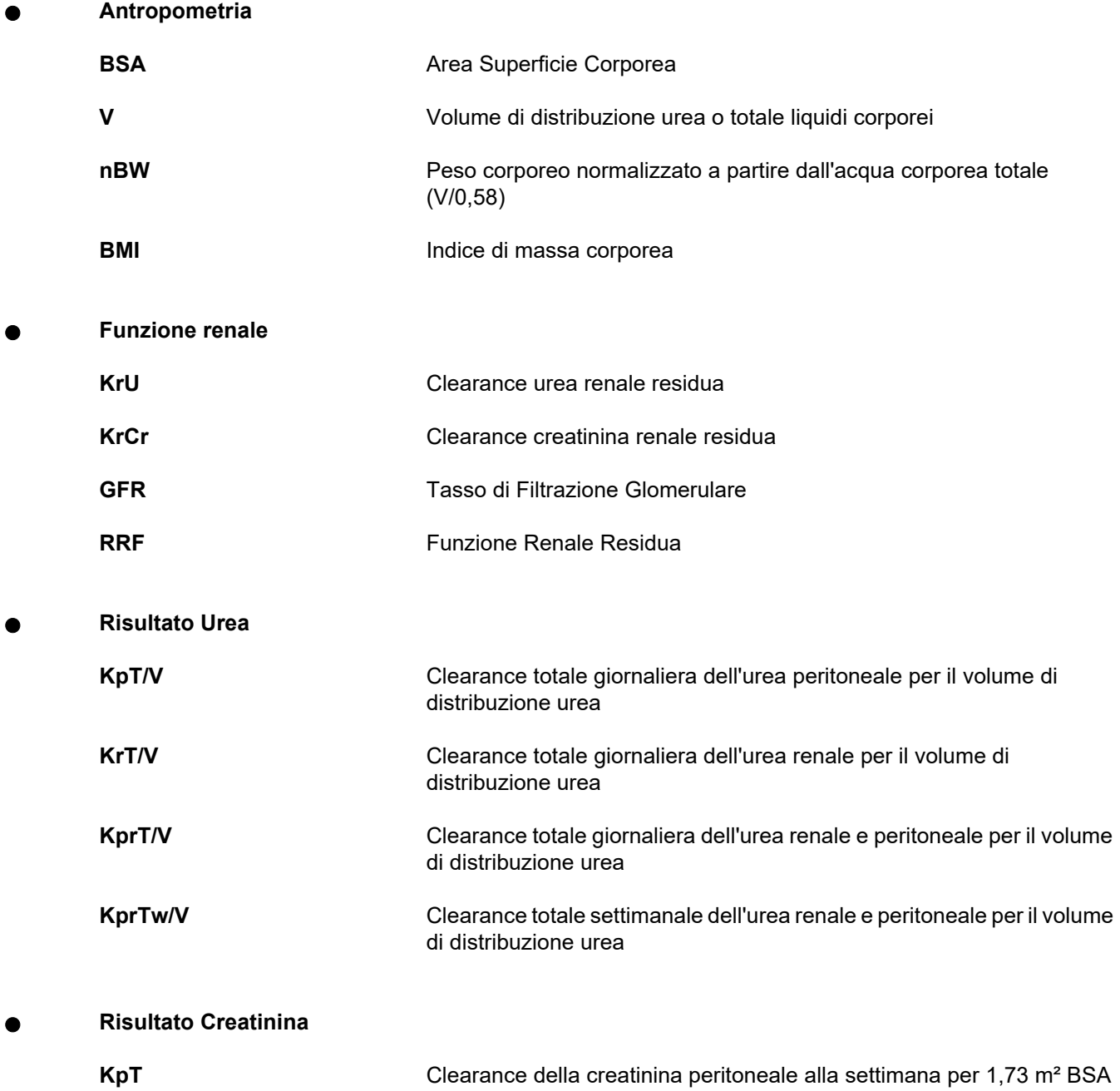

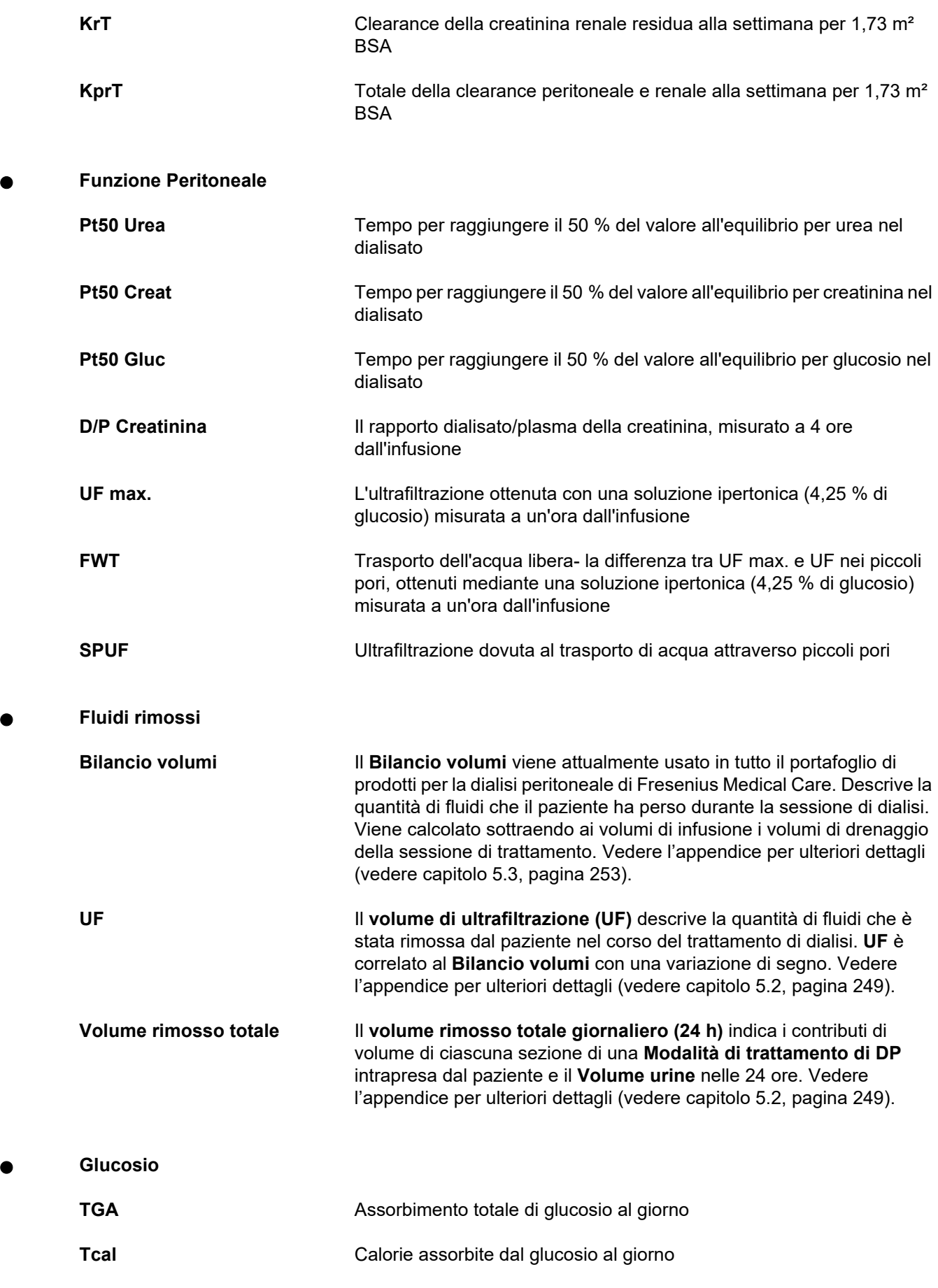

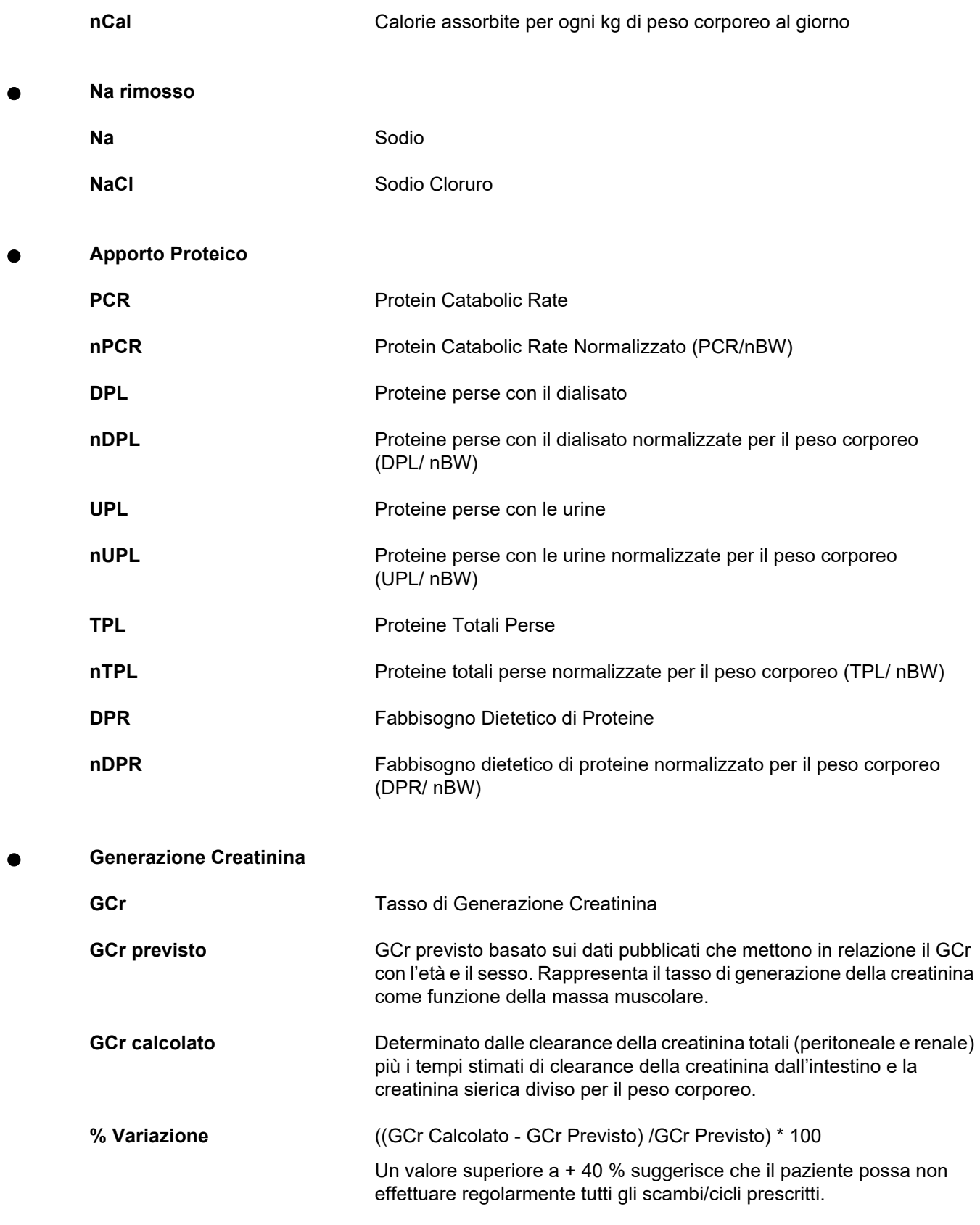

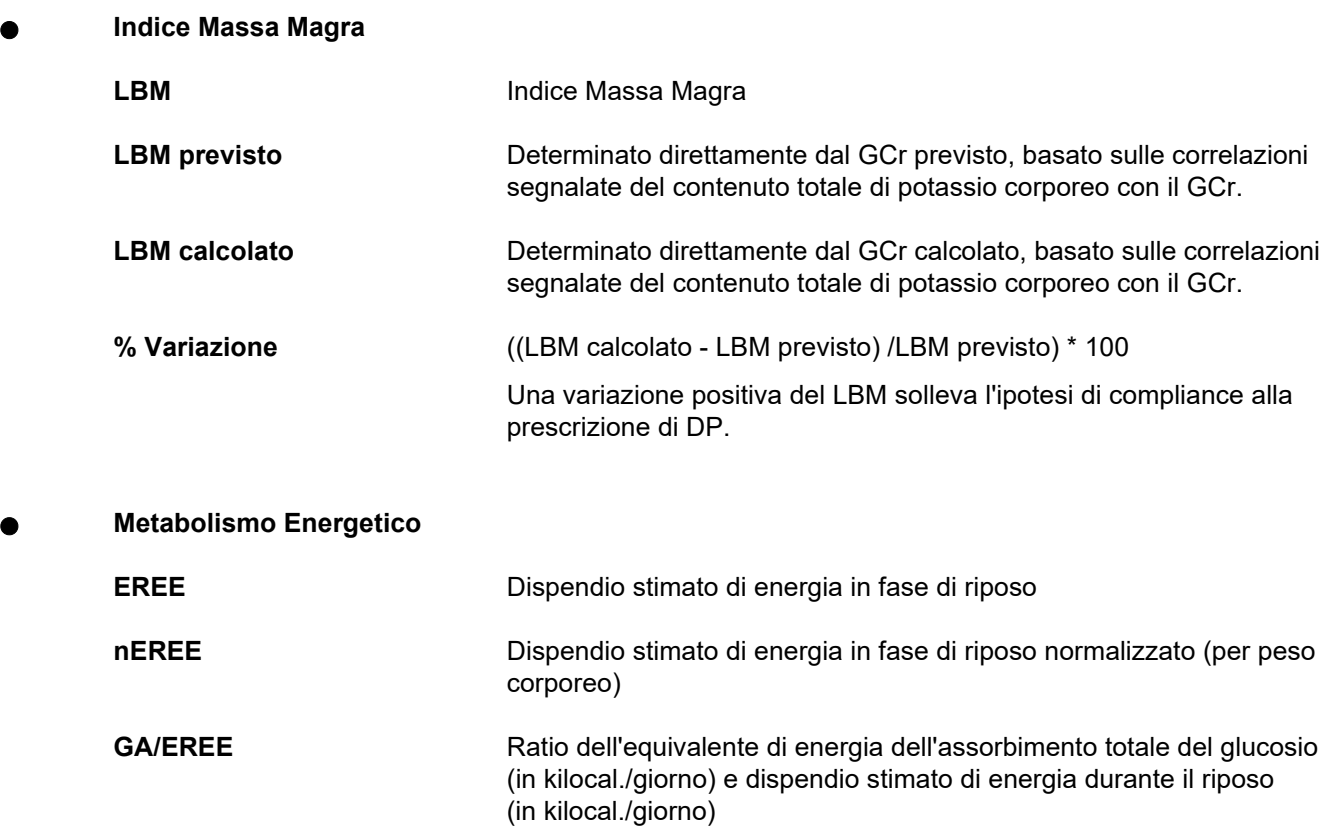

# **4.2 Abbreviazioni usate**

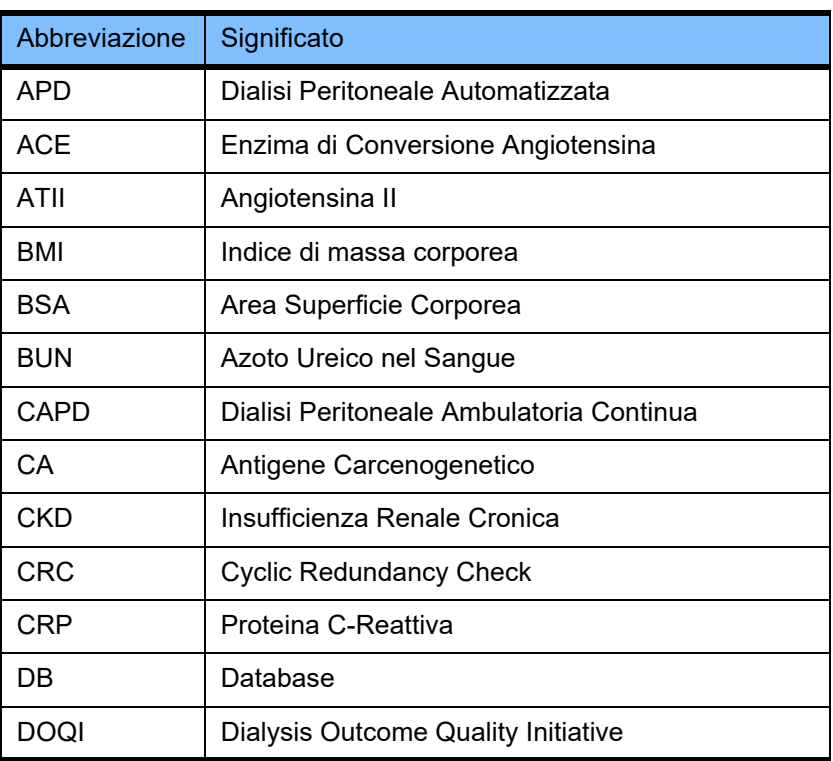

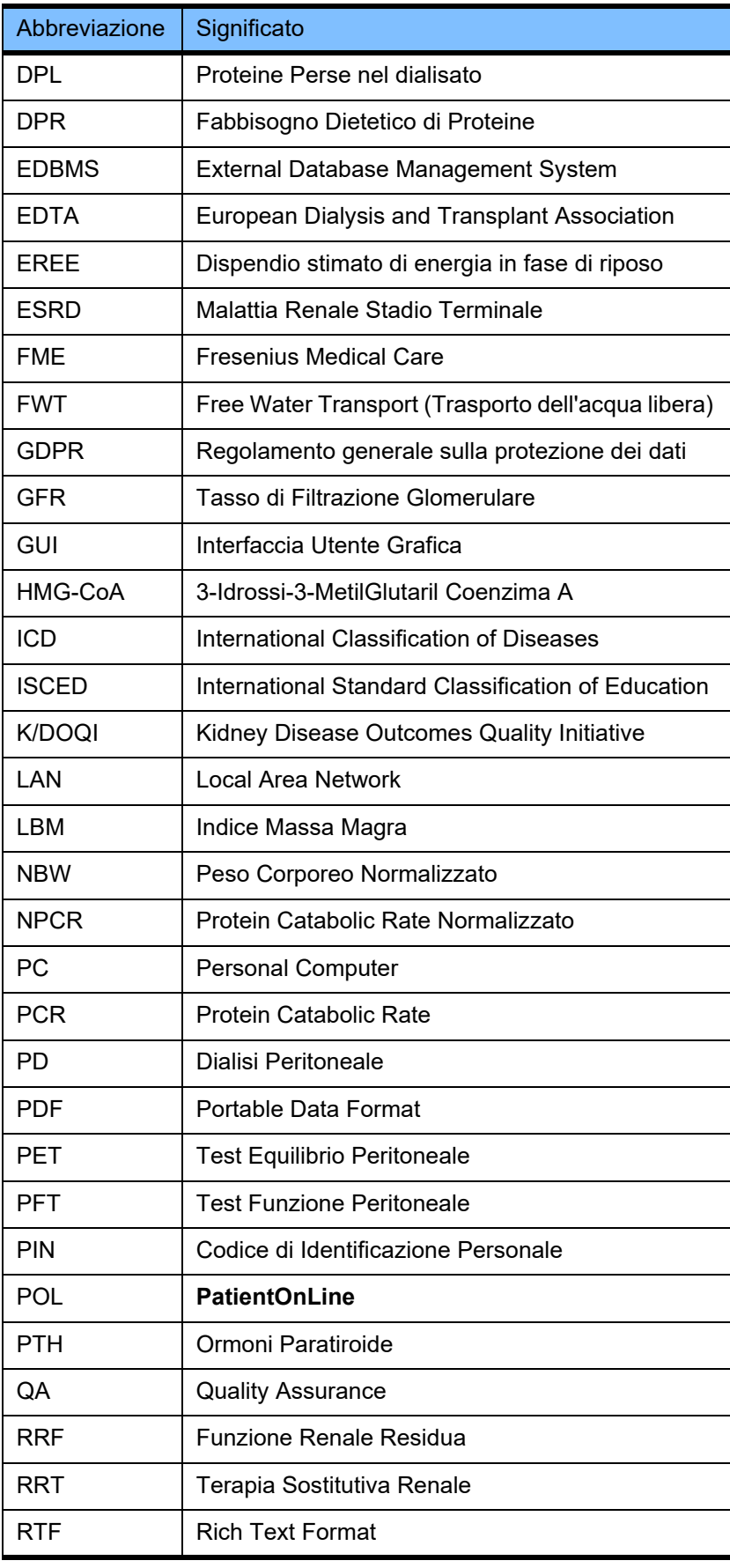

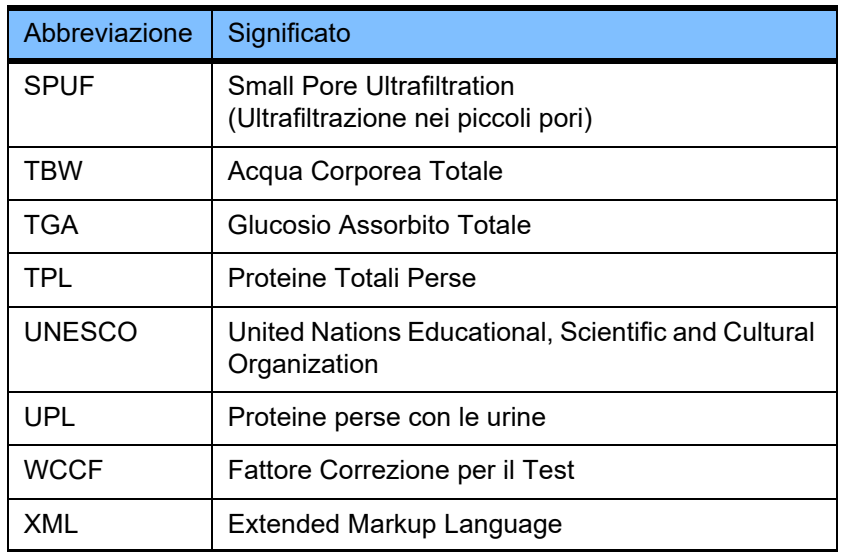

# **5 Appendice**

# **5.1 Ulteriore spiegazione della terminologia del volume**

**Bilancio volumi**

Il termine **Bilancio volumi** è attualmente usato in diversi sistemi del portafoglio di prodotti per la dialisi peritoneale di Fresenius Medical Care. Questo termine si riferisce al punto di vista del paziente. Di conseguenza, i fluidi netti (ultrafiltrato) **rimossi** dal processo di trattamento con DP sono considerati nel senso di una **diminuzione** del peso corporeo del paziente. La definizione di **Bilancio volumi** nel portafoglio di prodotti per dialisi peritoneale di Fresenius è la seguente:

**Bilancio volumi = volume totale infusione – volume drenaggio**

**Volume infusione totale** e **Volume drenaggio totale** sono determinati per una data modalità di trattamento con DP. È la somma dei volumi di infusione e di drenaggio apportati da ogni ciclo/scambio del trattamento in un periodo specifico del trattamento con DP.

- <span id="page-245-0"></span>1. CAPD
- 2. APD
- 3. Scambi manuali
- 4. Funzione renale
- 5. APD e scambi manuali
- 6. CAPD e funzione renale
- 7. APD, scambi manuali e funzione renale
- 8. Periodo di trattamento (24 ore)
- 9. Periodo di riferimento (24 ore)
- 10. Foglio flussi -> POL
- 11. Cycler APD -> POL
- 12. Drenaggio iniziale (assistito da cycler)
- 13. Ultima infusione (assistita da cycler)
- 14. CAPD UF
- 15. APD UF
- 16. Scambi manuali UF
- 17. Volume urine
- 18. Volume rimosso totale giornaliero (24 h)

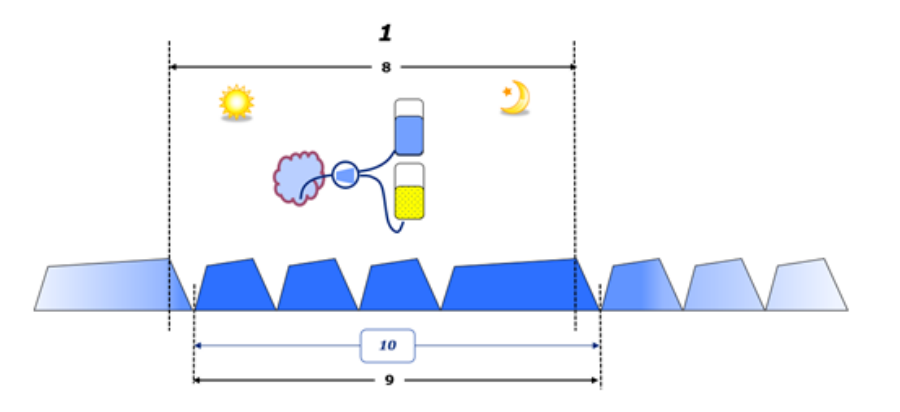

– In CAPD, i volumi di infusione e di drenaggio sono indicati nel foglio flussi cartaceo del paziente. Quando i dati del foglio flussi vengono inseriti manualmente in POL sono possibili ulteriori analisi, come il calcolo del bilancio volumi.

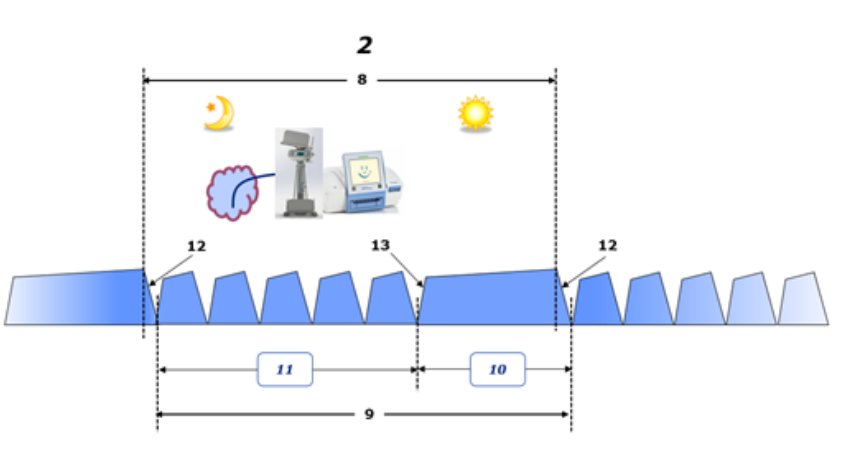

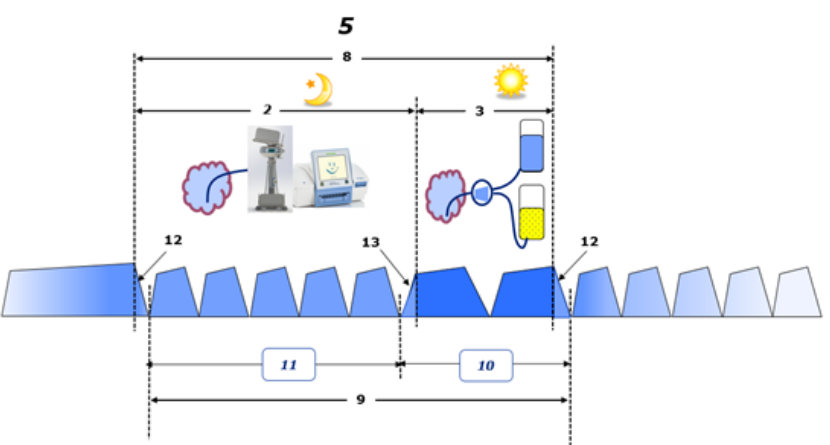

- Nei trattamenti di DP eseguiti solo da un cycler APD come CCPD o nei trattamenti di DP in cui sono coinvolte combinazioni di APD e scambi manuali come PD-Plus:
	- Il **Bilancio volumi** per il periodo tra la fine del drenaggio iniziale e l'inizio dell'ultima infusione viene indicato dal cycler APD.
- Il **Bilancio volumi** per il periodo tra l'inizio dell'ultima infusione e la fine del drenaggio iniziale viene riportato nel foglio flussi del paziente.
- Il **Bilancio volumi** indicato dal cycler APD e riportato nel foglio flussi del paziente può essere aggregato nel POL per ulteriori analisi.

Al termine di una **Modalità di trattamento di DP**, quando si determina che un volume netto di fluidi è stato **rimosso** dal paziente, il **Bilancio volumi** riportato ha segno negativo, ad esempio –1357 mL.

Al termine di una **Modalità di trattamento di DP**, quando si determina che il paziente ha **trattenuto** un volume netto di fluidi, il **Bilancio volumi** ha segno positivo, ad esempio +308 mL.

# **Volume di ultrafiltrazione**

**Volume di ultrafiltrazione (UF)** è un termine clinico ampiamente utilizzato in tutte le forme di terapia sostitutiva renale per la gestione dello stato dei liquidi di un paziente. UF si definisce come:

#### **UF = Volume Totale Drenaggio – Volume Totale infusione**

**Volume infusione totale** e **Volume drenaggio totale** sono determinati dalla somma dei volumi di infusione e di drenaggio apportati da ciascun ciclo del trattamento nell'arco di un periodo di 24 ore.

Al termine di una **Modalità di trattamento di DP**, quando si determina che un volume netto di fluidi (ultrafiltrato) è stato **rimosso** dal paziente, l'**UF** ha **segno positivo**, ad esempio, 1357 mL.

Al termine di una **Modalità di trattamento di DP**, quando si determina che il paziente ha **acquisito** un volume netto di fluidi, l'UF ha **segno negativo**, ad esempio –308 mL. Del fluido **acquisito**, parte può continuare a risiedere nella cavità peritoneale (volume residuo all'interno della cavità peritoneale), mentre il resto è **assorbito** nel sistema circolatorio attraverso il sistema linfatico e i capillari peritoneali.

**Volume di ultrafiltrazione (UF)** e **Bilancio volumi** sono correlati tra loro da un cambio di segno. Pertanto:

#### **UF = - Bilancio volumi**

Ad esempio, se **Bilancio volumi** = **–1357 mL**, allora **UF** = **+1357 mL**

#### **Volume rimosso totale giornaliero (24 h)**

Il **volume rimosso totale giornaliero (24 h)** indica i contributi di volume di ciascuna sezione di una **Modalità di trattamento di DP** intrapresa dal paziente e il **Volume urine** nelle 24 ore, come indicato nelle figure sottostanti.

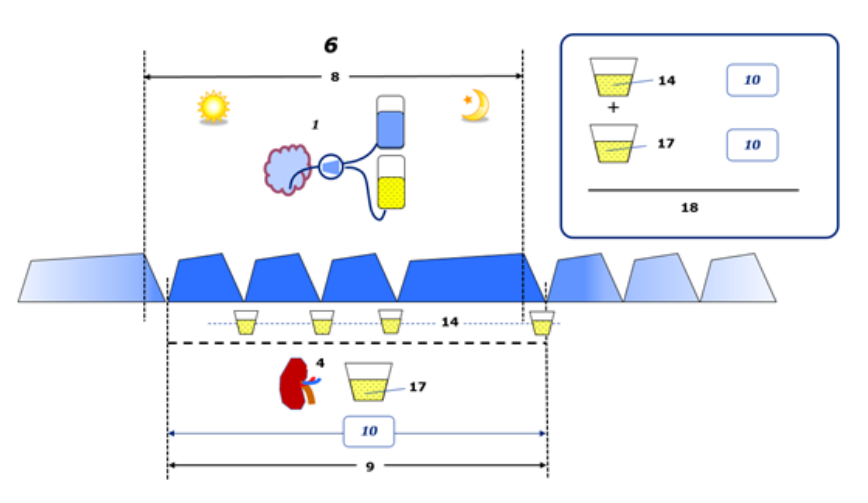

Vedere la legenda del diagramma a [pagina 246](#page-245-0).

In CAPD il **Volume rimosso totale giornaliero (24 h)** viene calcolato come:

**Volume rimosso totale giornaliero (24 h) = CAPD UF + Volume Urine**

Ad esempio, se CAPD **UF = 1428 mL** e **Volume Urine = 327 mL**, allora **Volume rimosso totale giornaliero (24 h) = 1755 mL**.

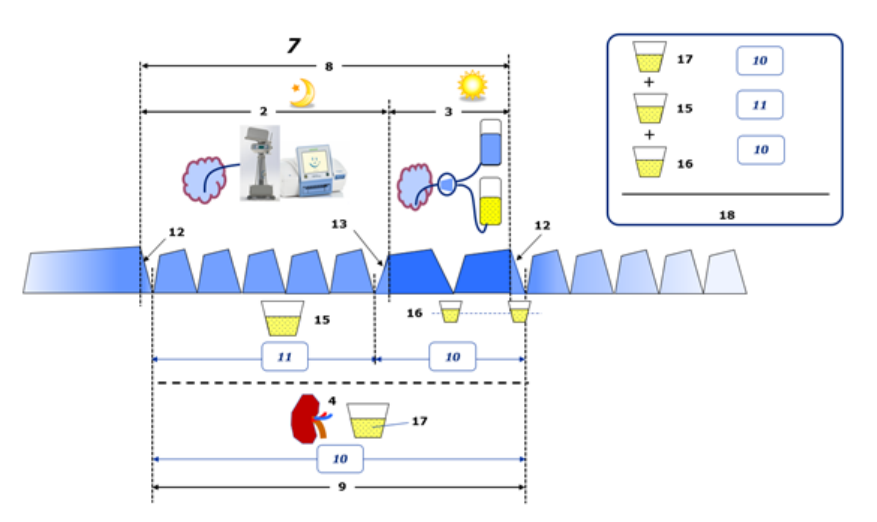

Vedere la legenda del diagramma a [pagina 246](#page-245-0).

Nei trattamenti PD che includono solo APD come la CCPD, il **Volume rimosso totale giornaliero (24 h)** viene calcolato come:

#### **Volume rimosso totale giornaliero (24 h) = APD UF + Volume Urine**

Ad esempio, se APD **UF = 1406 mL** e **Volume Urine = 327 mL**, allora **Volume rimosso totale giornaliero (24 h) = 1733 mL**.

Nei trattamenti PD che includono solo APD e scambi manuali, il **Volume rimosso totale giornaliero (24 h)** viene calcolato come:

**Volume rimosso totale giornaliero (24 h) = APD UF + scambi manuali UF + Volume Urine**

Ad esempio, se APD **UF = 1406 mL**, scambi manuali **UF = 423 mL** e **Volume Urine = 131 mL**, allora **Volume rimosso totale giornaliero (24 h) = 1960 mL**.

**Uso clinico dei termini Bilancio volumi e Bilancio dei liquidi**

Nella pratica clinica quotidiana, termini come bilancio volumi o bilancio dei liquidi si riferiscono di solito alla differenza tra l'assunzione totale di liquidi e la perdita totale di liquidi in un determinato periodo, spesso 24 ore. Il paziente è considerato in stato stazionario quando l'assunzione e la rimozione di liquidi totali sono in "equilibrio".

L'assunzione totale di liquidi è generalmente difficile da misurare, mentre è possibile determinare i Fluidi Totali Rimossi con ragionevole precisione. La maggior parte dei Fluidi Totali Rimossiè rappresentata dal volume totale giornaliero (24 ore) rimosso come descritto sopra, tuttavia non sono incluse le perdite insensibili (respirazione e sudorazione) e il contenuto di liquidi nelle feci.

A fini di un ulteriore chiarimento, si sottolinea che l'uso del termine **Bilancio volumi** nel contesto della gamma di prodotti Fresenius Medical Care PD si applica **solo al processo di trattamento della PD**. L'uso clinico del termine **bilancio volumi** si riferisce a una visione olistica complessiva del paziente e, pertanto, ha un significato diverso da **Bilancio volumi** così come viene utilizzato nella gamma di prodotti Fresenius Medical Care PD.

# <span id="page-248-0"></span>**5.2 Riferimenti bibliografici per Quality Assurance e Modeling**

- 1. Bergström J., Fürst P., Alvestrand A., Lindholm B., "Protein and energy intake, nitrogen balance and nitrogen losses in patients treated with continuous ambulatory peritoneal dialysis", Kidney International, 1993, Vol. 44, p. 1048-1057.
- 2. Bergström J., Heimburger O., Lindholm, B., "Calculation of the protein equivalent of the total nitrogen appearance from urea appearance. Which formulas should be used?", Peritoneal Dialysis International, 1998, Vol. 18, p. 467-473.
- 3. Biesen W. van, Heimburger O., Krediet R., Rippe B., La Milia V., Covic A., Vanholder R., "ERBP Working Group on Peritoneal Dialysis. Evaluation of Peritoneal Membrane Characteristics: Clinical Advice for Prescription Management by the ERBP Working group", Nephrology Dialysis Transplantation, 2010, Vol. 25, p. 2052-2062.
- 4. Borah M. F., Schoenfeld P. Y., Gotch F. A., Sargent J. A., Wolfson M., Humphreys M. H., "Nitrogen balance during intermittent dialysis therapy of uremia", Kidney International, 1978, Vol. 14, p. 491-500.
- 5. Chertow, G. M., Lazarus, J. M., Lew Nancy L., Ma L., Lowrie E. G., "Development of a population specific regression equation to estimate total body water in hemodialysis patients", Kidney International, 1997, Vol. 51, p. 1578-1582.
- 6. Cockroft D. W., Gault M. H., "Prediction of creatinine clearance from serum creatinine", Nephron, 1976, Vol. 16, p. 31-41.
- 7. Daugirdas J. T., Blake P. G., Ing T. S. (Eds.), "Handbook of Dialysis", 3rd Edition, 2001, Lippincott Williams & Wilkins.
- 8. Diaz-Buxo J. A., Gotch F. A., Folden T., Rosenblum S., Zazra J., Lew N., Crawford T., Youngblood B., Pesich A., Lazarus J. M., "Peritoneal dialysis adequacy: A model to assess feasibility with various modalities", Kidney International, 1999, Vol. 6, p. 2493- 2501.
- 9. Du Bois D., Du Bois E. F., "A formula to estimate the approximate surface area if height and weight be known", Archives of Internal Medicine, 1916, Vol. 17, p. 863-871.
- 10. Fischbach M., Issad B., Dubois V., Taamma R., "The beneficial influence of the effectiveness of automated peritoneal dialysis of varying the dwell time (short/long) and fill volume (small/large): a randomized controlled trial", Peritoneal Dialysis International, 2011, Vol. 31, p. 450-458.
- 11. Fischbach M., Lahlou A., Eyer D., Desprez P., Geisert J., "Determination of individual ultrafiltration time (APEX) and purification phosphate time by peritoneal equilibration test: application to individual peritoneal dialysis modality prescription in children", Peritoneal Dialysis International, 1996, Vol. 16, Suppl. 1, p. S557-S560.
- 12. Fischbach M., Zaloszyc A., Schaefer B., Schmitt C., "Adapted Automated Peritoneal Dialysis", Advances in Peritoneal Dialysis, 2014, Vol. 30, p. 94-97.
- 13. Fischbach M., Zaloszyc A., Schaefer B., Schmitt C., "Optimizing peritoneal dialysis prescription for volume control: the importance of varying dwell time and dwell volume", Pediatric Nephrology, 2014, Vol. 29 (8), p. 1321-1327.
- 14. Forbes G. B., Bruining G. J., "Urinary Creatinine Excretion and Lean Body Mass", American Journal of Clinical Nutrition, 1976, Vol. 29, p. 1359-1366.
- 15. Friis-Hansen B. J., "Changes in body water during growth", Acta Paediatrica, 1957, Vol. 46, Suppl. 110, p. 1-68.
- 16. Gehan E. A., George S. L., "Estimation of human body surface area from height and weight", Cancer Chemotherapy Reports, 1970, Vol. 54 (4), p. 225-235.
- 17. Gotch F. A., "Dependence of normalized protein catabolic rate on Kt/V in continuous ambulatory peritoneal dialysis: not a mathematical artifact", Peritoneal Dialysis International, 1993, Vol. 13, p. 173-175.
- 18. Gotch F. A., Keen M. L., Panlilio F., "The PT50 glucose can greatly improve modelling of prescribed fluid removal in peritoneal dialysis", Peritoneal Dialysis International, 1996, Vol. 16, Suppl. 2, p. S7.
- 19. Gotch F. A., Keen, M. L., "Kinetic Modelling in Peritoneal Dialysis", in Nissenson A. R., Fine R. N., Gentile D. E. (eds.): Clinical Dialysis, 3rd edition, Apleton & Lange, Norvalk CT, 1995, p. 343-375.
- 20. Gotch F. A., Lipps B. J., "PACK PD: A Urea Kinetic Modeling Computer Program for Peritoneal Dialysis", Peritoneal Dialysis International, 1997, Vol. 17, Suppl. 2, p. S126-S130.
- 21. Gotch F. A., Lipps B. J., Keen M. L., Panlilio F., "Computerized urea kinetic modeling to prescribe and monitor delivered Kt/V (pKt/V, dKt/V) in peritoneal dialysis. Fresenius Randomized Dialysis Prescriptions and Clinical Outcome Study (RDP/CO) ". Advances in Peritoneal Dialysis, 1996, Vol. 12, p. 43-5.
- 22. Haycock G. N., Schwartz G. J., Wisotsky D. H., "Geometric method for measuring body surface area: A height-weight formula validated in infants, children and adults", Journal of Pediatrics, 1978, Vol. 93, p. 62-66.
- 23. Hodzic E., Rasic S., Klein C., Covic A., Unsal A., Cunquero J. M.G., Prischl F. C., Gauly A., Kalicki R. M., Uehlinger D. E., "Clinical Validation of a Peritoneal Dialysis Prescription Model in the PatientOnLine Software", Artificial Organs, 2016, Vol. 40 (2), p. 144-152.
- 24. Hume R., Weyers E., "Relationship between total body water and surface area in normal and obese subjects", Journal of Clinical Pathology, 1971, Vol. 24, p. 234-238.
- 25. La Milia V., Di Filipo S., Crepaldi M., Del Vecchio L., Dell'Oro C., Andrulli S., Locatelli F., "Mini-peritoneal equilibration test: A simple and fast method to asses free water and small solute transport across the peritoneal membrane", Kidney International, 2005, Vol. 68, p. 840-846.
- 26. La Milia V., Limardo M., Virga G., Crepaldi M., Locatelli F., "Simultaneous measurement of peritoneal glucose and free water osmotic conductances", Kidney International, 2007, Vol. 72, p. 643- 650.
- 27. Lindahl S., Okmian L., "Bedside calculation of body surface area for infants and children", Critical Care Medicine, 1981, Vol. 9, p. 778-779.
- 28. Mellits E. D., Cheek D. B., "The assessment of body water and fatness from infancy to adulthood", Monographs of Society for Research in Child Development, 1970, Vol. 35, p.12-26.
- 29. Mitch W. E, Collier V. U., Walser M., "Creatinine Metabolism in Chronic Renal Failure", Clinical Science, 1980, Vol. 58, p. 327-335.
- 30. Mitch W. E, Walser M., "A Proposed Mechanism for Reduced Creatinine Excretion In Severe Chronic Renal Failure", Nephron, 1978, Vol. 21, p. 248-254.
- 31. Morgenstern B. Z., Mahoney D. W., Warady B. A., "Estimating Total Body Water in Children on the Basis of Height and Weight: A Reevaluation of the Formulas of Mellits and Cheek", Journal of the American Society for Nephrology, 2002, Vol. 13, p. 1884-1888.
- 32. Morgenstern B. Z., Wühl E., Sreekumaran Nair K., Warady B. A., Schaefer F., "Anthropometric Prediction of Total Body Water in Children Who Are on Pediatric Peritoneal Dialysis", Journal of the American Society for Nephrology, 2006, Vol. 17, p. 285-293.
- 33. Mosteller R. D., "Simplified calculation of body surface area", New England Journal of Medicine, 1987, Vol. 317 (17), p. 1098.
- 34. Mujais S., Vonesh E., "Profiling of Peritoneal Ultrafiltration", Kidney International, 2002, Vol. 62, Suppl. 81, p. S17-S22.
- 35. Randerson D. H., Chapman G. V., Farrell P. C., "Amino acids and dietary status in CAPD patients", in Atkins R. C., Thomson N. M., Farrell P. C. (eds): Peritoneal Dialysis. Edinburgh, UK, Churchill Livingstone, 1981, p. 179-191.
- 36. Sargent J. A., Gotch F. A., "Principles and Biophisics of Dialysis", in Drukker W., Parsons F. M., Maher J. F. (eds.): Replacement of Renal Function by Dialysis: A textbook of dialysis, 2nd ed., Martinus Nijhof Publishers, Kluwer Academic, 1983, p. 102.
- 37. Shanbhogue L. K., Bistrian B. R., Swenson S., Blackburn G. L., "Twenty-four hour urinary creatinine: a simple technique for estimating resting energy expenditure in normal population and the hospitalized patients", Clinical Nutrition, 1987, Vol. 6, p. 221-225.
- 38. Twardowski Z. J., Nolph K. D., Khanna R., Prowant B. F., Ryan L. P.; Moore H. L., Nielsen M. P., "Peritoneal Equilibration Test", Peritoneal Dialysis Bulletin, 1987, Vol. 7, p. 138-147.
- 39. Twardowski Z. J., Khanna R., Nolph K. D., "Peritoneal Dialysis Modifications to Avoid CAPD Drop-Out", Advances in Peritoneal Dialysis, 1987, Vol. 3, p. 171-178.
- 40. Uehlinger D. E., Fischer A., Caravaca F., Corciulo F., Russo R., Feriani M., Popescu A., Muscă G., Diga M., Burkhardt G., Gauly A., "Validation of the Kinetic Modeling Function of the PatientOnLine Software", EuroPD - 7th European Peritoneal Dialysis Meeting, Prague, Czech Republic, 2005, Poster P-39, Preprints, p. 79.
- 41. Waniewski J., Heimbürger O., Werynski A., Lindholm B., "Aqueous Solute Concentrations and Evaluation of Mass Transport Coefficients in Peritoneal Dialysis", Nephrology Dialysis Transplantation, 1992, Vol. 7, p. 50-56.
- 42. Watson, P. E., Watson, I. D., Batt, R. D., "Total body water volumes for adult males and females estimated from simple anthropometric measurements", American Journal of Clinical Nutrition, 1980, Vol. 33, p. 27-39.
- 43. Wells J. C.K., Fewtrell M. S., Davies P. S.W., Williams J. E., Coward W. A., Cole T. J., "Prediction of total body water in infants and children", Archives of Diseases in Childhood, 2005, Vol. 90, p. 965-971.
# **5.3 Simboli**

In conformità ai requisiti legali e normativi applicabili, i seguenti simboli sono utilizzati nel menu Informazioni o sull'etichetta identificativa:

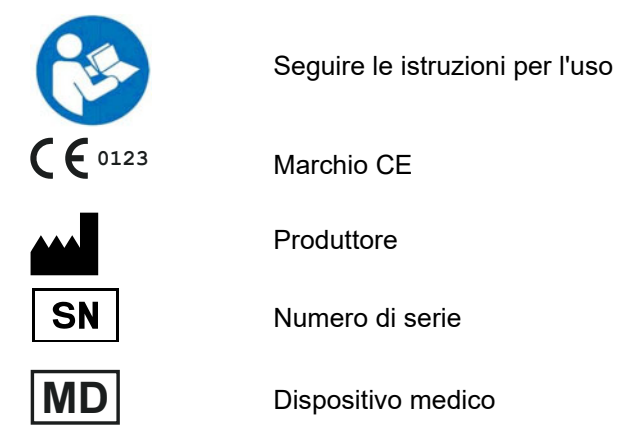

## **5.4 Istruzioni per l'uso del "software gratuito"**

### **Contents**

- **A. Medical software application "Free software"**
- **B. Note required according to Regulation (EU) 2017/745 on Medical Devices**
- **C. Information and remarks on the free software contained in the PatientOnLine device**

#### **A. Medical software application device – "Free software"**

In addition to other software, the medical software application device contains what is called "free software" which is subject to license conditions deviating from those of the proprietary software protected for Fresenius Medical Care and their licensors. Some of the license conditions pertaining to such free software provide that Fresenius Medical Care is authorized to distribute the medical software application device only if the accompanying documentation contains special information and notes, supplies license conditions and/or provides the source code of such free software. Fresenius Medical Care meets these requirements by providing the copyright notices, remarks and license texts contained in Section C. below. Please note that, if such information is printed in two languages, the English version has priority. However, the privileges granted by copyright according to Section C. and the license texts contained therein, which relate to such free software, do not include the right to make modifications to the medical software application device and subsequently continue use of the device with these modifications. On the contrary, the Regulation (EU) 2017/745 on Medical Devices prohibits any further operation of the medical software application device once the software contained therein has been modified, because any medical device may only be operated in the form certified. For this reason, Section B. contains an appropriate note. Applicable regulations in other countries can contain similar statements.

In such a case, Fresenius Medical Care will stop any further technical support for the device involved. In addition, such modifications and/or manipulations may result in the extinction of warranty claims against Fresenius Medical Care or other vendors of the medical software application device in the event a claim has arisen or might arise in respect thereto. Any utilization of the free software contained in the medical software application device in a manner other than that required during proper operation of the system will be solely at your own risk. Please also note that the powers listed in Section C. apply only to the "free software" mentioned therein. Any other software contained in the medical software application device is protected by copyright for the benefit of Fresenius and their licensors and may be used only as intended for the medical software application device.

You can also download these license conditions from the Internet.

#### **B. Note required according to Regulation (EU) 2017/745 on Medical Devices**

Any modification to the software contained in this medical device may result in the medical device losing its conformity with the regulations of the Regulation (EU) 2017/745 on Medical Devices and in losing its right to bear the CE mark. Anyone operating a medical device without a valid CE mark according to the Regulation (EU) 2017/745 on Medical Devices. is liable to be prosecuted. In addition, anyone modifying the software contained in this medical device or allowing such a modification will also be subject to product liability against third parties who might be injured.

#### **C. Information and remarks on the free software contained in the PatientOnLine device**

#### **BouncyCastle.Crypto**

Bouncy Castle Crypto Copyright (C) 2000-2017 The Legion of the Bouncy Castle Inc.

#### **zlib**  Zlib

Copyright (C) 1995-2013 Jean-Loup Gailly and Mark Adler

#### **1. Bouncy Castle Crypto**

#### LICENSE

Copyright (c) 2000 - 2017 The Legion of the Bouncy Castle Inc. (http://www.bouncycastle.org)

Permission is hereby granted, free of charge, to any person obtaining a copy of this software and associated documentation files (the "Software"), to deal in the Software without restriction, including without limitation the rights to use, copy, modify, merge, publish, distribute, sublicense, and/or sell copies of the Software, and to permit persons to whom the Software is furnished to do so, subject to the following conditions:

The above copyright notice and this permission notice shall be included in all copies or substantial portions of the Software.

THE SOFTWARE IS PROVIDED "AS IS", WITHOUT WARRANTY OF ANY KIND, EXPRESS OR IMPLIED, INCLUDING BUT NOT LIMITED TO THE WARRANTIES OF MERCHANTABILITY, FITNESS FOR A PARTICULAR PURPOSE AND NONINFRINGEMENT. IN NO EVENT SHALL THE AUTHORS OR COPYRIGHT HOLDERS BE LIABLE FOR ANY CLAIM, DAMAGES OR OTHER LIABILITY, WHETHER IN AN ACTION OF CONTRACT, TORT OR OTHERWISE, ARISING FROM, OUT OF OR IN CONNECTION WITH THE SOFTWARE OR THE USE OR OTHER DEALINGS IN THE SOFTWARE.

### **2. zlib**

Copyright (C) 1995-2013 Jean-Loup Gailly and Mark Adler

This software is provided `as-is`, without any express or implied warranty. In no event will the authors be held liable for any damages arising from the use of this software. Permission is granted to anyone to use this software for any purpose, including commercial applications, and to alter it and redistribute it freely, subject to the following restrictions:

- 1. The origin of this software must not be misrepresented; you must not claim that you wrote the original software. If you use this software in a product, an acknowledgment in the product documentation would be appreciated but is not required.
- 2. Altered source versions must be plainly marked as such, and must not be misrepresented as being the original software.
- 3. This notice may not be removed or altered from any source distribution.